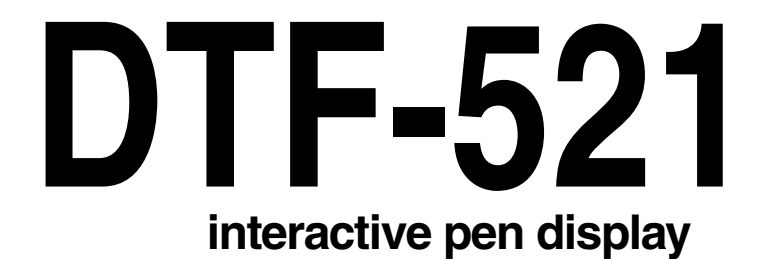

## **Installation Guide & User's Manual Installations- und Benutzerhandbuch Guide d'installation et Manuel d'utilisation**

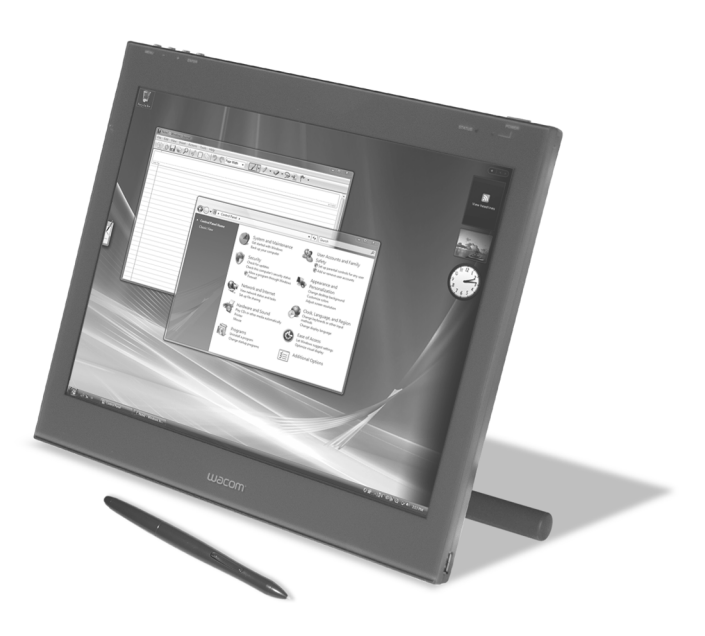

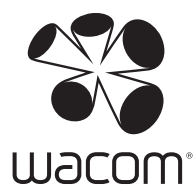

Wacom DTF-521 interactive pen display Installation Guide & User's Manual

English version 2.1 July 23, 2009 Copyright © Wacom Co., Ltd., 2009

All rights reserved. No part of this manual may be reproduced except for your express personal use. Wacom reserves the right to revise this publication without obligation to provide notification of such changes. Wacom does its best to provide current and accurate information in this manual. However, Wacom reserves the right to change any specifications and product configurations at its discretion, without prior notice and without obligation to include such changes in this manual.

DuoSwitch is a trademark, and Wacom is a registered trademark of Wacom Co., Ltd.

Microsoft, Windows, and Vista are either registered trademarks or trademarks of Microsoft Corporation in the United States and/or other countries. Apple, the Apple logo, and Macintosh are trademarks of Apple Computer, Inc., registered in the U.S. and other countries.

Any additional company and product names mentioned in this documentation may be trademarked and/or registered as trademarks. Mention of third-party products is for informational purposes only and constitutes neither an endorsement nor a recommendation. Wacom assumes no responsibility with regard to the performance or use of these products.

DTF-521 Interactive Pen Display de Wacom Guide d'installation et Manuel d'utilisation

Version française 2.1, 23 juillet 2009

Copyright © Wacom Co., Ltd., 2009

Tous droits réservés. La reproduction totale ou partielle du présent manuel est interdite, sauf pour votre usage personnel. Wacom se réserve le droit de modifier la présente publication sans avertissement préalable. Wacom tente, dans la mesure du possible, de fournir des informations à jour et précises dans le présent manuel. Toutefois, Wacom se réserve le droit de modifier toute caractéristique et configuration du produit, sans avertissement préalable et sans obligation d'intégrer ces modifications dans le présent manuel.

DuoSwitch est une marque commerciale et Wacom est une marque déposée de Wacom Co., Ltd.

Microsoft, Windows et Vista sont des marques commerciales, déposées ou non, de Microsoft Corporation aux États-Unis et/ou dans d'autres pays. Apple, le logo Apple et Macintosh sont des marques commerciales d'Apple Computer, Inc., déposées aux États-Unis et dans d'autres pays.

Tout autre nom de société et de produit mentionné dans la présente documentation peut être une marque commerciale, déposée ou non. Les produits de fabricants tiers ne sont mentionnés qu'à titre d'information et ne constituent en aucun cas un engagement ou une recommandation de notre part. Wacom décline toute responsabilité quant aux performances ou à l'utilisation de ces produits.

Wacom DTF-521 Interactive Pen Display

Installations- und Benutzerhandbuch

Deutsche Version 2.1, 23. Juli 2009

Copyright © Wacom Co., Ltd., 2009

Alle Rechte vorbehalten. Kein Teil dieses Handbuchs darf außer für Ihren eigenen Bedarf vervielfältigt werden. Wacom behält sich das Recht vor, ohne vorherige Ankündigung Änderungen an diesem Dokument durchzuführen. Wacom ist stets bestrebt, in diesem Handbuch nur aktuelle und exakte Informationen zu veröffentlichen. Dennoch behält sich Wacom das Recht vor, Spezifikationen und Produktkonfigurationen nach eigenem Ermessen ohne vorherige Mitteilung und ohne Aufnahme in dieses Handbuch zu ändern.

DuoSwitch ist eine Marke und Wacom ist eine eingetragene Marke von Wacom Co., Ltd.

Microsoft, Windows und Vista sind eingetragene Marken oder Marken der Microsoft Corporation in den USA und/oder anderen Ländern. Apple, das Apple-Logo und Macintosh sind Marken von Apple Computer, Inc. in den USA und anderen Ländern.

Alle weiteren in diesem Handbuch erwähnten Firmen- und Produktnamen können Marken und/oder eingetragene Marken sein. Die Erwähnung von Produkten von Drittherstellern dient Informationszwecken und stellt weder eine Billigung noch eine Empfehlung dar. Wacom übernimmt keinerlei Verantwortung hinsichtlich der Leistung und der Verwendung dieser Produkte.

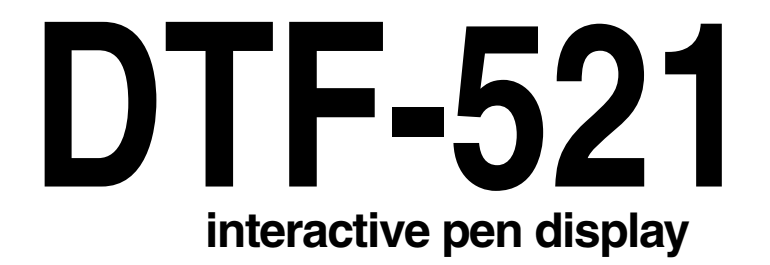

## **Installation Guide & User's Manual**

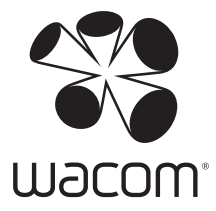

## **INTRODUCTION AND OVERVIEW**

The Wacom® DTF-521 interactive pen display combines the benefits of a Liquid Crystal Display (LCD) with the control, comfort, and productivity of Wacom's cordless, battery-free pen technology. This gives you a direct pen-on-screen interface for your computer.

The basic components of the DTF-521 include a Wacom pen tablet internally mounted behind a 15.0" diagonal TFT color display, and a Wacom pen.

The DTF-521 also comes equipped with a VGA pass-thru (ANALOG RGB OUT) port, enabling you to simultaneously connect a VGA monitor or projector to the pen display.

This manual describes how to install the DTF-521 hardware and software. It also describes how to use the DTF-521 and pen. **Please follow all instructions carefully.**

**The computer treats the DTF-521 as two separate devices (the display and the pen tablet).**  Therefore, the installation process is completed in two stages:

- First install the DTF-521 as a display.
- Then install the DTF-521 as a pen tablet.

Both stages require hardware and software installations and adjustments. **Please follow all instructions carefully.**

**IMPORTANT:** You MUST install the Wacom pen tablet driver software for correct pen-on-screen functionality.

To learn about using the Pen Tablet control panel to customize your pen display tablet and pen settings on Windows or Macintosh computers, see Customizing on page 19.

The following kinds of information are not included with this product: information about your specific computer hardware or operating system, or information about your application software. Your best source for this information is the set of manuals and discs that came with your hardware, operating system, or application.

## **PRECAUTIONS**

To ensure the safe usage of your product, be sure to follow all instructions, cautions, and warnings found within this manual. Failure to do so could cause the loss of data or damage to your computer. Failure to do so could also void your warranty, in which case Wacom shall have no responsibility to repair or replace the product.

> **WARNING** This symbol indicates an item that, if disregarded, may lead to loss of human life or serious injury. **CAUTION** This symbol indicates an item that, if disregarded, may lead to human injury or damage to personal property. Exercise due care and diligence whenever engaging in a described action.

**WARNING Do not use the DTF-521 pen display in a facility control system that requires extremely** 

**high reliability;** it may cause other electronic devices to malfunction, or other devices may cause the pen display tablet to malfunction. Where use is prohibited, power off theDTF-521 to prevent the possibility of it causing other electronic devices to malfunction. Wacom does not accept any liability for direct or consequential damages. For details, please refer to your

### **PHYSICAL LOCATION**

## **ENVIRONMENT**

Warranty located at the end of this manual.

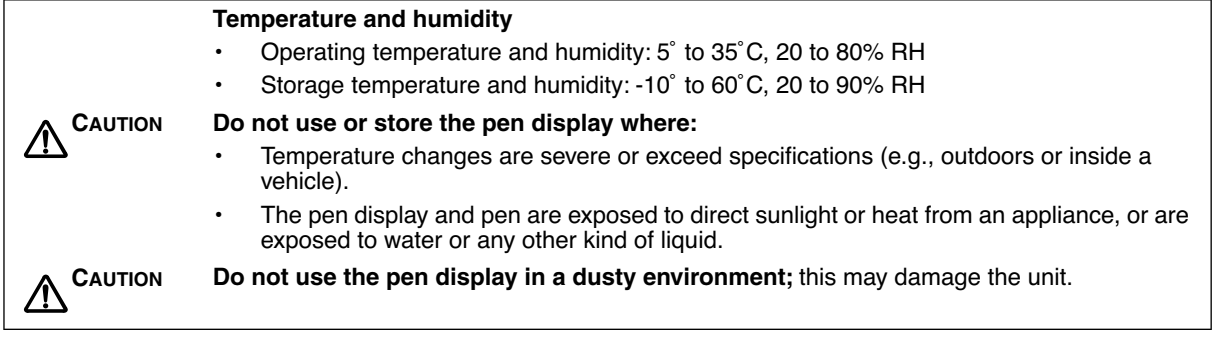

### **USAGE**

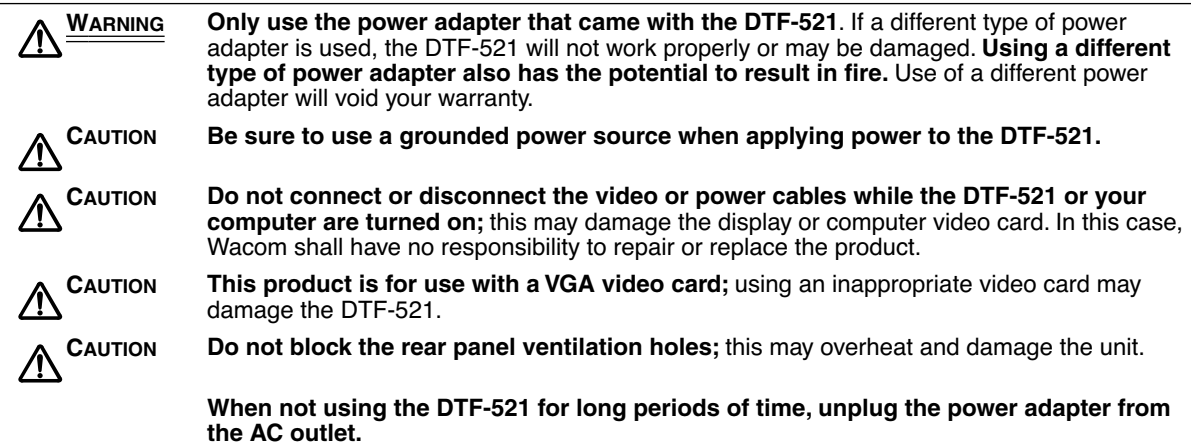

### **HANDLING**

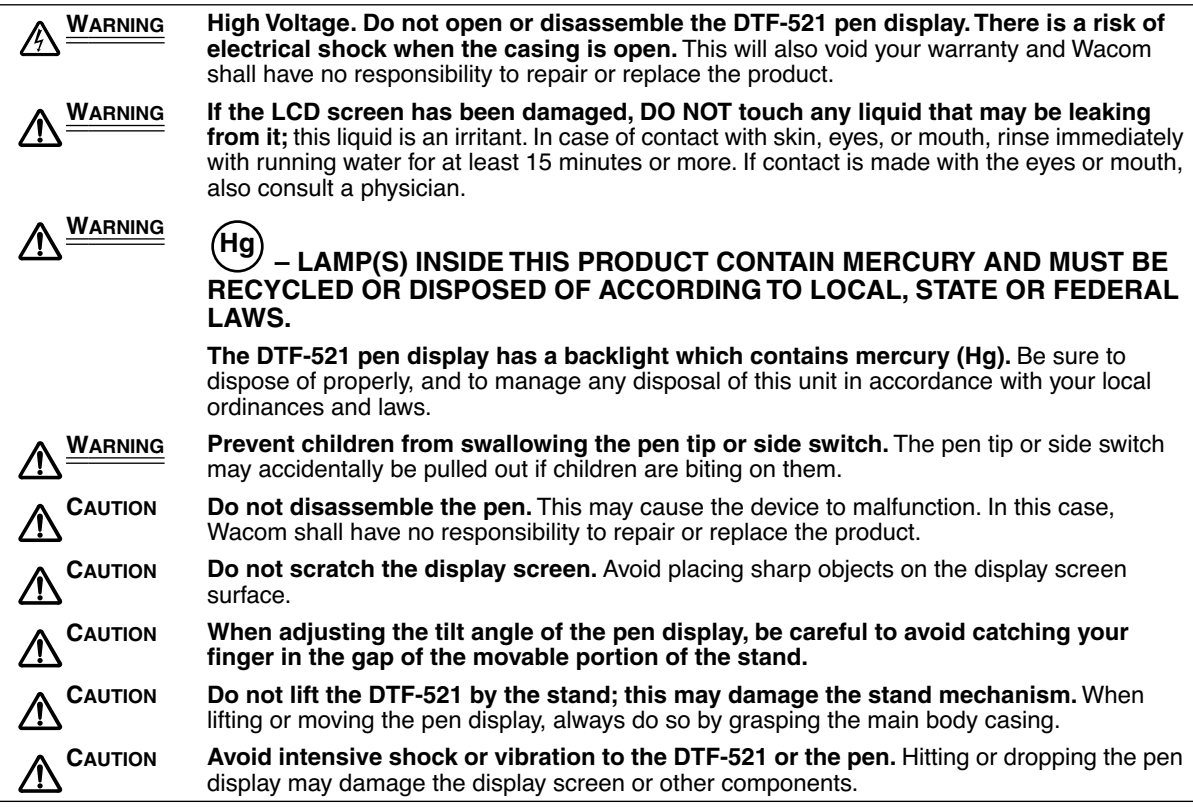

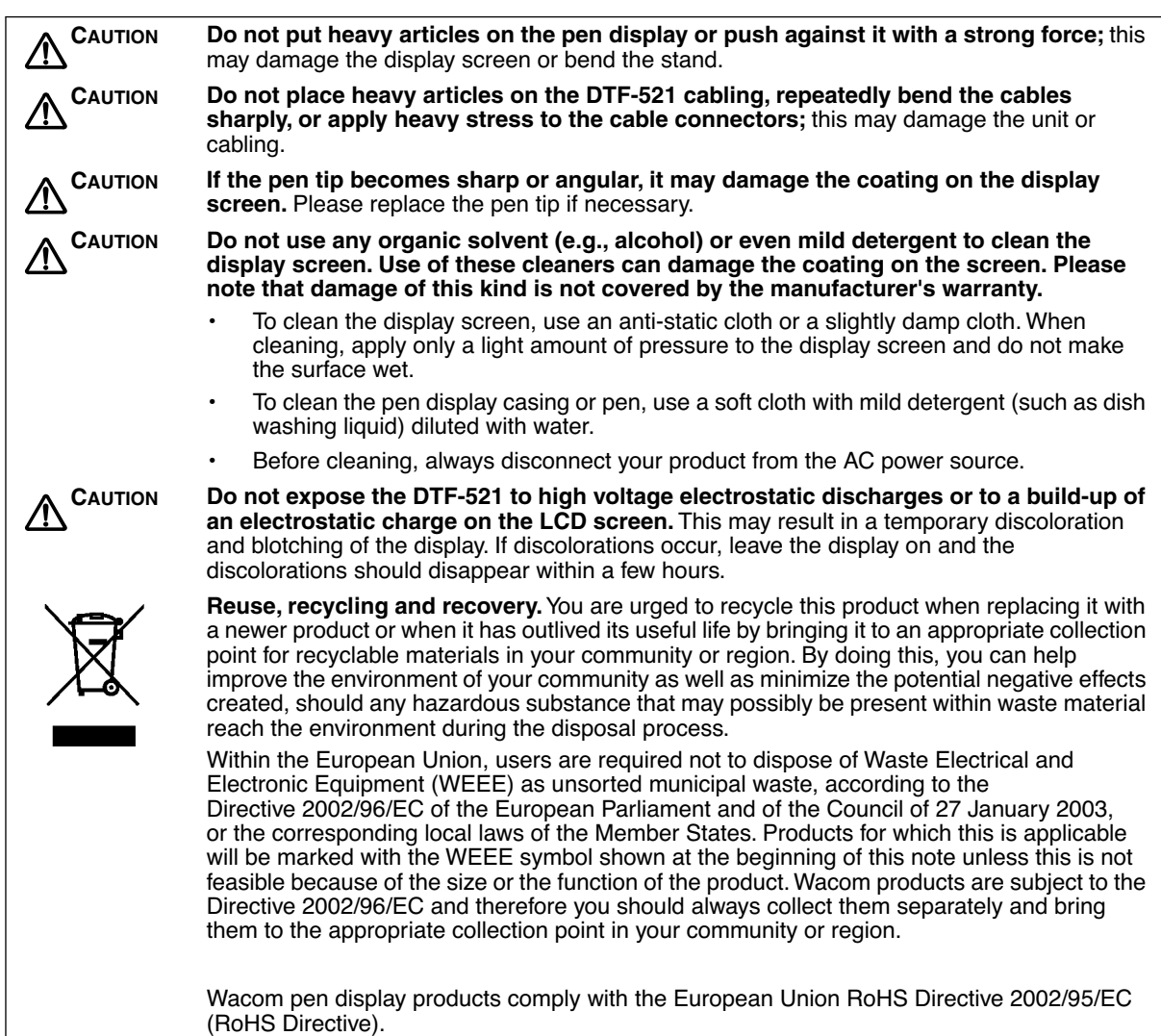

## **CONTENTS**

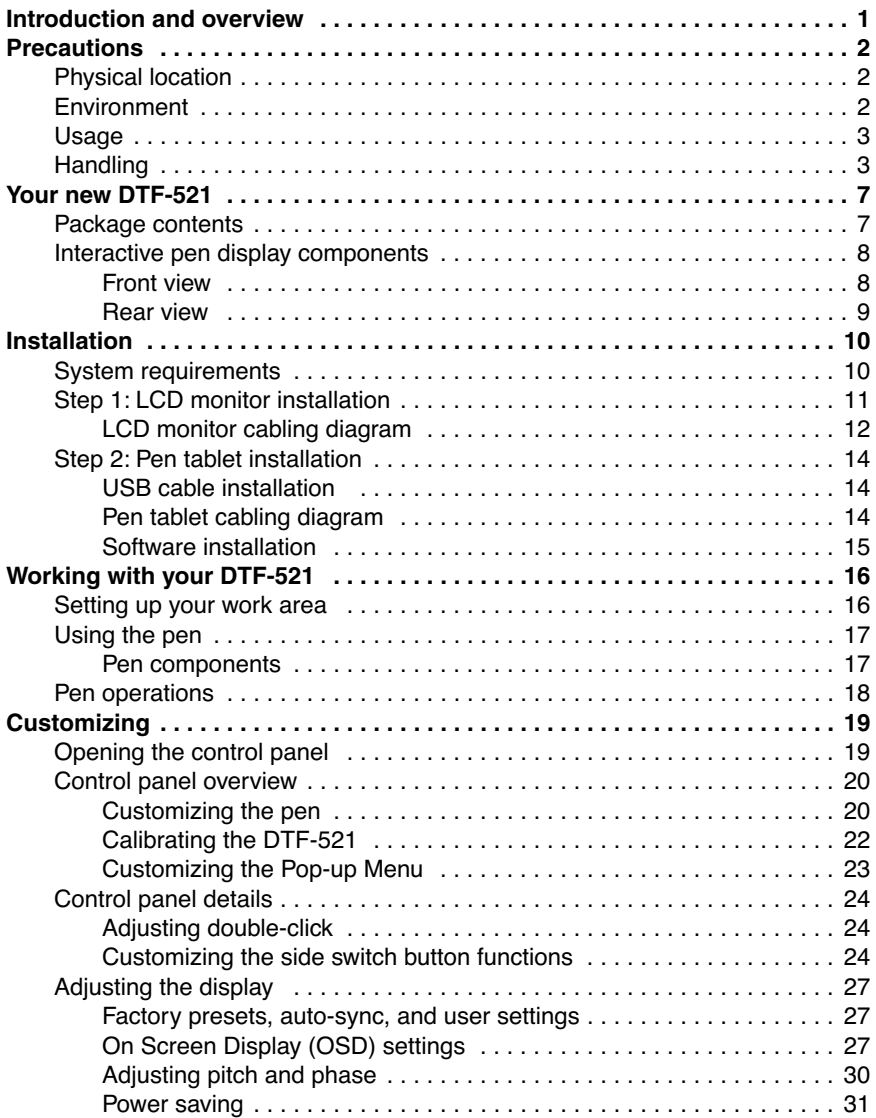

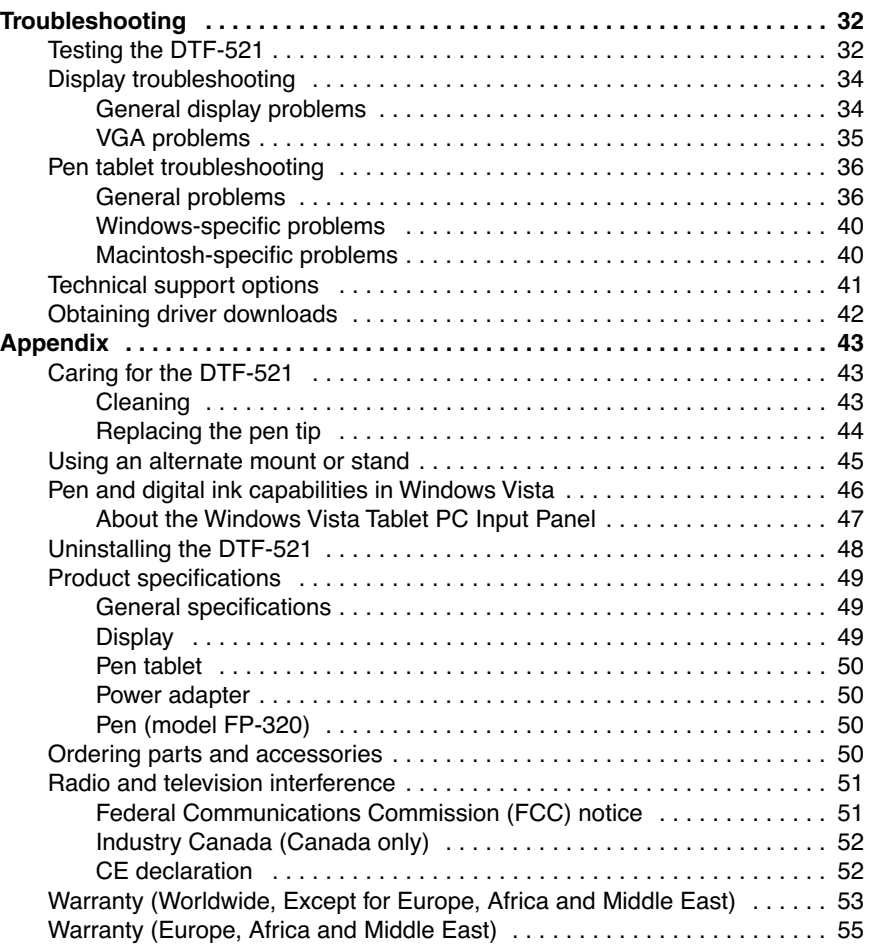

## **YOUR NEW DTF-521**

### **PACKAGE CONTENTS**

Carefully unpack all items and place them on a desktop or stable work surface. Verify that your package contents are complete.

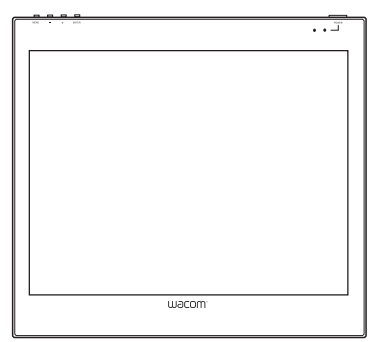

DTF-521 interactive pen display, main unit

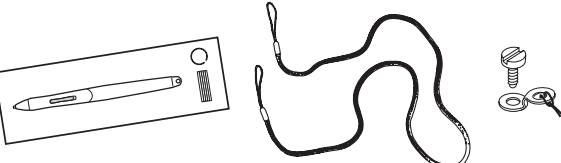

Pen with replacement nibs, pen tether, tether connection ring, and attachment screw (FP-320, PKB-A016, MHO-A052, and MNE-A061)

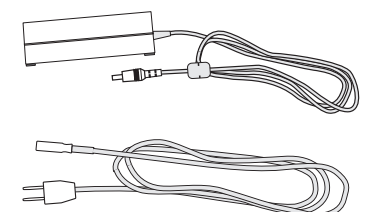

Power adapter and power cable (POW-A096 and SCD-A039-01 for USA) (POW-A096 and SCD-A038-01 or SCD-A040-01 for Europe)

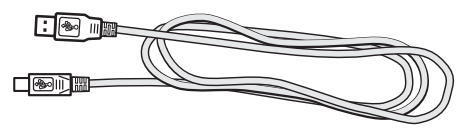

USB cable (STJ-A250)

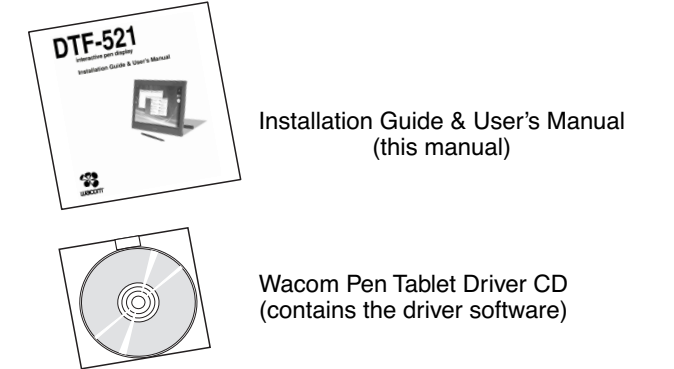

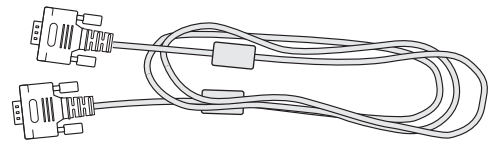

VGA to VGA cable (STJ-A228)

**Note:** Images not shown to scale. Some product configurations may come with different pens having no side switches. Some configurations may include additional CDs or DVDs containing application software. To install these applications, review the instructions that came with those CDs or DVDs. Retain the package box for use when storing or shipping the DTF-521.

### **INTERACTIVE PEN DISPLAY COMPONENTS**

Your product has many features and components with which you will want to become familiar.

### **FRONT VIEW**

The display and tablet sensor function as an integrated output and input device. The display supports resolutions up to 1024 x 768 pixels at 16.2 million colors. The tablet sensor reports pen coordinates, pressure, and switch information.

#### **On Screen Display (OSD) controls**

These controls, located on the upper edge of the tablet, enable you to adjust a variety of display settings. See Adjusting the display on page 27 for more information.

#### **Power LED**

Lights blue when power has been supplied to the DTF-521 and a video signal is present.

Glows orange when no video signal is detected by the DTF-521. (e.g., Your computer is turned off, starting up, or has entered a power management mode in which video signals are not sent.)

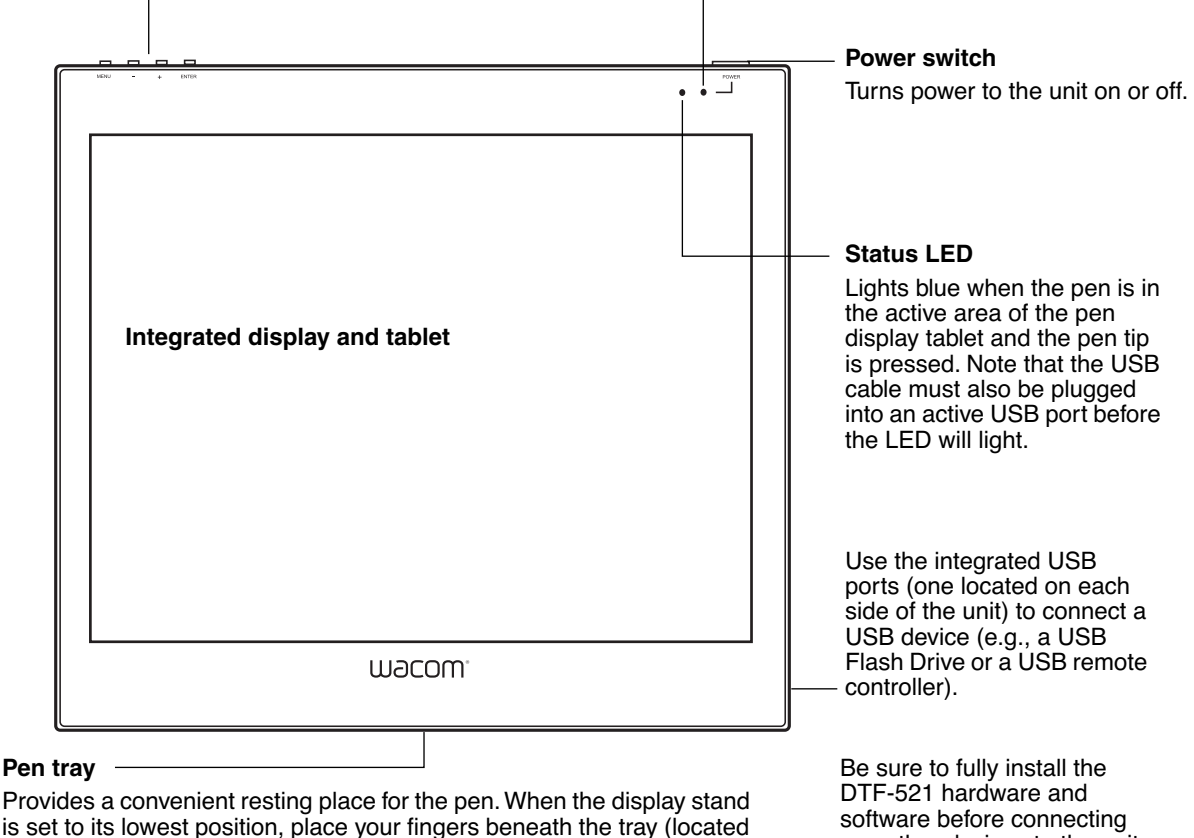

on the bottom front edge) and slide it out.

any other devices to the unit.

#### **REAR VIEW**

#### **Pen storage compartment**

For storage, insert one end of the pen into either side of the storage compartment. Then gently press the other end of the pen into the compartment.

For removal, press in on either end of the pen. This will pop the opposite end of the pen out of the compartment. You can then remove the pen.

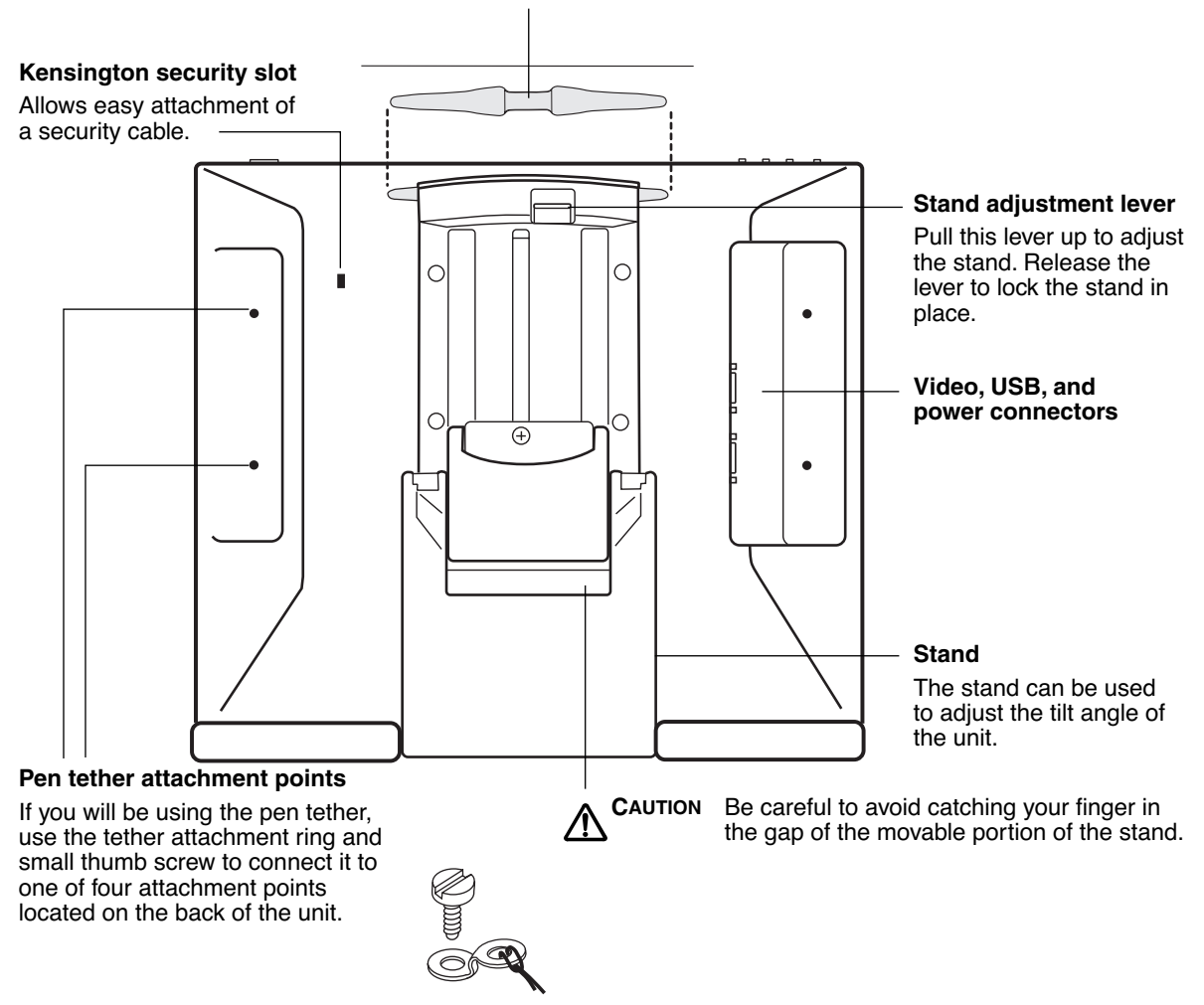

**Important:** Always store the pen display on a stable surface or in its original packing carton when not in use. Be sure to adjust the stand to the low tilt position before packaging the DTF-521. If you do not close the stand, the notched mechanism may be damaged during transportation and storage.

Do not lift the unit by the stand; this may damage the stand mechanism. When lifting or moving the DTF-521, always do so by grasping the main body casing.

## **INSTALLATION**

### **SYSTEM REQUIREMENTS**

Before installing the DTF-521, make sure your computer meets the following minimum system requirements:

- **PC.** Windows Vista™, Vista X64, XP, XP x64, or 2000. VGA video connector, available USB port, and CD-ROM drive.
- **Macintosh.** OS X, v10.3.9 or greater. VGA video connector, available USB port, and CD-ROM drive.

**Notes:** The DTF-521 can be used alone or with another display. You may connect a second VGA device such as a monitor or LCD projector to the DTF-521 ANALOG RGB OUT port. When using this port, the second device will mirror the image on the DTF-521. Complete the DTF-521 installation before connecting a projection device to the unit.

Depending on the capabilities of your video card and operating system, you may be able to set up the DTF-521 as a mirrored, extended, or independent display. Refer to your video card documentation for more information on its capabilities.

When you are working with more than one monitor, the DTF-521 will map to the monitors based upon how your system is configured. By default, if you are in mirror mode, the pen tablet will map to the entire space on each display or monitor. Please refer to your hardware and operating system documentation for details on configuring your computer and operating system for use with multiple monitors.

#### **There are two primary steps to the installation process:**

- **Step 1: LCD monitor installation**
- **Step 2: Pen tablet installation**

#### **Be sure to follow ALL instructions carefully.**

### **STEP 1: LCD MONITOR INSTALLATION**

In the first stage of the installation process, the DTF-521 is installed as a monitor on your system. As you work through the first stage of the installation process, please refer to the LCD monitor cabling diagram on the following page when making cable connections.

**Important:** Do not connect the USB data cable until instructed to do so.

• Turn off your computer.

**Caution:** Never connect or disconnect the video or power cables while your computer or DTF-521 are powered on – this can damage the display or video card.

- If your computer has only one analog (VGA) video connector, you will need to unplug your previous monitor or add a second VGA card.
- Plug one end of the VGA cable into the DTF-521. Plug the other end of the cable into the VGA connector on your computer's video card. See **– A –** in the connection diagram on page 12. Be sure to tighten the thumbscrews on the connectors. **VGA connector**

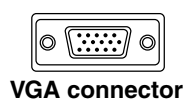

- Connect the power adapter to the DTF-521. Then connect the adapter's power cable and plug the adapter into an AC outlet. See **– B –** and **– C –**
- Turn on the DTF-521. The power LED will light orange.

#### **LCD MONITOR CABLING DIAGRAM**

Do not attach the USB data cable until instructed to do so.

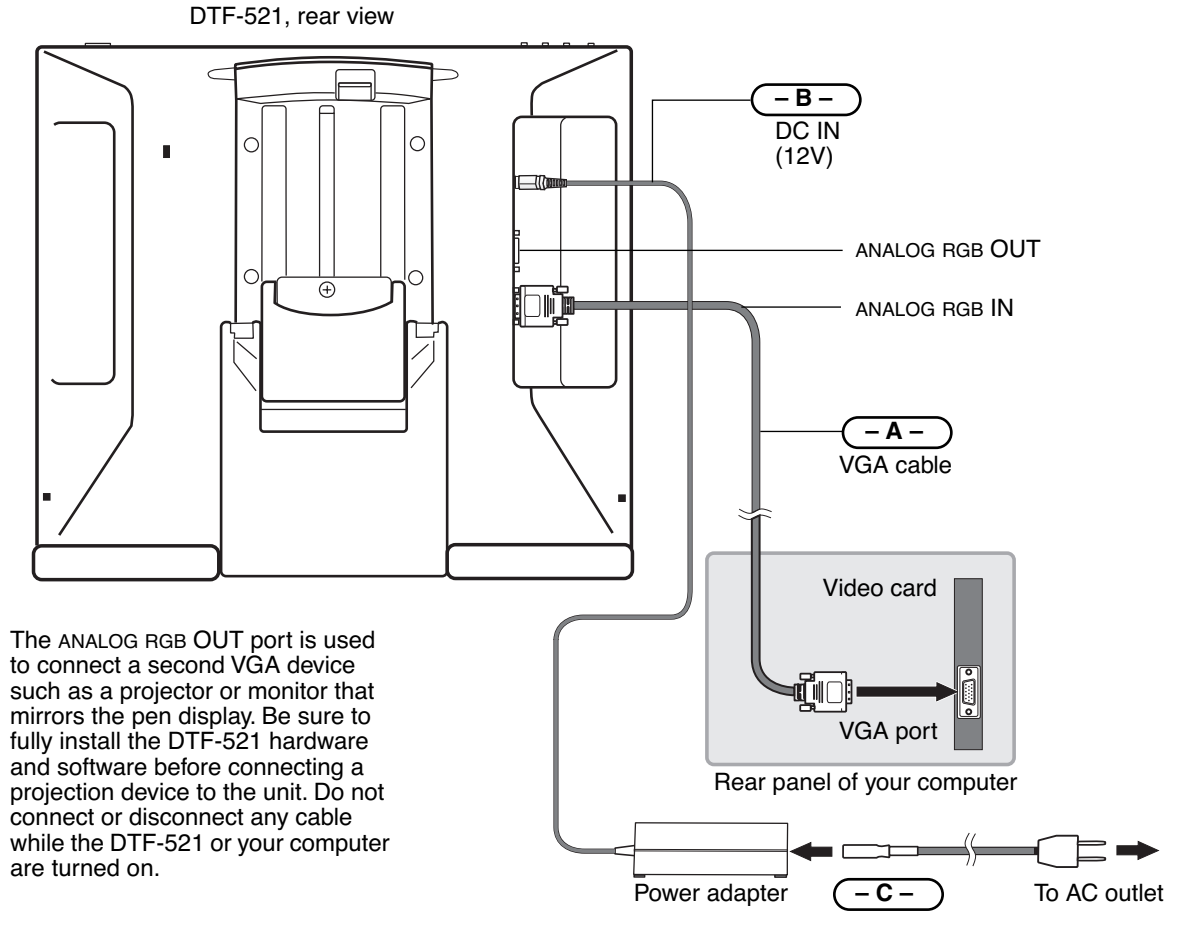

**CAUTION Use only the power adapter that came with the DTF-521;** use of an improper power adapter may damage the unit.

> **Do not connect or disconnect the video or power cables while the DTF-521 or your computer are turned on –** this can damage the display or computer video card.

**Make sure that the display refresh rate does not exceed 70 Hz for XGA mode, or 75 Hz for other modes.**

• Next, turn on your computer.

For Windows systems: The DTF-521 will automatically install as a default monitor.

• As necessary, configure the display control panel settings for the proper size and color resolution. The maximum (native) resolution of the DTF-521 is 1024 x 768 pixels. The display size and color resolution may be constrained by the capabilities of your video card. See the video card manufacturer's documentation for details.

Windows: If you are using the DTF-521 as a secondary display, you may first need to enable the DTF-521 in your Display Properties control panel.

- To fine-tune the display, please refer to Adjusting the display, beginning on page 27 for more information.
- After the LCD monitor portion of the DTF-521 is working to your satisfaction, move on to Step 2: Pen tablet installation to install the pen tablet portion of the DTF-521. For troubleshooting tips, see page 32.

#### **Notes:**

Each DTF-521 LCD panel is produced under very stringent quality standards. Production techniques cannot guarantee an absolutely perfect TFT display, and some panels may exhibit a certain number of pixels that show an incorrect color. See the specifications on page 49 for more information.

If an image has fine striping (such as screen stripes), it may appear to flicker or display a moiré pattern.

Do not apply excessive pressure on the display surface, it may cause the appearance of a moiré or pooling pattern. If this occurs, use less pressure on the display screen when working with the pen.

When a still image is displayed for a long period of time, an after-image may remain for a short time. To prevent this, Wacom recommends using a screen saver or other power management feature.

**Important:** To extend the life of the backlight, set your computer's power management to turn off the display when it is not in use for extended periods of time.

### **STEP 2: PEN TABLET INSTALLATION**

### **USB CABLE INSTALLATION**  $\bullet \leftarrow$

Plug the square end of the USB cable into the DTF-521 port labeled USB. Plug the other end into an available USB port on your computer or on a USB hub attached to your computer. See **– D –** in the diagram below.

### **PEN TABLET CABLING DIAGRAM**

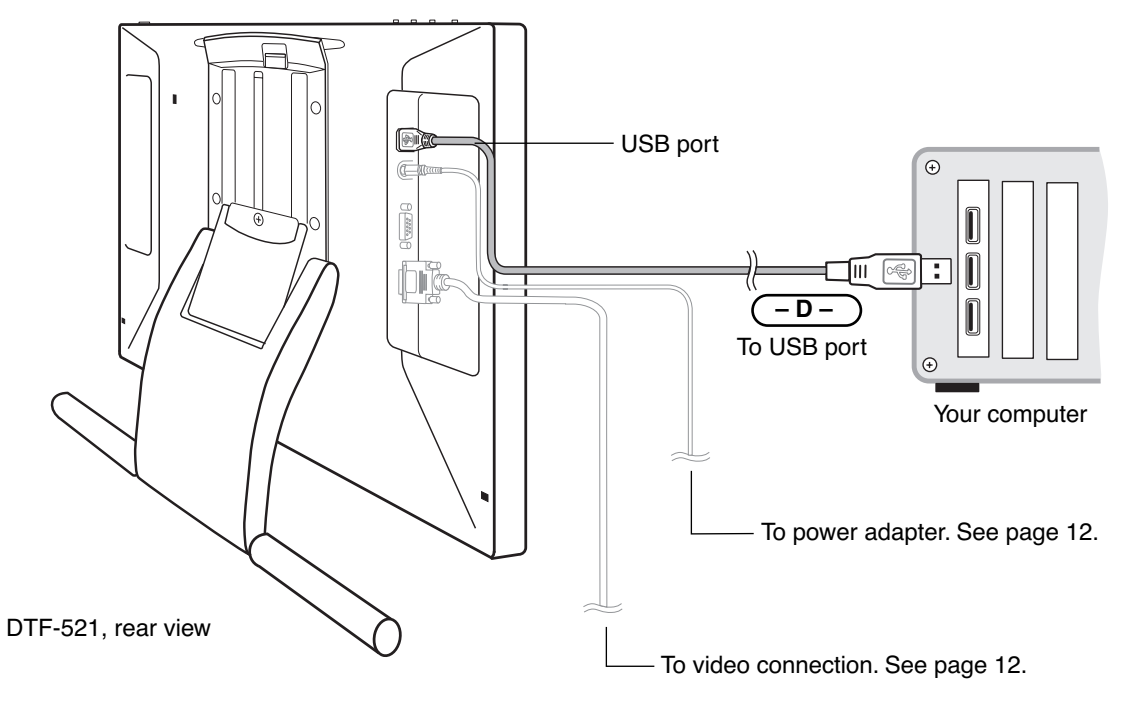

### **SOFTWARE INSTALLATION**

**IMPORTANT:** You MUST install the Wacom pen tablet driver software for correct pen-on-screen functionality.

To install the tablet software:

- Save your work and close all open applications. Temporarily disable any virus protection programs.
- Insert the Wacom Pen Tablet Driver CD into your computer's CD-ROM drive. If the software installer menu does not automatically display, double-click on the INSTALL icon located on the CD.
- Click on the INSTALL TABLET link and follow the prompts to install the driver software.
- Reactivate your virus protection program.
- After the software installation has been completed, make sure you can use your pen on the DTF-521 display to move the screen cursor.

When you place the pen tip on the display screen, the screen cursor should immediately jump to a corresponding position approximately beneath the pen tip. Lift the pen tip and place it on the display screen surface in a different location – the screen cursor should again jump to the new position. This is known as absolute positioning, and enables you to position the screen cursor without having to drag your pen across the display screen surface.

• Be sure to check the Read Me file for updated information. If you have trouble installing the DTF-521, see the *Troubleshooting* section beginning on page 32.

#### **Notes:**

For Windows Vista, driver installation automatically activates the new pen input functions available within Windows Vista and Office 2007 (except for Windows Vista Home Basic).

For Windows Vista, XP, and Macintosh OS X, user-specific preferences are supported. After logging in, each user can customize their personal settings in the Pen Tablet control panel. Switching to another user will automatically load the settings for that user.

To uninstall the tablet driver, see Uninstalling the DTF-521 on page 48.

Next, adjust the pen display tablet calibration to precisely align the screen cursor to the pen tip. See Calibrating the DTF-521 on page 22.

# **WORKING WITH YOUR DTF-521**

As you work with the DTF-521 interactive pen display you can rest your hand lightly on the display screen, just as if it were a drawing board or sheet of paper.

Because the DTF-521 surface will be a little higher than your desk, consider adjusting the height of your desk or chair to assure comfortable use of the device.

### **SETTING UP YOUR WORK AREA**

To minimize fatigue, organize your work area so you can work comfortably. Position the DTF-521, the pen, and your keyboard so they are easily accessible without unnecessary reaching. The pen display and any other displays should be positioned so you can view them comfortably with a minimum of eyestrain.

Here are some other points to keep in mind:

- Take short breaks between tasks to stretch and relax your muscles.
- Use a gentle grip when working with the pen.
- Alternate tasks throughout the day.
- Maintain a good posture at all times. Minimize awkward postures and repetitive movements that cause discomfort. Change your position if you feel any discomfort due to your work position.
- Alternate between different modes of use.

**Note:** Wacom makes no representation, promise or guarantee that Wacom products will cure or prevent, in whole or in part, mouse-induced repetitive stress symptoms, injuries or conditions. Individual results may vary. Always obtain competent medical advice to determine the most appropriate treatment for your specific situation.

#### **Tips:**

- Be careful that you do not pull the cables out of their connections by accidentally moving the DTF-521 too far from the computer.
- The pen tether can be used to ensure your pen stays with your pen display. Simply loop one end of the tether through the tether hole located on the pen, and the other end of the tether through the tether connection ring. Then use the small thumb screw to attach the tether ring to one of the four attachment points located on the back of the unit.
- The DTF-521 can also be mounted to articulated arms or other third-party stands meeting the VESA 75 specification for display stands. For details, see Using an alternate mount or stand on page 45.

### **USING THE PEN**

The Wacom pen is cordless, battery-free, and senses the amount of pressure you apply to the tip. Hold the pen like you would a normal pen or pencil. Make sure the programmable DuoSwitch is in a convenient location where you can toggle it with your thumb or forefinger, but not accidentally press it while writing or drawing. As you work, you can rest your hand lightly on the DTF-521 display screen, just as if it were a drawing board or sheet of paper. You can tilt the pen in any way that feels most comfortable for drawing.

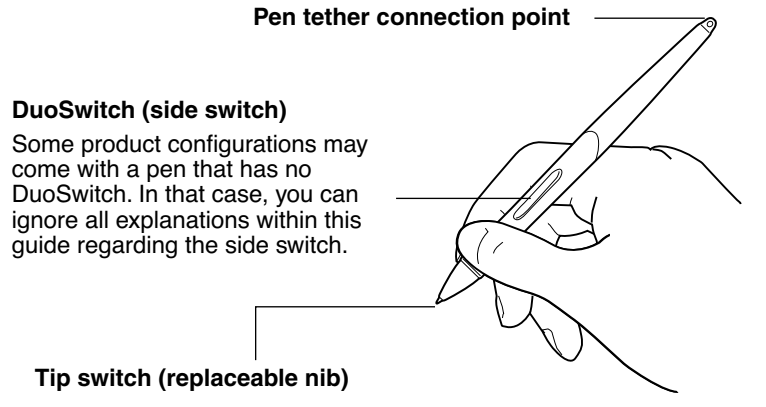

**Note:** When the pen is not in use, place it in the pen tray, the pen storage compartment, or lay it flat on your desk. To maintain the sensitivity of your pen, do not store the pen in a container where it will rest on its tip.

### **PEN COMPONENTS**

The components of your pen function in the following manner:

**Pen tip:** The pen is activated as soon as it is brought within 5 mm (0.2 inch) of the pen display screen. This allows you to position the screen cursor without touching the pen tip to the display screen. When pressure is applied to the pen tip, the tip switch is turned on and the pen simulates a primary mouse button click. The tip click pressure can be adjusted in the Pen Tablet control panel.

**DuoSwitch:** The DuoSwitch is programmable, and can be used to perform the same click and doubleclick functions as the tip switch. Toggle the DuoSwitch in either direction to activate the upper or lower button functions. You can use the DuoSwitch whenever the pen tip is within 5 mm (0.2 inch) of the display screen surface; you do not need to touch the pen tip to the display surface in order to use the switch. By default, the upper switch is set to DOUBLE CLICK and the lower switch is set to RIGHT CLICK.

**Important:** Use only the pen that came with your DTF-521 pen display. Other pens may not function properly. Also, the DTF-521 pen tip is specifically designed for use with the DTF-521 pen display – the tips on other pens could damage the protective coating on the DTF-521 display screen.

See Customizing the pen on page 20 for information on customizing the pen settings.

### **PEN OPERATIONS**

**Pointing and selecting:** Move the pen above the DTF-521 display screen to position the screen cursor. The pen tip needs to be within 5 mm (0.2 inch) of the display screen surface; you do not need to touch the display surface to move the screen cursor. The cursor jumps to the location where you place the pen (absolute positioning). Press the pen tip on the display screen to make a selection.

**Note:** You must calibrate the pen display tablet to correctly align the screen cursor with the pen tip. (See *Calibrating the DTF-521* on page 22.) If the screen cursor does not jump to a position close to the pen tip when you place the pen on the display screen, then the pen tablet driver may not be installed or is not loading. Install the pen tablet driver software if necessary. Otherwise, see Troubleshooting, beginning on page 32.

**Clicking:** Tap the display screen once with the pen tip, or touch the pen to the display screen with enough pressure to register a click.

**Windows tip:** You can make navigating with the pen easier by configuring Windows to select when the pen is over an icon and to launch the icon with a single click. To turn on this feature, first open a folder.

For Windows Vista, From the ORGANIZE pull-down menu choose FOLDER AND SEARCH OPTIONS. From the GENERAL tab select SINGLE-CLICK TO OPEN AN ITEM (POINT TO SELECT).

For other Windows versions, from the TOOLS pull-down menu choose FOLDER OPTIONS.... From the GENERAL tab select SINGLE-CLICK TO OPEN AN ITEM (POINT TO SELECT).

**Double-clicking:** Press the upper side switch, or quickly tap the display screen twice in the same place with the pen tip. Double-clicking is easier when the pen is perpendicular to the tablet screen. To finetune the double-click area, see Adjusting double-click on page 24.

**Dragging:** Select an object, then slide the pen tip across the display screen to move the object.

**Using the side switch:** The pen is equipped with a DuoSwitch. This switch has two programmable functions that can be selected by rocking the switch in either direction. You can use the DuoSwitch whenever the pen tip is within 5 mm (0.2 inch) of the display screen surface; you do not need to touch the pen tip to the display surface in order to use the switch. The upper switch is set to DOUBLE CLICK, and the lower switch is set to RIGHT CLICK by default.

**Drawing and writing with pressure sensitivity:** The pen responds to the nuance and inflection of your hand movements, enabling you to create natural-looking pen and brush strokes within applications that support this feature. To draw and write with pressure, select a pressure-sensitive tool from your application's tool palette. As you work on the screen surface, use various amounts of downward pressure on the tip of the pen. Press lightly for thin lines or softer color. Press harder for thick lines or dense color.

## **CUSTOMIZING**

After you master the basics of using your pen on the DTF-521 interactive pen display, you may want to customize the way the pen works. The Pen Tablet control panel makes it easy to customize the DTF-521 and pen.

### **OPENING THE CONTROL PANEL**

To open the control panel, use the DTF-521 pen on the pen display:

**Windows.** Click on the Windows START button and choose ALL PROGRAMS. (For Windows 2000, choose the PROGRAMS group.) Then select TABLET and choose the PEN TABLET PROPERTIES option.

**Macintosh.** Open SYSTEM PREFERENCES from either the Dock, the Apple menu, or from the APPLICATIONS folder. Then click on the PEN TABLET icon.

After opening the control panel, see *Control panel overview* on page 20.

#### **Notes:**

For Windows Vista, XP, and Macintosh OS X, user-specific preferences are supported. After logging in, each user can customize their personal settings in the Pen Tablet control panel. Switching to another user will automatically load the settings for that user.

When more than one Wacom tablet is installed on a single computer, any changes made in the Pen Tablet control panel will be applied only to the tablet that was last used before opening the control panel.

### **CONTROL PANEL OVERVIEW**

Use the Pen Tablet control panel to customize your product. Experiment with different settings to find what works best for you. Any changes you make will take effect immediately, but you can always click DEFAULT to return to the factory settings.

Tool tips are available for most control panel items. Position the screen cursor over an item and let it rest there; in a few moments the Tool Tip will pop up.

Additionally, your keyboard tab and arrow keys can be used to navigate the control panel.

### **CUSTOMIZING THE PEN**

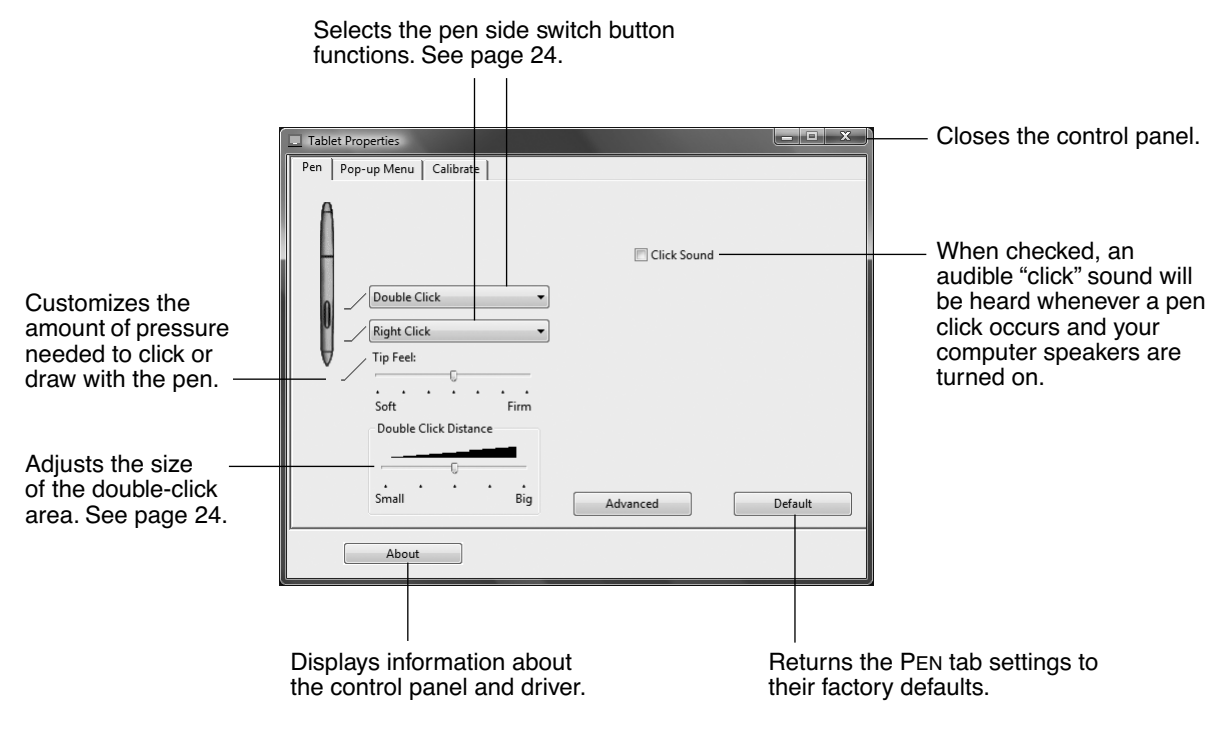

**Hint:** To create broad brush strokes or to click with a light touch, use a soft tip setting. A soft setting provides a wider range of pressure values with most pressure-sensitive applications. In some applications, a soft pressure setting can make the pen overreact – any small press on the pen is magnified on the screen. If you experience this, try a firmer tip setting. A firm tip setting will give you maximum control while drawing thin lines.

**Note:** When customizing your pen, choose those options that match the buttons on the pen with which you are working.

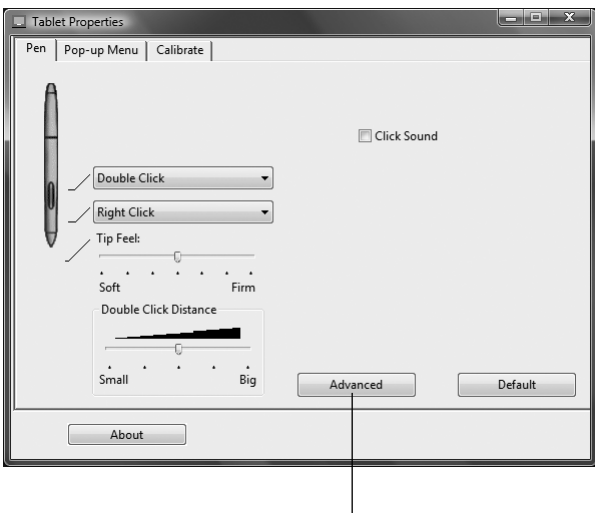

You can change the SIDE SWITCH MODE for the way you like to use the pen when making right-clicks or other click functions. Click on the ADVANCED button. In the dialog box that appears:

- Select HOVER CLICK to perform click functions without touching the pen tip to the tablet surface.
- When CLICK & TAP is selected, you must first press the pen button and then touch the pen tip to the tablet surface in order to perform a click function. CLICK & TAP enables the precise placement of your click functions.

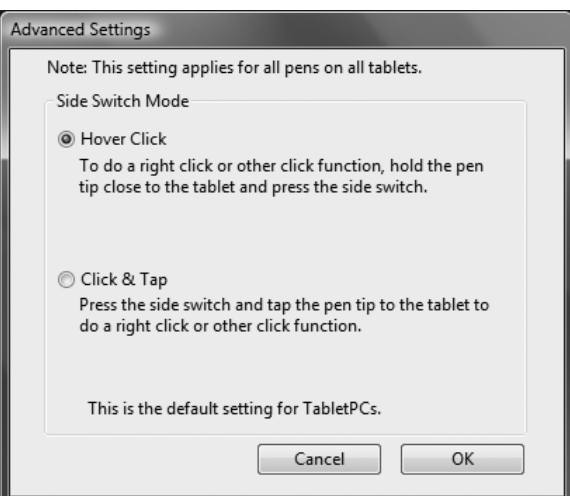

### **CALIBRATING THE DTF-521**

You must calibrate the pen display tablet in order to align the screen cursor position with the position of the pen on the display screen. This is required to adjust for parallax caused by the display screen cover glass and coating. Set the DTF-521 in its working position, then follow the procedure below.

**Important:** Make sure the display is properly  $\begin{array}{|c|c|c|c|c|}\hline \textbf{...} & \textbf{...} & \textbf{...} \\\hline \end{array}$ Tablet Properties adjusted before calibrating the tablet. Pen | Pop-up Menu Calibrate | See Adjusting pitch and phase on page 30, and Adjusting the display beginning on page 27. DTF-521 • In the Pen Tablet control panel, select the Monitor  $\vert$ CALIBRATE tab. Calibrate: If you are working with multiple monitors, select To align the tablet to the LCD display, click the Calibrate... button the MONITOR corresponding to the DTF-521 and follow the directions in the Calibration dialog box. display. (Only monitors that are set to one of the resolutions supported by the DTF-521 will appear in the list.) Calibrate... • Click on the CALIBRATE... button to activate the calibration screen. • Hold the pen and position your head as you About normally do when working with the pen display. Use the pen tip to click on the center of the crosshairs in the upper-left corner. **Crosshairs** • Then click on the center of the crosshairs that are displayed in the lower-right corner. • Test the alignment by positioning the pen at a few different points on the display. Click OK to accept the calibration. Click TRY AGAIN to recalibrate. This dialog allows you to line up the pen tip with the screen cursor, or define the offset between the pen t Be sure to read the directions in the calibration screen cursor.<br>IMPORTANT: When calibrating, position the Integrated Display the way you will be working with it and hold you<br>head as if you are working with the tablet. screen for detailed instructions and additional TO LINE UP the pen tip with the screen cursus First click on the center of the upper-left coushwi; then click on the center of the lower<br>crossive. TO DEPIRE ASMALL OFFSET between the pen tip and exame first click on the go options. The calibration setting applies to all applications. Press Esc to cancel. Adjustment pattern for pitch and phase. See Adjusting pitch and phase on page 30 for details.

#### **Notes:**

If you prefer to see the screen cursor slightly offset from the actual position of the pen tip,

calibrate by clicking on a spot showing that offset from the crosshairs. For example, to have the screen cursor appear 1/10th of an inch above and to the left of the pen tip, calibrate by clicking on a spot 1/10th of an inch below and to the right of the crosshairs.

To calibrate two pen displays, first touch the pen to pen display #1 and open the control panel without touching the pen to pen display #2. In the control panel, select the correct monitor and calibrate pen display #1. Close the control panel, touch the pen to pen display #2, and again open the control panel without touching the pen to pen display #1. Select the correct monitor and calibrate pen display #2.

### **CUSTOMIZING THE POP-UP MENU**

Use the POP-UP MENU tab to define the available functions on the Pop-up Menu list.

To display the Pop-up Menu, set a pen button to the POP-UP MENU function. Whenever you press that button, the Pop-up Menu is displayed. Select from available items in the Pop-up Menu by clicking on them. To close the Pop-up Menu without making a selection, click outside of the Pop-up Menu.

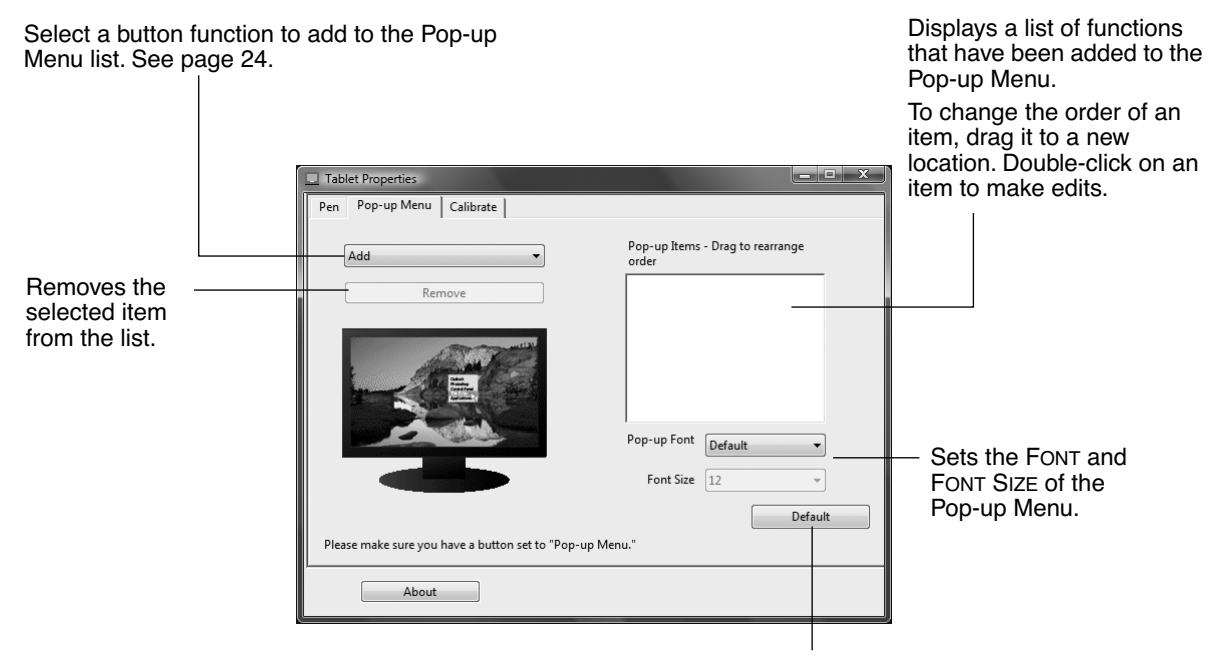

Returns all tab settings to their default values.

**Important:** This action will delete all Pop-up Menu items that have been defined.

### **CONTROL PANEL DETAILS**

### **ADJUSTING DOUBLE-CLICK**

Double-clicking with the pen tip can be made easier by expanding the tap area that accepts a doubleclick (the double-click distance), or by using the pen's side switch to automatically double-click when pressed. A large double-click distance may cause a delay at the beginning of your brushstrokes in some drawing applications. If you notice such effects, try setting a smaller double-click distance and using the side switch to double-click.

**Hint:** Press the upper switch to double-click. This is easier than tapping twice with the pen tip.

### **CUSTOMIZING THE SIDE SWITCH BUTTON FUNCTIONS**

You can set the pen's DuoSwitch to simulate a variety of functions. Just select an option from the pulldown menu for either the upper or lower side switch. Your changes take effect immediately. When you bring the pen tip within 5 mm (0.2 inch) of the pen display tablet surface without touching the tablet and press the side switch, the selected function occurs. The following list describes the available options.

**CLICK.** Default setting for the pen tip. Simulates a primary mouse button click.

**DOUBLE CLICK.** Default setting for the upper position of the side switch. Simulates a double-click. For easier double-clicking, use this function instead of tapping twice with your pen tip.

**MIDDLE CLICK.** Simulates a middle mouse button click.

**RIGHT CLICK.** Default setting for the lower position of the side switch. Simulates a right mouse button click, which displays a context menu.

**CLICK LOCK.** Simulates holding down the primary mouse button. Press the side switch once to initiate click lock. Press the switch again to release click lock. Click lock is useful for dragging objects or selecting blocks of text.

**4TH CLICK (BACK).** Simulates a 4th mouse button click, which on Windows systems typically issues the BACK command in browser applications.

**5TH CLICK (FORWARD).** Simulates a 5th mouse button click, which typically issues the FORWARD command in browser applications**.**

**PAN/SCROLL.** Enables you to position a document or image in any direction within the active pane by pressing a pen switch set for PAN/SCROLL and then sliding the pen tip across the DTF-521 display screen.

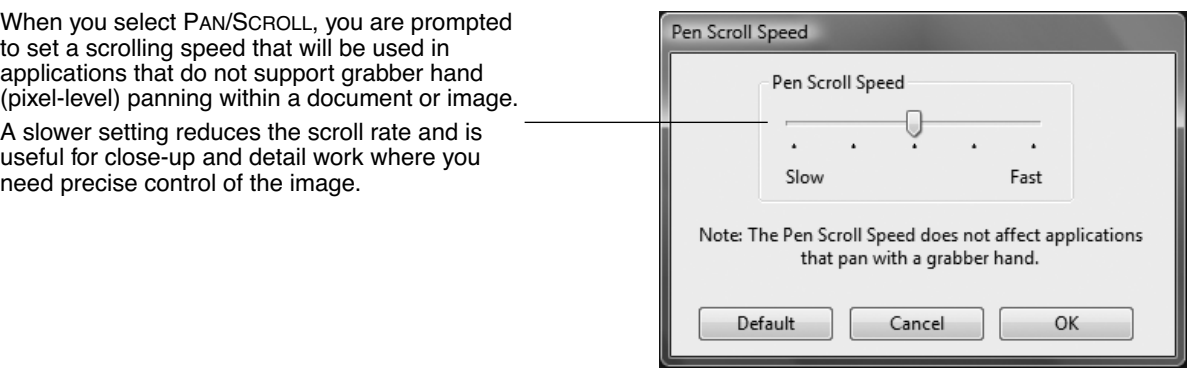

**TABLET PC INPUT PANEL.** (Tablet PCs and Windows Vista systems that support the Tablet PC Input Panel.) Opens the Tablet PC Input Panel when you press a tool button set to this function.

**JOURNAL.** (Windows Vista and Tablet PC systems that include Microsoft Journal.) Opens Microsoft Journal.

**POP-UP MENU.** Displays a Pop-up Menu on your screen. See Customizing the Pop-up Menu on page 23 for more information.

**ERASE.** Sets a button so that when the button is pressed, the pen tip will act like an eraser in applications that support the ERASE function.

**INK TOGGLE.** (Macintosh.) Toggles the Ink ANYWHERE function of Inkwell on and off. Inkwell automatically recognizes and converts your handwriting into text and inserts it into a document. Note that Ink must be turned on for this button function to work. See your Macintosh help for information on working with Inkwell.

**MODE TOGGLE....** Toggles between the pen tracking mode (pen mode) and mouse mode. The tracking mode you select determines the relationship between pen movement and cursor movement.

The Mouse Mode Details dialog box will appear when you first set a tool button to MODE TOGGLE....

- With the pen display tablet correctly calibrated in pen mode, the screen cursor should always follow the physical pen tip on the screen. This is the default setting.
- When toggled to your computer's mouse settings (mouse mode), the screen cursor is not directly "linked" to the pen tip and is positioned like a mouse, requiring a "pick up and slide" motion to move the cursor on the screen. On multiple display systems, mouse mode will allow you to access the other display(s) with your pen.

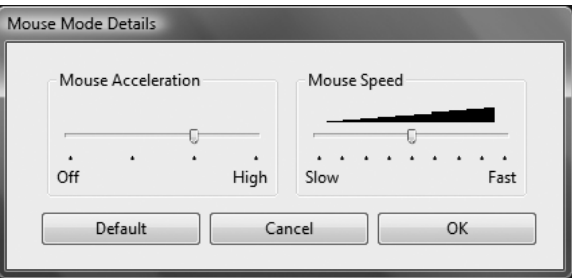

**MODIFIER....** Enables you to assign modifier key(s) (such as SHIFT, ALT, or CTRL for Windows, or SHIFT, OPTION, COMMAND, and CONTROL for Macintosh). Many applications use modifier keys to constrain the size or placement of objects.

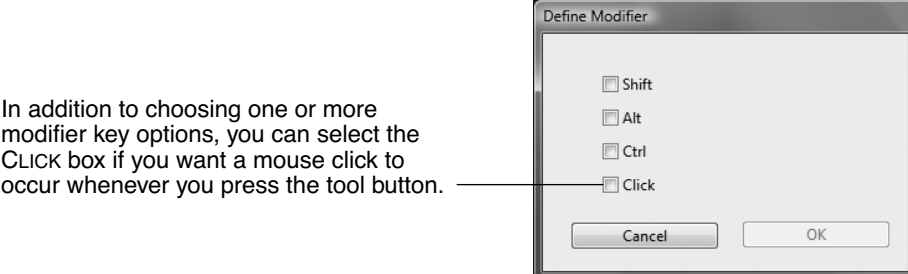

**KEYSTROKE....** Enables you to simulate keystrokes. Selecting this option displays the DEFINE KEYSTROKE dialog box where you can enter a keystroke or keystroke sequence to play back.

You can manually enter a keystroke or keystroke combination in the KEYS entry box. Keystroke combinations can include letters, numbers, function keys (such as F3) and modifier keys (such as SHIFT, ALT, or CTRL for Windows, or SHIFT, OPTION, COMMAND, and CONTROL for Macintosh).

You can also select special keystrokes or keystroke combinations from the ADD SPECIAL drop-down menu.

After defining a keystroke sequence, click OK.

**Important:** Because the ENTER (Windows) and RETURN (Macintosh) keys can be selected as a defined keystroke, they cannot be used to select OK. You must use your pen to click on the OK button.

If prompted, enter a name for the keystroke definition. the name will be displayed with the respective control or in the Pop-up Menu list, as applicable.

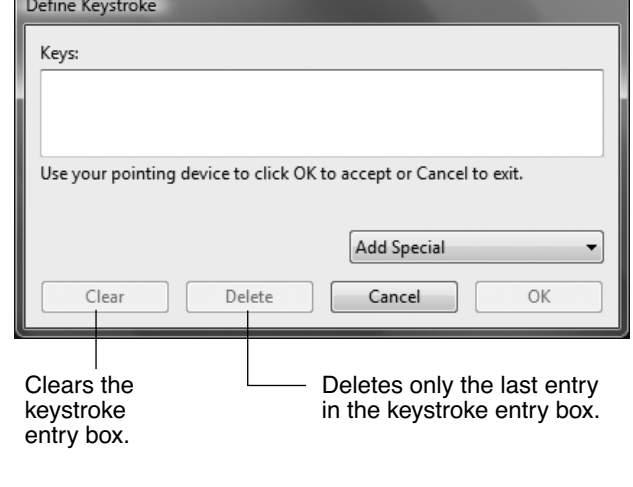

**OPEN/RUN....** Opens a dialog box where you can select a specific application, file, or script to launch.

Click BROWSE... to locate an application, file, or script to launch. The selection you make appears in the APPLICATION TO RUN box.

Click OK to accept the selection. The dialog box will close and the OPEN/RUN... option will be assigned as your pen button option. If your selection is for the Pop-up Menu, it will be displayed in the Pop-up Menu list.

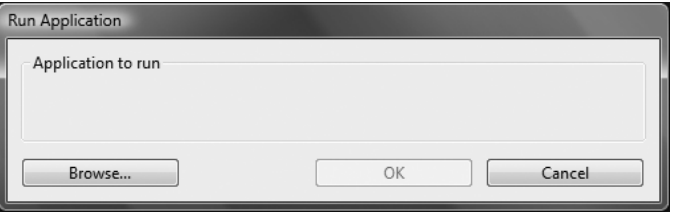

**PRESSURE HOLD.** Locks the pressure at the current pressure level until the side switch is released. For example, you can paint with pressure sensitivity until you reach the brush size that you like. You can then press the switch and continue painting with the same size brush until the switch is released.

**EXPOSÉ.** (Macintosh.) Tiles all open windows.

**DISABLED.** Disables the button function.

**DEFAULT.** Returns a button to its default setting.

### **ADJUSTING THE DISPLAY**

### **FACTORY PRESETS, AUTO-SYNC, AND USER SETTINGS**

**Factory presets:** For optimal display quality, set your video card to the DTF-521's native resolution of 1024 x 768 pixels. See page 49 for signal specifications.

**Auto-sync:** The DTF-521 attempts to automatically synchronize to the incoming signal. Auto-sync will function when the horizontal frequency is between 30 to 57 kHz and the vertical frequency is between 45 to 70 Hz for XGA mode, or 45 to 75 Hz for other modes. If the DTF-521 does not automatically synchronize with the incoming signal, you can use the On Screen Display (OSD) RESET AUTO ADJUST option to initiate display synchronization. Further screen display adjustments can be manually made using the OSD controls.

**User settings:** When you manually set the display using the OSD function, the settings are stored within the DTF-521 for use the next time the unit receives a similar signal. This is applicable to all display modes.

### **ON SCREEN DISPLAY (OSD) SETTINGS**

The OSD function enables you to adjust and optimize a variety of display settings at the touch of a button. The OSD controls are located on the upper left edge of the unit.

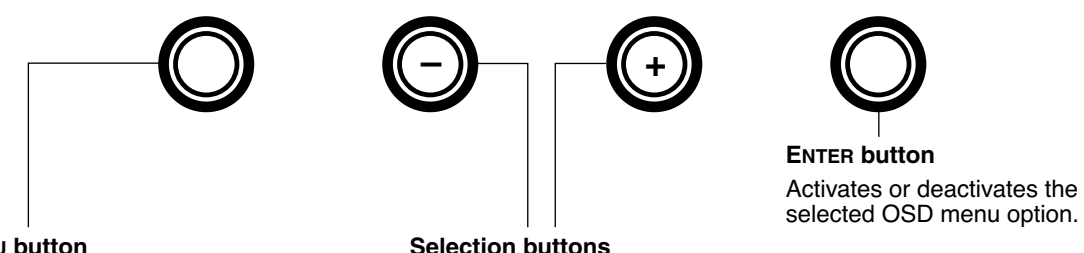

**MENU button** Opens or closes the OSD menu.

**Selection buttons**

Use these buttons to select an option that can be activated when you press the ENTER button. After activating a selected option, press the + button to increase a selected item value, and press the – button to decrease it.

The basic process for working with the OSD is as follows:

- Press the MENU button to open the OSD main menu.
- Use the  $+$  or  $-$  buttons to select an option. When the option you want to adjust is highlighted, press the ENTER button. The current settings and adjustment sub-menu for that option will appear.
- Use the  $+$  or  $-$  buttons to adjust the option settings.
- After making your changes, press the ENTER button to save. To exit, press the MENU button.

**Note:** All settings are automatically saved when the OSD menu closes. If you make changes to the display appearance and cannot return to the original settings, use the RESET RECALL option to return the DTF-521 to its original factory defaults.

When you open the OSD menu, the following options are displayed:

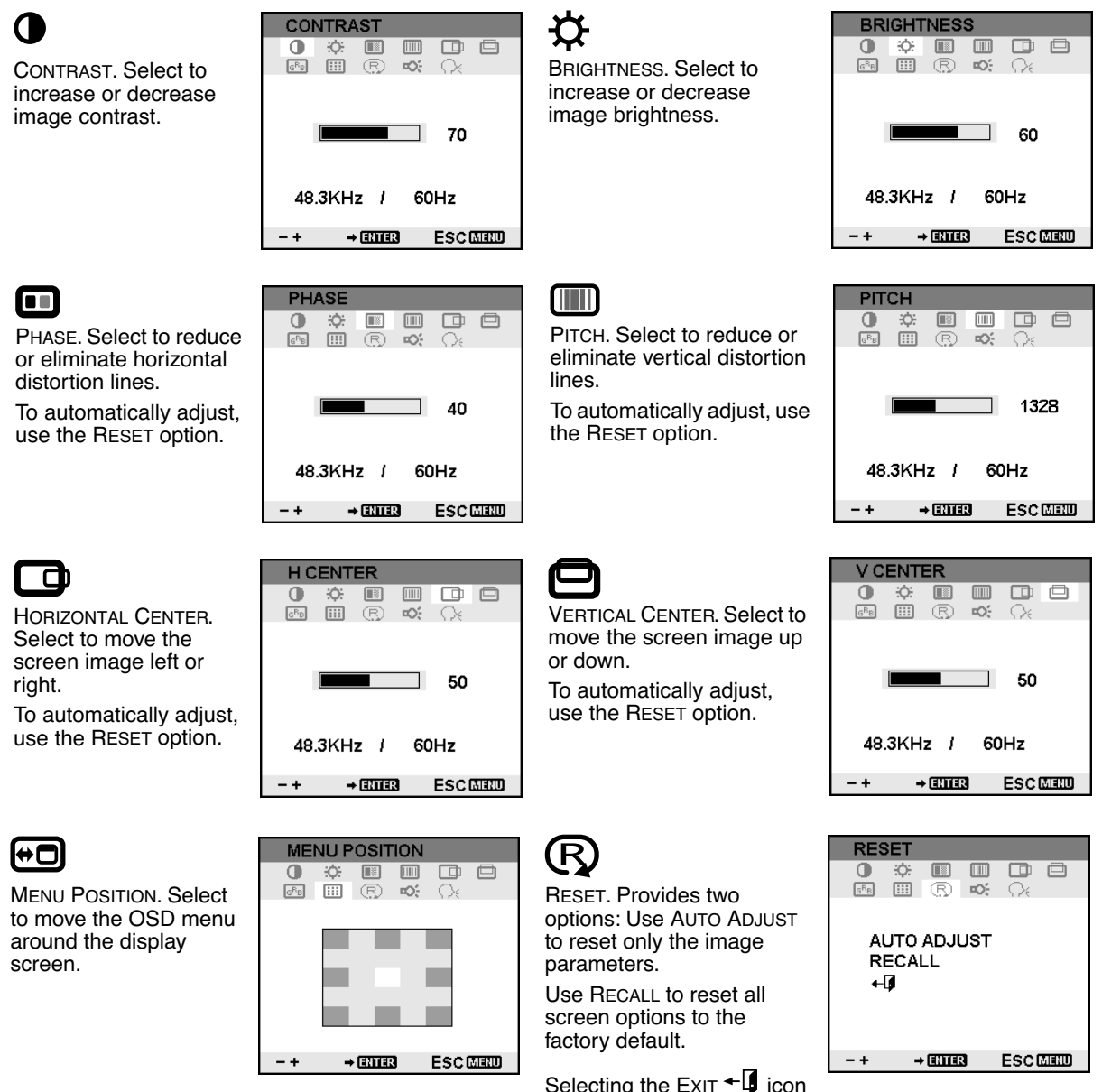

exits the RESET window without resetting anything.

### Ю.

BACKLIGHT. Select to increase or decrease the backlight brightness level.

LANGUAGE. Select to choose a language option for the OSD.

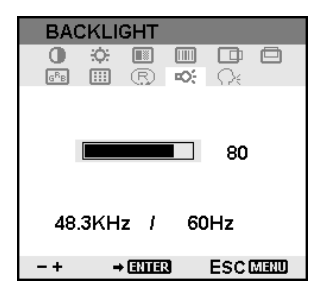

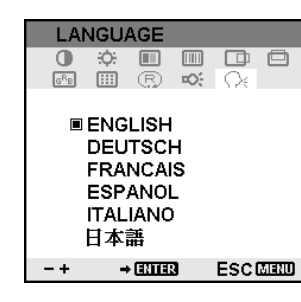

### $\overline{G}$   $\overline{R}$   $\overline{B}$

COLOR. Provides color temperature settings for 9300˚, 6500˚, and 5000˚ Kelvin.

DIRECT displays the received signal as it is without any adjustment. When DIRECT is selected, the BRIGHTNESS and CONTRAST settings are also set to DIRECT and cannot be adjusted manually.

The USER option enables you to adjust Red, Blue, and Green independently.

Choose a setting and press ENTER to activate your selection.

Change the USER setting by selecting the ENTER icon.  $L_{\bullet}$ 

In the user adjustment COLOR window, change Red, Green, or Blue to calibrate color.

Select the Exit  $\overline{\mathbb{L}}$  icon to exit.

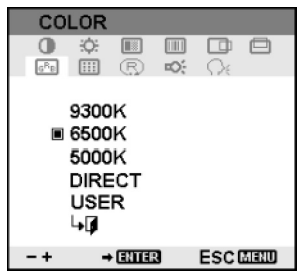

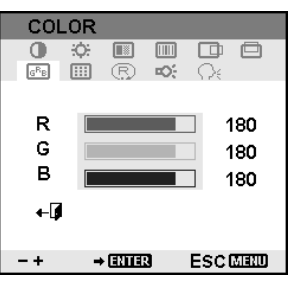

### **ADJUSTING PITCH AND PHASE**

Some computers and video cards may not allow the auto-sync function to fully work when the DTF-521 is first connected. If some portion of text appears blurred, adjust pitch and phase by following the procedure below. For crisp images, set the resolution of your video card to 1024 x 768.

- In the Pen Tablet control panel, select the CALIBRATE tab.
- If you are working with multiple displays, be sure the display corresponding to the DTF-521 is selected in the MONITOR menu.
- Click on the CALIBRATE... button to activate the calibration screen.
- Using the OSD controls, open the OSD menu and select the PITCH icon. Then adjust the pitch level so that the pattern of fine vertical stripes displays evenly. (For details on changing the OSD settings, see On Screen Display (OSD) settings on page 27.)
- In the OSD menu, select the PHASE icon. Adjust the phase level so that the adjustment pattern shows clearly.
- After completing these adjustments, press the ENTER and MENU buttons to exit the OSD menu.

Click on the CANCEL button or press ESC to exit the calibration screen.

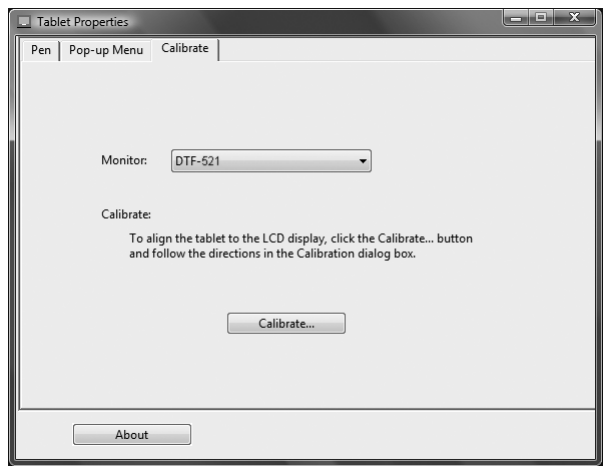

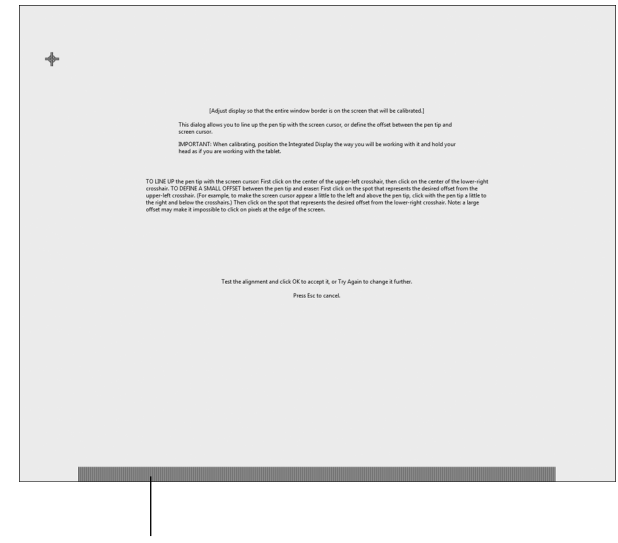

Adjustment pattern for pitch and phase.

### **POWER SAVING**

The DTF-521 conforms to VESA power saving guidelines.

When using the DTF-521 with a Display Power Management Signaling (DPMS) compliant computer or video card, the display will automatically comply with the below power saving parameters. When these power-saving functions are in effect, the screen display is darker than usual.

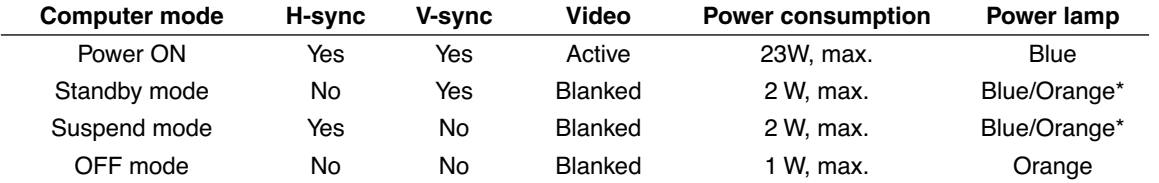

\* Depending on the specifications and settings of your computer and video card, the power light may only change to orange when in standby and suspend modes.

## **TROUBLESHOOTING**

Most of the time your pen display tablet will work flawlessly. But if you are having trouble, Wacom recommends you do the following:

- 1. If the Wacom tablet driver failed to load properly, first perform the recommended action in any error message that may appear on your screen. If that does not solve the problem, continue with the troubleshooting procedures in this chapter.
- 2. If the DTF-521 does not function properly, refer to the troubleshooting section below. See also Display troubleshooting on page 34, or look in the Pen tablet troubleshooting on page 36. Your problem may be described there and you can try the solution offered.
- 3. Open the Wacom pen display Read Me file for updated information.
- 4. If you are having a compatibility conflict between the DTF-521 and a new hardware or software product, see Obtaining driver downloads on page 42 for information on downloading an updated software driver. Wacom periodically updates the software driver to maintain compatibility with new products.
- 5. Check the FAQs (Frequently Asked Questions) on the Wacom web site for your region.
- 6. If you have tried the suggestions in this guide and still cannot resolve the problem, then contact Wacom for Technical Support. See the Read Me file for information on where to obtain support for your region.

### **TESTING THE DTF-521**

- **1. If the DTF-521 power LED does not light, check the following:**
	- First verify that the green light on the power adapter is on. If the light is not on, check that the power cable is properly connected to the power adapter and to an active AC outlet.
	- Check that the power adapter cable is securely connected to the DTF-521 and that the DTF-521 power switch is turned on. The DTF-521 power LED will glow orange or blue whenever the DTF-521 is on.

**Important:** Use only the AC adapter that came with your pen display. Other adapters may cause damage to your product.

#### **2. If there is no display:**

- Make sure that your computer is turned on. The power LED will light blue when the proper video signal is received, and orange if there is no video signal or if the computer is in a power saving mode.
- Verify that the DTF-521 is connected to an active VGA connector.
- Check that your video card has been properly installed and is functional. If you have another display that is compatible with your video card, you can connect that display to the card in order to verify that the video card is operating correctly.
#### **3. Verify that the tablet and pen are working:**

- Press the pen tip against the display and verify that the status LED lights blue.
- If the LED does not light, verify that the DTF-521's USB cable is plugged into an active USB port. If the DTF-521 is plugged into a USB hub, try plugging it directly into the USB port on your computer.
- Be sure that the USB port to which you are connecting has not been disabled. It may be necessary to check your system BIOS setting to verify that you have connected the DTF-521 to an active USB port.
- The status LED will light blue when the DTF-521 is registered as a USB device and the pen tip is pressed against the display.
- **4. Check the pen.** If you cannot make a selection on the display screen with the pen:
	- Test the pen by pressing the pen tip against the surface of the pen display tablet. The tablet status LED should light blue.
	- Now, without applying pressure to the pen tip but keeping the pen within 5 mm (0.2 inch) of the pen display tablet surface, press the side switch. The status LED should again light blue.
	- If the status LED does not light blue for these tests, be sure you are using the correct pen that came with your DTF-521.

If you are still having problems, you may have a defective pen or pen display.

## **DISPLAY TROUBLESHOOTING**

If you encounter problems with the DTF-521 display, refer to the following tables; your problem may be described here and you can try the solution offered. For additional information about color issues, refer to the documentation that came with your operating system or applications.

### **GENERAL DISPLAY PROBLEMS**

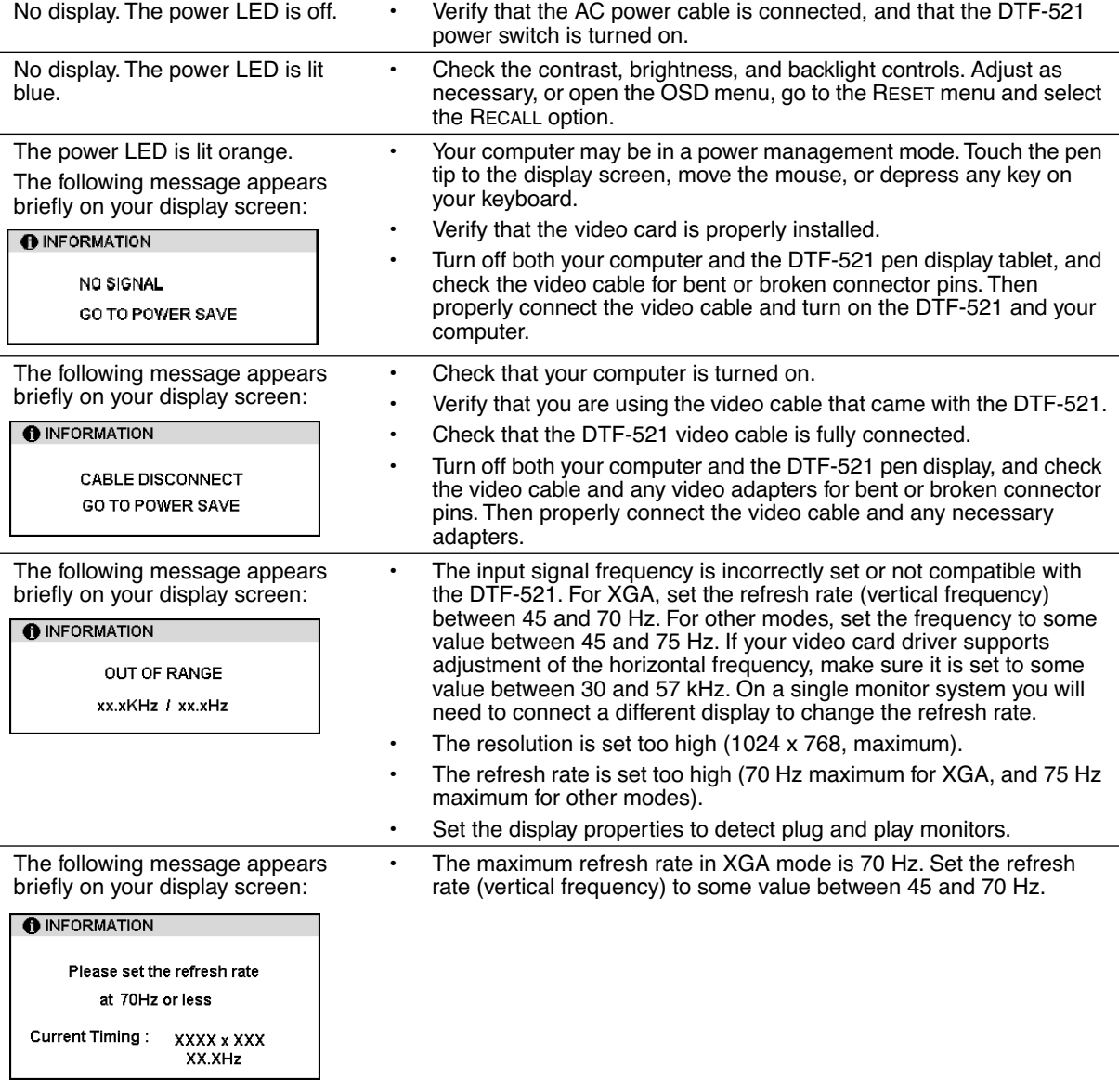

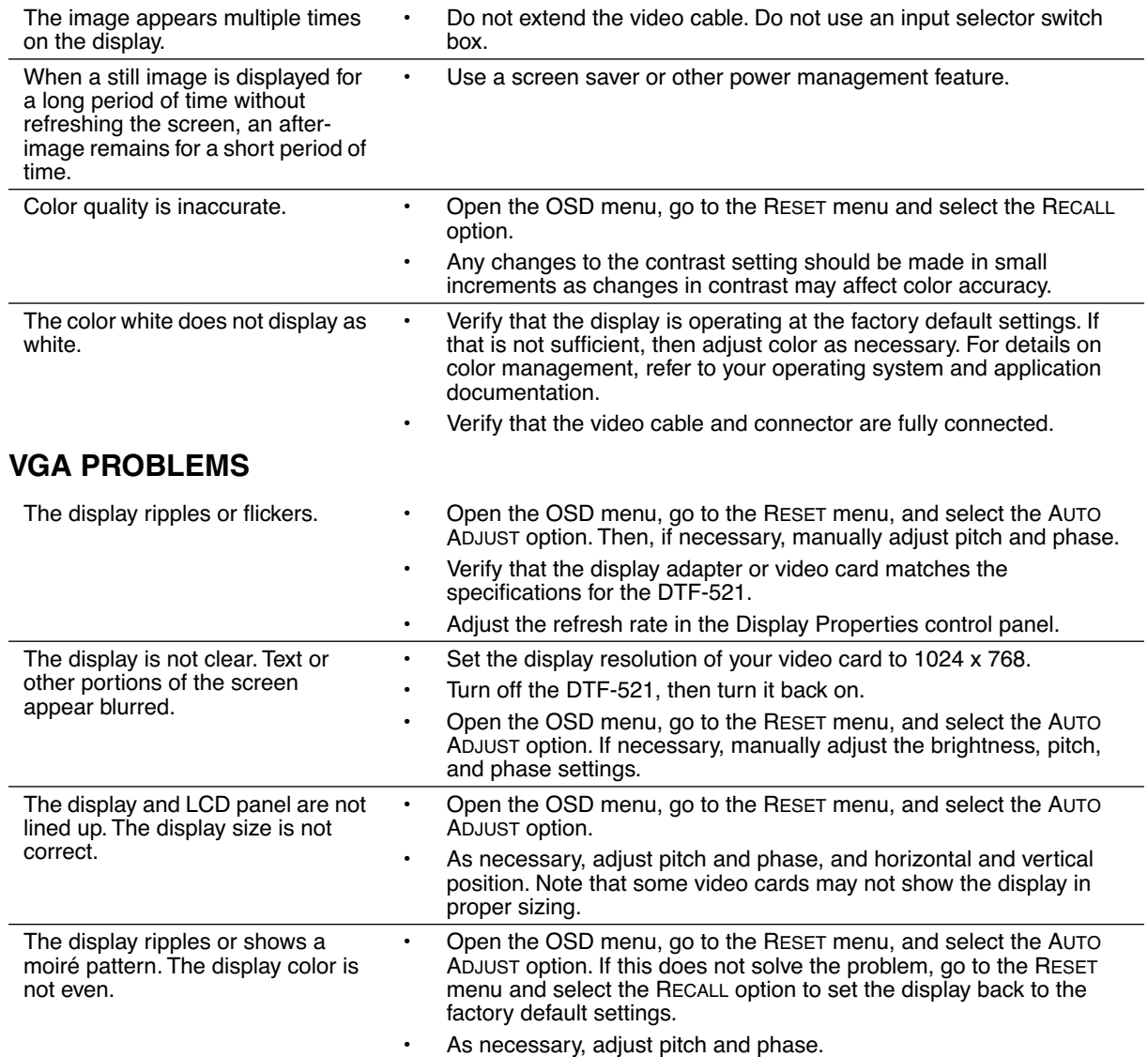

# **PEN TABLET TROUBLESHOOTING**

If you encounter problems with the DTF-521 pen display, refer to the following tables. Your problem may be described here, and you can try the solution offered. Be sure you refer to the DTF-521 Read Me file for the latest information.

For additional information, visit Wacom's web site at http://www.wacom.com/productsupport or www.wacom.eu and follow the links to the FAQs.

### **GENERAL PROBLEMS**

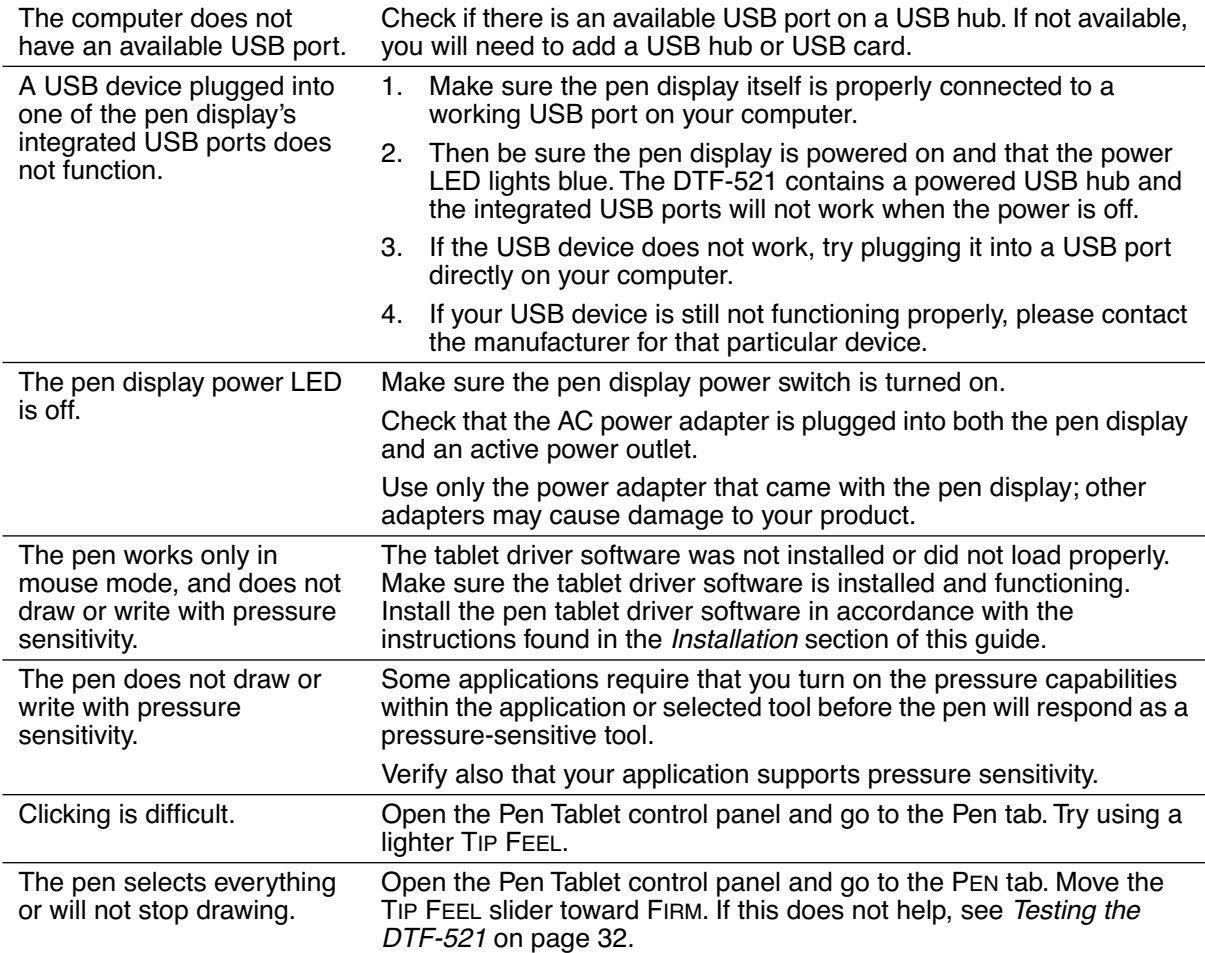

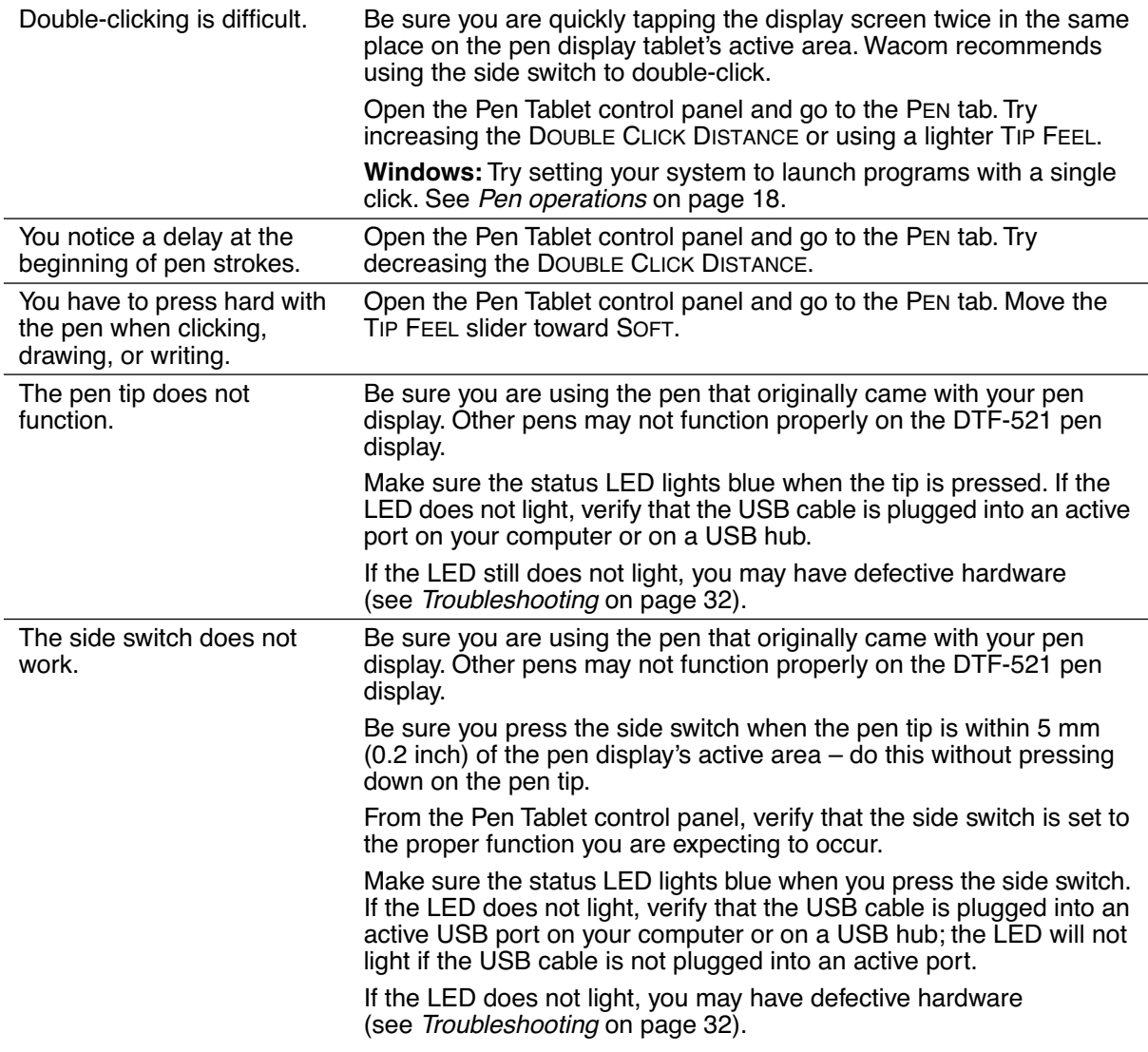

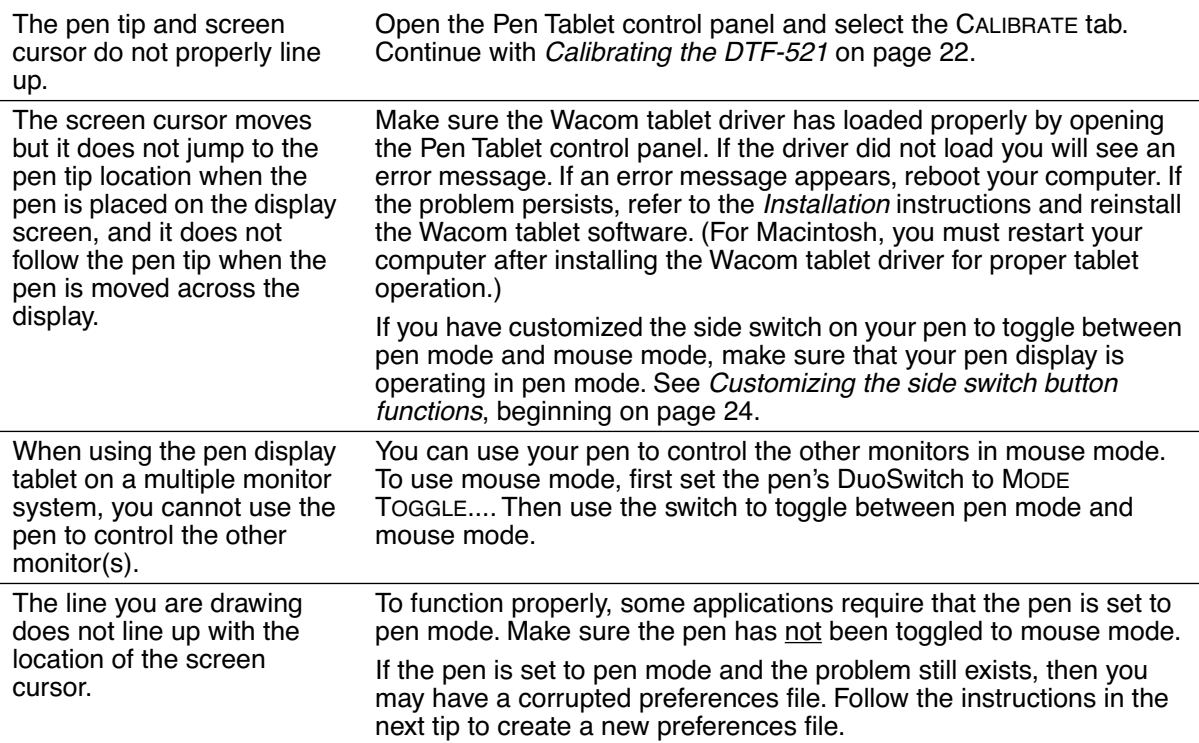

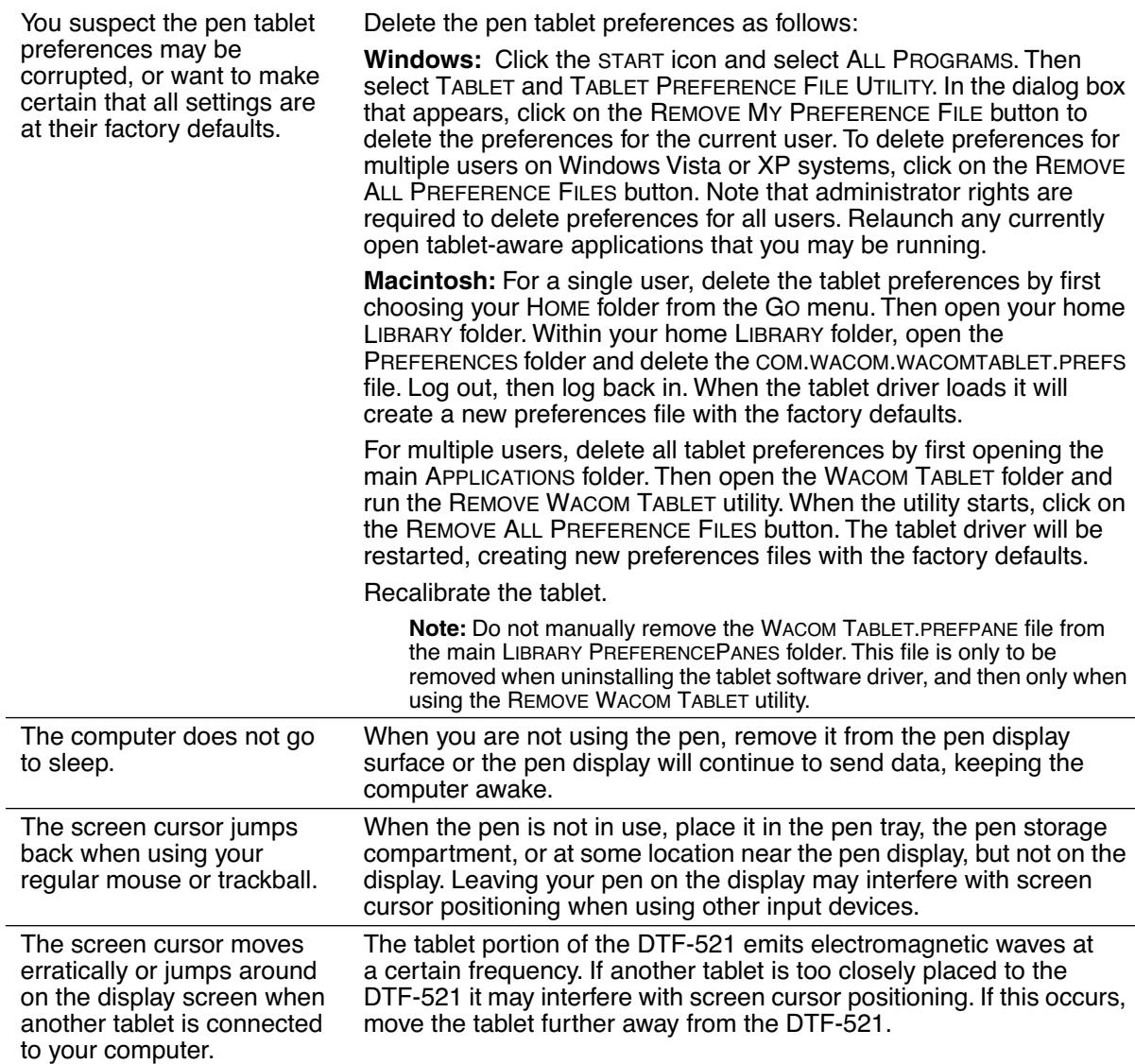

#### **WINDOWS-SPECIFIC PROBLEMS**

After changing right- and left-handed settings in the computer's mouse control panel, the pen tip no longer functions properly.

Restart Windows for your Wacom tool settings to be correctly recognized.

#### **MACINTOSH-SPECIFIC PROBLEMS**

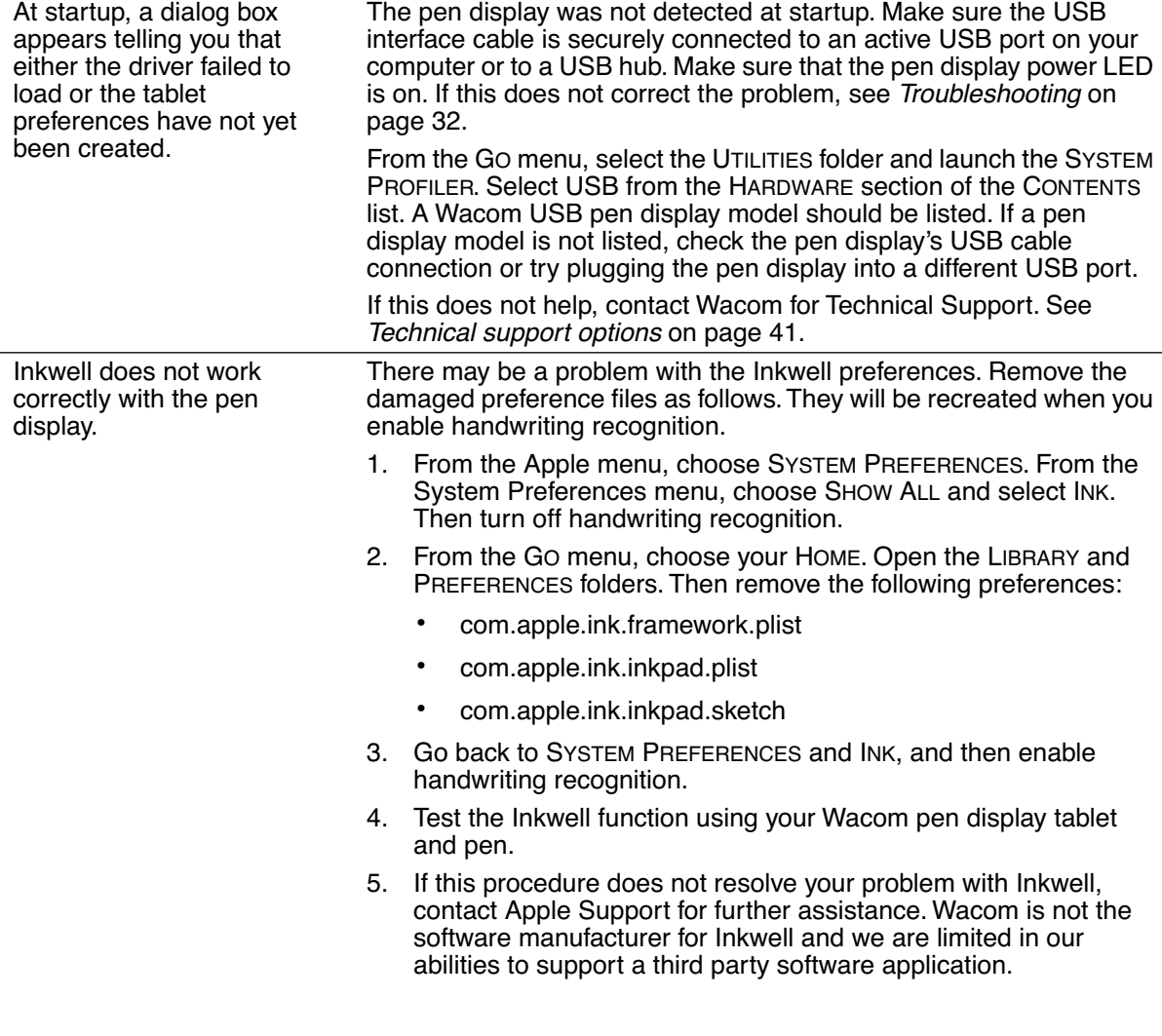

## **TECHNICAL SUPPORT OPTIONS**

If you have a problem with your DTF-521 interactive pen display, first check the appropriate *Installation* section in this guide to make sure the unit is installed correctly. Then review the Troubleshooting procedures.

If you cannot find the answer in this guide, you may find updated information about your problem in the appropriate Read Me file for your platform (located on the Wacom Pen Tablet Driver CD). You can also check the product FAQs (Frequently Asked Questions) on the Wacom web site for your region.

If you have an Internet connection you can download the latest software drivers from the Wacom web site for your region. See Obtaining driver downloads on page 42.

If you cannot solve the problem and you think your Wacom product is not working properly, contact the Wacom support staff for the area where your product was purchased. See the Wacom tablet Read Me file, located on the Wacom Pen Tablet Driver CD, for contact information.

When you call, you should be at your computer with the following information available:

- This manual.
- Pen display serial number. (Look at the label on the back of the unit.)
- Driver version number. (See the Wacom Pen Tablet Driver CD or the Pen Tablet control panel.)
- The make and model of your computer, and operating system version number.
- The make, model, and connection type of your video card.
- A list of peripheral devices attached to your computer.
- The software application and version you were using when the problem occurred.
- The exact wording of any error message that appeared on your screen.
- What happened and what you were doing when the problem occurred.
- How you tried to solve the problem.

## **OBTAINING DRIVER DOWNLOADS**

Wacom periodically updates the pen tablet software driver to maintain compatibility with new products. If you are having a compatibility problem between your DTF-521 pen display and a new hardware or software product, it may be helpful to download a new Wacom tablet software driver (when available) from the Internet.

#### **USA, Canada, Central and South America**

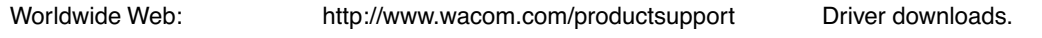

#### **Europe, Middle East and Africa**

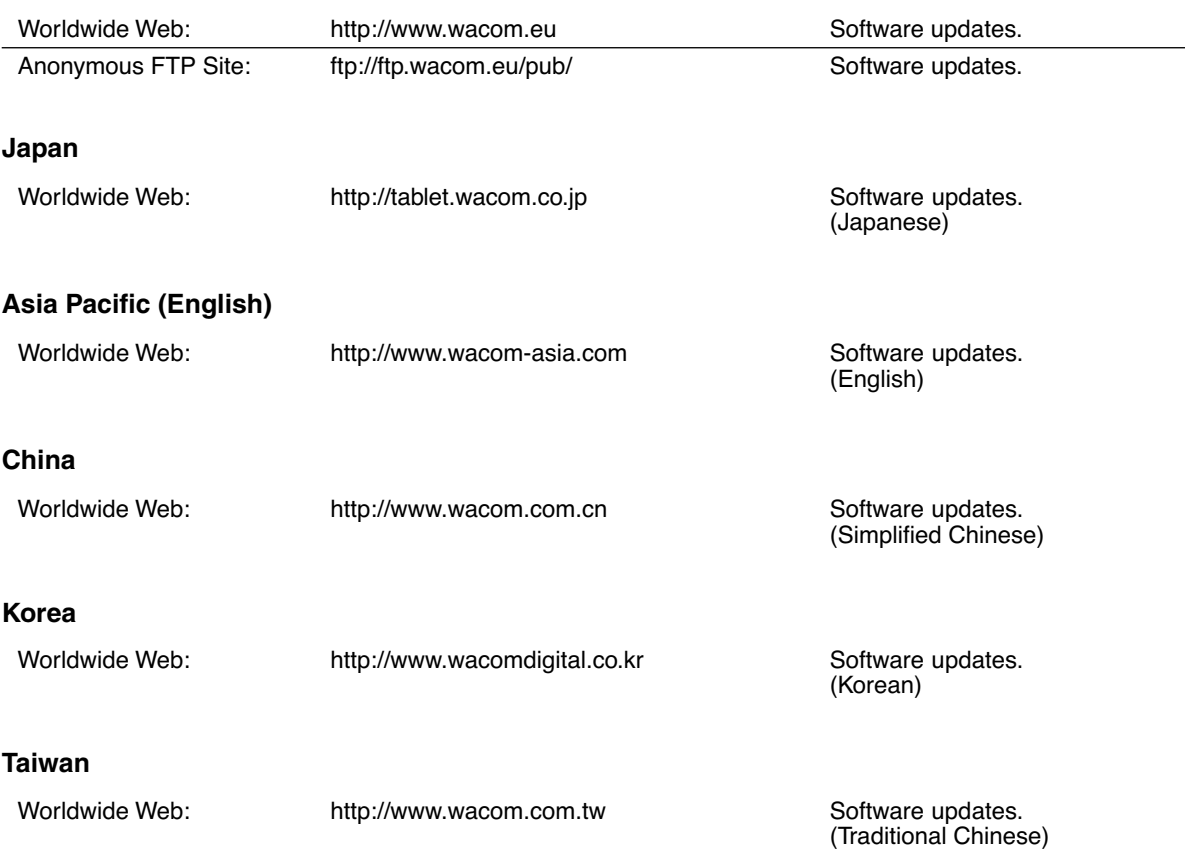

# **APPENDIX**

## **CARING FOR THE DTF-521**

Keep the pen and the DTF-521 LCD screen surface clean. Dust and dirt particles can stick to the pen and cause excessive wear to the display screen surface. Regular cleaning will help prolong the life of your LCD screen surface and pen. Keep the DTF-521 and pen in a clean, dry place and avoid extremes in temperature. Room temperature is best. The DTF-521 and pen are not made to come apart. Taking apart the product will void your warranty.

**Important:** Take care to never spill liquids onto the pen display or pen. Be especially careful of getting the display, or pen buttons and tip wet – they contain sensitive electronic parts that will fail if liquids enter them.

#### **CLEANING**

To clean the DTF-521 casing or the pen, use a soft, damp cloth; you can also dampen the cloth using a very mild soap diluted with water. Do not use paint thinner, benzine, alcohol, or other solvents to clean the unit casing or pen.

To clean the display screen, use an anti-static cloth or a slightly damp cloth. When cleaning, apply only a light amount of pressure to the display screen and do not make the surface wet. Do not use detergent to clean the display screen; this may damage the coating on the screen. Please note that damage of this kind is not covered by the manufacturer's warranty.

## **REPLACING THE PEN TIP**

The pen tip (nib) will wear with normal use. Excessive pressure will cause the nib to wear sooner. A worn nib may damage the coating on the DTF-521 display screen. To avoid this, periodic tip replacement is recommended.

When the nib gets too short or develops a sharp edge, you can replace it with one of the extra nibs that came with the pen.

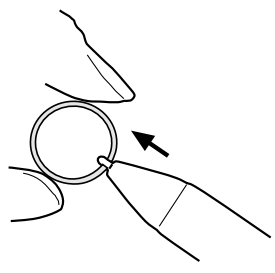

**To remove the old nib:**

Clasp it with a Wacom nib removal tool, pair of tweezers, needle-nosed plier, or similar instrument and pull the old nib straight out of the pen.

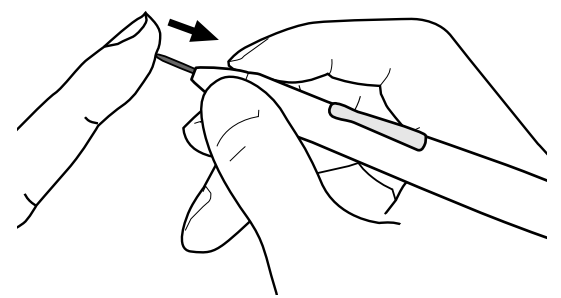

**To insert a new nib:**

Slide it straight into the barrel of the pen. Firmly push the nib until it stops. The new nib will slide into the correct position.

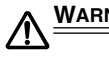

**WARNING** Prevent children from swallowing the pen tip or side switch. The pen tip (nib) or side switch may accidentally be pulled out if children are biting on them.

**Important:** When the pen is not in use, place it in the pen tray, the pen storage compartment, or lay it flat on your desk. To maintain the sensitivity of your pen, do not store the tool in a container where it will rest on its tip.

# **USING AN ALTERNATE MOUNT OR STAND**

If you will be using the DTF-521 in an installation that requires the use of an alternate mounting platform, you can remove the adjustable stand from the unit and mount the pen display onto any mount arm or stand conforming to the VESA 75 mm standard.

Mounting screws that are 4 mm wide with a 0.7 mm pitch (M4 Regular), with a screw clearance depth of 15 mm are required. Exceeding the clearance depth of 15 mm will damage the pen display internal components.

To remove the adjustable stand and attach the pen display to a different mounting platform:

- 1. Turn off your computer and power off the DTF-521. Then disconnect all cables from between the unit and your computer.
- 2. Protect the display screen surface by spreading a soft cloth onto a flat table and placing the DTF-521 face down on the cloth.
- 3. Remove the four screws and lift the adjustable stand assembly away from the body of the unit.
- 4. Using the appropriate screws for your mounting platform, firmly attach the DTF-521 to the alternate mounting platform.
- 5. Refer to the Installation instructions, beginning on page 10, and reattach the cabling.

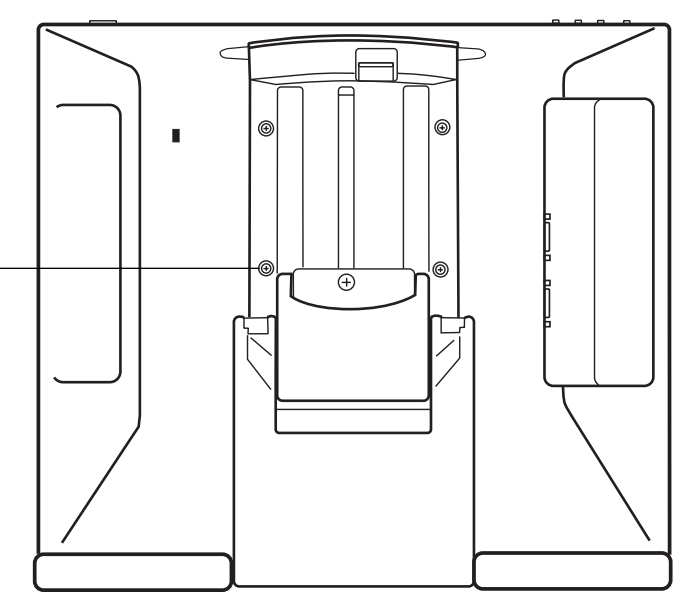

**CAUTION** When attaching the DTF-521 onto an alternate mounting platform, be sure to follow all instructions in the documentation supplied by the platform manufacturer. If improperly installed, the unit could fall, resulting in damage to the unit or physical injury.

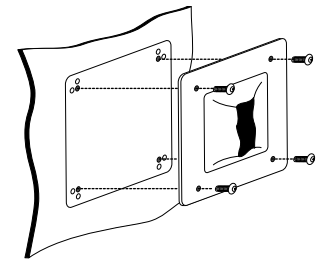

# **PEN AND DIGITAL INK CAPABILITIES IN WINDOWS VISTA**

Microsoft Windows Vista provides extensive support for pen and touch input. When using DTF-521 with a computer running Windows Vista, your experience is enhanced by powerful note taking, handwriting recognition, fast navigation, and other digital inking options designed to give you quick, intuitive results with the Wacom pen.

- **Note taking.** Use your Wacom pen to jot notes and capture quick sketches in Windows Journal. Journal simulates a physical notebook, but with the advantages of digital note taking – you can choose from a variety of pen, marker, and highlighter tools. Journal also includes a powerful search engine that can even locate your handwritten content.
- **Handwriting recognition.** Because Windows Vista includes powerful handwriting recognition capabilities, you can use your Wacom pen to quickly enter handwritten information anywhere the computer accepts typed input. You can convert your handwritten content to typed text at any time.
- **Gestures.** Use your Wacom pen to make simple gestural movements on the pen display to trigger customizable actions for navigation, editing, and other functions. To customize your gestures, select the FLICKS tab in the PEN AND INPUT DEVICES control panel.
- **Digital Ink in Microsoft Office 2007.** Use your Wacom pen to full advantage with the enhanced digital mark-up and inking tools available in Microsoft Office 2007 applications running on Windows Vista. Found on the REVIEW tab within applicable applications, these tools provide a consistent set of inking options. For quick access, you can add specific inking tools to the Quick Access Toolbar located at the top of each application.

Note that the following workarounds in the pen tablet driver improve drawing performance in Vista:

- The Vista Pen Flicks and 'press-and-hold-to-right-click' features are disabled in graphics applications using the Wintab API.
- There is no pressure sensitivity in Journal and other Vista Ink features when both the Flicks and 'press-and-hold-to-right-click' features are disabled in the Vista PEN AND INPUT DEVICES control panel.

## **ABOUT THE WINDOWS VISTA TABLET PC INPUT PANEL**

The Windows Vista Tablet PC Input Panel enables you to use handwriting or an on-screen keyboard to directly enter text with your Wacom pen. There are a number of ways to launch the Input Panel:

- Click on the Input Panel icon which appears when you move the screen cursor into a text entry area.
- Click on the Input Panel tab, located by default on the left edge of the display screen.
- Click on the Tablet PC Input Panel icon located on the Windows taskbar. If the icon is not visible, right-click on the taskbar, select TOOLBARS, and TABLET PC INPUT PANEL.

To customize the Input Panel:

- 1. First open the Input Panel and then click on TOOLS in the menu bar.
- 2. Select OPTIONS to open the Input Panel Options dialog box.
- 3. Customize the Input Panel settings for the way you like to work.

To learn more about using your Wacom pen in Microsoft Windows Vista and Office 2007, study the documentation that came with your system and Microsoft Office applications. Be sure to take advantage of the Windows Vista training tools, including the Tablet PC tutorial, available from Microsoft.

You can visit also the Wacom web site at www.wacom.com/vista or wacom.eu/vista for additional information on working with your Wacom pen in Windows Vista.

## **UNINSTALLING THE DTF-521**

Follow the appropriate procedure below to remove the Wacom tablet software and the DTF-521 from your system.

#### **Windows:**

- 1. Click on the Windows START button and open the CONTROL PANEL.
- 2. In the CONTROL PANEL window for
	- Windows Vista: click on UNINSTALL A PROGRAM. In the dialog box that appears, choose the PEN TABLET option and click on the UNINSTALL button.
	- Windows XP or XP x64: select ADD OR REMOVE PROGRAMS. In the ADD OR REMOVE PROGRAMS window, choose PEN TABLET and click on the REMOVE button.
	- Windows 2000: double-click on the ADD/REMOVE PROGRAMS icon. In the dialog box that appears, choose the PEN TABLET option and click on the ADD/REMOVE... button.
- 3. Follow the prompts to remove the tablet driver. (If prompted, enter your administrator login name and password.)
- 4. When the driver has been removed, shut down your system, power off your computer, and turn off the DTF-521. When your computer and the DTF-521 are off, disconnect the DTF-521 from your computer.

#### **Macintosh:**

- 1. From the GO menu, choose APPLICATIONS and open the WACOM TABLET folder.
- 2. Double-click on the REMOVE TABLET icon and select the REMOVE TABLET SOFTWARE button. Enter your administrator login name and password.
- 3. After the removal is completed, click OK.
- 4. Shut down your computer and turn off the DTF-521. When your computer and the DTF-521 are off, disconnect the DTF-521 from your computer.

# **PRODUCT SPECIFICATIONS GENERAL SPECIFICATIONS**

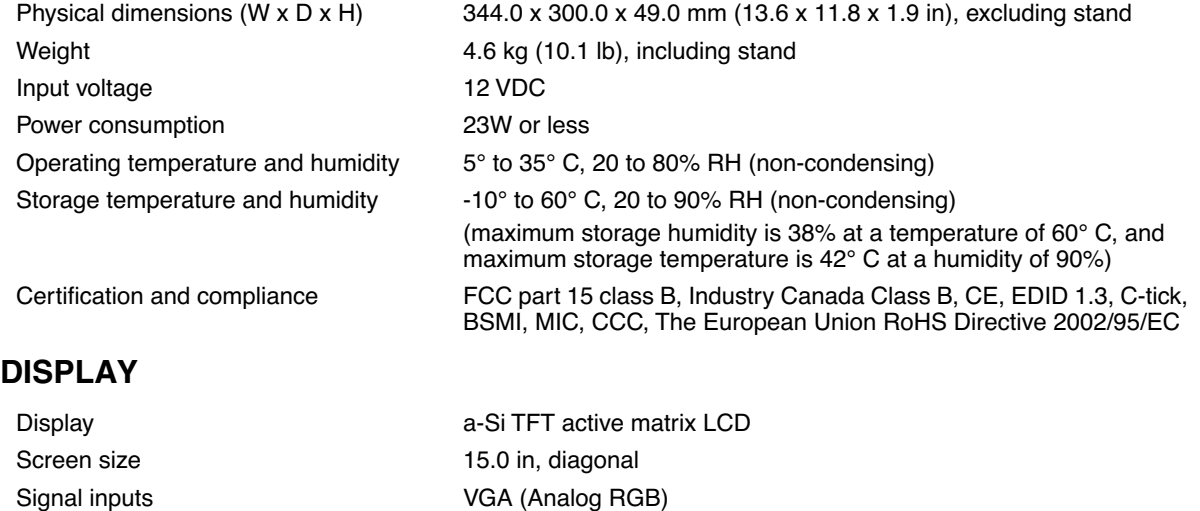

Signal outputs VGA (Analog RGB)

Contrast ratio 500:1

Plug and Play **DDC2B** 

Resolution 1024 x 768 pixels (XGA), 800 x 600 pixels (SVGA), 640 x 480 pixels (VGA)

Refresh rate **All Accords** 45 to 70 Hz (vertical) in XGA mode, 45 to 75 Hz (vertical) in other modes All scan modes are non-interlaced.

Pixel pitch 0.297 x 0.297 mm (0.012 x 0.012 in)

Color depth 16.2 million (6 bits for RGB + FRC)

Brightness 250 cd/m<sup>2</sup> (typical)

LCD quality Each DTF-521 LCD panel is produced under very stringent quality standards. Production techniques cannot guarantee an absolutely perfect TFT display. Wacom does not allow any pixel to be always white or always black. A small number of pixels (4 or less) are allowed to show a wrong color for some parts of the color spectrum. This does not mean the display is defective.

## **PEN TABLET**

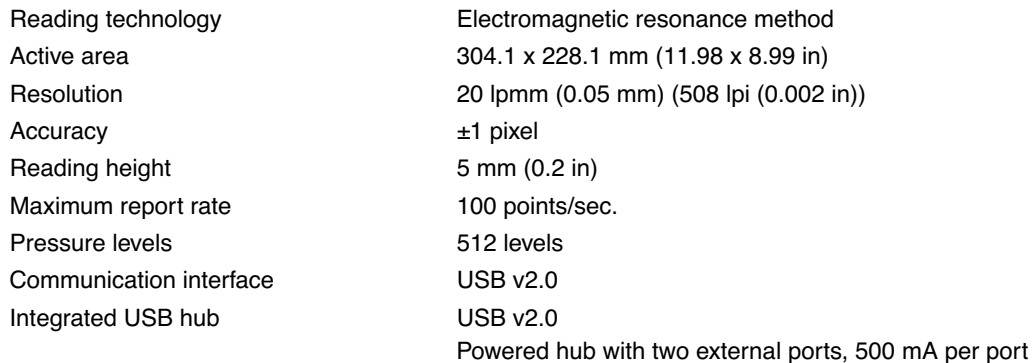

### **POWER ADAPTER**

## **PEN (MODEL FP-320)**

Pressure levels 512 Pen tip travel 0.2 mm (0.008 in) or less Side switch type **Rocker** Side switch

Input voltage 100 to 240 VAC, 50/60 Hz Output voltage 12 VDC, 3.33 A

Physical dimensions (L x D) 147.5 x 12.5 mm (5.81 x 0.49 in) Weight  $12 g (0.42 oz)$ , approximately

# **ORDERING PARTS AND ACCESSORIES**

To purchase parts and accessories, refer to the Wacom tablet Read Me file and see who to call for your region.

You can also do the following:

**To purchase parts and accessories in the USA or Canada,** call 1.888.884.1870 (toll-free) or visit Wacom's web site at http://www.WacomDirect.com (USA only).

**To purchase parts and accessories in Europe,** call +49 (0)180.500.03.75 or send an email to spareparts@wacom.eu. Or, visit www.wacom.eu/solutionstore. You can also contact your local dealer, distributor, or technical support using the appropriate number for your region.

**To purchase parts and accessories in other countries,** please contact your local dealer or distributor.

Please note that not all parts and accessories may be available in all regions.

# **RADIO AND TELEVISION INTERFERENCE**

The equipment described in this manual generates, uses, and can radiate radio-frequency energy. If it is not installed and used properly – that is, in strict accordance with applicable instructions – it may cause interference with radio and television reception.

## **FEDERAL COMMUNICATIONS COMMISSION (FCC) NOTICE**

This device complies with Part 15 of the FCC Rules. Operation is subject to the following two conditions: (1) this device may not cause harmful interference, and (2) this device must accept any interference received, including interference that may cause undesired operation.

This equipment has been tested and found to comply with the limits for a Class B digital device, pursuant to Part 15 of FCC Rules. These limits are designed to provide reasonable protection against harmful interference in a residential installation.

This equipment generates, uses and can radiate radio frequency energy and, if not installed and used in accordance with the instructions, may cause harmful interference to radio communications. However, there is no guarantee that interference will not occur in a particular installation.

You can determine whether the equipment is causing interference by powering it off. If the interference stops, it was probably caused by the equipment.

If the equipment does cause interference to radio or television reception, you may be able to correct the interference by using one or more of the following measures:

- Rotate the television or radio antenna until the interference stops.
- Move the equipment farther away from the television or radio.
- Plug the equipment and computer into an outlet that is on a different circuit from the television or radio.

If necessary, consult your Wacom dealer or an experienced radio/television technician for help.

Changes or modifications to this product not authorized by Wacom could void the FCC Certification and negate your authority to operate the product.

## **INDUSTRY CANADA (CANADA ONLY)**

#### **Industry Canada, Class B**

"This Class (B) digital apparatus complies with Canadian ICES-003" "Cet appareil numérique de la classe (B) est conforme à la norme NMB-003 du Canada."

#### **CE DECLARATION**

The DTF-521 pen display has been tested and found to comply with the following harmonized European Norms:

- EN 55024: 1998+A1:2001+A2:2003 (electromagnetic immunity)
- EN 55022: 1998+A1:2000+A2:2003, Class B (electromagnetic emissions)
- EN 61000-3-2: 2000, Class D (electromagnetic emissions)
- EN 61000-3-3: 1995+A1:2001 (electromagnetic emissions)

The Wacom power adapters have been tested by their manufacturers and found to comply with the following harmonized European Norms:

- EN 55024: 1998+A1:2001 (electromagnetic immunity)
- EN 55022: 1998+A1:2000, Class B (electromagnetic emissions)
- EN 61000-3-2: 2000, Class D (electromagnetic emissions)
- EN 61000-3-3: 1995+A1: 2001 (electromagnetic emissions)
- EN 60950: 2000 (safety)

Based on the results of these tests, Wacom declares that the above mentioned device conforms to the European Council Directive 89/336/EEC, and their amendment Directive 93/68/EEC and indicates this conformity by the CE-sign on each device.

The device must be installed and operated always in strict accordance to the instructions given in this manual. Any changes or modifications to this product that were not specifically authorized by Wacom will invalidate this declaration.

#### **Warranty (Worldwide, Except for Europe, Africa and Middle East)**

#### **Limited Warranty**

Wacom warrants the product, to the original consumer purchaser, except for the Software and consumable items such as the pen nibs, to be free from defects in materials and workmanship under normal use and service for a period of two (2) years, from the date of original retail purchase, as evidenced by a copy of the receipt and registration with Wacom within 30 days of purchase.

The Software is licensed "as is." Wacom makes no warranty with respect to its quality or performance. Wacom cannot guarantee you uninterrupted service or the correction of any errors.

Upon discovery of a defect in the product, except in the Software, within the Warranty Period, you should contact Wacom Technical Support via telephone, email, or fax to obtain an RMA (Return Merchandise Authorization) number and instructions for shipping the product to a service location designated by Wacom. You should send the product, shipping charges prepaid, to the designated service location, accompanied by the return authorization number, your name, address and telephone number, proof of purchase date, and a description of the defect. Wacom will pay for return shipping by United Parcel Service or by an equivalent service as chosen by Wacom.

Wacom's sole obligation and entire liability under this warranty shall be, at Wacom's option, either the repair or replacement of the defective product or parts thereof of which Wacom is notified during the Warranty Period; provided, however, that you are responsible for (i) the cost of transportation of the product to the designated service location and (ii) any loss or damage to the product resulting from such transportation.

Wacom shall have no responsibility to repair or replace the product if the failure of the product has resulted from accident, abuse, misuse, negligence, or unauthorized modification or repair, or if it has been handled or stored other than in accordance with Wacom's storage instructions.

Any descriptions, drawings, specifications, samples, models, bulletins, or similar material, used in connection with the sale of the product, shall not be construed as an express warranty that the product will conform or comply with your requirements.

EXCEPT FOR THE LIMITED WARRANTY DESCRIBED ABOVE, THERE ARE NO OTHER WARRANTIES MADE BY WACOM ON THIS PRODUCT. NO ORAL OR WRITTEN INFORMATION OR ADVICE GIVEN BY WACOM, ITS DEALERS, DISTRIBUTORS, AGENTS, OR EMPLOYEES SHALL CREATE A WARRANTY OR IN ANY WAY INCREASE THE SCOPE OF THIS WARRANTY, AND YOU MAY NOT RELY ON ANY SUCH INFORMATION OR ADVICE. THIS WARRANTY GIVES YOU SPECIFIC LEGAL RIGHTS, AND YOU MAY ALSO HAVE OTHER RIGHTS WHICH VARY FROM STATE TO STATE.

WACOM LIMITS THE DURATION OF ANY LEGALLY IMPLIED WARRANTIES INCLUDING IMPLIED WARRANTIES OF MERCHANTABILITY OR FITNESS FOR A PARTICULAR PURPOSE, TO THE DURATION OF WACOM'S EXPRESS WARRANTY. SOME STATES DO NOT ALLOW LIMITATIONS ON HOW LONG AN IMPLIED WARRANTY LASTS, SO THE ABOVE LIMITATION MAY NOT APPLY TO YOU.

NEITHER WACOM NOR ANYONE ELSE WHO HAS BEEN INVOLVED IN THE CREATION, PRODUCTION, OR DELIVERY OF THIS PRODUCT SHALL BE LIABLE FOR ANY DIRECT, CONSEQUENTIAL, OR INCIDENTAL DAMAGES (INCLUDING DAMAGES FOR LOSS OF BUSINESS PROFITS, BUSINESS INTERRUPTION, LOSS OF BUSINESS INFORMATION AND THE LIKE) ARISING OUT OF THE USE OF OR INABILITY TO USE SUCH PRODUCT, EVEN IF WACOM HAS BEEN ADVISED OF THE POSSIBILITY OF SUCH DAMAGES. SOME STATES DO NOT ALLOW THE EXCLUSION OR LIMITATION OF INCIDENTAL OR CONSEQUENTIAL DAMAGES, SO THE ABOVE LIMITATION OR EXCLUSION MAY NOT APPLY TO YOU.

In the event that any of the above limitations are held unenforceable, Wacom's liability for any damages to you or any party shall not exceed the purchase price you paid, regardless of the form of any claim.

This Limited Warranty is governed by the laws of the United States of America and the state of Washington.

This Limited Warranty is valid for and only applies to products purchased and used inside the United States (and its territories or possessions) and Canada.

### **Warranty Service in the U.S.A. and Canada**

To obtain Warranty service within the U.S. or Canada contact:

Wacom Technical Support Phone: 1.360.896.9833 Fax: 1.360.896.9724 Inquiry form: http://www.wacom.com/productsupport/email.cfm E-mail: support@wacom.com

#### **Warranty Service Outside of the U.S.A. and Canada**

For products purchased or used outside of the United States and Canada, the warranty period is one (1) year from the date of original purchase. Upon discovery of a defect in the product, except in the Software, within the Warranty Period you should contact your local dealer or distributor. If an authorized Wacom repair center is not available in your local country you will be responsible for all transportation costs including duties and taxes to and from the Wacom repair center. In all other respects, the terms of the warranty as set forth above apply to such sales.

Should you have any questions about this Agreement, or if you desire to contact Wacom for any reason, please contact in writing:

#### **In North and South America contact:**

Wacom Technology Corporation

1311 SE Cardinal Court

Vancouver, Washington 98683

U.S.A.

## **WARRANTY (EUROPE, AFRICA AND MIDDLE EAST)**

#### **SOFTWARE LICENSE AGREEMENT**

#### **Important Notice to Customers**

This product contains copyrighted computer programs ("software") which are the inalienable intellectual property of Wacom Europe GmbH ("Wacom"). This software is both integrated within the product and also contained on the accompanying data carrier. The purchase of this product from your dealer does not include Wacom's software and the associated rights of usage. Wacom grants you, the user, the right to use the software solely in accordance with the conditions of this software license agreement. By purchasing this product you agree to the terms of this license.

### **ENTITLEMENT TO USE THE SOFTWARE**

Wacom grants the customer a personal, non-exclusive license to use the software solely in combination with this product and for the proper operation of this product. This license may be transferred only in connection with this product.

The use of this software includes solely the permanent or temporary, complete or partial copying of the software by means of loading, displaying, executing, transmitting or saving for the purpose of executing the commands and data it contains or of observing, examining or testing the functions of the software.

The customer may not license, lease or loan the software to a third party, nor allow a third party to access the software in any other way. The customer may not without prior written authorization from Wacom copy, modify, transmit or edit the software, apart from the actions of copying necessary to create a backup copy and for the purposes outlined in section 2 above.

The customer may not decompile the software; if the software contains interfaces to software which is not supplied by Wacom, Wacom shall make the necessary information available to the customer upon request, provided that the customer can prove his/her entitlement to use the software and that he/she agrees to pay the copying and postage costs.

## **LIMITED WARRANTY**

Wacom warrants to you as the original end-user that the product hardware is free from defects in materials and workmanship under normal use and service for a period of TWO (2) YEARS after the date of purchase (excluding consumable items such as the pen nibs), provided that they are unused at the time of such purchase. Wacom further warrants to you the accompanying data media against defects in materials and workmanship for a period of SIX (6) MONTHS after the date of purchase.

The Software is licensed and distributed "AS IS". Wacom makes no warranties, expressed or implied, with respect to its quality, performance, merchantability and fitness for a particular purpose (including related manuals and documentation). Wacom cannot guarantee you uninterrupted service or the correction of any errors.

Upon discovery of a defect in the product, except in the Software, within the applicable Warranty Period, you should return them in the original packaging to the place of your original purchase, together with your name, address, telephone number, a description of the problem and a copy of the original invoice. You are responsible for any loss or damage to the product resulting from such transportation. Wacom's sole obligation and entire liability under this warranty shall be, at Wacom's option, either the repair or the replacement of product or parts thereof that prove defective and that were returned within the applicable Warranty Period.

Wacom shall have no responsibility to repair or replace the product if (a), in the opinion of Wacom, the failure of the product has resulted from accident, abuse, misuse, negligence, misapplication, or unauthorized modification or repair, or (b) the product has been handled or stored other than in accordance with Wacom's storage instructions, or (c) the failure is due to normal wear and tear, or (d) you fail to fulfill your obligations as described above.

In case that any claim presented under warranty is found upon investigation to be either outside the duration or the scope of this warranty, or in case that the product is found to be not defective, then the cost of such investigation and repair shall be borne by you.

Any descriptions, drawings, specifications, samples, models, bulletins, or similar material, used in connection with the sale of the product, shall not be construed as an express warranty that the product will conform or comply with your requirements.

Should any provision of this agreement be declared invalid, that provision shall be treated as separate from the agreement, and the agreement shall remain in force without limitation in all other respects.

If this product is found to be defective, the purchaser may be entitled to institute legal proceedings against the seller on grounds of liability for deficiency. The statutory rights indicated with regard to the seller are not limited in any way by this warranty. Rather, this warranty affords the purchaser rights in addition to those indicated in the present text.

This limited warranty shall apply if the seller's corporate domicile is in the European Union or in Iceland, Norway, Jersey, Switzerland, Russia, the Ukraine, Rumania, Bulgaria, Croatia, Serbia, Tunisia, Turkey, Syria, the Lebanon, Jordan, Israel, Egypt, the United Arab Emirates, Iran or South Africa.

This Limited Warranty and Liability is governed by the laws of the Federal Republic of Germany.

Should you have any questions about this Agreement, or if you desire to contact Wacom for any reason, please contact in writing:

Wacom Europe GmbH Europark Fichtenhain A9 47807 Krefeld GERMANY

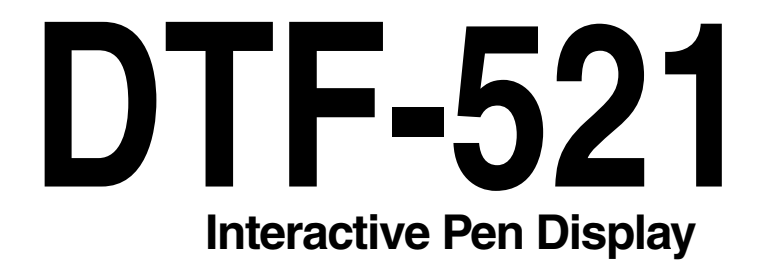

# **Installations- und Benutzerhandbuch**

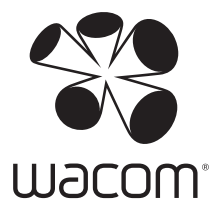

# **EINFÜHRUNG UND ÜBERSICHT**

Das Wacom® DTF-521 Interactive Pen Display vereint in sich die Vorzüge eines LCD-Bildschirms (Liquid Crystal Display) und die Kontrolle, den Komfort sowie die Produktivität, die die kabel- und batterielose Stifttechnologie von Wacom bietet. Dadurch erhalten Sie eine Schnittstelle zu Ihrem Computer, die Sie direkt mit dem Stift auf dem Bildschirm bedienen können.

Zu den Grundkomponenten des DTF-521 gehören ein Wacom Stifttablett, das von innen hinter ein TFT-Farbdisplay mit 15 Zoll Bildschirmdiagonale montiert ist, sowie ein Wacom Stift.

Das DTF-521 ist darüber hinaus mit einem VGA-Durchgangsanschluss (ANALOGER RGB-AUSGANG) ausgestattet, sodass Sie gleichzeitig einen VGA-Bildschirm oder Projektor an das Pen Display anschließen können.

Im vorliegenden Handbuch wird die Installation der Hardware und Software für das DTF-521 beschrieben. Die Verwendung des DTF-521 und des Stiftes wird darin ebenfalls beschrieben. **Halten Sie sich genau an die Anweisungen.**

**Der Computer behandelt das DTF-521 als zwei getrennte Geräte (Display und Stifttablett).**  Deshalb wird der Installationsvorgang in zwei Stufen durchgeführt:

- Installieren Sie das DTF-521 zuerst als Bildschirm
- und danach als Stifttablett.

In beiden Phasen sind eine Hard- und Softwareinstallation sowie entsprechende Anpassungen durchzuführen. **Halten Sie sich genau an die Anweisungen.**

**WICHTIG:** Sie MÜSSEN die Treibersoftware für das Wacom Stifttablett installieren, damit der Stift auf dem Bildschirm richtig funktioniert.

Informationen zum Anpassen der Einstellungen für das Pen Display Tablet und den Stift auf Windowsoder Macintosh-Computern über das Stifttablett-Kontrollfeld finden Sie unter Konfigurieren auf Seite 19.

Die folgenden Informationen sind in diesem Produkt nicht enthalten: Informationen zu Ihrer Computerhardware und Ihrem Betriebssystem sowie Informationen zu Ihren Anwendungsprogrammen. Die beste Informationsquelle hierfür sind die Handbücher und Datenträger, die mit Ihrer Hardware, dem Betriebssystem bzw. der Anwendung geliefert wurden.

# **VORSICHTSMAßNAHMEN**

Beachten Sie alle Anweisungen, Vorsichtshinweise und Warnungen in diesem Handbuch, damit der sichere Gebrauch des Produkts gewährleistet ist. Die Nichtbeachtung kann zu Datenverlust oder Beschädigungen an Ihrem Computer führen. Bei Nichtbeachtung erlischt möglicherweise Ihr Garantieanspruch. In diesem Fall übernimmt Wacom keine Verantwortung für die Reparatur oder den Ersatz des Produkts.

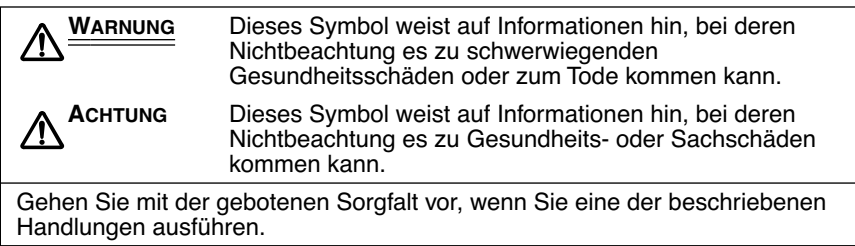

## **VERWENDUNGSORT**

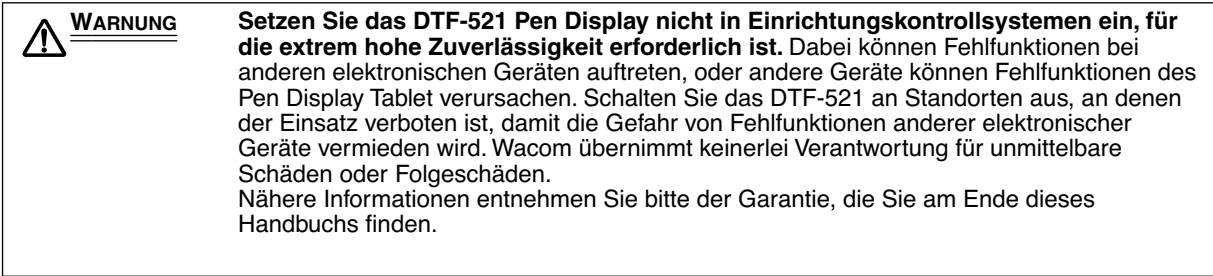

## **BETRIEBSUMGEBUNG**

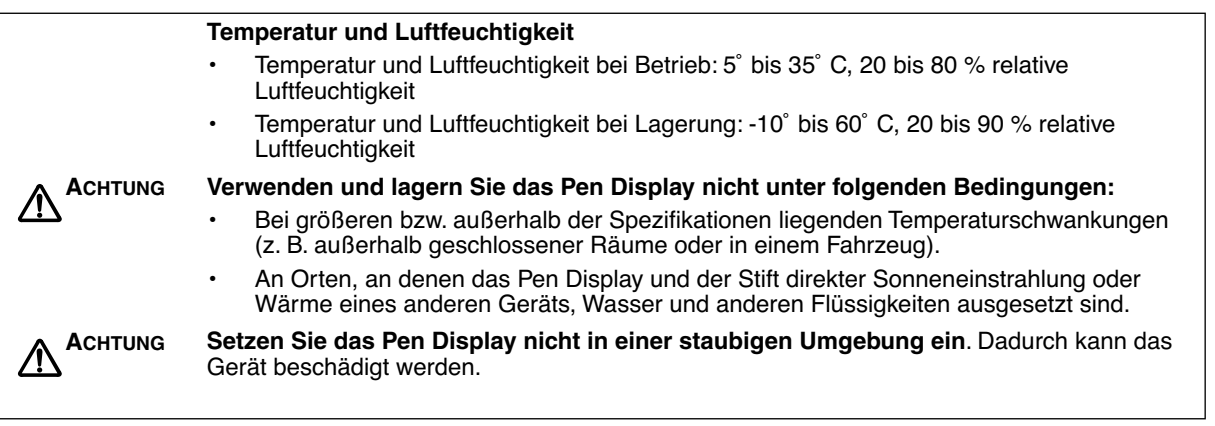

## **VERWENDUNG**

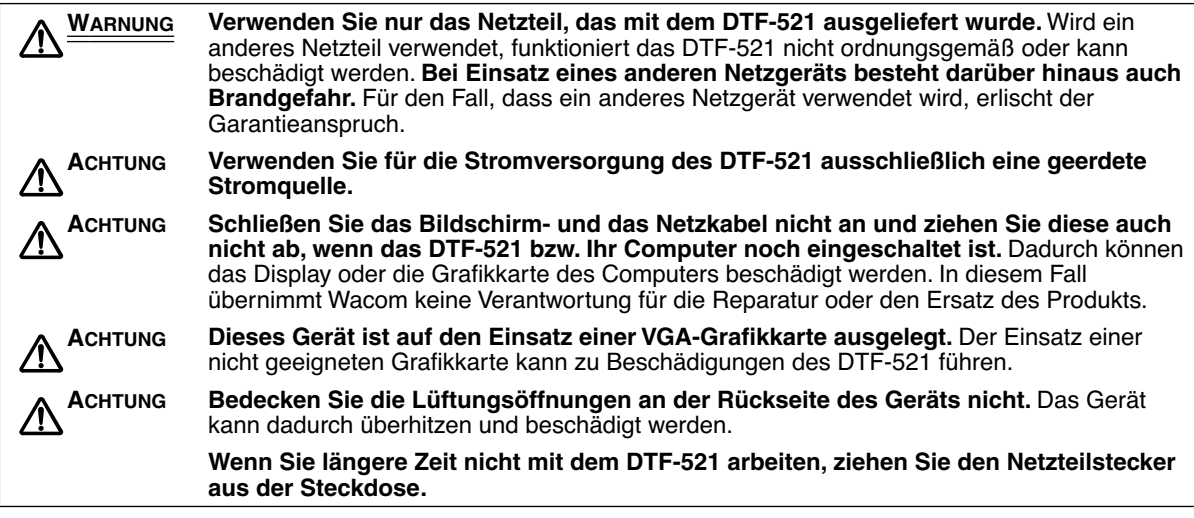

## **HANDHABUNG**

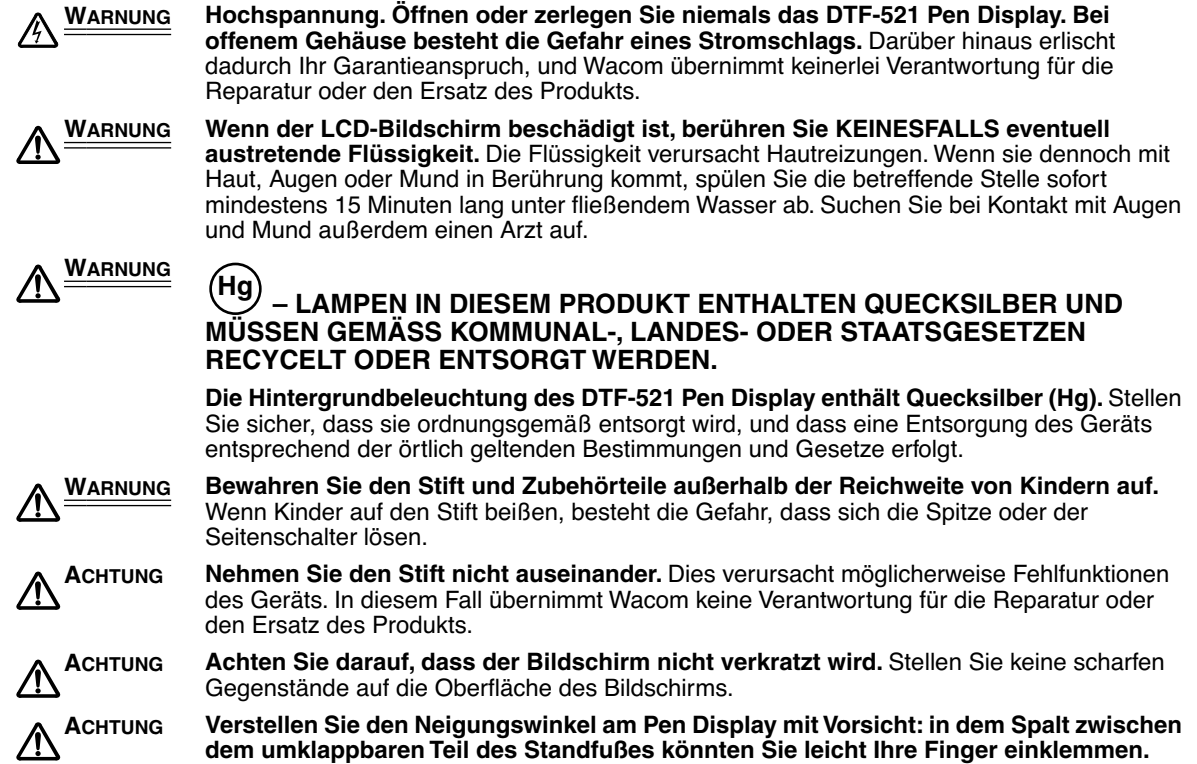

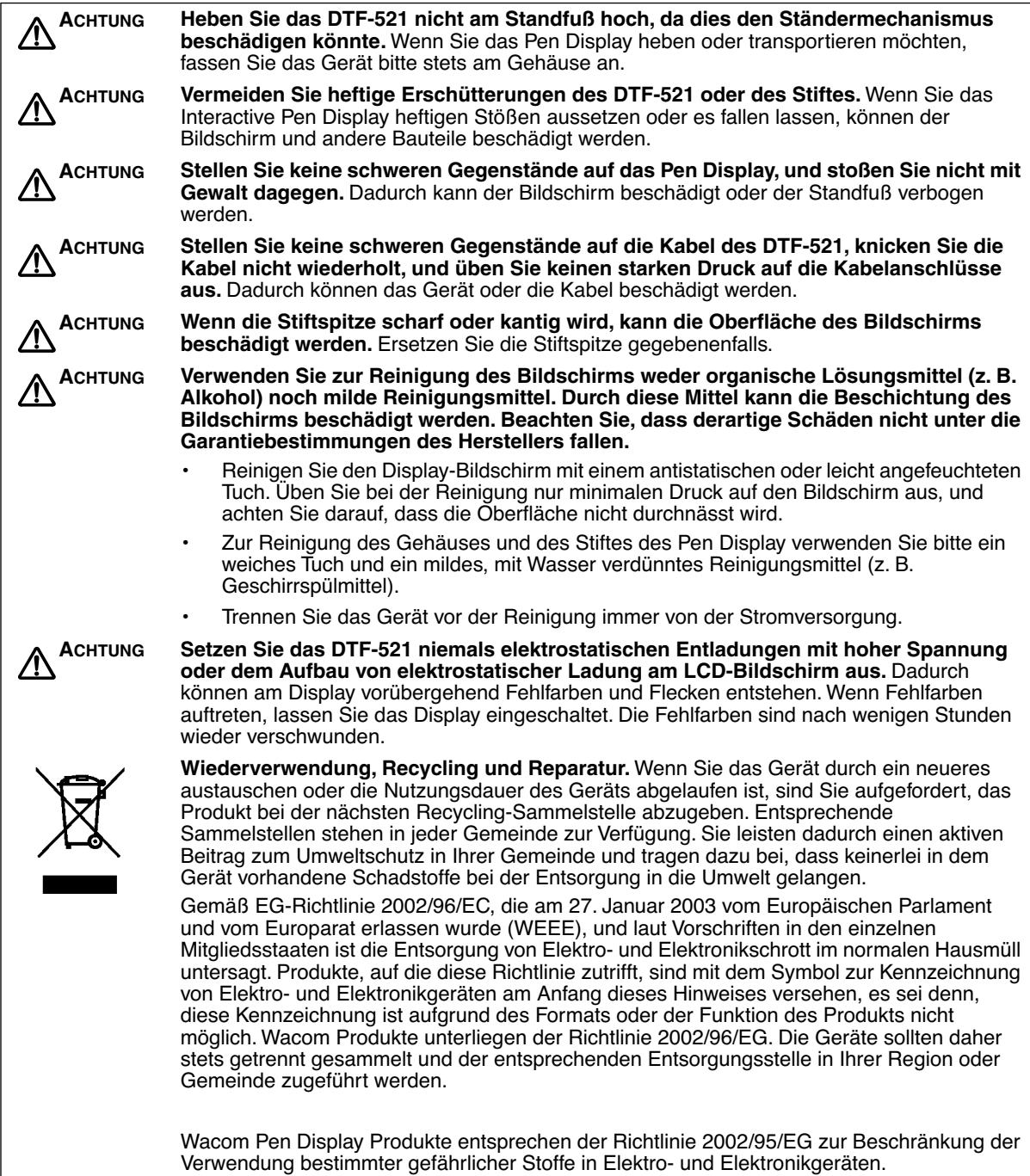

# **INHALT**

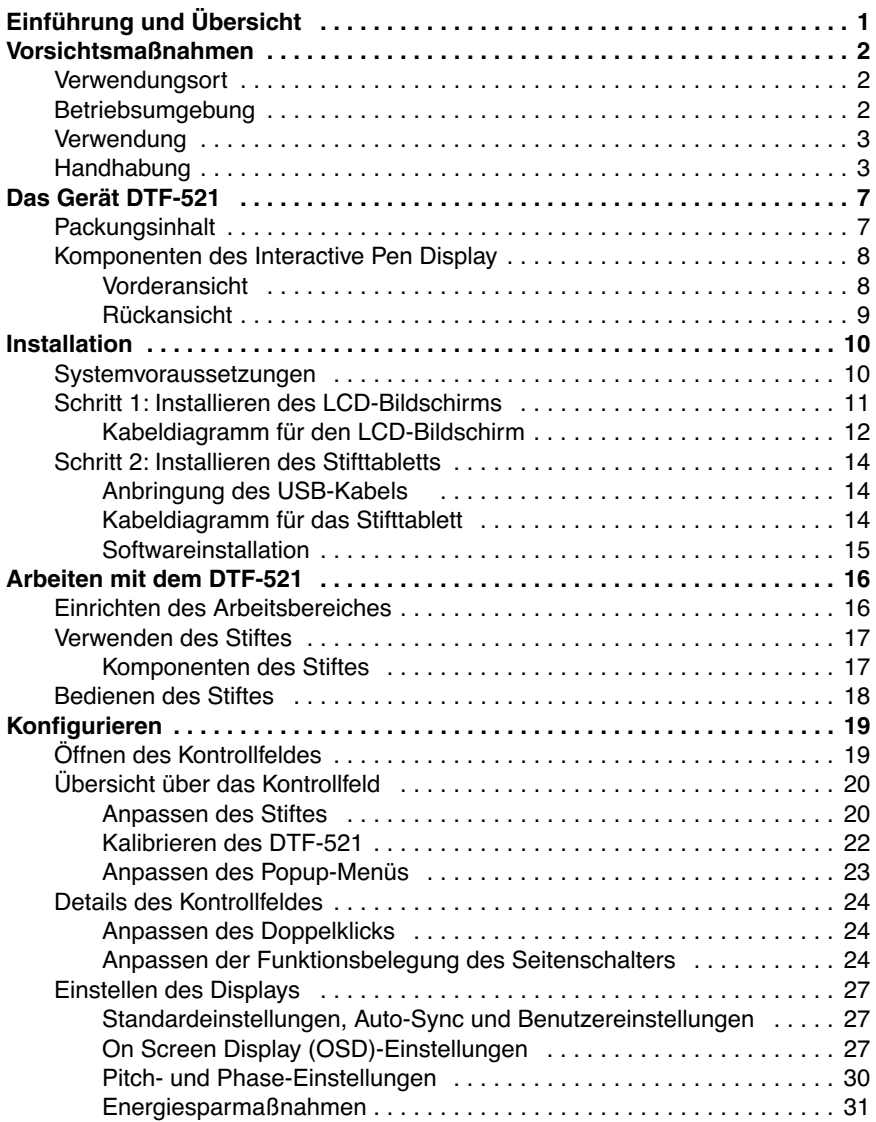

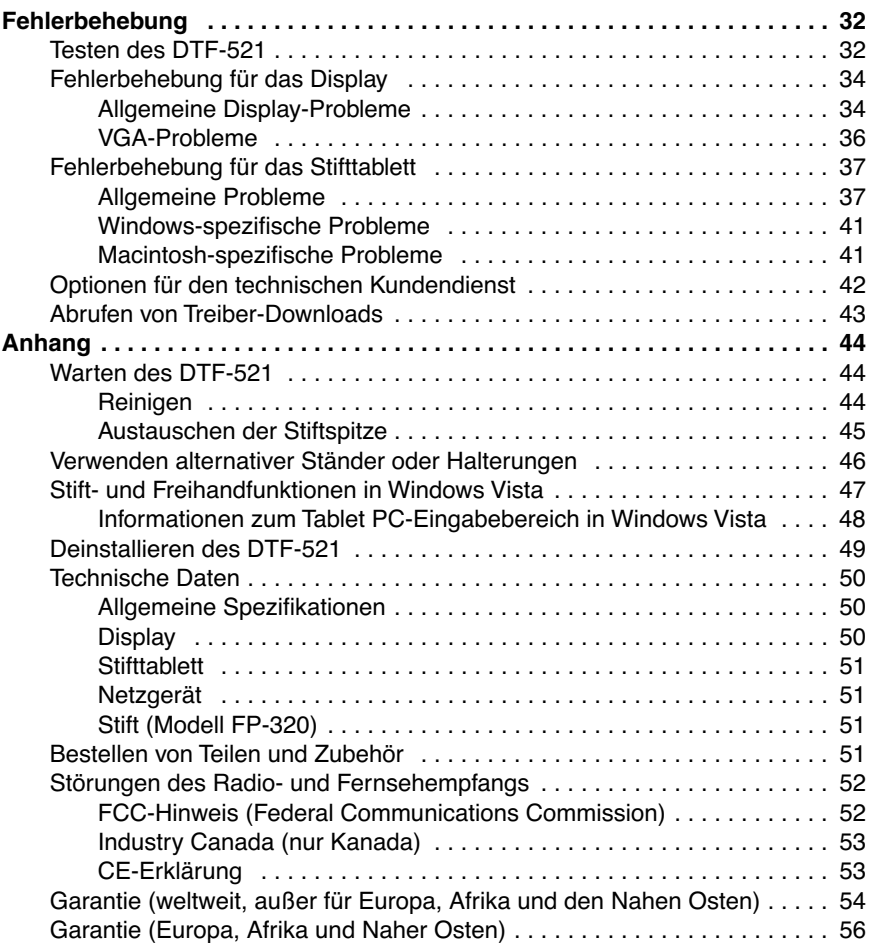

# **DAS GERÄT DTF-521**

## **PACKUNGSINHALT**

Packen Sie alle Elemente vorsichtig aus, und legen Sie sie auf einen Tisch oder eine andere stabile Arbeitsfläche. Vergewissern Sie sich, dass der hier aufgeführte Packungsinhalt vollständig vorhanden ist.

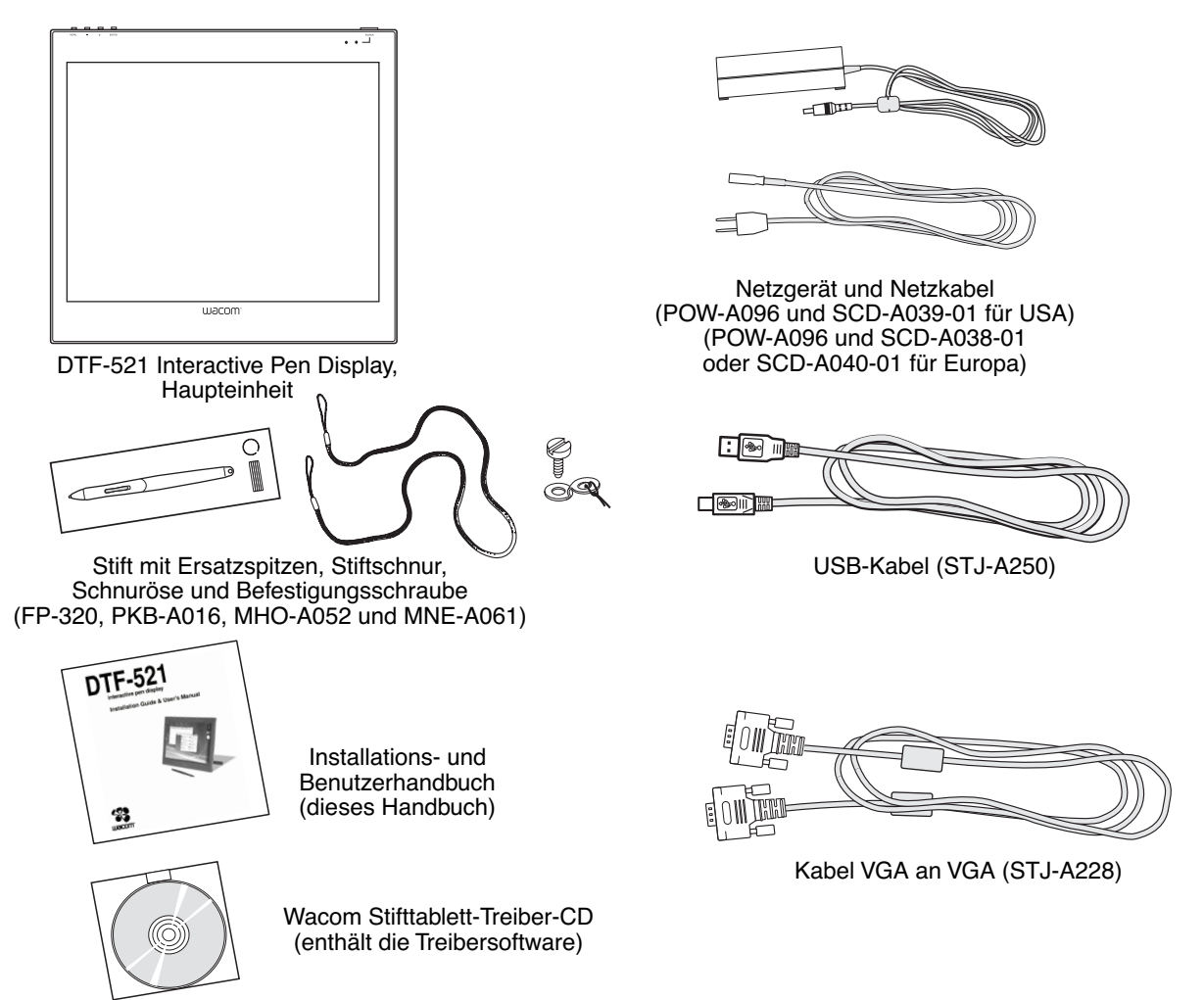

**Hinweis:** Die Abbildungen sind nicht maßstabgerecht. Manche Produktkonfigurationen enthalten andere Stifte ohne Seitenschalter. Im Lieferumfang einiger Konfigurationen sind unter Umständen zusätzliche CDs oder DVDs mit Anwendungssoftware enthalten. Zur Installation dieser Anwendungen lesen Sie die diesen CDs oder DVDs beiliegenden Anleitungen. Bewahren Sie den Verpackungskarton zum Lagern oder Transportieren des DTF-521 auf.

# **KOMPONENTEN DES INTERACTIVE PEN DISPLAY**

Das Produkt hat zahlreiche Funktionsmerkmale und Komponenten, mit denen Sie sich vertraut machen sollten.

## **VORDERANSICHT**

Das Display und der Tablett-Sensor arbeiten als integriertes Ausgabe- und Eingabegerät. Das Display unterstützt Auflösungen bis 1024 x 768 Pixel bei 16,2 Millionen Farben. Der Tablett-Sensor überträgt die Koordinaten des Stiftes sowie Informationen über den Druck und den Schalter.

#### **OSD-Steuerelemente**

Diese Bedienelemente, die im oberen Tablettbereich angeordnet sind, dienen zum Einstellen verschiedener Displaywerte. Nähere Informationen erhalten Sie unter Einstellen des Displays auf Seite 27.

#### **LED-Betriebsanzeige**

Leuchtet blau, wenn die Stromversorgung zum DTF-521 eingeschaltet und ein Bildschirmsignal vorhanden ist.

Leuchtet orange, wenn kein Bildschirmsignal empfangen wird. (Z. B. wenn Ihr Computer ausgeschaltet ist, hochfährt oder in einem Energieverwaltungsmodus läuft, in dem keine Bildschirmsignale gesendet werden.)

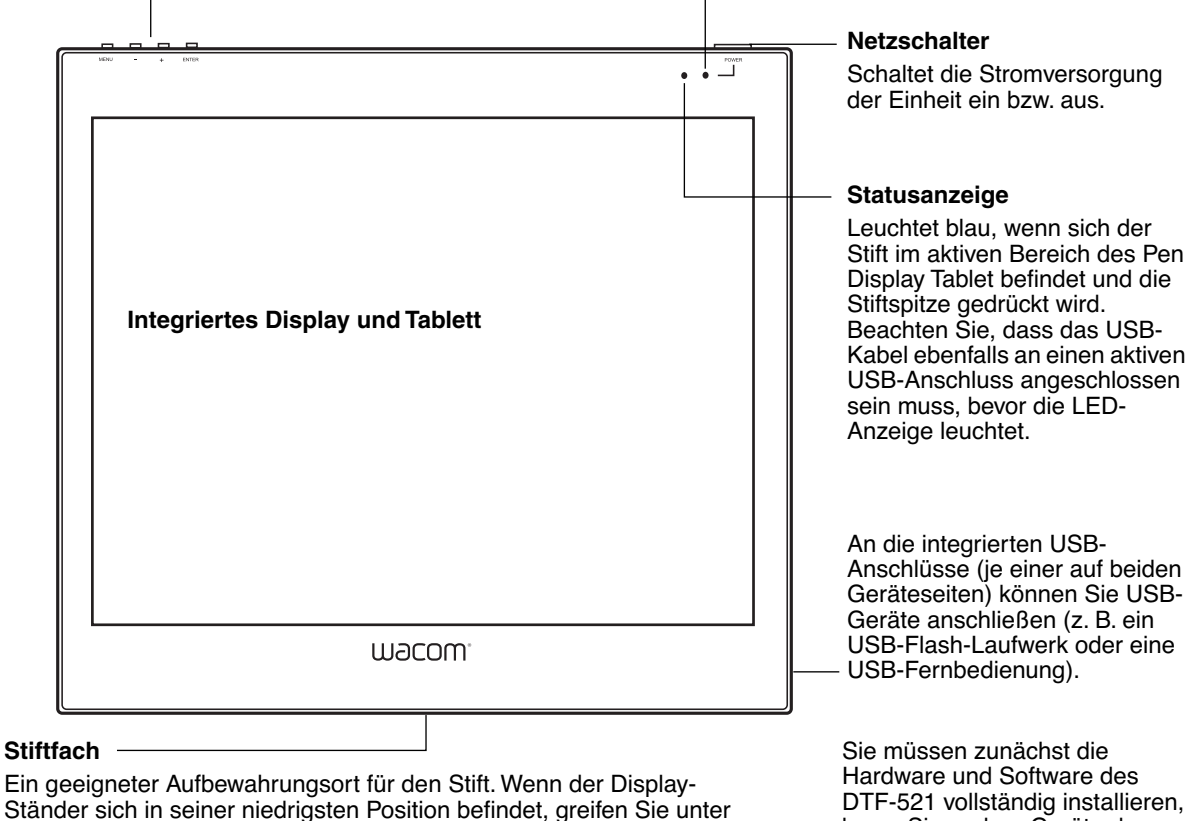

das Fach (untere vordere Kante), und ziehen Sie es heraus.

bevor Sie andere Geräte daran anschließen können.

## **RÜCKANSICHT**

#### **Stiftfach**

Zur Aufbewahrung setzen Sie ein Ende des Stiftes in einen Teil des Stiftfachs ein. Drücken Sie anschließend vorsichtig das andere Ende des Stiftes in das Fach.

Zur Entnahme drücken Sie auf ein beliebiges Ende des Stifts. Das andere Ende des Stiftes springt aus dem Fach. Nun können Sie den Stift entnehmen.

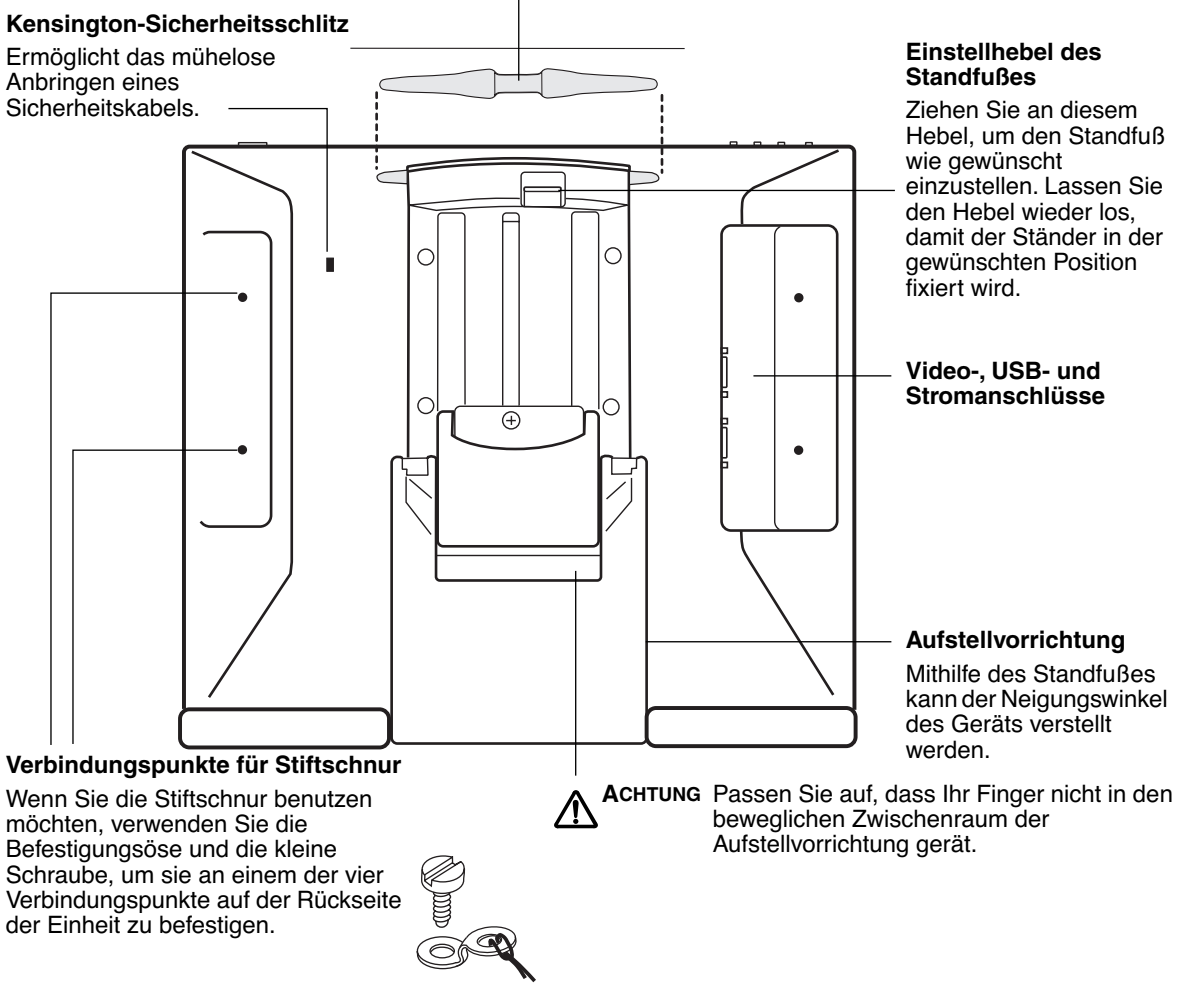

**Wichtig:** Stellen Sie das Pen Display immer auf eine stabile Unterlage oder lagern Sie es im Karton der Originalverpackung. Stellen Sie sicher, dass der Standfuß auf den niedrigsten Neigungswinkel eingestellt ist, bevor Sie das DTF-521 verpacken. Wenn Sie den Standfuß nicht schließen, kann möglicherweise während des Transports oder der Lagerung der Feststellmechanismus beschädigt werden.

Heben Sie das Gerät nicht am Standfuß an, da dies den Ständermechanismus beschädigen könnte. Wenn Sie das DTF-521 heben oder bewegen möchten, fassen Sie das Gerät bitte stets am Gehäuse an.

# **INSTALLATION**

## **SYSTEMVORAUSSETZUNGEN**

Stellen Sie vor der Installation des DTF-521 sicher, dass Ihr Computer die folgenden Mindestsystemanforderungen erfüllt:

- **PC:** Windows Vista™, Vista X64, XP, XP x64 oder 2000. VGA-Bildschirmanschluss, verfügbarer USB-Anschluss und CD-ROM-Laufwerk.
- **Macintosh:** OS X, v10.3.9 oder höher. VGA-Bildschirmanschluss, verfügbarer USB-Anschluss und CD-ROM-Laufwerk.

**Hinweise:** Das DTF-521 kann geräteunabhängig oder mit einem anderen Display benutzt werden. Falls gewünscht, können Sie ein zweites VGA-Gerät wie etwa einen Bildschirm oder einen LCD-Projektor an den ANALOGEN RGB-AUSGANG des DTF-521 anschließen. Bei Nutzung dieses Anschlusses werden die Anzeigedaten des DTF-521 auf dem zweiten Gerät gespiegelt. Führen Sie die Installation des DTF-521 vollständig durch, bevor Sie ein Projektionsgerät an das Gerät anschließen.

Je nach Leistungsfähigkeit der Grafikkarte und des Betriebssystems kann das DTF-521 als gespiegeltes, erweitertes oder unabhängiges Display eingerichtet werden. Nähere Informationen zur Leistungsfähigkeit der Grafikkarte finden Sie in der Dokumentation zur Grafikkarte.

Wenn Sie mit mehreren Monitoren arbeiten, erfolgt die Projektion vom DTF-521 auf die Monitore gemäß der Konfiguration Ihres Systems. Wenn Sie sich im Spiegelmodus befinden, wird das Stifttablett auf den gesamten Bereich jedes Displays oder Bildschirms projiziert. Nähere Informationen über die Konfiguration Ihres Computers und Betriebssystems für die Verwendung mit mehreren Bildschirmen finden Sie in der Dokumentation zu Ihrer Hardware und Ihrem Betriebssystem.

#### **Der Installationsvorgang ist in zwei Hauptschritte gegliedert:**

- **Schritt 1: Installieren des LCD-Bildschirms**
- **Schritt 2: Installieren des Stifttabletts**

**Befolgen Sie alle Anweisungen sorgfältig.**
# **SCHRITT 1: INSTALLIEREN DES LCD-BILDSCHIRMS**

In der ersten Phase des Installationsvorgangs installieren Sie das DTF-521 als Monitor auf Ihrem System. Wenn Sie während der ersten Phase der Installation Kabelverbindungen herstellen, können Sie sich am Kabeldiagramm für den LCD-Bildschirm auf der folgenden Seite orientieren.

**Wichtig**: Schließen Sie das USB-Datenkabel erst an, wenn Sie dazu aufgefordert werden.

• Schalten Sie Ihren Computer aus.

**Vorsicht**: Das Video- oder das Netzkabel darf weder angeschlossen noch abgezogen werden, während Ihr Computer oder das DTF-521 eingeschaltet sind – dadurch könnten das Display oder die Grafikkarte beschädigt werden.

- Wenn Ihr Computer nur über einen analogen VGA-Bildschirmanschluss verfügt, müssen Sie den derzeit angeschlossenen Bildschirm ausstecken oder eine zweite VGA-Karte hinzufügen.
- Verbinden Sie ein Ende des VGA-Kabels mit dem DTF-521. Verbinden Sie das andere Ende des Kabels mit dem VGA-Anschluss der Grafikkarte im Computer. Siehe **– A –** im Verkabelungsdiagramm auf Seite 12. Ziehen Sie die Schrauben an den Steckern an. **VGA-Anschluss**

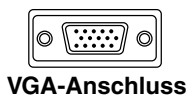

- Schließen Sie das Netzteil an das DTF-521 an. Schließen Sie dann das Netzkabel des Adapters an, und schließen Sie den Adapter an eine Steckdose an. Siehe **– B –** und **– C –**
- Schalten Sie das DTF-521 ein. Die LED-Betriebsanzeige leuchtet orange.

### **KABELDIAGRAMM FÜR DEN LCD-BILDSCHIRM**

Datenkabel erst an, wenn Sie DTF-521, Rückansicht dazu aufgefordert werden. **– B –** DC IN  $\bigcirc$ ⊂ (12 V)  $\Box$ ll ANALOGER RGB-AUSGANG  $\subset$ Ō  $\overline{\oplus}$ idn ANALOGER RGB-EINGANG  **– A –**  VGA-Kabel Grafikkarte Der ANALOGE RGB-AUSGANG dient zum Anschluss eines zweiten VGA-Geräts, wie z. B. Projektor oder Bildschirm, auf dem das Bild des Pen Display gespiegelt wird. Sie VGA-Anschluss müssen zunächst die Hardware und Software des DTF-521 vollständig Rückseite des Computers installieren, bevor Sie ein Projektionsgerät an die Einheit anschließen. Es dürfen keine Kabel angeschlossen oder abgezogen werden, solange das DTF-521 oder Ihr Computer eingeschaltet sind. Netzgerät **– C –** Netzanschluss

Schließen Sie das USB-

**ACHTUNG Verwenden Sie nur das im Lieferumfang des DTF-521 enthaltene Netzgerät.** Der Einsatz eines ungeeigneten Netzgeräts kann das Gerät beschädigen.

> **Schließen Sie das Bildschirm- oder das Netzkabel nicht an und ziehen Sie diese auch nicht ab, wenn das DTF-521 bzw. Ihr Computer eingeschaltet ist.** Dadurch können das Display oder die Grafikkarte des Computers beschädigt werden.

**Stellen Sie sicher, dass die Bildwiederholfrequenz 70 Hz für XGA bzw. 75 Hz für andere Modi nicht übersteigt.**

• Schalten Sie danach Ihren Computer ein.

Für Windows-Systeme: Das DTF-521 wird automatisch als Standardmonitor installiert.

• Konfigurieren Sie gegebenenfalls in der Systemsteuerung die Einstellungen für die Anzeige hinsichtlich der richtigen Größe und Farbauflösung. Die maximale (geräteeigene) Auflösung des DTF-521 beträgt 1024 x 768 Pixel. Die Größe der Anzeige und die Farbauflösung kann durch die Eigenschaften Ihrer Grafikkarte eingeschränkt werden. Nähere Informationen hierzu finden Sie in der Herstellerdokumentation der Grafikkarte.

Windows: Wenn Sie das DTF-521 als zweites Display verwenden, müssen Sie das DTF-521 zunächst in der Systemsteuerung in den Eigenschaften für die Anzeige aktivieren.

- Weitere Informationen zur Feinabstimmung der Anzeige finden Sie unter Einstellen des Displays ab Seite 27.
- Wenn der LCD-Bildschirm des DTF-521 zufriedenstellend arbeitet, fahren Sie bei Schritt 2: Installieren des Stifttabletts fort, um das Stifttablett des DTF-521 zu installieren. Tipps zur Fehlerbehebung finden Sie unter Seite 32.

#### **Hinweise:**

Jedes einzelne DTF-521 LCD-Display wird unter Einhaltung strenger Qualitätsstandards hergestellt. Herstellungsbedingt kann kein absolut perfektes TFT-Display garantiert werden, und bei manchen Displays kann eine bestimmte Anzahl von Pixel eine falsche Farbe haben. Weitere Informationen finden Sie in den technischen Daten auf Seite 50.

Wenn ein Bild feine Streifen aufweist (wie Bildschirmstreifen), ist ein Flimmern oder ein Moiré-Muster zu sehen.

Üben Sie keinen übermäßigen Druck auf die Display-Oberfläche aus. Dadurch kann ein Moiré- oder Pooling-Muster entstehen. Wenn ein solches Muster auftritt, sollten Sie bei der Arbeit mit dem Stift weniger stark auf den Bildschirm drücken.

Wird über einen längeren Zeitraum ein statisches Bild angezeigt, könnte kurzfristig ein so genanntes Nachbild zurückbleiben. Zur Vermeidung dieses Problems empfiehlt Wacom den Einsatz eines Bildschirmschoners oder einer Energieverwaltungsfunktion.

**Wichtig:** Um die Lebensdauer der Hintergrundbeleuchtung zu verlängern, sollten Sie die Energieverwaltung Ihres Computers so einstellen, dass das Display bei längerer Nichtbenutzung ausgeschaltet wird.

# **SCHRITT 2: INSTALLIEREN DES STIFTTABLETTS**

## **ANBRINGUNG DES USB-KABELS**

Verbinden Sie das quadratische Ende des USB-Kabels mit dem DTF-521-Anschluss, der mit USB gekennzeichnet ist. Schließen Sie das andere Kabelende an einen freien USB-Anschluss des Computers oder an einen Hub an, der direkt am Computer angeschlossen ist. Siehe **– D –** im Diagramm unten.

## **KABELDIAGRAMM FÜR DAS STIFTTABLETT**

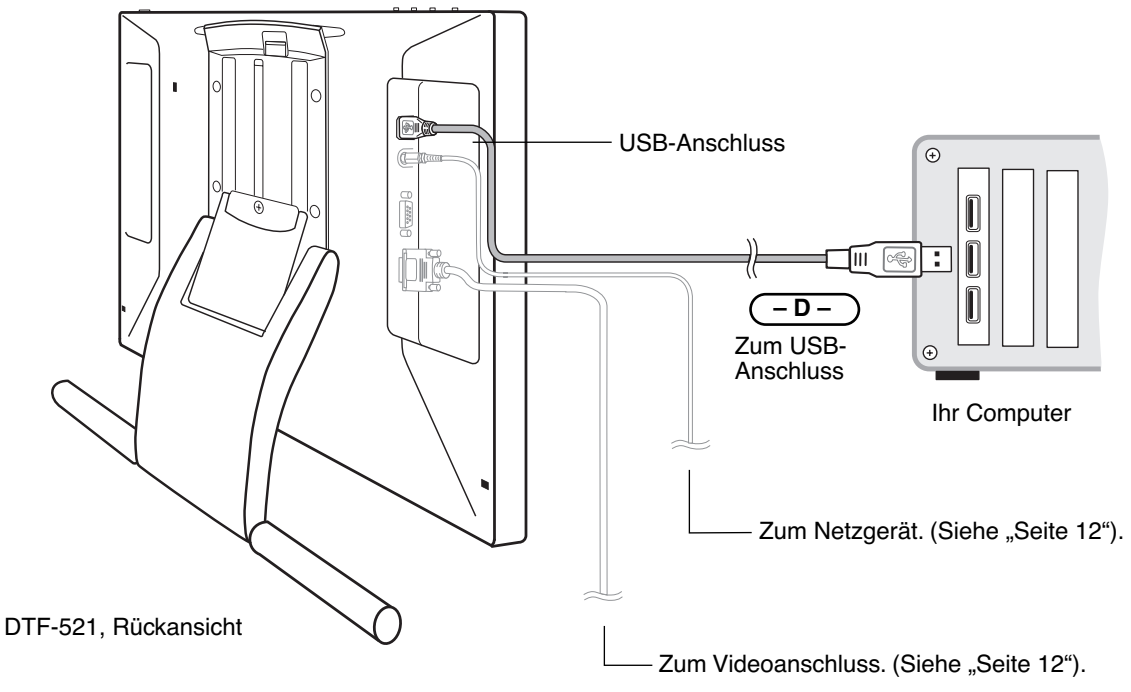

### **SOFTWAREINSTALLATION**

**WICHTIG:** Sie MÜSSEN die Treibersoftware für das Wacom Stifttablett installieren, damit der Stift auf dem Bildschirm richtig funktioniert.

So installieren Sie die Tablettsoftware:

- Speichern Sie Ihre Arbeit, und schließen Sie alle Anwendungen. Deaktivieren Sie vorübergehend alle Virenschutzprogramme.
- Legen Sie die Treiber-CD für das Wacom Stifttablett in das CD-ROM-Laufwerk Ihres Computers ein. Wenn das Installationsmenü nicht automatisch angezeigt wird, doppelklicken Sie auf das Installationssymbol auf der CD-ROM.
- Klicken Sie auf die Verknüpfung TABLETT INSTALLIEREN, und befolgen Sie die Anweisungen zur Installation der Treibersoftware.
- Aktivieren Sie das Virenschutzprogramm erneut.
- Überprüfen Sie nach der Installation der Software, ob Sie den Bildschirmcursor mit dem Stift auf dem DTF-521-Display bewegen können.

Wenn Sie die Stiftspitze auf den Bildschirm setzen, sollte der Bildschirmcursor sofort an die entsprechende Stelle unter der Stiftspitze springen. Heben Sie die Stiftspitze an, und platzieren Sie sie auf eine andere Stelle der Bildschirmoberfläche. Der Bildschirmcursor sollte an die neue Position springen. Dies wird als absolute Positionierung bezeichnet und ermöglicht Ihnen, den Bildschirmcursor zu positionieren, ohne den Stift über die Bildschirmoberfläche des Displays zu ziehen.

• Lesen Sie unbedingt die Liesmich-Datei, damit Sie über die neuesten Entwicklungen informiert sind. Falls bei der Installation des DTF-521 Probleme auftreten, lesen Sie den Abschnitt Fehlerbehebung ab Seite 32.

#### **Hinweise:**

In Windows Vista werden durch die Treiberinstallation die neuen Stifteingabefunktionen von Windows Vista und Office 2007 (mit Ausnahme von Windows Vista Home Basic) automatisch aktiviert.

Bei Windows Vista, Windows XP und Macintosh OS X werden benutzerspezifische Einstellungen unterstützt. Nach der Anmeldung kann jeder Benutzer seine persönlichen Einstellungen im Kontrollfeld für das Stifttablett anpassen. Nach dem Wechseln zu einem anderen Benutzer werden die Einstellungen für diesen Benutzer automatisch geladen.

Zur Deinstallation des Tablett-Treibers siehe Deinstallieren des DTF-521 auf Seite 49.

Kalibrieren Sie als Nächstes das Pen Display Tablet so, dass die Position des Bildschirmcursors genau mit der Position der Stiftspitze übereinstimmt. Siehe Kalibrieren des DTF-521 auf Seite 22.

# **ARBEITEN MIT DEM DTF-521**

Bei der Arbeit mit dem DTF-521 Interactive Pen Display können Sie Ihre Hand auf dem Display-Bildschirm wie auf einem Zeichenbrett oder einem Blatt Papier leicht aufsetzen.

Da die Oberfläche des DTF-521 etwas höher liegt als Ihr Schreibtisch, sollten Sie die Höhe von Schreibtisch oder Tisch so anpassen, dass Sie bequem mit dem Gerät arbeiten können.

# **EINRICHTEN DES ARBEITSBEREICHES**

Richten Sie Ihren Arbeitsbereich so ein, dass Sie bequem arbeiten können, damit Sie nicht so schnell ermüden. Platzieren Sie das DTF-521, den Stift und die Tastatur so, dass sie mühelos erreichbar sind. Wählen Sie für das Pen Display und andere Displays eine günstige Position, die Ihre Augen nicht überanstrengt.

Beachten Sie darüber hinaus auch Folgendes:

- Legen Sie kurze Pausen für muskelentspannende Dehnübungen ein.
- Halten Sie den Stift beim Arbeiten locker in der Hand.
- Sorgen Sie für Abwechslung in Ihren täglichen Tätigkeiten.
- Achten Sie stets auf eine bequeme Haltung. Vermeiden Sie unbequeme Sitzhaltungen und monotone Bewegungen. Ändern Sie die Arbeitsposition, wenn sie unbequem wird.
- Wechseln Sie zwischen den verschiedenen Arbeitsmodi ab.

**Hinweis:** Wacom kann in keiner Weise versprechen oder garantieren, dass Wacom Produkte zur vollständigen oder teilweisen Heilung oder Vorbeugung von durch das Arbeiten mit der Maus entstehende RSI (Repetitive Stress Injury)-Symptome, -Verletzungen oder -Zustände beitragen können. Die Ergebnisse können je nach Benutzer variieren. Wenden Sie sich an einen Arzt, wenn Sie kompetente medizinische Hilfe für eine spezifische Situation benötigen.

#### **Tipps:**

- Bewegen Sie das DTF-521 nicht zu weit vom Computer weg, damit die Kabel nicht versehentlich aus den Verbindungen gezogen werden.
- Mit der Stiftschnur sorgen Sie dafür, dass Ihr Stift stets am Pen Display bedienbereit ist. Ziehen Sie ein Schnurende einfach durch die Stiftöffnung hindurch und das andere Schnurende durch die Befestigungsöse. Verwenden Sie anschließend die kleine Schraube, um die Schnuröse an einem der vier Verbindungspunkte auf der Rückseite des Geräts zu befestigen.
- Das DTF-521 kann auch auf einem Gelenkarm oder auf Ständern von Drittanbietern befestigt werden, die die VESA 75-Spezifikation für Displayständer erfüllen. Weitere Informationen finden Sie unter Verwenden alternativer Ständer oder Halterungen auf Seite 46.

# **VERWENDEN DES STIFTES**

Der Wacom Stift ist kabellos, besitzt keine Batterien und reagiert auf den Druck, den Sie auf die Stiftspitze ausüben. Halten Sie den Stift wie einen normalen Kugelschreiber oder Bleistift. Sorgen Sie dafür, dass Sie den programmierbaren DuoSwitch zwar bequem mit dem Daumen oder Zeigefinger erreichen, aber nicht versehentlich beim Zeichnen oder Schreiben drücken können. Bei der Arbeit können Sie eine Hand leicht auf dem DTF-521-Display wie auf einem Zeichenbrett oder einem Blatt Papier aufstützen. Neigen Sie den Stift beim Zeichnen in der für Sie bequemsten Position.

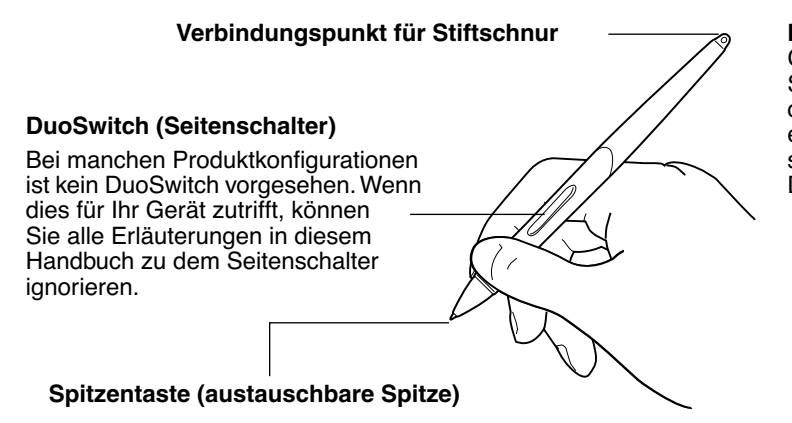

**Hinweis:** Wenn der Stift nicht in Gebrauch ist, setzen Sie ihn in die Stiftablage, oder legen Sie ihn flach auf den Tisch. Stellen Sie den Stift nie in einem Behälter oder anderswo auf seiner Spitze aufrecht ab, damit seine Druckempfindlichkeit erhalten bleibt.

### **KOMPONENTEN DES STIFTES**

Die Komponenten des Stiftes funktionieren folgendermaßen:

**Stiftspitze:** Der Stift wird aktiviert, sobald er sich etwa 5 mm über dem Bildschirm des Pen Display befindet. Dadurch können Sie den Bildschirmcursor platzieren, ohne das Tablett mit der Stiftspitze berühren zu müssen. Wenn Druck auf die Stiftspitze ausgeübt wird, wird die Spitzentaste aktiviert. Dies hat die gleiche Wirkung wie ein Klick mit der primären Maustaste. Der Druck der Spitze beim Klicken kann im Kontrollfeld des Stifttabletts angepasst werden.

**DuoSwitch:** Der DuoSwitch ist belegbar. Mit ihm können dieselben Klick- und Doppelklick-Funktionen wie mit der Stifttaste ausgeführt werden. Aktivieren Sie die Funktionen des oberen oder des unteren Schalters, indem Sie den DuoSwitch in die entsprechende Richtung stellen. Sie können den DuoSwitch immer dann verwenden, wenn die Stiftspitze nicht mehr als 5 mm von der Oberfläche des Bildschirms entfernt ist. Sie müssen die Stiftspitze nicht auf die Displayoberfläche aufsetzen, um den Schalter zu verwenden. Standardmäßig ist für den oberen Schalter DOPPELKLICK und für den unteren RECHTER MAUSKLICK festgelegt.

**Wichtig:** Verwenden Sie nur den Stift, der mit Ihrem DTF-521 Pen Display geliefert wurde. Andere Stifte funktionieren möglicherweise nicht ordnungsgemäß. Die Stiftspitze des DTF-521 wurde darüber hinaus speziell für die Verwendung mit dem DTF-521 Pen Display entwickelt – die Spitzen anderer Stifte können die schützende Beschichtung des DTF-521-Displays beschädigen.

Weitere Hinweise zum individuellen Anpassen der Stifteinstellungen finden Sie unter Anpassen des Stiftes auf Seite 20.

# **BEDIENEN DES STIFTES**

**Zeigen und Auswählen:** Bewegen Sie den Stift über den DTF-521-Bildschirm, um den Bildschirmcursor zu positionieren. Der Stift darf dabei nicht mehr als 5 mm von der Displayoberfläche entfernt sein. Sie müssen die Displayoberfläche jedoch nicht berühren, um den Bildschirmcursor zu verschieben. Der Cursor springt auf die Position, auf die Sie den Stift setzen (absolute Positionierung). Sie können eine Auswahl vornehmen, indem Sie mit der Stiftspitze auf den Bildschirm drücken.

**Hinweis:** Sie müssen das Pen Display Tablet erst kalibrieren, damit die Position des Bildschirmcursors genau mit der Position der Stiftspitze übereinstimmt. (Siehe Kalibrieren des DTF-521 auf Seite 22.) Wenn der Bildschirmcursor nicht an eine Stelle nahe der Stiftspitze springt, wenn Sie mit dem Stift den Bildschirm berühren, ist der Stifttablett-Treiber möglicherweise noch nicht installiert oder nicht geladen. Installieren Sie falls nötig die Software für den Stifttablett-Treiber. Lesen Sie anderenfalls unter Fehlerbehebung ab Seite 32 nach.

**Klicken:** Tippen Sie den Bildschirm einmal kurz mit der Stiftspitze an, oder drücken Sie den Stift fest genug auf den Bildschirm, um einen Klick zu erzeugen.

**Windows**: Sie können das Navigieren mit dem Stift vereinfachen, indem Sie Windows so konfigurieren, dass ein Element markiert wird, wenn sich der Stift darüber bewegt. Durch einfaches Klicken wird das Element dann geöffnet (bzw. gestartet). Um diese Funktion zu aktivieren, müssen Sie zuerst einen Ordner öffnen.

Windows Vista: Wählen Sie im Menü ORGANISIEREN die Option ORDNER- UND SUCHOPTIONEN. Wählen Sie auf der Registerkarte ALLGEMEIN die Option ÖFFNEN DURCH EINFACHEN KLICK (MARKIEREN DURCH ZEIGEN). Andere Windows-Versionen: Wählen Sie im Menü EXTRAS die Option ORDNEROPTIONEN. Wählen Sie auf der Registerkarte ALLGEMEIN die Option ÖFFNEN DURCH EINFACHEN KLICK (MARKIEREN DURCH ZEIGEN).

**Doppelklicken:** Drücken Sie auf den oberen Seitenschalter, oder berühren Sie den Bildschirm zweimal an der gleichen Stelle mit der Stiftspitze. Sie können leichter doppelklicken, wenn Sie den Stift senkrecht auf das Tablett halten. Zur Feineinstellung des Doppelklickbereichs lesen Sie die Erläuterungen unter Anpassen des Doppelklicks auf Seite 24.

**Ziehen:** Markieren Sie ein Objekt. Lassen Sie dann die Stiftspitze über den Bildschirm gleiten, um das Objekt zu verschieben.

**Verwenden des Seitenschalters:** Der Stift verfügt über einen DuoSwitch. Dieser Schalter hat zwei programmierbare Funktionen, die sich durch Drücken des Schalters nach oben bzw. nach unten auswählen lassen. Sie können den DuoSwitch immer dann verwenden, wenn die Stiftspitze nicht mehr als 5 mm von der Oberfläche des Bildschirms entfernt ist. Sie müssen die Stiftspitze nicht auf die Displayoberfläche aufsetzen, um den Schalter zu verwenden. Standardmäßig ist für den oberen Schalter DOPPELKLICK und für den unteren RECHTER MAUSKLICK festgelegt.

**Zeichnen und Schreiben mit Druckempfindlichkeit:** Der Stift reagiert auf jede Nuance und Bewegung Ihrer Hand, so dass in den Anwendungen, die diese Funktion unterstützen, natürlich wirkende Stift- und Pinselstriche entstehen. Für druckempfindliches Zeichnen und Schreiben wählen Sie ein druckempfindliches Werkzeug in der Werkzeugpalette des Grafikprogramms aus. Üben Sie beim Arbeiten auf der Bildschirmoberfläche unterschiedlich starken Druck auf die Stiftspitze aus. Drücken Sie leichter auf, um dünne Linien oder weichere Farben zu erzeugen. Drücken Sie fester auf, um dicke Linien oder mehr Farbdeckung zu erhalten.

# **KONFIGURIEREN**

Wenn Sie die Grundlagen des Umgangs mit dem Stift auf dem DTF-521 Interactive Pen Display beherrschen, können Sie die Arbeitsweise des Stiftes an Ihre Bedürfnisse anpassen. Mit dem Stifttablettkontrollfeld ist die Anpassung des DTF-521 und des Stiftes einfach und problemlos zu handhaben.

# **ÖFFNEN DES KONTROLLFELDES**

Verwenden Sie den Stift des DTF-521 auf dem Pen Display, um das Kontrollfeld zu öffnen:

**Windows:** Klicken Sie auf START und wählen Sie ALLE PROGRAMME (Windows 2000: PROGRAMME). Wählen Sie dann TABLETT und die Option STIFTTABLETT-EIGENSCHAFTEN.

**Macintosh:** Öffnen Sie SYSTEMEINSTELLUNGEN im Apple-Menü, im Dock-Menü oder im Ordner PROGRAMME. Klicken Sie dann auf das Symbol PEN TABLET.

Lesen Sie nach Öffnen des Kontrollfeldes weiter unter Übersicht über das Kontrollfeld auf Seite 20.

#### **Hinweise:**

Bei Windows Vista, Windows XP und Macintosh OS X werden benutzerspezifische Einstellungen unterstützt. Nach der Anmeldung kann jeder Benutzer seine persönlichen Einstellungen im Kontrollfeld für das Stifttablett anpassen. Nach dem Wechseln zu einem anderen Benutzer werden die Einstellungen für diesen Benutzer automatisch geladen.

Wenn auf einem Computer mehrere Wacom Tabletts installiert sind, gelten die im Kontrollfeld Stifttablett-Eigenschaften vorgenommenen Änderungen nur für das Tablett, das vor dem Öffnen des Kontrollfeldes zuletzt verwendet wurde.

# **ÜBERSICHT ÜBER DAS KONTROLLFELD**

Verwenden Sie das Kontrollfeld für das Stifttablett, um Ihr Gerät anzupassen. Experimentieren Sie mit verschiedenen Einstellungen, um die für Sie am besten geeigneten herauszufinden. Alle Änderungen treten sofort in Kraft. Sie können jedoch jederzeit auf STANDARD klicken, um die Standardeinstellungen wiederherzustellen.

Zu den meisten Elementen des Kontrollfeldes werden QuickInfos angezeigt. Verschieben Sie den Bildschirmcursor auf ein Element und lassen Sie ihn dort ruhen. Nach wenigen Sekunden wird eine QuickInfo angezeigt.

Zur Navigation im Kontrollfeld können Sie auch die Tabulator- und die Pfeiltasten verwenden.

### **ANPASSEN DES STIFTES**

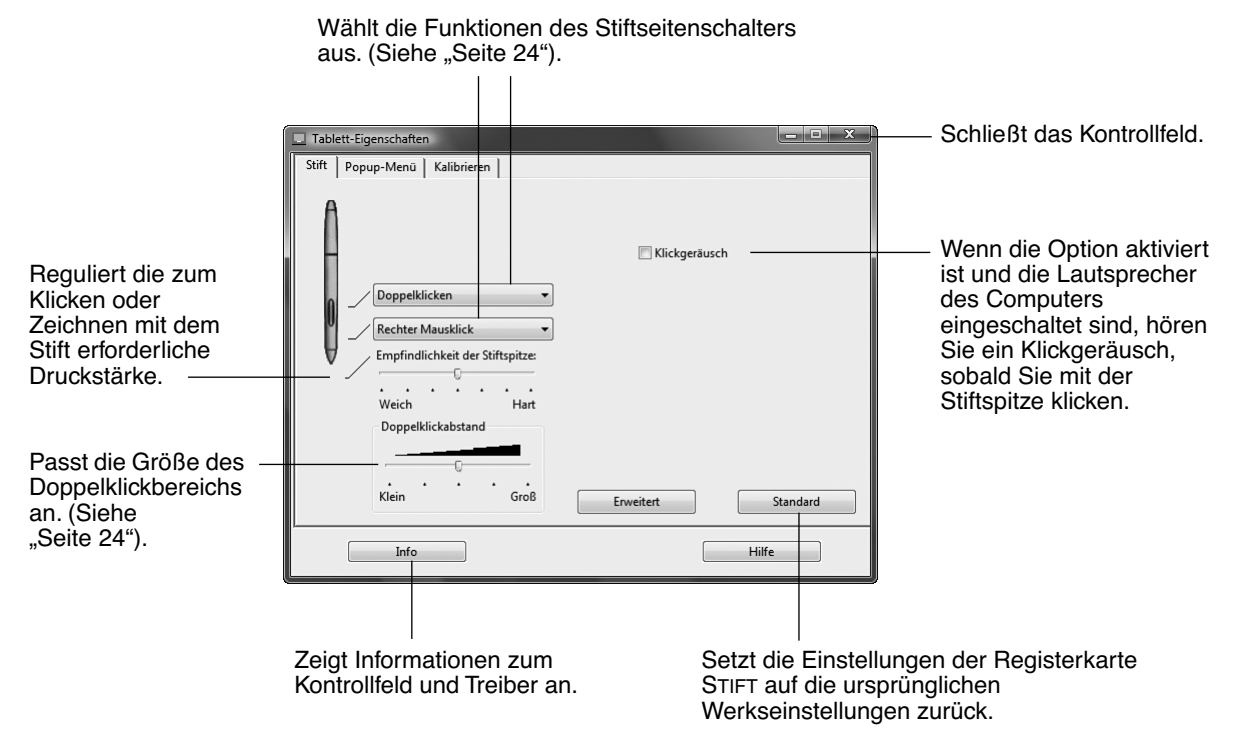

**Tipp:** Um breite Pinselstriche zu erzeugen oder mit einer leichten Berührung zu klicken, verwenden Sie eine weiche Einstellung für die Spitze. Stellen Sie die Empfindlichkeit der Stiftspitze auf eine weiche Einstellung ein, um in den meisten druckempfindlichen Anwendungen ein größeres Spektrum von Druckstärken zu erzielen. In einigen Programmen kann eine weiche Einstellung für die Druckempfindlichkeit bewirken, dass der Stift zu stark reagiert. Jeder kleine Druck auf den Stift wird auf dem Bildschirm vergrößert. Stellen Sie in diesem Fall einen härteren Empfindlichkeitswert für die Stiftspitze ein. Beim Zeichnen dünner Linien erzielen Sie durch eine harte Stiftspitzeneinstellung ein Höchstmaß an Kontrolle.

**Hinweis:** Wenn Sie Ihren Stift anpassen, wählen Sie die Optionen, die mit den Tasten auf Ihrem Stift übereinstimmen.

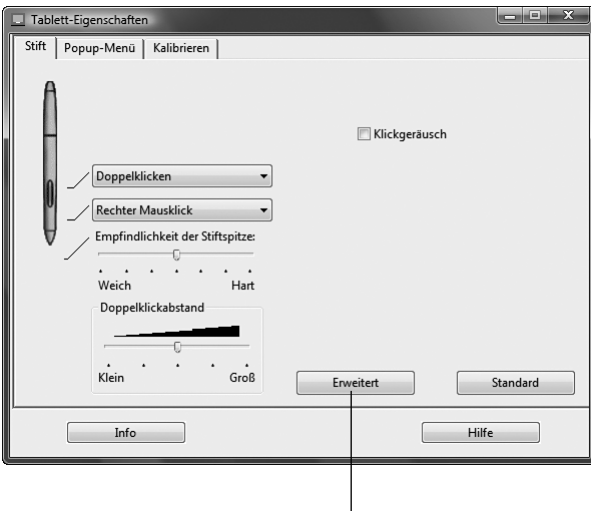

Sie können die Einstellungen für

SEITENSCHALTERMODUS ändern und so das Verhalten des Stiftes bei Rechtsklicks oder anderen Klickfunktionen anpassen. Klicken Sie auf die Schaltfläche ERWEITERT. Gehen Sie im daraufhin angezeigten Dialogfeld wie folgt vor:

- Wählen Sie SCHWEBEKLICK, wenn Klick-Funktionen ausgeführt werden sollen, ohne dass die Stiftspitze die Tablettoberfläche berührt.
- Wenn Sie KLICKEN & TIPPEN gewählt haben, müssen Sie zunächst die Stifttaste drücken und dann mit der Stiftspitze die Tablettoberfläche berühren, um eine Klick-Funktion auszuführen. KLICKEN & TIPPEN ermöglicht die exakte Platzierung der Klick-Funktionen.

#### Erweiterte Einstellungen

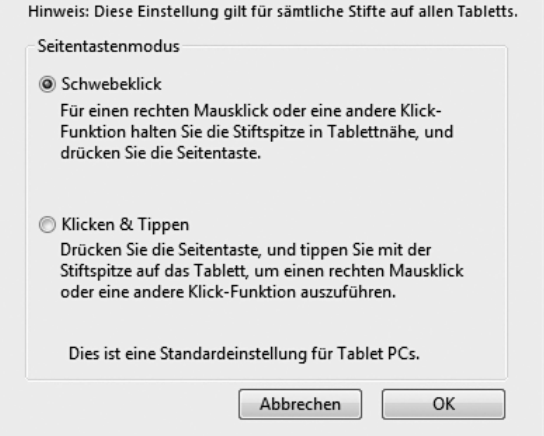

### **KALIBRIEREN DES DTF-521**

Sie müssen das Pen Display Tablet kalibrieren, um die Bildschirmposition des Cursors mit der Position des Stiftes auf dem Bildschirm abzustimmen. Dies ist notwendig, um die durch die Glasauflage des Bildschirms verursachte Brechung auszugleichen. Stellen Sie das DTF-521 in Arbeitsposition auf, und gehen Sie wie unten erläutert vor.

**Wichtig:** Stellen Sie sicher, dass das Display vor dem Kalibrieren des Tabletts korrekt eingestellt ist. Siehe Pitch- und Phase-Einstellungen auf Seite 30 und Einstellen des Displays ab Seite 27.

- Wählen Sie im Kontrollfeld des Stifttabletts die Registerkarte KALIBRIEREN.
- Wenn Sie mit mehreren Bildschirmen arbeiten, wählen Sie unter BILDSCHIRM die für das DTF-521 zutreffende Option aus. (Nur Monitore, die mit einer vom DTF-521 unterstützten Auflösung arbeiten, werden in der Liste angezeigt.)
- Klicken Sie auf die Schaltfläche KALIBRIEREN, um das Kalibrierungsfenster aufzurufen.
- Halten Sie den Stift und Ihren Kopf wie gewohnt. Klicken Sie mit der Stiftspitze auf die Mitte des Fadenkreuzes in der linken oberen Ecke.
- Klicken Sie danach auf die Mitte des Fadenkreuzes in der rechten unteren Ecke.
- Testen Sie die Ausrichtung, indem Sie den Stift auf verschiedene Punkte des Displays setzen. Klicken Sie auf OK, um die Kalibrierung anzunehmen. Klicken Sie auf ERNEUT VERSUCHEN, um erneut zu kalibrieren.

Detaillierte Anweisungen und Hinweise auf zusätzliche Optionen erhalten Sie im Kalibrierungsfenster. Die Kalibrierungseinstellungen beziehen sich auf alle Anwendungen.

> Testbild für Phase und Pitch (nur VGA) Weitere Informationen finden Sie unter Pitchund Phase-Einstellungen auf Seite 30.

#### **Hinweise:**

Wenn Sie den Cursor lieber im Verhältnis zur Stiftspitze leicht versetzt verwenden möchten, klicken Sie auf einen Punkt, der den gewünschten Abstand zum Fadenkreuz darstellt. Wenn Sie z. B.

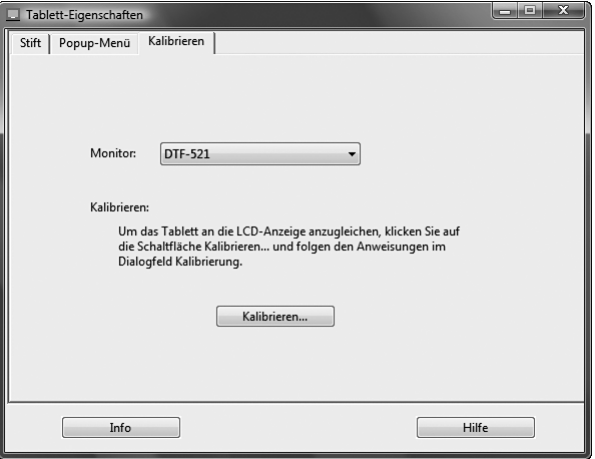

#### **Fadenkreuz**

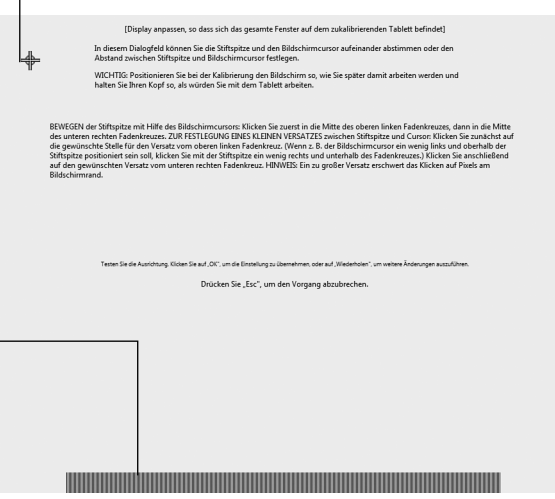

den Bildschirmcursor 2,5 mm über und links von der Stiftspitze verwenden möchten, klicken Sie auf einen Punkt 2,5 mm unter und rechts neben der Stiftspitze.

Zum Kalibrieren von zwei Pen Display berühren Sie mit dem Stift zuerst Pen Display Nr. 1, und öffnen Sie das Kontrollfeld, ohne Pen Display Nr. 2 mit dem Stift zu berühren. Wählen Sie im Kontrollfeld den richtigen Bildschirm aus, und kalibrieren Sie Pen Display Nr. 1. Schließen Sie das Kontrollfeld, berühren Sie Pen Display Nr. 2 mit dem Stift, und öffnen Sie das Kontrollfeld erneut, ohne Pen Display Nr. 1 mit dem Stift zu berühren. Wählen Sie den richtigen Bildschirm aus, und kalibrieren Sie Pen Display Nr. 2.

### **ANPASSEN DES POPUP-MENÜS**

Auf der Registerkarte POPUP-MENÜ können Sie die in der Popup-Menüliste verfügbaren Funktionen anpassen.

Zum Anzeigen des Popup-Menüs belegen Sie eine Stifttaste mit der Funktion POPUP-MENÜ. Wenn Sie diese Taste drücken, wird das Popup-Menü angezeigt. Wählen Sie Einträge im Popup-Menü durch Klicken aus. Um das Popup-Menü ohne Auswahl einer Option zu schließen, klicken Sie in den Bereich außerhalb des Menüs.

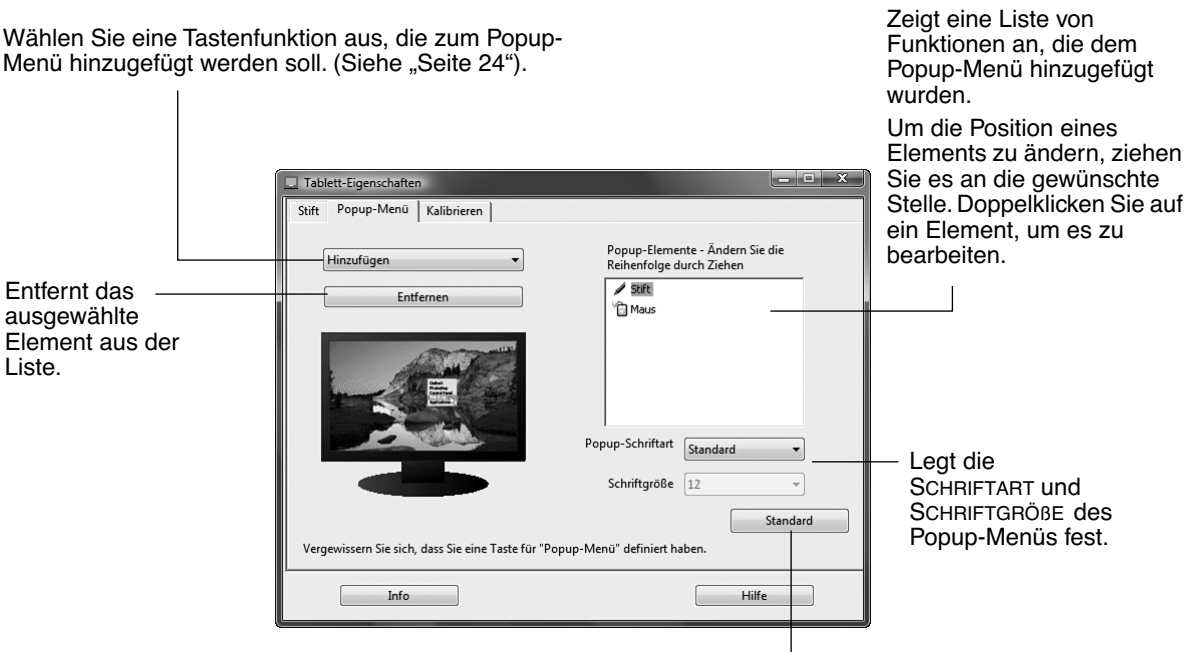

Setzt alle Registerkarteneinstellungen auf ihre Standardwerte zurück.

**Wichtig:** Durch diese Aktion werden alle definierten Popup-Menü-Elemente gelöscht.

# **DETAILS DES KONTROLLFELDES**

### **ANPASSEN DES DOPPELKLICKS**

Es gibt zwei Möglichkeiten, das Doppelklicken mit der Stiftspitze zu vereinfachen: Erweitern Sie entweder den Bereich, innerhalb dessen ein Doppelklick erkannt wird (d. h. den Doppelklickabstand), oder stellen Sie den Seitenschalter so ein, dass er automatisch einen Doppelklick auslöst, sobald er betätigt wird. Ein großer Doppelklickabstand kann den Beginn von Pinselstrichen in einigen Grafikanwendungen verzögern. Stellen Sie in diesem Fall einen kleineren Doppelklickabstand ein, und verwenden Sie die Seitentaste zum Doppelklicken.

**Tipp:** Zum Doppelklicken drücken Sie den oberen Stiftschalter. Das Drücken einer Stifttaste ist einfacher, als zweimal mit der Stiftspitze zu tippen.

### **ANPASSEN DER FUNKTIONSBELEGUNG DES SEITENSCHALTERS**

Sie können den DuoSwitch am Stift auf die Simulation verschiedener Funktionen einstellen. Wählen Sie im Pulldown-Menü einfach eine Option für den oberen bzw. unteren Seitenschalter aus. Die Änderung wird sofort wirksam. Wenn Sie die Stiftspitze 5 mm oder näher über die Oberfläche des Pen Display Tablet halten, ohne das Tablett zu berühren, und den Seitenschalter drücken, wird die ausgewählte Funktion ausgeführt. In der folgenden Liste sind die verfügbaren Optionen aufgeführt.

**KLICKEN.** Standardeinstellung für die Spitze des Stifts. Simuliert einen Klick mit der primären Maustaste.

**DOPPELKLICKEN.** Standardeinstellung für die obere Position der Seitentaste. Simuliert einen Doppelklick. Verwenden Sie diese Funktion, statt zwei Mal mit der Stiftspitze zu tippen, um das Doppelklicken zu erleichtern.

**MITTLERER MAUSKLICK.** Diese Option simuliert einen mittleren Mausklick.

**RECHTER MAUSKLICK.** Standardeinstellung für die untere Position der Seitentaste. Simuliert das Klicken mit der rechten Maustaste, das zur Anzeige eines Kontextmenüs führt.

**DAUERKLICK.** Simuliert das Gedrückthalten der primären Maustaste. Drücken Sie die Seitentaste ein Mal, um einen Dauerklick auszulösen. Drücken Sie die Taste erneut, um den Dauerklick abzustellen. Der Dauerklick ist für das Ziehen von Objekten oder Markieren von Textabschnitten nützlich.

**4. KLICKEN (ZURÜCK).** Simuliert das Klicken mit der vierten Maustaste. Bei Windows-Systemen wird damit normalerweise der Webbrowser-Befehl ZURÜCK ausgelöst.

**5. KLICKEN (WEITER).** Simuliert das Klicken mit der fünften Maustaste. Bei Windows-Systemen wird damit normalerweise der Webbrowser-Befehl WEITER ausgelöst.

**VERSCHIEBEN/BILDLAUF.** Ermöglicht das Verschieben des jeweiligen Dokuments oder Bildes in jeder beliebigen Richtung innerhalb des aktiven Fensterbereichs durch Drücken des mit VERSCHIEBEN/BILDLAUF konfigurierten Stiftschalters und anschließendem Bewegen der Stiftspitze über den DTF-521-Bildschirm.

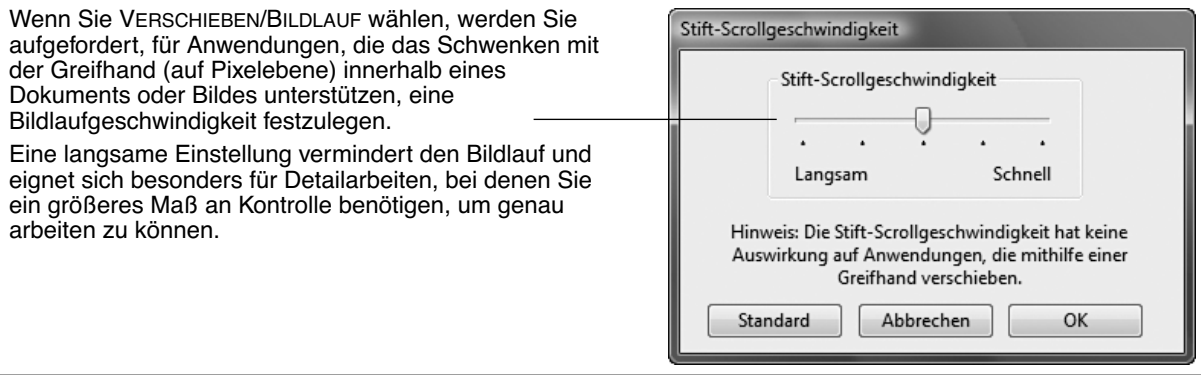

**TABLET PC-EINGABEBEREICH.** (Tablet PCs und Windows Vista-Systeme, die den Tablet PC-Eingabebereich unterstützen) Öffnet den Tablet PC-Eingabebereich, wenn Sie die mit dieser Funktion konfigurierte Stifttaste drücken.

**WINDOWS-JOURNAL.** (Tablet PC- und Windows Vista-Systeme mit Microsoft Journal) Öffnet das Microsoft Journal.

**POPUP-MENÜ.** Zeigt ein Popup-Menü auf Ihrem Bildschirm an. Nähere Informationen erhalten Sie unter Anpassen des Popup-Menüs auf Seite 23.

**RADIEREN.** Bei gedrückter Taste verhält sich die Stiftspitze in Anwendungen, die die RADIERFUNKTION unterstützen, wie ein Radierer.

**TINTE EIN/AUS.** (Macintosh.) Schaltet die Funktion INK ANYWHERE von Inkwell ein und aus. Inkwell erkennt Ihre Handschrift automatisch, wandelt sie in Text um und fügt sie in das Dokument ein. Beachten Sie, dass Ink eingeschaltet sein muss, damit diese Tastenfunktion ausgeführt werden kann. Informationen über die Arbeit mit Inkwell finden Sie in der Macintosh-Hilfe.

**MODUSWECHSEL...** Schaltet zwischen der Stiftnachführung (Stiftmodus) und dem Mausmodus um. Der gewählte Nachführungsmodus bestimmt das Verhältnis zwischen Stiftbewegung und Cursorbewegung.

Das Dialogfeld Details Mausmodus wird angezeigt, wenn Sie zum ersten Mal eine Werkzeugtaste auf MODUSWECHSEL... einstellen.

- Bei korrekt kalibriertem Pen Display Tablet im Stiftmodus sollte der Bildschirmcursor immer der Stiftspitze auf dem Bildschirm folgen. Dies ist die Standardeinstellung.
- Im Mausmodus ist der Bildschirmcursor nicht direkt mit der Stiftspitze verbunden und wird wie eine Maus positioniert, d. h. das Werkzeug muss aufgenommen und gezogen werden, um den Bildschirmcursor zu bewegen. Bei Systemen mit mehreren Displays kann im Mausmodus über den Stift auf die anderen Displays zugegriffen werden.

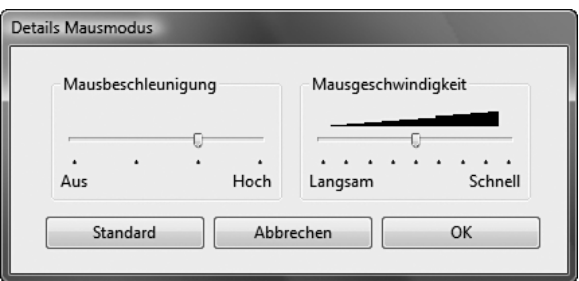

**ZUSATZTASTE....** Ermöglicht die Zuweisung von Zusatztasten (wie UMSCHALTTASTE, ALT oder STRG bei Windows-Systemen oder UMSCHALTTASTE, WAHLTASTE, BEFEHLSTASTE und CTRL bei Macintosh-Systemen). In vielen Anwendungen wird mithilfe der Zusatztasten die Größe und die Platzierung von Objekten beschränkt.

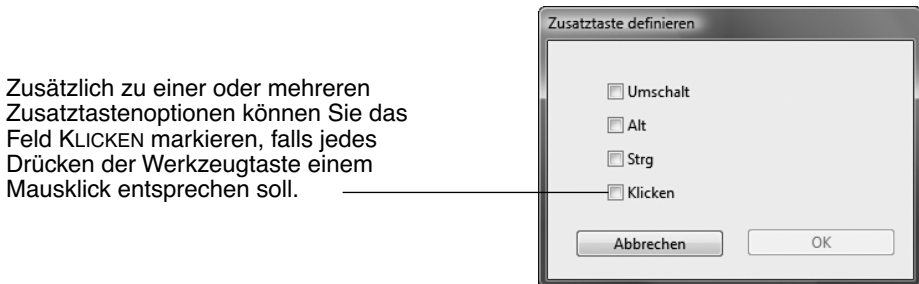

**TASTENANSCHLAG....** Ermöglicht die Simulation von Tastenanschlägen. Bei Auswahl dieser Option wird das Dialogfeld TASTENANSCHLAG DEFINIEREN angezeigt, in dem Sie einen Tastenanschlag oder eine Tastenkombination eingeben können, der bzw. die durch die Taste ausgelöst werden soll.

Im Eingabefeld TASTEN können Sie einen Tastenanschlag oder eine Tastenkombination manuell eingeben. Tastenkombinationen können aus Buchstaben, Zahlen oder Funktionstasten (z. B. F3) und Zusatztasten (z. B. UMSCHALTTASTE, ALT-TASTE oder STRG-TASTE bei Windows-Systemen bzw. UMSCHALTTASTE, WAHLTASTE, BEFEHLSTASTE und CTRL-TASTE bei Macintosh-Systemen) bestehen.

Sie können im Dropdown-Menü SPEZIELL HINZUFÜGEN auch spezielle Tastenanschläge oder Tastenkombinationen auswählen.

Klicken Sie nach dem Definieren einer Tastenkombination auf OK.

> **Wichtig:** Da die EINGABETASTE als definierter Tastenanschlag ausgewählt werden kann, lässt sie sich nicht zum Auswählen von OK verwenden. Zum Klicken auf die Schaltfläche OK müssen Sie Ihren Stift verwenden.

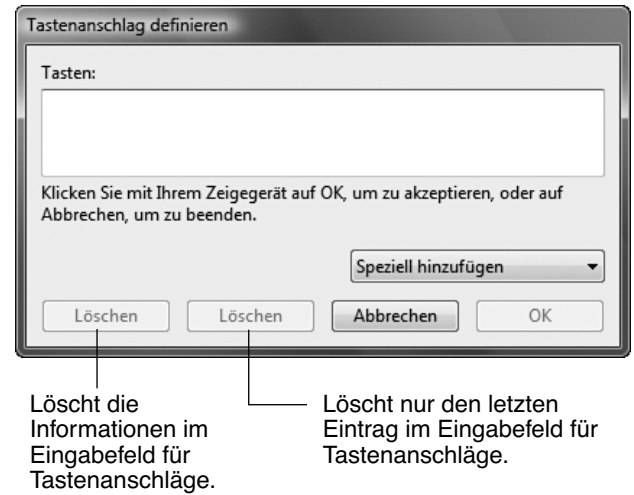

Geben Sie einen Namen für die Tastenanschlagdefinition ein, wenn Sie dazu aufgefordert werden. Der Name wird mit dem entsprechenden Steuerelement bzw. in der Popup-Menüliste angezeigt.

**ÖFFNEN/AUSFÜHREN....** Öffnet ein Dialogfeld, in dem Sie eine bestimmte Anwendung, eine Datei oder ein Skript auswählen können, die bzw. das gestartet werden soll.

Klicken Sie auf DURCHSUCHEN, um die Anwendung, die Datei oder das Skript zu suchen, die bzw. das gestartet werden soll. Ihre Auswahl wird im Feld AUSZUFÜHRENDE ANWENDUNG angezeigt.

Klicken Sie auf OK, um die Auswahl zu bestätigen. Das Dialogfeld wird geschlossen, und der Taste wird die Option ÖFFNEN/ AUSFÜHREN zugeordnet. Wenn Ihre Auswahl für das Popup-Menü gilt, wird sie in der Popup-Menüliste angezeigt.

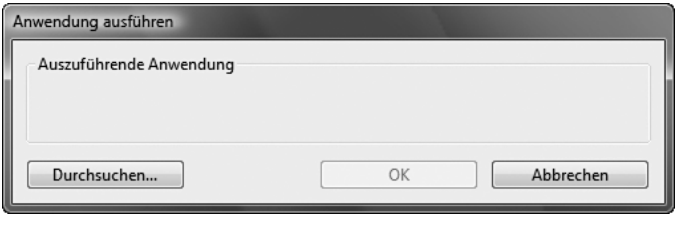

**DRUCKFESTHALTEFUNKTION.** Hält den Druck so lange auf der aktuellen Druckstufe, bis der Seitenschalter losgelassen wird. Sie können beispielsweise druckempfindlich zeichnen, bis Sie die gewünschte Pinselbreite erreicht haben. Anschließend können Sie die Taste drücken und mit dem Zeichnen in derselben Pinselbreite so lange fortfahren, bis Sie die Taste loslassen.

**EXPOSÉ.** (Macintosh) Zeigt alle offenen Fenster als Kacheln an.

**DEAKTIVIERT.** Deaktiviert die Tastenfunktion.

**STANDARD.** Stellt die Standardeinstellung für die jeweilige Taste wieder her.

# **EINSTELLEN DES DISPLAYS**

### **STANDARDEINSTELLUNGEN, AUTO-SYNC UND BENUTZEREINSTELLUNGEN**

**Werkseitige Einstellungen:** Um eine optimale Anzeigequalität zu erzielen, stellen Sie für die Grafikkarte die native Auflösung des DTF-521 von 1024 x 768 Pixel ein. Informationen zu Eingangssignalspezifikationen finden Sie auf Seite 50.

**Auto-Sync:** Das DTF-521 synchronisiert sich automatisch mit dem eingehenden Signal. Die Auto-Sync-Funktion funktioniert nur dann, wenn die Horizontalfrequenz zwischen 30 und 57 kHz und die Vertikalfrequenz zwischen 45 und 70 Hz für XGA bzw. 45 und 75 Hz für andere Modi liegt. Wenn das DTF-521 sich nicht automatisch mit dem eingehenden Signal synchronisiert, können Sie mit der OSD (On Screen Display)-Menüoption ZURÜCKSETZEN - AUTOMATISCH ANPASSEN die Synchronisierung der Anzeige vornehmen. Mit den Steuerelementen des OSD-Menüs können Sie weitere Einstellungen manuell anpassen.

**Benutzereinstellungen**: Wenn Sie die Anzeige manuell über die OSD-Funktion einstellen, werden die Einstellungen im DTF-521 gespeichert und beim nächsten ähnlichen eingehenden Signal verwendet. Dies gilt für alle Display-Modi.

### **ON SCREEN DISPLAY (OSD)-EINSTELLUNGEN**

Mit der OSD-Funktion können Sie zahlreiche Einstellungen für die Anzeige durch einfaches Drücken eines Schalters anpassen und verbessern. Die OSD-Bedienelemente befinden sind oben links am Gerät.

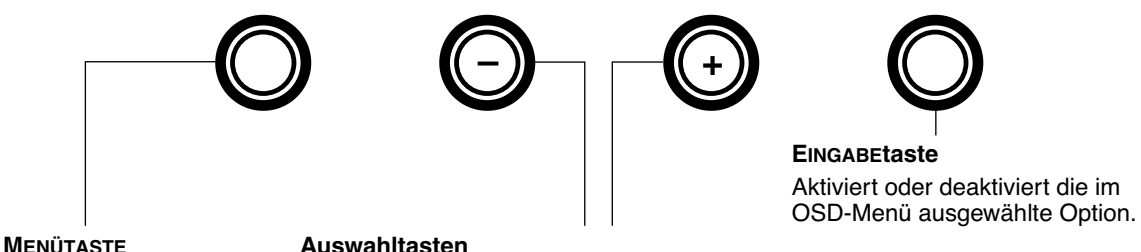

Öffnet oder schließt das OSD-Menü.

#### **Auswahltasten**

Mit diesen Tasten wählen Sie eine Option, die durch Drücken der EINGABETASTE aktiviert wird. Nach Auswahl einer Option kann mit der Taste + der Wert für das ausgewählte Element erhöht und mit der Taste – verringert werden.

Grundprinzip beim Arbeiten mit dem OSD-Menü:

- Drücken Sie auf die MENÜTASTE, um das OSD-Hauptfenster zu öffnen.
- Verwenden Sie die Tasten + oder –, um eine Option auszuwählen. Wenn die Option, deren Einstellung Sie ändern möchten, markiert ist, drücken Sie die EINGABETaste. Die aktuellen Einstellungen sowie ein Untermenü für diese Option werden angezeigt.
- Verwenden Sie die Tasten + oder –, um die Einstellungen anzupassen.
- Drücken Sie zum Übernehmen Ihrer Änderungen die EINGABETASTE. Drücken Sie zum Beenden die MENÜTASTE.

**Hinweis:** Wenn das OSD-Menü geschlossen wird, werden alle Einstellungen automatisch gespeichert. Wenn Sie Änderungen an der Darstellung der Anzeige vorgenommen haben und nicht mehr zu den ursprünglichen Einstellungen zurückkehren können, können Sie für das DTF-521 mit der Option ZURÜCKSETZEN - WIEDERHERSTELLEN die ursprünglichen Standardeinstellungen wiederherstellen.

Wenn Sie das OSD-Menü öffnen, werden die folgenden Optionen angezeigt:

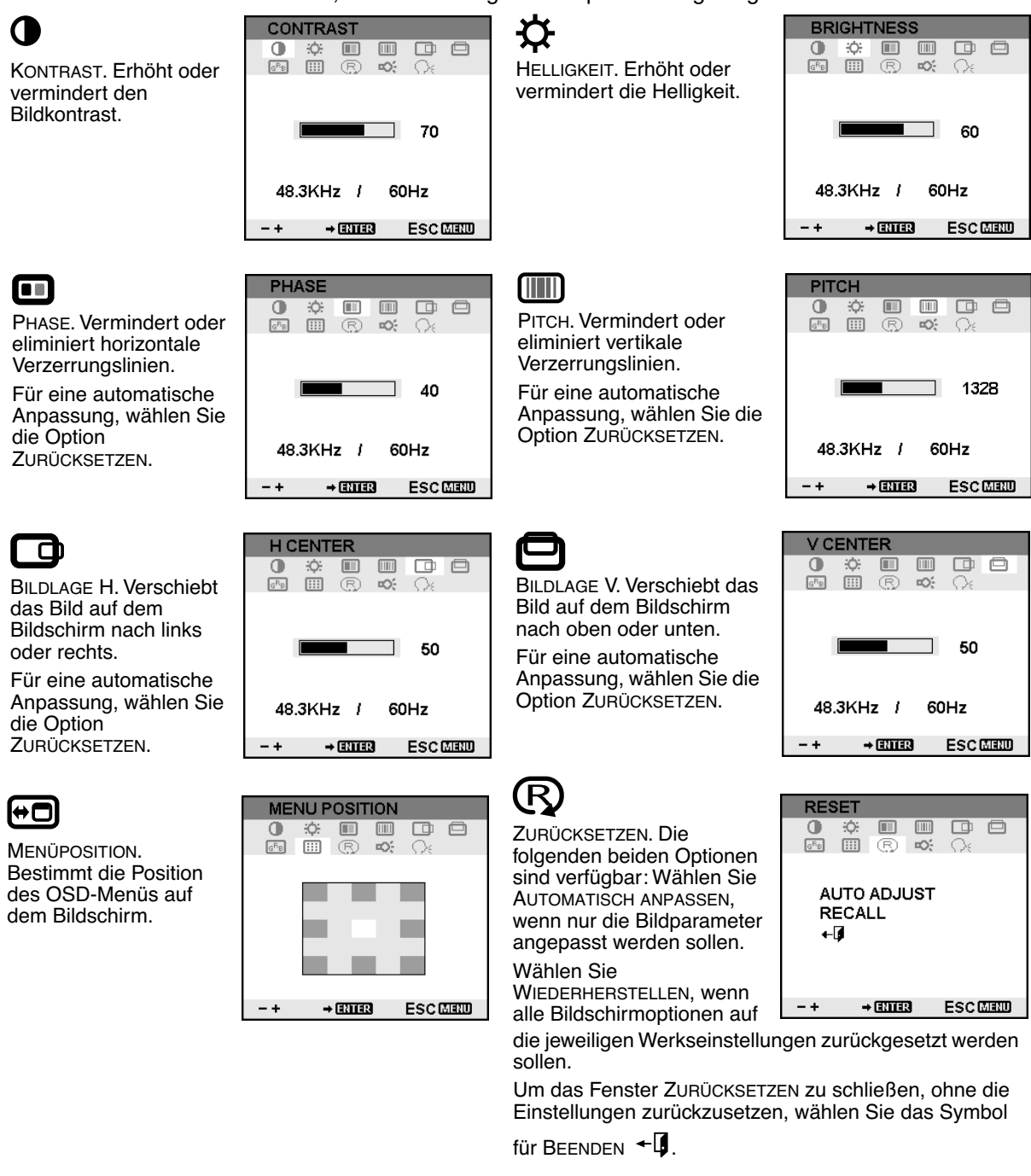

# Ю-

HINTERGRUNDLICHT. Erhöht oder vermindert die Helligkeit des Hintergrunds.

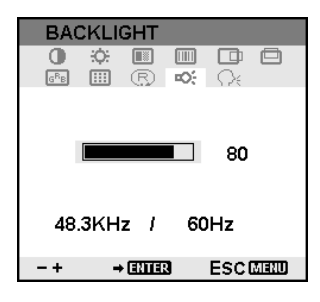

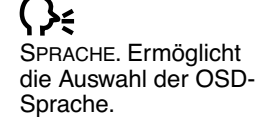

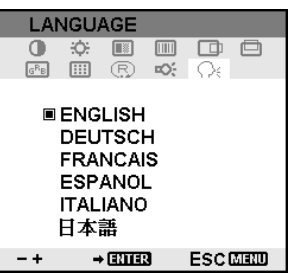

 $G$ <sup>R</sup> $B$ 

FARBE. Bietet Farbtemperatureinstellung en für 9300˚, 6500˚ und 5000˚ Kelvin.

DIRECT zeigt das empfangene Signal unverändert ohne weitere Einstellungen an. Bei der Auswahl von DIRECT wird<br>für die Menüpunkte für HELLIGKEIT und KONTRAST ebenfalls die Einstellung DIRECT gewählt, und es sind keine manuellen Anpassungen mehr möglich.

Mit der Option BENUTZER können die Farben Rot, Blau und Grün separat eingestellt werden.

Wählen Sie eine Einstellung aus, und EINGABETASTE, damit die Auswahl aktiviert wird.

Um die Einstellung für BENUTZER zu verändern, wählen Sie das Symbol für<br>EINGABE. L<sub>E</sub>

Ändern Sie im Fenster für die Benutzeranpassungen die Einstellungen für Rot, Grün oder Blau.

Um das Fenster zu verlassen, wählen Sie das

Symbol für BEENDEN <sup>← L</sup>J.

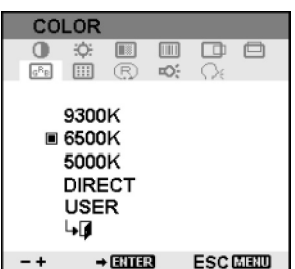

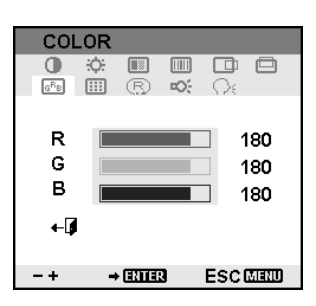

### **PITCH- UND PHASE-EINSTELLUNGEN**

Bei manchen Computern und Grafikkarten wird die Auto-Sync-Funktion möglicherweise nicht korrekt ausgeführt, wenn das DTF-521 zum ersten Mal angeschlossen wird. Wenn Bereiche des Texts verschwommen sind, passen Sie die Einstellungen für den horizontalen und vertikalen Punktabstand (Pitch und Phase) folgendermaßen an. Damit Sie gestochen scharfe Bilder erhalten, stellen Sie die Auflösung für die Grafikkarte auf 1024 x 768 ein.

- Wählen Sie im Kontrollfeld des Stifttabletts die Registerkarte KALIBRIEREN.
- Wenn Sie mit mehreren Displays arbeiten, muss im Menü MONITOR das dem DTF-521 entsprechende Display ausgewählt sein.
- Klicken Sie auf die Schaltfläche KALIBRIEREN, um das Kalibrierungsfenster aufzurufen.
- Öffnen Sie mithilfe der Bedienelemente das OSD-Menü, und wählen Sie das Symbol für PITCH. Passen Sie den horizontalen Punktabstand an, so dass das Muster der feinen vertikalen Streifen gleichmäßig angezeigt wird. (Nähere Informationen zum Ändern der OSD-Einstellungen finden Sie unter On Screen Display (OSD)-Einstellungen auf Seite 27.)
- Wählen Sie im OSD-Menü das Symbol für PHASE aus. Stellen Sie den Phasenwert so ein, dass das Testmuster klar angezeigt wird.
- Wenn Sie die Einstellungen angepasst haben, drücken Sie die EINGABETASTE und anschließend die MENÜTASTE, um das OSD-Menü zu verlassen.

Klicken Sie auf die Schaltfläche ABBRECHEN, oder drücken Sie die ESC-Taste, um das Fenster für die Bildschirmkalibrierung zu schließen.

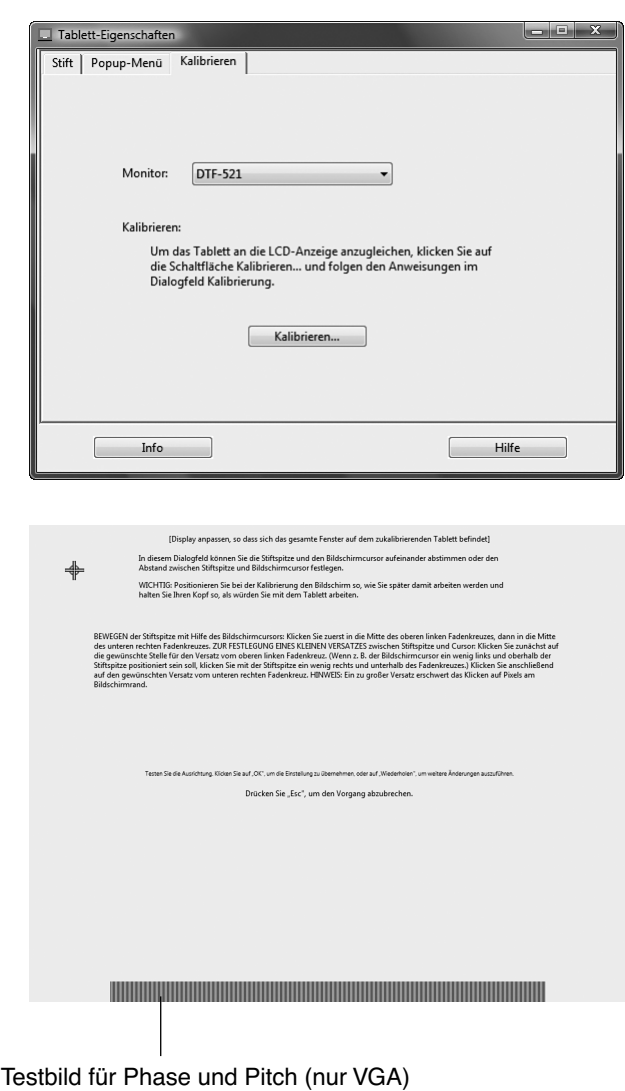

### **ENERGIESPARMAßNAHMEN**

Das DTF-521 entspricht den Richtlinien zur Einsparung von Energie nach VESA.

Bei Verwendung des DTF-521 in Kombination mit einem DPMS-tauglichen Computer (Display Power Management Signaling) bzw. einer entsprechenden Grafikkarte, entspricht der Bildschirm folgenden Energiesparparametern. Sind diese Energiesparfunktionen in Kraft, ist der Bildschirm dunkler als gewöhnlich.

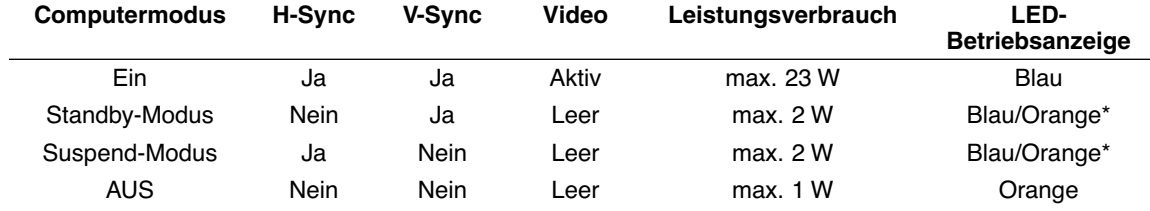

\* Je nach den spezifischen Einstellungen Ihres Computers und der Grafikkarte kann die Betriebsanzeige auch nur im Standby- und Suspend-Modus orange leuchten.

# **FEHLERBEHEBUNG**

In der Regel arbeitet Ihr Pen Display Tablet einwandfrei. Sollten trotzdem einmal Probleme auftreten, empfiehlt Ihnen Wacom folgende Maßnahmen:

- 1. Falls der Wacom Tabletttreiber nicht ordnungsgemäß geladen wurde, befolgen Sie zunächst die Anweisungen in den Fehlermeldungen auf dem Bildschirm. Wenn sich das Problem auf diesem Weg nicht lösen lässt, lesen Sie die Anleitungen zur Fehlerbehebung in diesem Kapitel.
- 2. Wenn das DTF-521 nicht richtig funktioniert, schlagen Sie im folgenden Abschnitt für die Fehlerbehebung nach. Siehe auch Fehlerbehebung für das Display auf Seite 34, oder lesen Sie unter Fehlerbehebung für das Stifttablett auf Seite 37 nach. Vielleicht wird Ihr Problem dort beschrieben, und Sie können es mit dem erwähnten Lösungsvorschlag beheben.
- 3. Öffnen Sie die Liesmich-Datei für das Pen Display, in der Sie die aktuellsten Informationen finden.
- 4. Informationen zum Herunterladen eines aktualisierten Softwaretreibers bei Kompatibilitätskonflikten zwischen dem DTF-521 und einem neuen Hardware- oder Softwareprodukt finden Sie unter Abrufen von Treiber-Downloads auf Seite 43. Wacom aktualisiert die Softwaretreiber regelmäßig, um die Kompatibilität mit neuen Produkten zu gewährleisten.
- 5. Lesen Sie die FAQ-Seite (häufig gestellte Fragen) auf der Wacom Website für Ihre Region.
- 6. Wenn Sie anhand der Vorschläge in diesem Handbuch das Problem nicht lösen können, nehmen Sie Kontakt zum technischen Kundendienst von Wacom auf. Informationen darüber, wo Sie Unterstützung für Ihre Region erhalten, finden Sie in der Liesmich-Datei.

# **TESTEN DES DTF-521**

- **1. Überprüfen Sie Folgendes, wenn die LED-Betriebsanzeige des DTF-521 nicht leuchtet:**
	- Überprüfen Sie zunächst, ob das grüne Licht am Netzadapter aufleuchtet. Ist dies nicht der Fall, überprüfen Sie, ob das Netzkabel ordnungsgemäß mit dem Netzadapter und einer Strom führenden Netzsteckdose verbunden ist.
	- Überprüfen Sie, ob das Netzgerätkabel fest am DTF-521 angeschlossen und der Netzschalter des DTF-521 eingeschaltet ist. Die LED-Betriebsanzeige des DTF-521 leuchtet orange oder blau, sobald das DTF-521 eingeschaltet ist.

**Wichtig:** Verwenden Sie nur den Netzadapter, der mit dem Pen Display geliefert wurde. Bei Verwendung anderer Netzteile könnte Ihr Produkt beschädigt werden.

#### **2. Falls keine Anzeige erfolgt:**

- Vergewissern Sie sich, dass der Computer eingeschaltet ist. Die LED-Betriebsanzeige leuchtet blau, wenn ein ordnungsgemäßes Grafiksignal empfangen wird, und orange, wenn kein Grafiksignal vorhanden ist oder der Computer sich in einem Energiesparmodus befindet.
- Überprüfen Sie, ob das DTF-521 mit einem aktiven VGA-Anschluss verbunden ist.
- Überprüfen Sie, ob die Grafikkarte ordnungsgemäß installiert ist und funktioniert. Wenn Sie über ein weiteres Anzeigegerät verfügen, das mit der Grafikkarte kompatibel ist, können Sie dieses Gerät an die Karte anschließen und prüfen, ob die Grafikkarte korrekt funktioniert.

#### **3. Überprüfen Sie, ob das Tablett und der Stift funktionieren:**

- Drücken Sie die Spitze des Stiftes auf das Display, und kontrollieren Sie, ob die LED-Statusanzeige blau leuchtet.
- Wenn die LED-Anzeige nicht leuchtet, überprüfen Sie, ob das USB-Kabel des DTF-521 mit einem aktiven USB-Anschluss verbunden ist. Wenn das DTF-521 mit einem USB-Hub verbunden ist, schließen Sie es direkt an den USB-Anschluss an Ihrem Computer an.
- Vergewissern Sie sich, dass der USB-Anschluss, den sie verwenden, nicht deaktiviert ist. Möglicherweise müssen Sie in der BIOS-Einstellung des Systems prüfen, ob das DTF-521 an einen aktiven USB-Anschluss angeschlossen wurde.
- Die LED-Statusanzeige leuchtet blau, wenn das DTF-521 als USB-Gerät registriert ist und die Stiftspitze gegen das Display gedrückt wird.
- **4. Überprüfen Sie den Stift.** Wenn Sie mit dem Stift keine Auswahl auf dem Bildschirm vornehmen können:
	- Testen Sie den Stift, indem Sie die Stiftspitze auf die Oberfläche des Pen Display Tablet drücken. Die LED-Statusanzeige des Tabletts sollte blau leuchten.
	- Halten Sie nun die Stiftspitze, ohne Druck auszuüben, innerhalb eines Bereichs von 5 mm über der Oberfläche des Pen Display Tablets, und drücken Sie den Seitenschalter. Die LED-Statusanzeige an Ihrem Tablett muss wieder blau aufleuchten.
	- Wenn die LED-Statusanzeige bei diesen Tests nicht blau leuchtet, stellen Sie sicher, dass Sie mit dem im Lieferumfang des DTF-521 enthaltenen Stift arbeiten.

Falls die Probleme weiterhin bestehen, sind Stift oder Pen Display möglicherweise defekt.

# **FEHLERBEHEBUNG FÜR DAS DISPLAY**

Wenn Probleme mit dem DTF-521-Display auftreten, sehen Sie in den folgenden Tabellen nach. Möglicherweise wird ihr Problem dort beschrieben und kann mit dem angegebenen Lösungsvorschlag behoben werden. Weitere Informationen zu Farbproblemen finden Sie in der Dokumentation zum Betriebssystem bzw. zu den Anwendungen.

### **ALLGEMEINE DISPLAY-PROBLEME**

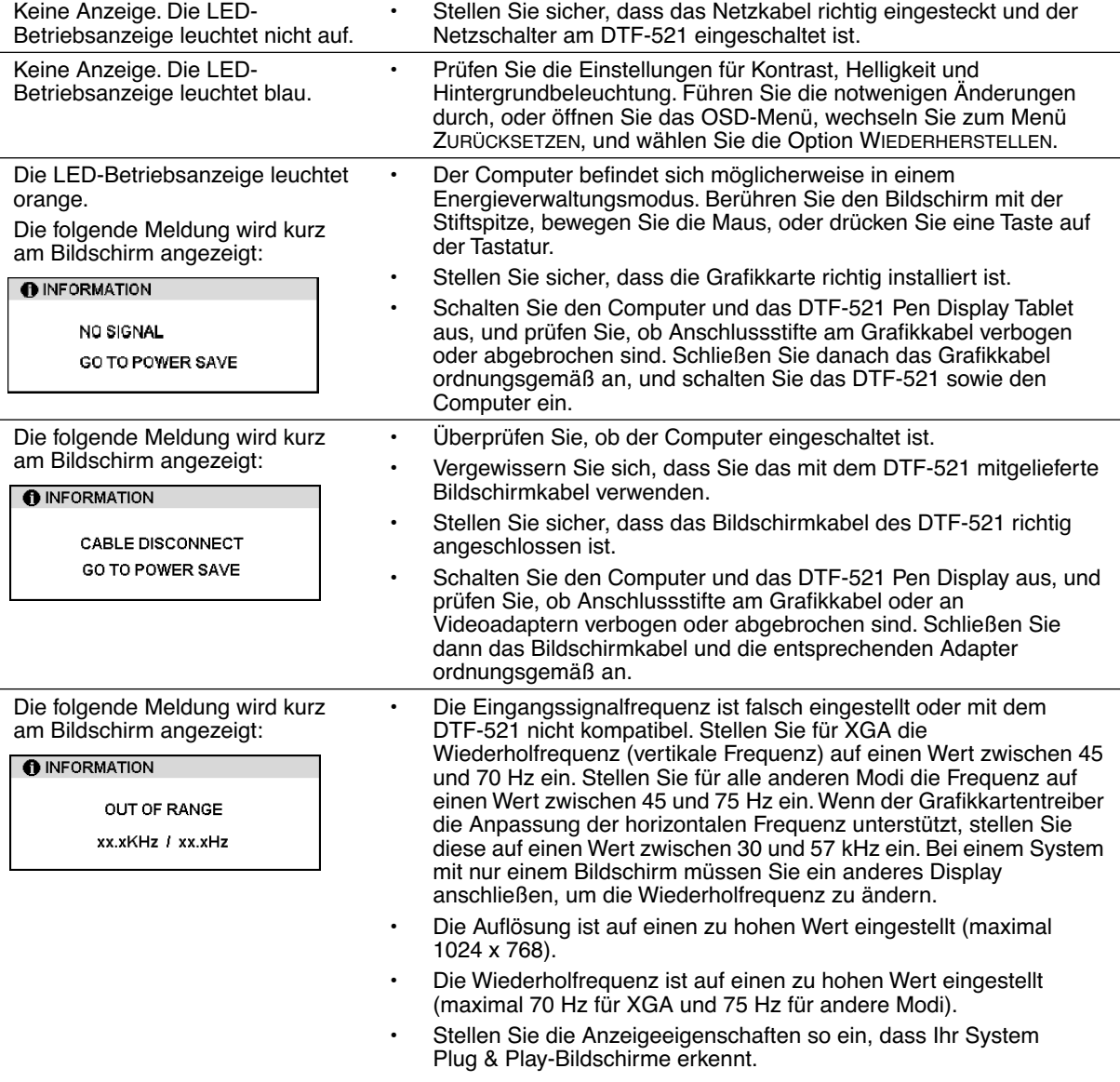

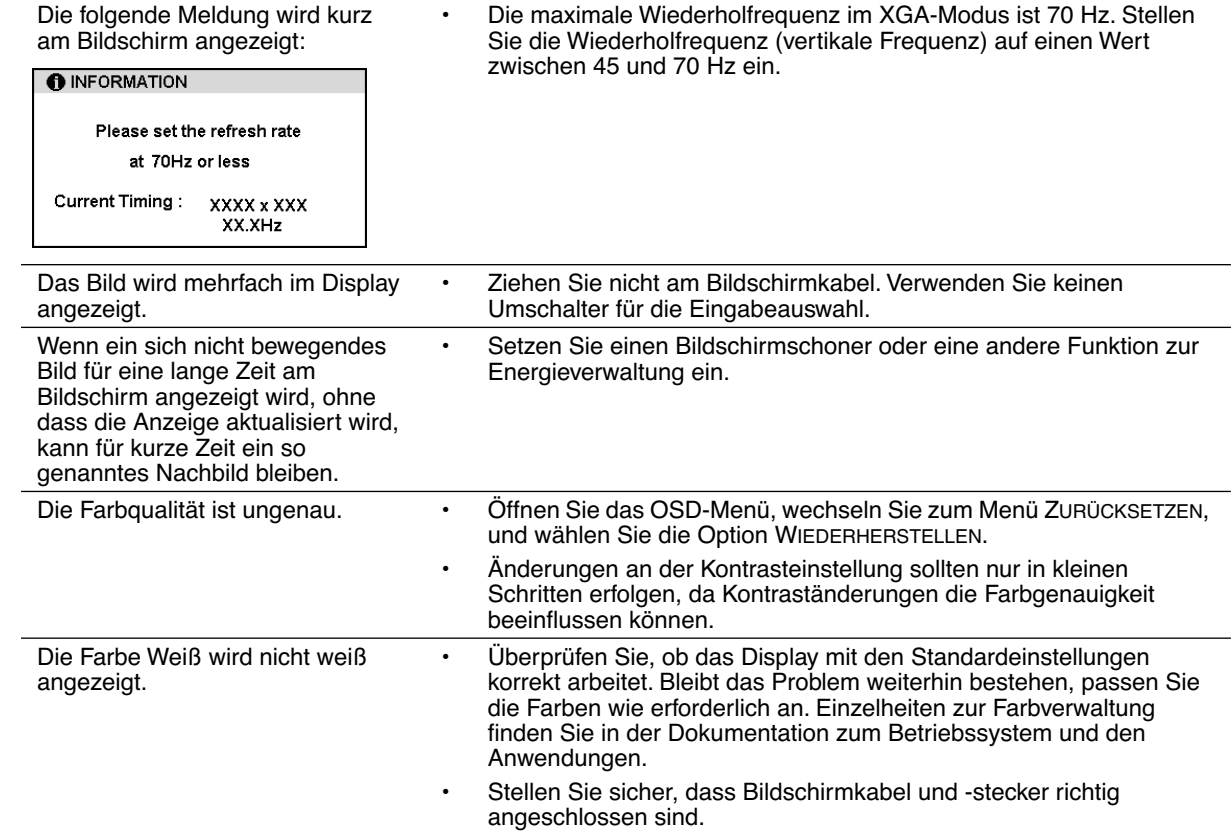

### **VGA-PROBLEME**

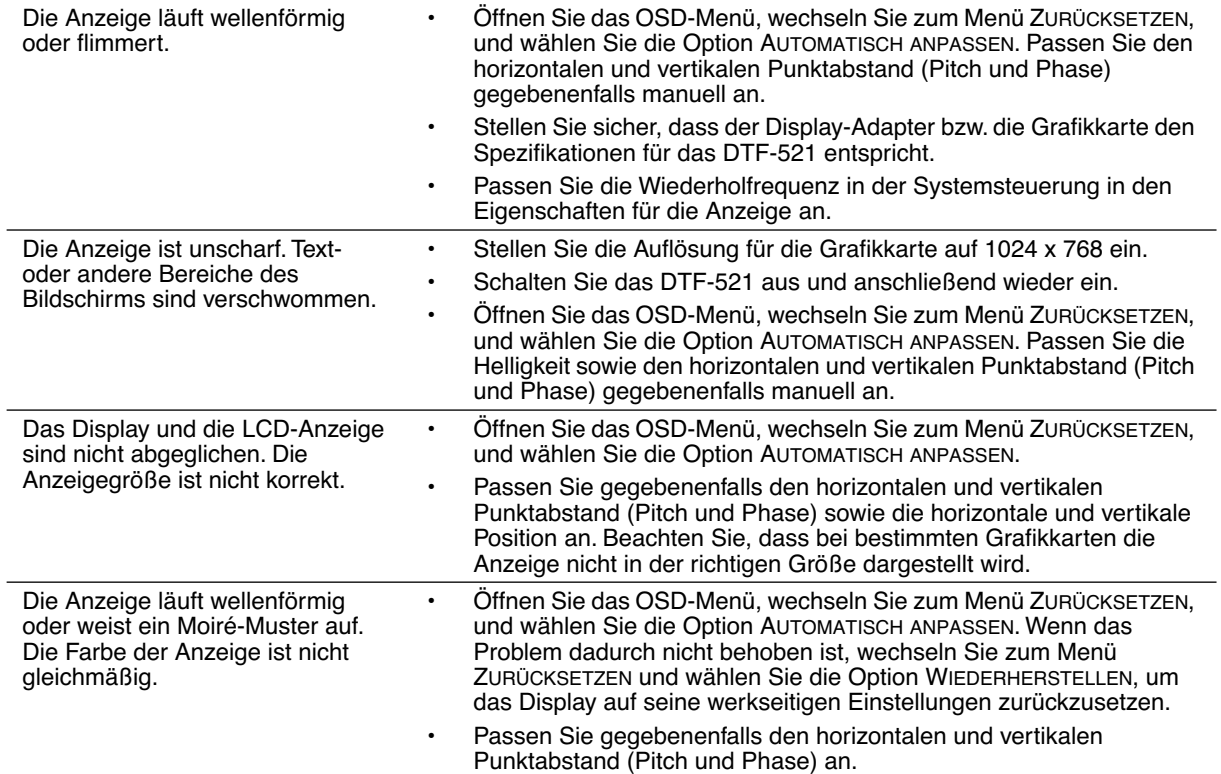

# **FEHLERBEHEBUNG FÜR DAS STIFTTABLETT**

Wenn Probleme mit dem DTF-521 Pen Display auftreten, sehen Sie in der folgenden Tabelle nach. Möglicherweise ist Ihr Problem hier beschrieben, und Sie können es mit Hilfe des Lösungsvorschlags beheben. Die neuesten Informationen zur Fehlerbehebung finden Sie in der Liesmich-Datei für das DTF-521.

Darüber hinaus erhalten Sie unter http://www.wacom.eu/de/support/faq Antworten auf häufig gestellte Fragen.

### **ALLGEMEINE PROBLEME**

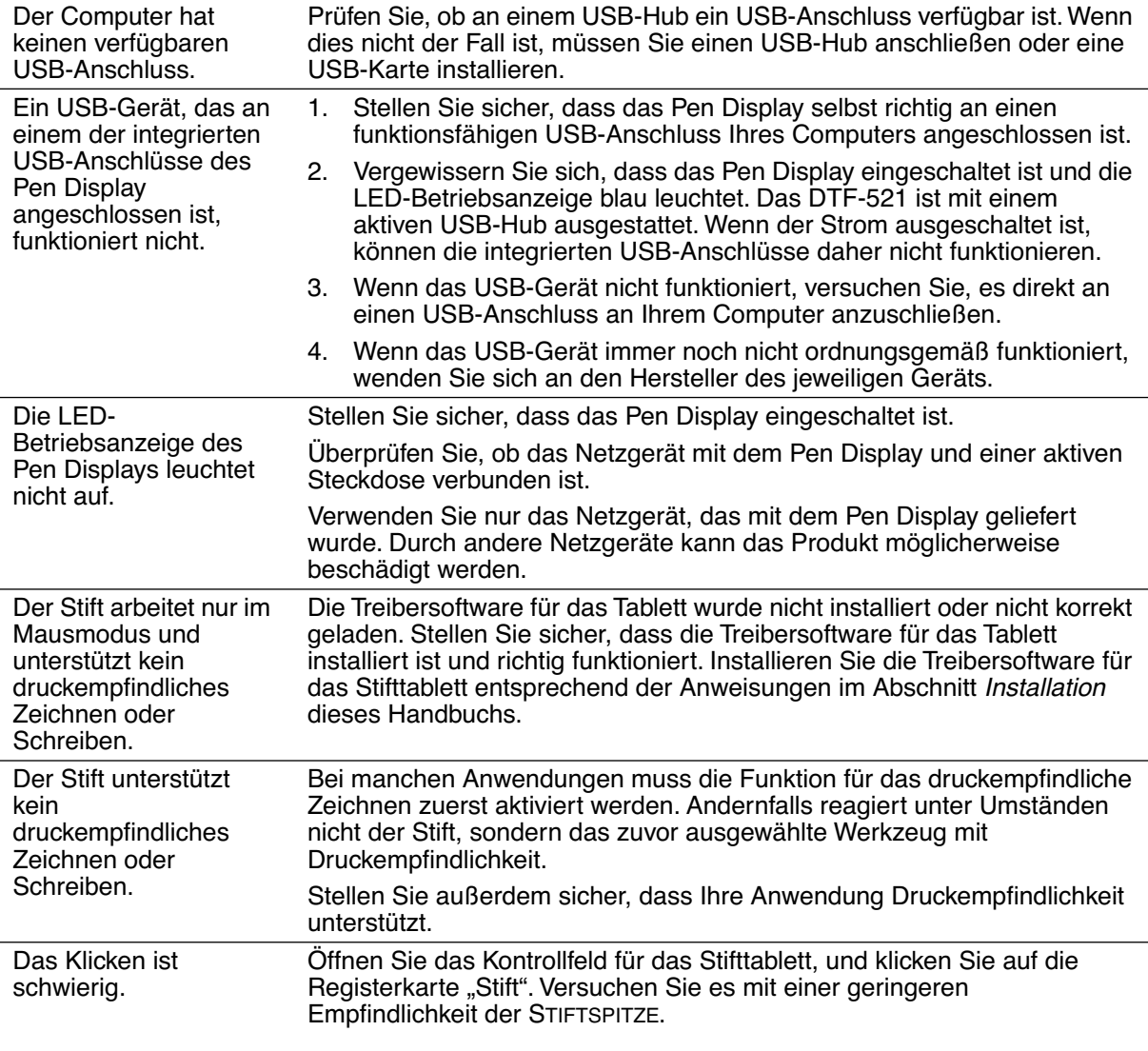

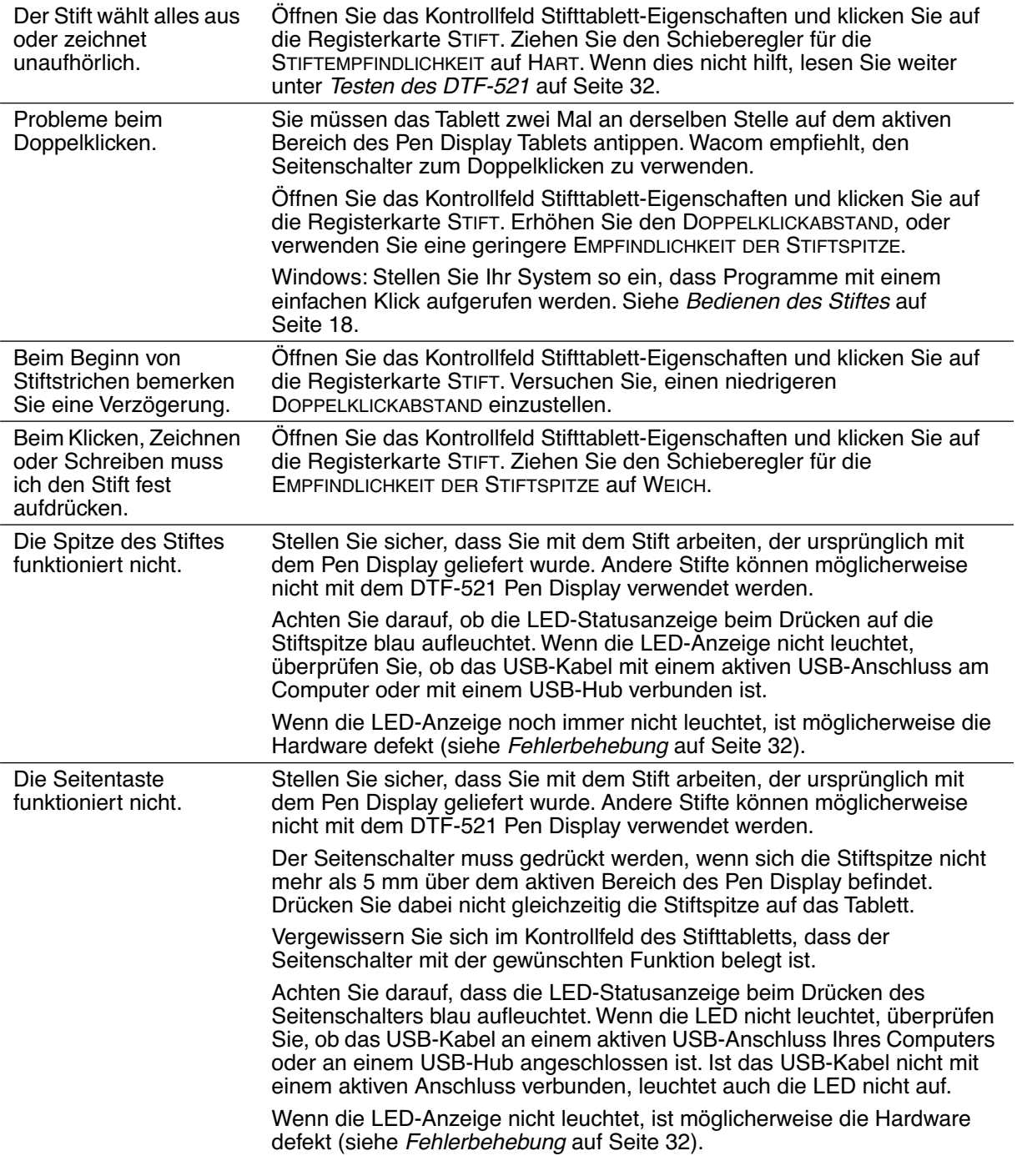

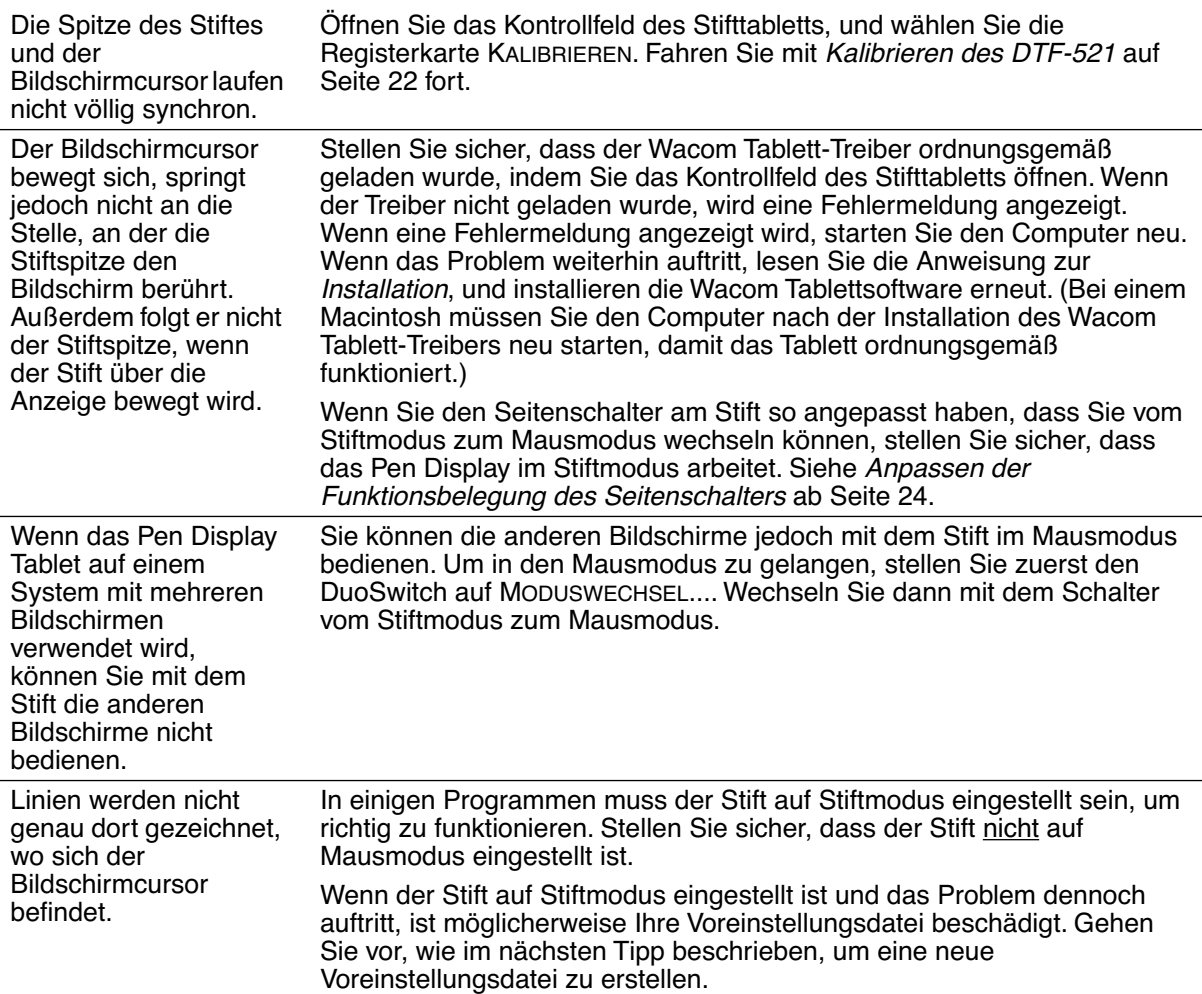

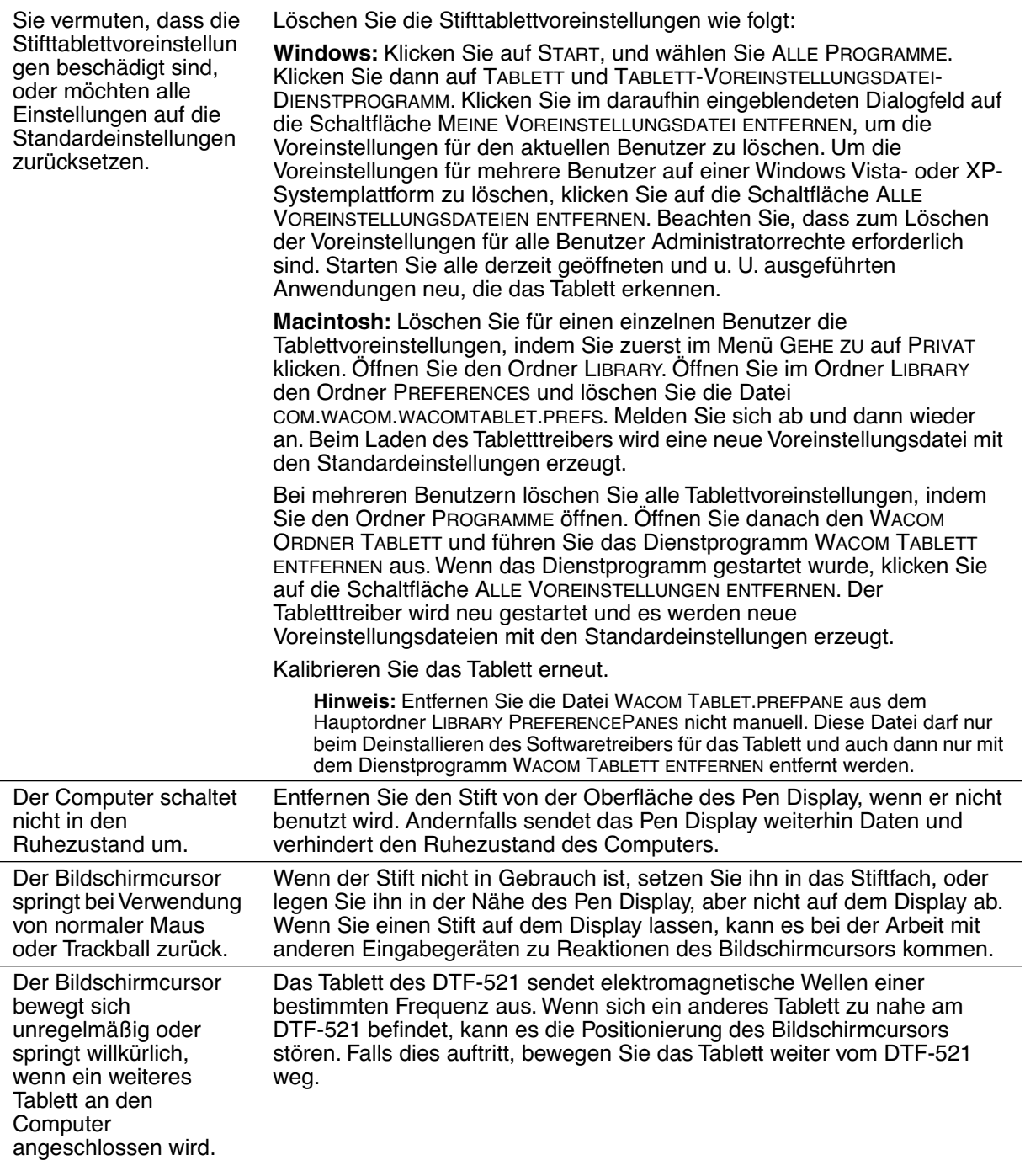

### **WINDOWS-SPEZIFISCHE PROBLEME**

Nach einer Änderung von rechts- und linkshändiger Mausbedienung in der Systemsteuerung des Computers funktioniert die Stiftspitze nicht mehr richtig. Starten Sie Windows erneut, damit die Werkzeugeinstellungen korrekt erkannt werden.

### **MACINTOSH-SPEZIFISCHE PROBLEME**

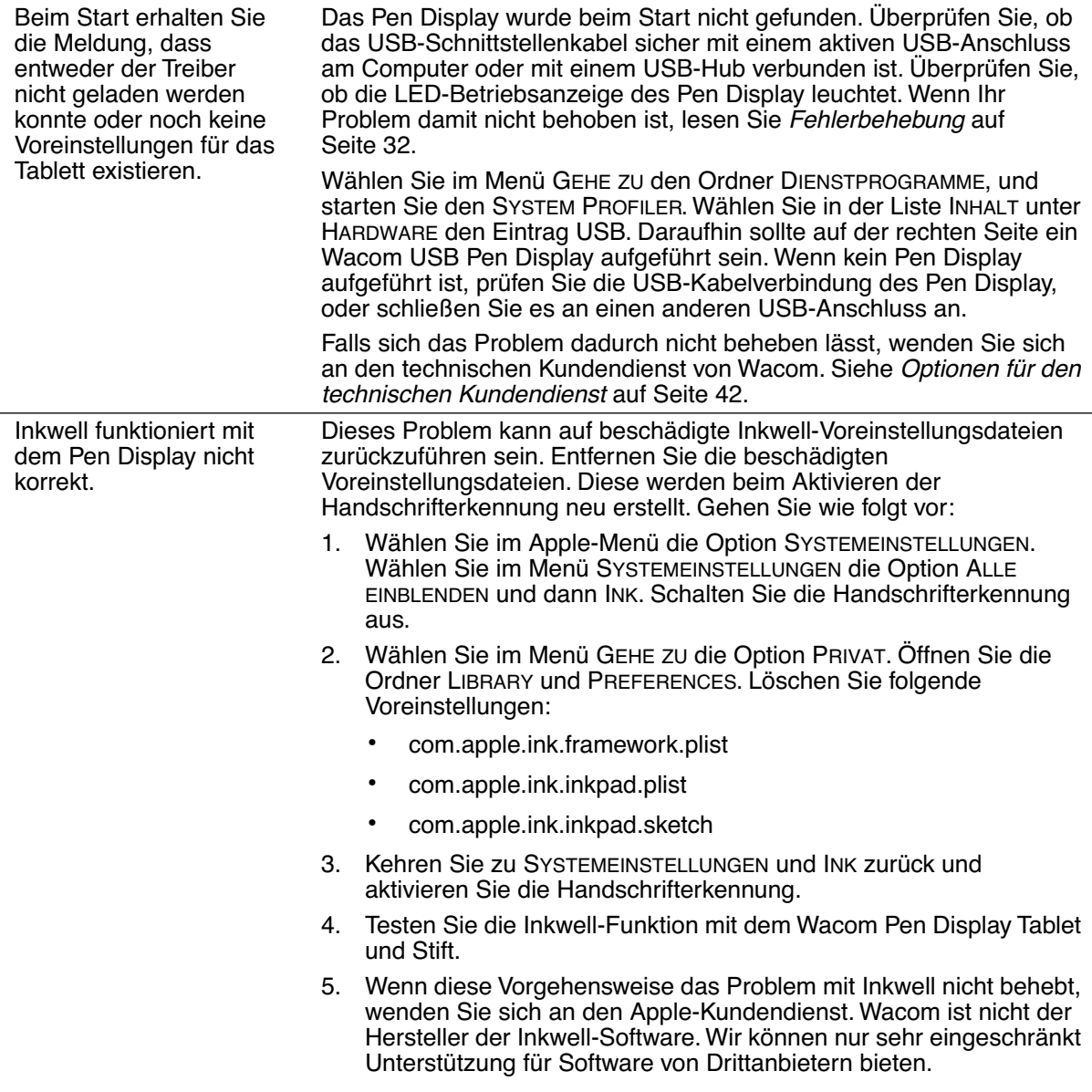

# **OPTIONEN FÜR DEN TECHNISCHEN KUNDENDIENST**

Wenn Sie Schwierigkeiten mit dem DTF-521 Interactive Pen Display haben, sehen Sie zunächst im Abschnitt Installation dieses Handbuchs nach, damit Sie sicherstellen können, dass das Gerät richtig installiert ist. Überprüfen Sie anschließend die Verfahren zur Fehlerbehebung.

Wenn Ihnen die Informationen in diesem Handbuch nicht weiter helfen, finden Sie die Lösung zu Ihrem Problem möglicherweise in der entsprechenden Liesmich-Datei für Ihre Plattform (auf der Wacom Stifttablett-Treiber-CD). Außerdem können Sie die Wacom Website für Ihre Region besuchen und dort die FAQ-Informationen zum jeweiligen Produkt lesen.

Benutzer mit einer Internetverbindung können die neuesten Softwaretreiber von der Wacom Website für Ihre Region herunterladen. Siehe Abrufen von Treiber-Downloads auf Seite 43.

Wenn Sie das Problem nicht lösen können und denken, dass Ihr Wacom Produkt nicht richtig funktioniert, wenden Sie sich an die Mitarbeiter des Wacom Kundendiensts für das Land, in dem Sie das Produkt erworben haben. Kontaktinformationen finden Sie in der Liesmich-Datei für das Wacom Tablett. Diese befindet sich auf der Wacom Stifttablett-Treiber-CD.

Wenn Sie uns anrufen, sollten Sie sich an Ihrem Computer befinden und folgende Informationen bzw. Unterlagen griffbereit haben:

- Dieses Handbuch.
- Seriennummer des Pen Displays (Sehen Sie auf dem Etikett auf der Rückseite des Geräts nach.)
- Nummer der Treiberversion (auf der Wacom Stifttablett-Treiber-CD oder im Kontrollfeld für das Stifttablett).
- Hersteller und Modell Ihres Computers und Versionsnummer des Betriebssystems.
- Ausführung, Modell und Anschlusstyp Ihrer Grafikkarte.
- Liste der am Computer angeschlossenen Peripheriegeräte.
- Anwendung (einschl. Versionsnummer), bei der das Problem auftrat.
- Den genauen Wortlaut aller auf dem Bildschirm angegebenen Fehlermeldungen.
- Was passiert ist und was Sie gerade getan haben, als das Problem auftrat.
- Wie Sie versucht haben, das Problem zu beheben.

# **ABRUFEN VON TREIBER-DOWNLOADS**

Wacom aktualisiert die Softwaretreiber für das Stifttablett regelmäßig, um die Kompatibilität mit neuen Produkten zu gewährleisten. Bei Kompatibilitätsproblemen zwischen Ihrem DTF-521 Pen Display und einem neuen Hardware- oder Softwareprodukt empfiehlt es sich, einen neuen Softwaretreiber für das Wacom Tablett (falls verfügbar) aus dem Internet herunterzuladen.

#### **USA, Kanada, Mittel- und Südamerika**

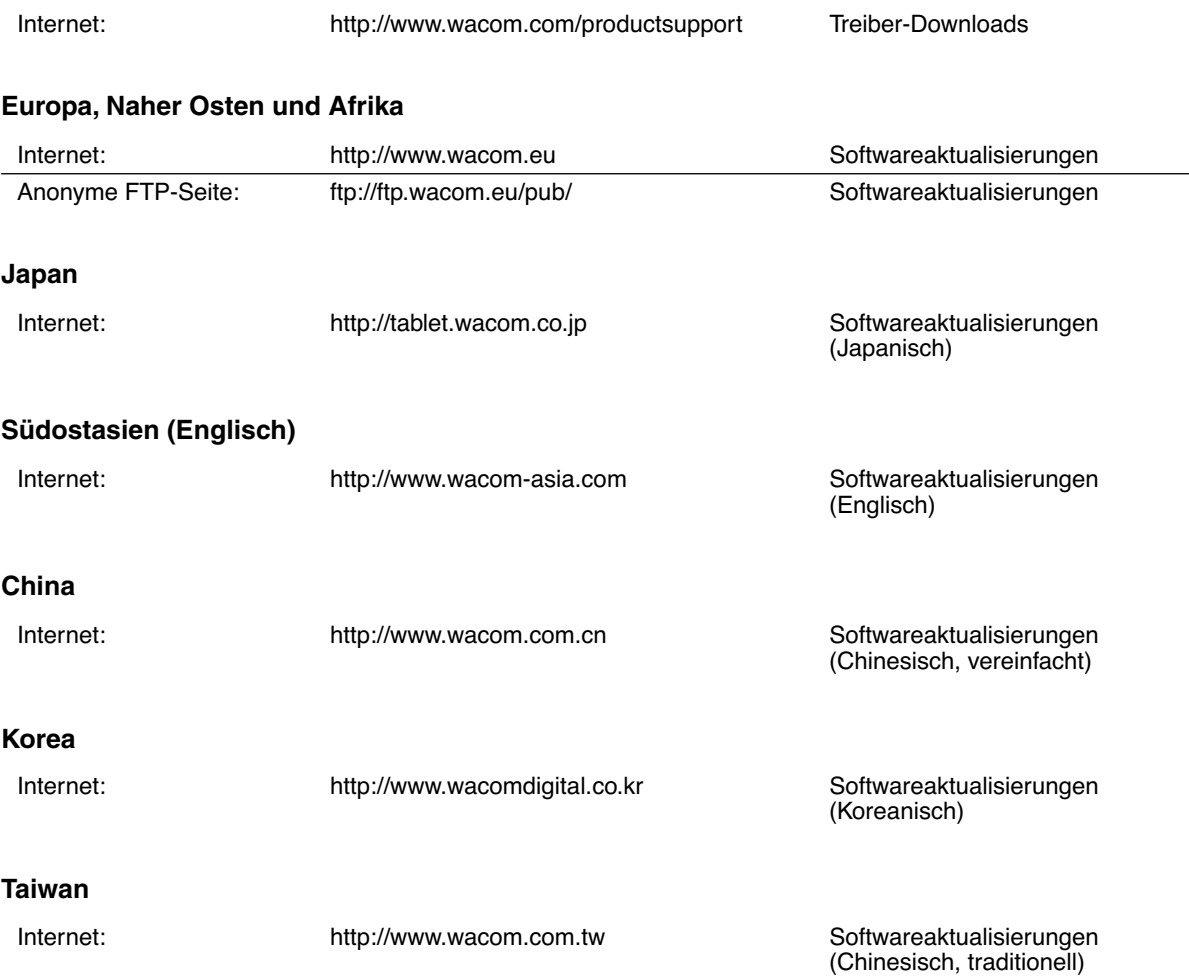

# **ANHANG**

## **WARTEN DES DTF-521**

Halten Sie den Stift und die DTF-521-LCD-Bildschirmoberfläche sauber. Staub- und Schmutzpartikel können am Stift kleben bleiben und die Bildschirmoberfläche stark abnutzen. Durch regelmäßiges Reinigen wird die Lebensdauer der LCD-Bildschirmoberfläche und des Stiftes verlängert. Bewahren Sie das DTF-521 und den Stift an einem sauberen, trocken Platz auf, und vermeiden Sie starke Temperaturschwankungen. Zimmertemperatur ist am besten geeignet. Das DTF-521 und der Stift sollten nicht auseinander genommen werden. Wenn Sie das Gerät auseinander bauen, erlischt Ihr Garantieanspruch.

**Wichtig:** Das Pen Display oder der Stift sollten nie mit Flüssigkeiten in Berührung kommen. Dies gilt besonders für das Display, die Stifttasten und die Stiftspitze. Alle diese Komponenten enthalten empfindliche elektronische Teile, die keinesfalls feucht werden dürfen, da sie sonst ihren Dienst versagen.

### **REINIGEN**

Verwenden Sie ein weiches, feuchtes Tuch, um das Gehäuse und den Stift des DTF-521 zu reinigen. Sie können das Tuch auch mit sehr mildem Seifenwasser befeuchten. Verwenden Sie keine Farbverdünner, Benzin, Alkohol oder andere Lösungsmittel, um das Gehäuse des Geräts oder den Stift zu reinigen.

Reinigen Sie den Bildschirm mit einem antistatischen oder leicht angefeuchteten Tuch. Üben Sie bei der Reinigung nur minimalen Druck auf den Bildschirm aus, und achten Sie darauf, dass die Oberfläche nicht durchnässt wird. Verwenden Sie zum Reinigen des Bildschirms kein Reinigungsmittel, da dadurch die Beschichtung des Bildschirms beschädigt werden kann. Beachten Sie, dass derartige Schäden nicht unter die Garantiebestimmungen des Herstellers fallen.

### **AUSTAUSCHEN DER STIFTSPITZE**

Die Stiftspitze unterliegt normaler Abnutzung. Übermäßiger Druck führt zu einem schnelleren Abnutzen der Spitze. Eine abgenutzte Stiftspitze kann die Beschichtung des DTF-521-Bildschirms beschädigen. Tauschen Sie die Stiftspitze regelmäßig aus, um dies zu verhindern.

Wenn die Spitze zu kurz wird oder sich eine scharfe Kante bildet, können Sie sie durch eine der im Lieferumfang enthaltenen Austauschspitzen ersetzen.

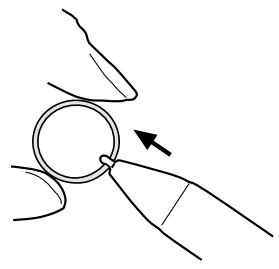

#### **So entfernen Sie die alte Spitze:**

Fassen Sie die Spitze mit einem Wacom Werkzeug zum Entfernen von Stiftspitzen, einer Zange, einer spitzen Pinzette oder einem ähnlichen Werkzeug, und ziehen Sie sie gerade aus dem Stift heraus.

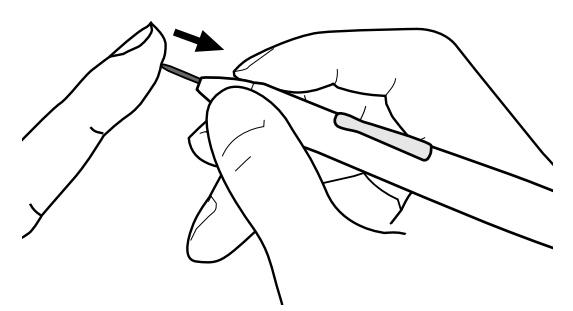

#### **So befestigen Sie eine neue Spitze:**

Schieben Sie die neue Spitze gerade in den Kolben des Stifts. Drücken Sie die Spitze fest hinein, bis ein Widerstand zu spüren ist. Die neue Spitze gleitet in die richtige Position.

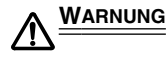

**WARNUNG Bewahren Sie den Stift und Zubehörteile außerhalb der Reichweite von Kindern auf.** Die Stiftspitze oder der Seitenschalter können versehentlich herausgezogen werden, wenn Kinder darauf beißen.

**Wichtig:** Wenn der Stift nicht in Gebrauch ist, setzen Sie ihn in die Stiftablage, oder legen Sie ihn flach auf den Tisch. Stellen Sie den Stift nie in einem Behälter oder anderswo auf seiner Spitze aufrecht ab, damit seine Druckempfindlichkeit erhalten bleibt.

# **VERWENDEN ALTERNATIVER STÄNDER ODER HALTERUNGEN**

Wenn der Einsatz des DTF-521 eine andere Halterung erfordert, können Sie den verstellbaren Standfuß vom Gerät abmontieren und das Pen Display an eine Wandhalterung oder einen Ständer montieren, die bzw. der dem Vesa-Standard 75 mm entspricht.

Es sind Befestigungsschrauben mit 4 mm Breite, 0,7 mm Gewindesteigung (M4 Normal) und 15 mm Schraubtiefe erforderlich. Wenn die Schraubtiefe von 15 mm überschritten wird, werden interne Komponenten des Pen Display beschädigt.

So entfernen Sie den verstellbaren Standfuß und befestigen das Pen Display an einer anderen Halterung:

- 1. Schalten Sie den Computer aus, und trennen Sie das DTF-521 vom Netz. Ziehen Sie anschließend alle Kabel zwischen dem Gerät und dem Computer ab.
- 2. Schützen Sie die Oberfläche des Bildschirms, indem Sie ein weiches Tuch auf einem ebenen Tisch ausbreiten und das DTF-521 mit der Oberfläche nach unten darauf legen.
- 3. Entfernen Sie die vier Schrauben, und heben Sie die Aufstellvorrichtung vom Gerät.
- 4. Schrauben Sie das DTF-521 mit geeigneten Schrauben fest an der alternativen Halterung an.
- 5. Lesen Sie die Anweisungen zur Installation ab Seite 10, und schließen Sie die Kabel erneut an.

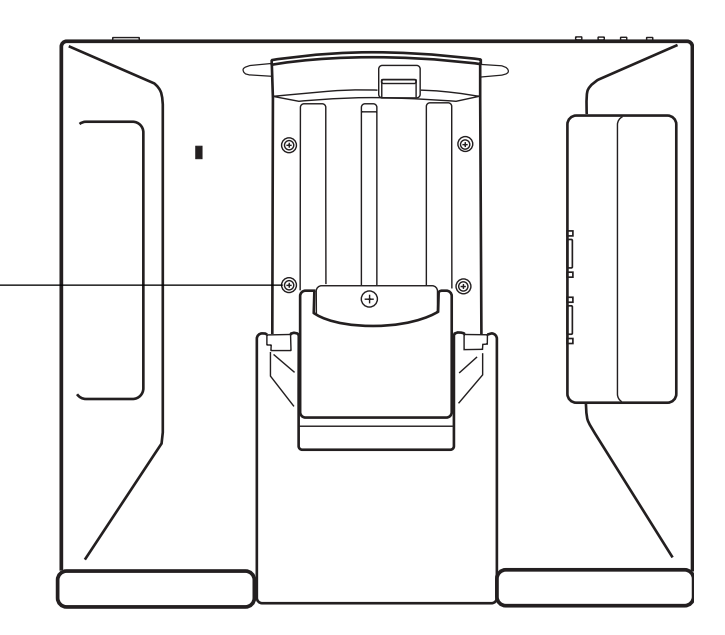

**ACHTUNG** Wenn Sie das DTF-521 an einer anderen Halterung befestigen möchten, halten Sie sich an die Anweisungen in der Dokumentation des Halterungsherstellers. Wenn die Einheit nicht richtig montiert ist, kann sie fallen, und es können Schäden am Gerät oder Verletzungen verursacht werden.

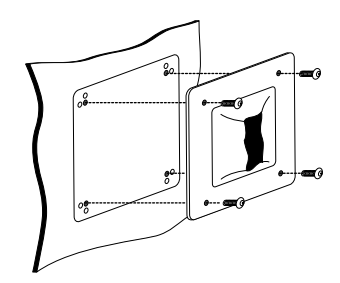
## **STIFT- UND FREIHANDFUNKTIONEN IN WINDOWS VISTA**

Microsoft Windows Vista bietet umfangreiche Unterstützung für die Stift- und Toucheingabe. So finden Sie für Ihr DTF-521 unter Windows Vista leistungsfähige Funktionen zum Speichern von Notizen, zur Handschrifterkennung und zur schnellen Navigation sowie zusätzliche Stiftoptionen, mit denen Sie Ihren Wacom Stift schnell und intuitiv einsetzen und optimale Ergebnisse erzielen können.

- **Notizen.** Mit Ihrem Wacom Stift können Sie in Windows-Journal Notizen machen und Skizzen zeichnen. Journal funktioniert wie ein herkömmliches Notizbuch, nutzt aber die Vorteile digitaler Notizen. Sie können aus einer Vielzahl von Stift- und Markierungswerkzeugen auswählen. Darüber hinaus verfügt Windows-Journal über eine leistungsfähige Suchmaschine, die auch handgeschriebene Texte durchsuchen kann.
- **Handschrifterkennung.** Dank der leistungsfähigen Windows Vista-Funktionen zur Handschrifterkennung können Sie mit Ihrem Wacom Stift überall dort, wo der Computer die Eingabe von Inhalten erlaubt, schnell und einfach handgeschriebene Informationen eingeben. Handgeschriebener Text kann jederzeit in "gedruckten" Text umgewandelt werden.
- **Stiftbewegungen.** Sie können mit Ihrem Wacom Stift durch einfache Stiftbewegungen auf dem Pen Display frei konfigurierbare Navigations-, Bearbeitungs- und andere Aktionen auslösen. Klicken Sie zum Konfigurieren von Stiftbewegungen im Dialogfeld STIFT- UND EINGABEGERÄTE auf die Registerkarte BEWEGUNGEN.
- **Stiftunterstützung in Microsoft Office 2007.** Die in Microsoft Office 2007-Anwendungen unter Windows Vista zur Verfügung stehenden erweiterten Werkzeuge für das digitale Schreiben und Zeichnen ermöglichen eine optimale Ausschöpfung des Potenzials Ihres Wacom Stiftes. Diese Werkzeuge, die Sie auf der Registerkarte ÜBERARBEITEN der jeweiligen Anwendung finden, bieten alle einen einheitlichen Satz von Optionen für den Umgang mit digitalen Stiften. Die Stift- und Freihandfunktionen, auf die Sie häufiger zugreifen, können Sie der Symbolleiste für den Schnellzugriff am oberen Rand der einzelnen Anwendungen hinzufügen.

Beachten Sie, dass die folgenden Problemlösungen in den Treiber des Stifttabletts implementiert wurden, um die Zeichnungsleistung in Vista zu verbessern:

- Die Vista-Funktionen Stiftbewegungen und Gedrückthalten für Rechtsklick sind in den meisten Grafikanwendungen mit Wintab-API deaktiviert.
- In der Funktion Journal und in anderen Vista Freihand-Funktionen ist die Druckempfindlichkeit deaktiviert, wenn im Vista-Kontrollfeld STIFT- UND EINGABEGERÄTE die Funktionen Bewegungen und Gedrückthalten für Rechtsklick deaktiviert sind.

#### **INFORMATIONEN ZUM TABLET PC-EINGABEBEREICH IN WINDOWS VISTA**

Mithilfe Ihres Wacom Stiftes und des Tablet PC-Eingabebereichs können Sie Text per Handschrift oder Bildschirmtastatur direkt eingeben. Der Eingabebereich kann auf verschiedene Art und Weise gestartet werden:

- Klicken Sie auf das Symbol "Eingabebereich". Dieses wird angezeigt, wenn Sie den Bildschirmcursor in einen Texteingabebereich verschieben.
- Klicken Sie auf die Registerkarte "Eingabebereich". Diese befindet sich standardmäßig am linken Rand des Bildschirms.
- Klicken Sie auf das Symbol "Tablet PC-Eingabebereich" in der Windows-Taskleiste. Wenn das Symbol nicht sichtbar ist, klicken Sie mit der rechten Maustaste auf die Taskleiste und wählen Sie SYMBOLLEISTEN, TABLET PC-EINGABEBEREICH.

So passen Sie den Eingabebereich an:

- 1. Öffnen Sie den Eingabebereich und klicken Sie dann in der Menüleiste auf EXTRAS.
- 2. Wählen Sie OPTIONEN, um das Dialogfeld EINGABEBEREICHOPTIONEN zu öffnen.
- 3. Passen Sie die Einstellungen für den Eingabebereich Ihren Vorstellungen entsprechend an.

Weitere Informationen über die Verwendung des Wacom Stiftes in Microsoft Windows Vista und Office 2007 finden Sie in der Dokumentation zu Ihrem System und zu den Microsoft Office-Anwendungen. Nutzen Sie auch die Trainingstools für Windows Vista, wie z. B. das von Microsoft angebotene Tablet PC-Lernprogramm.

Die Wacom Website unter www.wacom.eu/vista bietet ebenfalls Informationen zum Arbeiten mit Ihrem Wacom Stift auf Windows Vista-Systemen.

## **DEINSTALLIEREN DES DTF-521**

Führen Sie die im Folgenden beschriebenen Schritte aus, um die Wacom Tablettsoftware und das DTF-521 aus dem System zu entfernen.

#### **Windows:**

- 1. Klicken Sie auf die Windows-Schaltfläche START, und öffnen Sie dann die SYSTEMSTEUERUNG.
- 2. Im Fenster SYSTEMSTEUERUNG für
	- Windows Vista: Klicken Sie auf PROGRAMM DEINSTALLIEREN. Wählen Sie im daraufhin angezeigten Dialogfeld die Option STIFTTABLETT, und klicken Sie auf die Schaltfläche DEINSTALLIEREN.
	- Windows XP oder XP x64: Wählen Sie SOFTWARE. Wählen Sie im Fenster SOFTWARE den Eintrag STIFTTABLETT, und klicken Sie dann auf die Schaltfläche ENTFERNEN.
	- Windows 2000: Doppelklicken Sie auf das Symbol SOFTWARE. Wählen Sie im daraufhin angezeigten Dialogfeld die Option STIFTTABLETT, und klicken Sie auf die Schaltfläche SOFTWARE....
- 3. Folgen Sie den Bildschirmanweisungen, um den Tabletttreiber zu entfernen. (Geben Sie auf die entsprechende Aufforderung hin Ihren Administrator-Anmeldenamen und das Kennwort ein.)
- 4. Wenn der Treiber entfernt wurde, fahren Sie Ihr System herunter, und schalten Sie den Computer und das DTF-521 aus. Lösen Sie dann die Kabelverbindungen zwischen DTF-521 und Computer.

#### **Macintosh:**

- 1. Wählen Sie im Menü GEHE ZU die Option PROGRAMME, und öffnen Sie den Ordner WACOM TABLETT.
- 2. Doppelklicken Sie auf das Symbol für das Dienstprogramm TABLETT ENTFERNEN, und klicken Sie auf die Schaltfläche TABLETT-SOFTWARE ENTFERNEN. Geben Sie Ihren Administrator-Anmeldenamen und Ihr Kennwort ein.
- 3. Wenn der Vorgang abgeschlossen ist, klicken Sie auf OK.
- 4. Fahren Sie den Computer herunter, und schalten Sie das DTF-521 aus. Lösen Sie dann die Kabelverbindungen zwischen DTF-521 und Computer.

# **TECHNISCHE DATEN ALLGEMEINE SPEZIFIKATIONEN**

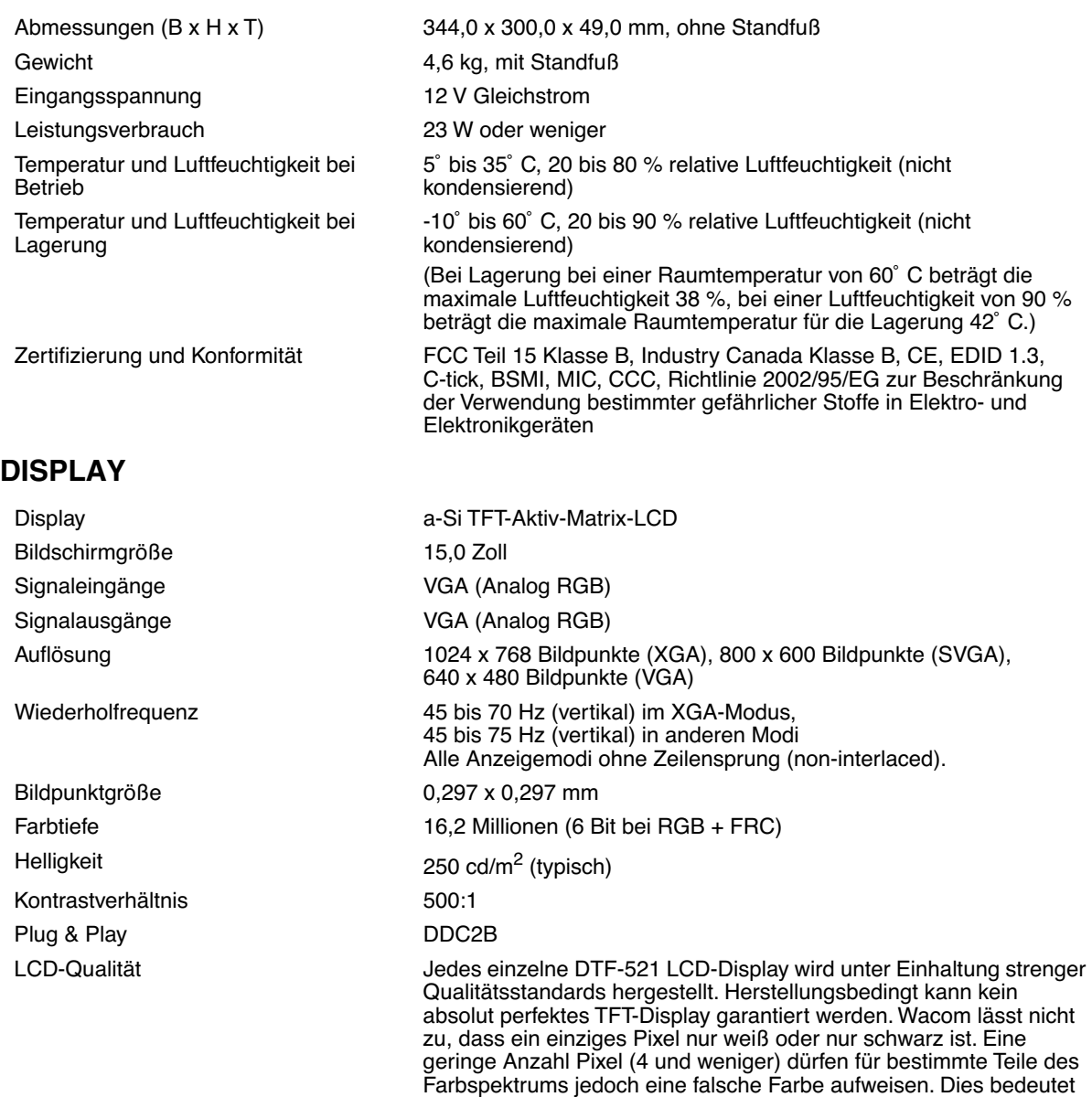

nicht, dass die Anzeige fehlerhaft ist.

### **STIFTTABLETT**

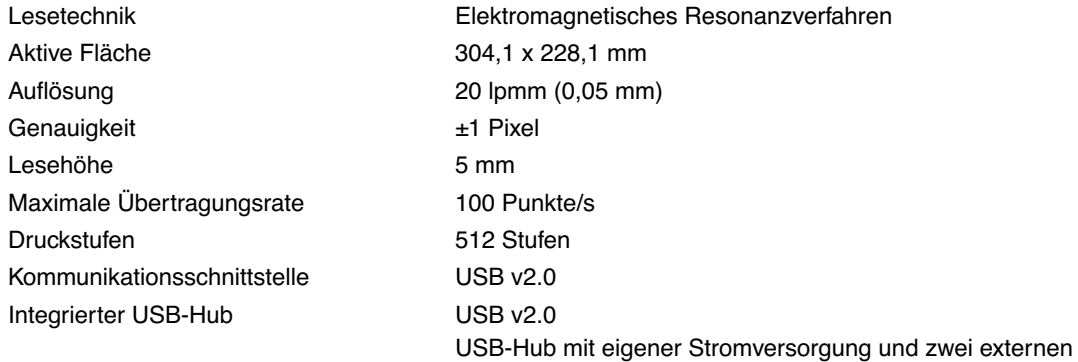

## **NETZGERÄT**

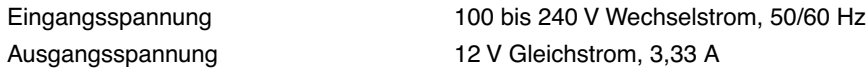

## **STIFT (MODELL FP-320)**

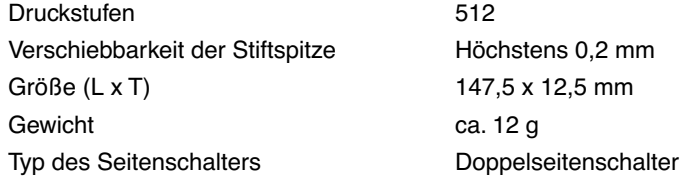

Höchstens 0.2 mm 147.5 x 12.5 mm ca. 12 g

Anschlüssen, 500 mA pro Anschluss

# **BESTELLEN VON TEILEN UND ZUBEHÖR**

Teile und Zubehör können Sie unter den entsprechenden Telefonnummern für Ihr Land bestellen, die in der Liesmich-Datei aufgelistet sind.

Es bestehen auch folgende Möglichkeiten:

**Wenn Sie Teile und Zubehör in den USA und Kanada bestellen möchten,** rufen Sie gebührenfrei an unter +1-888-884-1870, oder besuchen Sie die Wacom Website unter http://www.WacomDirect.com (nur USA).

**Wenn Sie Teile und Zubehör in Europa erwerben möchten**, rufen Sie uns an unter +49 (0)180 500 0375, oder senden Sie eine E-Mail an spareparts@wacom.eu. Oder besuchen Sie die Wacom Website unter www.wacom.eu/solutionstore. Sie können sich auch an Ihren örtlichen Händler, Vertriebspartner oder technischen Kundendienst wenden.

**Um Ersatzteile und Zubehör in anderen Ländern zu bestellen,** wenden Sie sich an Ihren Fachhändler oder Vertriebspartner vor Ort.

Sämtliche Teile und Zubehörkomponenten sind eventuell nicht in allen Ländern erhältlich.

# **STÖRUNGEN DES RADIO- UND FERNSEHEMPFANGS**

Das in diesem Handbuch beschriebene Gerät erzeugt und nutzt Hochfrequenzenergie und strahlt diese unter Umständen ab. Falls es nicht genau nach den Anweisungen installiert und verwendet wird, kann es zu Funkstörungen kommen.

### **FCC-HINWEIS (FEDERAL COMMUNICATIONS COMMISSION)**

Dieses Gerät hält die Bestimmungen von Teil 15 der FCC-Vorschriften ein. Der Betrieb des Geräts unterliegt den beiden folgenden Bedingungen: (1) Dieses Gerät darf keine schädlichen Störungen verursachen, und (2) dieses Gerät muss empfangene Störungen akzeptieren, einschließlich Störungen, die zu einem unerwünschten Betrieb führen können.

Dieses Gerät wurde getestet und entspricht einem Digitalgerät der Grenzwertklasse B gemäß Teil 15 der FCC-Vorschriften. Diese Grenzwerte wurden festgelegt, um wirksamen Schutz gegen schädliche Störungen von Hausinstallationen zu gewährleisten.

Dieses Gerät erzeugt und nutzt Hochfrequenzenergie und strahlt diese unter Umständen ab. Bei unsachgemäßer Installation und Verwendung können Störungen des Radio- und Fernsehempfangs auftreten. Ferner können solche Störungen auch unter ganz bestimmten Installationsbedingungen nicht ausgeschlossen werden.

Um festzustellen, ob das Gerät die Störungen verursacht, schalten Sie es aus. Falls anschließend keine weiteren Störungen auftreten, lag es vermutlich am Gerät.

Wenn das Gerät den Radio- oder Fernsehempfang stört, können Sie eine oder mehrere der folgenden Maßnahmen ergreifen, um das Problem zu beseitigen:

- Drehen Sie die Empfangsantenne, bis die Störungen aufhören.
- Installieren Sie das Gerät in größerer Entfernung vom Fernseher oder Radio.
- Schließen Sie das Gerät an eine Steckdose an, die zu einem anderen Stromkreis gehört als die des Fernsehers oder Radios.

Falls erforderlich, erkundigen Sie sich bei Ihrem Wacom Händler oder einem Radio/TV-Fachmann nach weiteren Möglichkeiten der Fehlerbehebung.

Veränderungen an diesem Produkt, die nicht ausdrücklich von Wacom genehmigt wurden, können dazu führen, dass die FCC-Zulassung ungültig wird und Ihre Berechtigung zum Betrieb des Gerätes erlischt.

### **INDUSTRY CANADA (NUR KANADA)**

#### **Industry Canada, Class B**

"This Class (B) digital apparatus complies with Canadian ICES-003" "Cet appareil numérique de la classe (B) est conforme à la norme NMB-003 du Canada."

## **CE-ERKLÄRUNG**

Das DTF-521 Pen Display wurde geprüft und entspricht folgenden harmonisierten europäischen Normen:

- EN 55024: 1998+A1:2001+A2:2003 (elektromagnetische Verträglichkeit)
- EN 55022: 1998+A1:2000+A2:2003, Klasse B (elektromagnetische Emissionen)
- EN 61000-3-2: 2000, Klasse D (elektromagnetische Emissionen)
- EN 61000-3-3: 1995+A1:2001 (elektromagnetische Emissionen)

Die Wacom Netzadapter wurden vom Hersteller geprüft und entsprechen den folgenden harmonisierten europäischen Normen:

- EN 55024: 1998+A1:2001 (elektromagnetische Verträglichkeit)
- EN 55022: 1998+A1:2000, Klasse B (elektromagnetische Emissionen)
- EN 61000-3-2: 2000, Klasse D (elektromagnetische Emissionen)
- EN 61000-3-3: 1995+A1:2001 (elektromagnetische Emissionen)
- EN 60950: 2000 (Sicherheit)

Aufgrund der Ergebnisse dieser Tests erklärt Wacom, dass das Gerät der europäischen EMV-Richtlinie 89/336/EEC und ihrer Ergänzungsrichtlinie 93/68/EEC entspricht. Dies wird durch das CE-Zeichen auf dem Gerät angezeigt.

Das Gerät darf nur in strenger Übereinstimmung mit den in diesem Handbuch gegebenen Anweisungen installiert und verwendet werden. Alle Veränderungen, die an diesem Gerät vorgenommen werden und nicht direkt von Wacom autorisiert sind, machen diese Erklärung ungültig.

#### **Garantie (weltweit, außer für Europa, Afrika und den Nahen Osten)**

#### **Beschränkte Garantie**

Wacom versichert dem Endkunden, dass dieses Produkt, mit Ausnahme der Software und Verbrauchsmaterialien wie z. B. Stiftspitzen, frei von jeglichen Material- und Verarbeitungsfehlern ist. Eine Garantie von zwei (2) Jahren, gerechnet ab Kaufdatum (durch Vorlage der Rechnung zu bestätigen), wird unter folgenden Bedingungen gewährt: Das Produkt wird ordnungsgemäß genutzt und gewartet, befindet sich im Besitz des ursprünglichen Käufers, und das Gerät wurde innerhalb von 30 Tagen ab Kaufdatum bei Wacom registriert.

Die Software wird "wie besehen" lizenziert. Wacom übernimmt keine Garantie für die Qualität und Leistung der Software. Ebenso wenig kann Wacom einen störungsfreien Betrieb oder die Behebung eventuell auftretender Fehler garantieren.

Sollte das Produkt (mit Ausnahme der Software) innerhalb der Garantiezeit technische Defekte aufweisen, benachrichtigen Sie umgehend den Kundendienst von Wacom per Telefon, E-Mail oder Fax. Sie erhalten eine RMA-Nummer (Return Merchandise Authorization – Rücksende-Berechtigungsnummer) sowie Anweisungen zum Versenden des Gerätes an die von Wacom angegebene Service-Werkstatt. Das Produkt muss frachtfrei an die angegebene Service-Niederlassung unter Angabe der RMA-Nummer, Ihres Namens, Ihrer Adresse und Telefonnummer und mit einem Beleg für das Kaufdatum sowie einer Beschreibung des Fehlers geschickt werden. Wacom übernimmt die Frachtkosten für die Rücksendung durch UPS oder einen anderen Paketdienst eigener Wahl.

Wacom verpflichtet sich unter dieser Garantie nur dazu, das Produkt oder Teile davon, das bzw. die erwiesene Mängel besitzen und über die Wacom innerhalb des Garantiezeitraums informiert wurde, nach eigenem Ermessen entweder zu reparieren oder zu ersetzen, unter der Voraussetzung, dass Sie (a) für die Transportkosten des Produktes an die angegebene Service-Niederlassung und (b) für einen eventuellen Verlust oder eine Beschädigung des Produktes bei einem solchen Transport haften.

Wacom ist nicht verpflichtet, das Produkt zu reparieren oder zu ersetzen, wenn das Versagen des Produktes auf Unfall, Missbrauch, falsche Benutzung, Nachlässigkeit oder unerlaubte Änderung oder Reparatur zurückzuführen ist oder das Produkt nicht gemäß den Anweisungen von Wacom behandelt oder aufbewahrt wurde.

Jegliche Beschreibungen, Zeichnungen, Spezifikationen, Muster, Modelle, Mitteilungen oder ähnliches Material, die im Zusammenhang mit dem Verkauf des Produktes herausgegeben werden, können nicht als ausdrückliche Garantie ausgelegt werden, dass das Produkt den Anforderungen des Kunden entspricht oder sie erfüllt.

MIT AUSNAHME DER OBEN BESCHRIEBENEN BESCHRÄNKTEN GARANTIE ÜBERNIMMT WACOM KEINE WEITEREN GARANTIEN FÜR DAS PRODUKT. KEINE MÜNDLICH ODER SCHRIFTLICH ERTEILTE INFORMATION ODER BERATUNG DURCH WACOM, SEINE VERTRAGSHÄNDLER, GENERALVERTRETER, HANDELSVERTRETER ODER MITARBEITER STELLEN EINE GARANTIE DAR ODER ERWEITERN DEN UMFANG DER VORLIEGENDEN GARANTIEERKLÄRUNG: FÜR DERARTIGE INFORMATIONEN UND BERATUNG WIRD KEINE HAFTUNG ÜBERNOMMEN. MIT DIESER GARANTIE ERHALTEN SIE BESTIMMTE RECHTE. ZUDEM ERHALTEN SIE BESTIMMTE RECHTE VOR DEM GESETZ, DIE SICH NACH DEM JEWEILIGEN ERWERBSLAND RICHTEN.

WACOM BESCHRÄNKT DIE DAUER EINER GESETZLICHEN STILLSCHWEIGENDEN GEWÄHRLEISTUNGSPFLICHT EINSCHLIESSLICH EINER STILLSCHWEIGENDEN GARANTIE FÜR MARKTFÄHIGKEIT ODER EIGNUNG FÜR EINEN BESTIMMTEN ZWECK AUF DIE DAUER DER AUSDRÜCKLICH VON WACOM AUSGESPROCHENEN GARANTIE. IN EINIGEN STAATEN IST DIE BESCHRÄNKUNG DER DAUER EINER GESETZLICHEN GEWÄHRLEISTUNGSPFLICHT NICHT ZULÄSSIG. DESHALB GILT DIE OBIGE BESCHRÄNKUNG FÜR SIE MÖGLICHERWEISE NICHT.

IN KEINEM FALL HAFTEN WACOM ODER ANDERE AN DER ENTWICKLUNG, PRODUKTION ODER LIEFERUNG DIE-SES PRODUKTES BETEILIGTEN PERSONEN FÜR JEGLICHE DIREKTE ODER FÜR FOLGE- UND MITTELBARE SCHÄ-DEN (EINSCHLIESSLICH VERLUSTEN AUS ENTGANGENEM GEWINN, BETRIEBSUNTERBRECHUNG, VERLUST VON GESCHÄFTSDATEN UND ÄHNLICHEM), DIE AUFGRUND DER NUTZUNG ODER UNSACHGEMÄSSEN NUTZUNG DIE-SES PRODUKTES ENTSTANDEN SIND, SELBST WENN WACOM DIE MÖGLICHKEIT SOLCHER SCHÄDEN BEKANNT WAR. IN EINIGEN LÄNDERN IST DER AUSSCHLUSS ODER DIE BESCHRÄNKUNG EINER HAFTUNG FÜR BEILÄUFIG ENTSTANDENE SCHÄDEN ODER FOLGESCHÄDEN NICHT ZULÄSSIG. DESHALB BESITZT DIE OBIGE BESCHRÄN-KUNG BZW. DER OBIGE AUSSCHLUSS FÜR SIE UNTER UMSTÄNDEN KEINE GÜLTIGKEIT.

Wenn irgendwelche der vorstehend genannten Einschränkungen nicht durchsetzbar sind, beschränkt sich die Haftung von Wacom für Schäden des Anwenders oder Dritter unabhängig von der Art des Anspruchs maximal auf den vom Anwender bezahlten Kaufpreis.

Diese beschränkte Garantie unterliegt den Gesetzen der Vereinigten Staaten von Amerika und des Bundesstaates Washington. Diese beschränkte Garantie ist nur für Produkte gültig, die innerhalb der Vereinigten Staaten (und den Territorien oder angeschlossenen Gebieten) und Kanada erworben und benutzt wurden, und ist nur für diese rechtsgültig.

#### **Garantieleistungen in den USA und Kanada**

Für Garantieleistungen innerhalb der USA und Kanada wenden Sie sich an:

Wacom Technical Support Telefon: +1.360.896.9833 Fax: +1.360.896.9724 Anfrage-Formular unter: http://www.wacom.com/productsupport/email.cfm E-Mail: support@wacom.com

#### **Garantieleistungen außerhalb der USA und Kanada**

Für Produkte, die außerhalb der USA und Kanada erworben worden sind oder verwendet werden, gilt eine Garantiedauer von einem (1) Jahr ab Kaufdatum. Die Software ist von der Garantie ausgenommen. Sollte ein Defekt auftreten, wenden Sie sich innerhalb der Garantiezeit an den örtlichen Fachhändler. Steht in Ihrem Land kein Wacom-Vertragsreparaturcenter zur Verfügung, sind sämtliche Transportkosten zum und vom Wacom-Reparaturcenter von Ihnen zu tragen, inklusive aller Zölle und Steuern. Ansonsten gelten für diese Geräte die oben aufgeführten Garantiebedingungen.

Sollten Sie Fragen zu dieser Vereinbarung haben oder aus anderen Gründen mit Wacom Kontakt aufnehmen wollen, wenden Sie sich bitte schriftlich an uns:

#### **Nord- und Südamerika**

Wacom Technology Corporation 1311 SE Cardinal Court Vancouver, Washington 98683 USA

## **GARANTIE (EUROPA, AFRIKA UND NAHER OSTEN)**

### **SOFTWARELIZENZVEREINBARUNG**

#### **Wichtige Kundeninformation**

Zum Lieferumfang dieses Produkts gehören urheberrechtlich geschützte Computerprogramme ("Software"), die das unveräußerliche geistige Eigentum der Wacom Europe GmbH ("Wacom") sind. Diese Software ist ein integraler Bestandteil des Produkts und auch auf dem dazugehörigen Datenträger enthalten. Der Erwerb dieses Produkts von Ihrem Händler schließt die Software von Wacom und die entsprechenden Nutzungsrechte nicht ein. Wacom räumt Ihnen – dem Benutzer – das Recht ein, die Software ausschließlich entsprechend den in dieser Lizenzvereinbarung genannten Bedingungen zu nutzen. Durch den Erwerb des Produkts stimmen Sie den vorliegenden Lizenzbedingungen zu.

### **BERECHTIGUNG ZUR NUTZUNG DER SOFTWARE**

Wacom erteilt dem Benutzer eine persönliche, einfache Lizenz zur Nutzung der Software ausschließlich in Verbindung mit diesem Produkt und zum ordnungsgemäßen Betrieb des Produkts. Diese Lizenz darf ausschließlich in Verbindung mit diesem Produkt übertragen werden.

Die Nutzung dieser Software schließt das dauerhafte oder vorübergehende Kopieren der Software ausschließlich durch Laden, Anzeigen, Ausführen, Übertragen oder Speichern zum Zweck des Ausführens der Befehle und der enthaltenen Daten sowie zum Beobachten, Untersuchen oder Testen der Softwarefunktionen ein.

Der Kunde darf die Software nicht an Dritte lizenzieren, verpachten oder ausleihen oder ihnen in irgendeiner anderen Weise Zugriff auf die Software ermöglichen. Der Kunde darf die Software ohne vorherige schriftliche Genehmigung von Wacom nicht kopieren, verändern, übertragen oder bearbeiten. Die einzige Ausnahme hiervon sind die zum Anfertigen von Sicherungskopien notwendigen Kopiervorgänge sowie die in Abschnitt 2 umrissenen Zwecke.

Der Kunde darf die Software nicht dekompilieren. Falls die Software Schnittstellen zu anderen, von Wacom nicht unterstützten Programmen enthält, stellt Wacom dem Kunden die erforderlichen Informationen auf Anfrage zur Verfügung, sofern dieser seine Berechtigung zur Nutzung der Software nachweisen kann und sich zur Übernahme der Kopier- und Versandkosten bereit erklärt.

### **BESCHRÄNKTE GARANTIE**

Wacom garantiert Ihnen als Erstkäufer, dass die Produkthardware bei normaler Nutzung für einen Garantiezeitraum von ZWEI (2) JAHREN ab Verkaufsdatum frei von Material- und Verarbeitungsfehlern ist, vorausgesetzt, dass sie zum Zeitpunkt des Kaufes unbenutzt war. Davon ausgenommen sind Verbrauchsmaterialien wie z. B. Stiftspitzen. Wacom übernimmt darüber hinaus für einen Zeitraum von SECHS (6) MONATEN ab Kaufdatum die Garantie, dass die mitgelieferten Datenträger frei von Material- und Verarbeitungsfehlern sind.

Die Software wird "wie besehen" lizenziert und vertrieben. Wacom übernimmt weder ausdrücklich noch stillschweigend eine Garantie in Bezug auf die Qualität, Leistung und Marktfähigkeit der Software sowie für ihre Eignung für einen bestimmten Zweck. Dies gilt auch für die zugehörige Dokumentation. Ebenso wenig kann Wacom einen störungsfreien Betrieb oder die Behebung eventuell auftretender Fehler garantieren.

Bei Feststellung eines Fehlers am Produkt, ausgenommen der Software, innerhalb des Garantiezeitraumes muss es in der Originalverpackung zusammen mit Ihrem Namen, Ihrer Anschrift, Telefonnummer, einer Beschreibung des Problems und einer Kopie der Originalrechnung an den ursprünglichen Erwerbsort zurückgegeben werden. Für einen eventuellen Verlust oder eine Beschädigung des Produktes während dieses Transportes haftet der Kunde. Gemäß dieser Garantie ist Wacom nur dazu verpflichtet, das Produkt oder Teile, das bzw. die nachweislich defekt ist bzw. sind, bei Einsendung innerhalb des Garantiezeitraumes nach eigenem Ermessen entweder zu reparieren oder zu ersetzen.

Wacom ist nicht verpflichtet, das Produkt zu reparieren oder zu ersetzen, wenn nach Meinung von Wacom (a) das Versagen des Produktes auf Unfall, Missbrauch, falsche Benutzung, Nachlässigkeit oder unerlaubte Änderung oder Reparatur zurückzuführen ist oder (b) das Produkt nicht gemäß den Anweisungen von Wacom behandelt oder aufbewahrt wurde oder (c) das Versagen auf normale Abnutzung zurückzuführen ist oder (d) der Kunde seinen Verpflichtungen gemäß den oben genannten Bedingungen nicht nachgekommen ist.

Falls die Überprüfung irgendeines Anspruches, der unter dieser Garantie erhoben wird, ergibt, dass er außerhalb des zulässigen Zeitraumes oder Garantieumfangs liegt oder das Produkt nicht defekt ist, gehen die Kosten einer solchen Überprüfung und Reparatur zu Lasten des Kunden.

Jegliche Beschreibungen, Zeichnungen, Spezifikationen, Muster, Modelle, Mitteilungen oder ähnliches Material, die im Zusammenhang mit dem Verkauf des Produktes herausgegeben werden, können nicht als ausdrückliche Garantie ausgelegt werden, dass das Produkt den Anforderungen des Kunden entspricht oder sie erfüllt.

Sollten bestimmte Bestimmungen dieses Vertrags als ungültig erklärt werden, werden solche Bestimmungen als getrennt vom Vertrag behandelt, und die übrigen Bestimmungen des Vertrags bleiben ohne Einschränkung in Kraft.

Falls dieses Produkt für fehlerhaft befunden wird, kann der Käufer berechtigt sein, ein Gerichtsverfahren gegen den Verkäufer wegen Mängelhaftung anzustrengen. Die gesetzlichen Rechte, die dem Käufer zustehen, werden durch diese Garantie in keiner Weise eingeschränkt. Vielmehr gewährt diese Garantie dem Käufer Rechte, die über die in dem vorliegenden Text aufgeführten hinausgehen.

Diese beschränkte Garantie gilt, wenn sich der Firmensitz in der Europäischen Union oder in Island, Norwegen, Jersey, der Schweiz, Russland, der Ukraine, Rumänien, Bulgarien, Kroatien, Serbien, Tunesien, der Türkei, Syrien, dem Libanon, Jordanien, Israel, Ägypten, den Vereinigten Arabischen Emiraten, dem Iran oder Südafrika befindet.

Diese beschränkte Garantie und Haftung unterliegt dem Recht der Bundesrepublik Deutschland.

Sollten Sie Fragen zu dieser Vereinbarung haben oder aus anderen Gründen mit Wacom Kontakt aufnehmen wollen, wenden Sie sich bitte schriftlich an uns:

Wacom Europe GmbH Europark Fichtenhain A9 47807 Krefeld DEUTSCHLAND

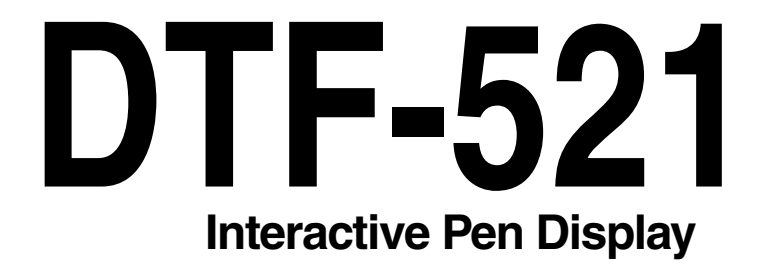

# **Guide d'installation et Manuel d'utilisation**

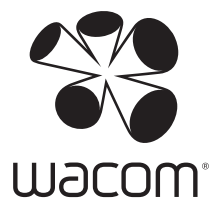

# **INTRODUCTION ET PRÉSENTATION**

Le DTF-521 Interactive Pen Display de Wacom® allie les avantages d'un écran LCD (Liquid Crystal Display) au confort, au contrôle et à la productivité qu'offre la technologie Wacom de stylets sans pile et sans fil. Vous disposez ainsi d'une interface directe stylet-écran pour votre ordinateur.

Le DTF-521 comprend un pen tablet Wacom intégré derrière un écran couleur TFT de 15 pouces ainsi qu'un stylet Wacom.

Le DTF-521 est équipé d'un port VGA intermédiaire (SORTIE RVB ANALOGIQUE) qui permet de connecter simultanément un projecteur ou un moniteur VGA au pen display.

Ce manuel décrit l'installation logicielle et matérielle du DTF-521. Il décrit également le fonctionnement du DTF-521 et du stylet. **Veuillez suivre attentivement toutes les instructions.**

**L'ordinateur considère le DTF-521 comme deux périphériques distincts (l'écran et le pen tablet).**  Par conséquent, l'installation se déroule en deux étapes :

- Installez tout d'abord le DTF-521 en tant qu'écran.
- Puis installez le DTF-521 en tant que pen tablet.

Ces deux étapes impliquent une installation et une configuration matérielle et logicielle. **Veuillez suivre attentivement toutes les instructions.**

**IMPORTANT :** vous DEVEZ installer le logiciel pilote du pen tablet Wacom pour un fonctionnement correct de la relation stylet-écran.

Pour savoir comment utiliser le panneau de configuration du pen tablet pour personnaliser les paramètres du pen display et du stylet sur les ordinateurs fonctionnant sous Windows ou Macintosh, reportez-vous à la section Personnalisation à la page 19.

Les informations suivantes ne sont pas fournies avec ce produit : informations concernant votre configuration matérielle spécifique et votre système d'exploitation, ou informations concernant vos applications logicielles. Pour obtenir ces informations, consultez les manuels et les disques fournis avec votre matériel, votre système d'exploitation et vos applications.

# **PRÉCAUTIONS**

Pour garantir une utilisation sûre de votre produit, respectez lez avertissements et les instructions contenus dans ce manuel. Sinon, vous risquez de perdre des données ou d'endommager votre ordinateur. Le non-respect de ces indications pourrait entraîner l'annulation de votre garantie. Si cela se produit, Wacom ne sera en aucun cas tenue de réparer ou de remplacer le produit.

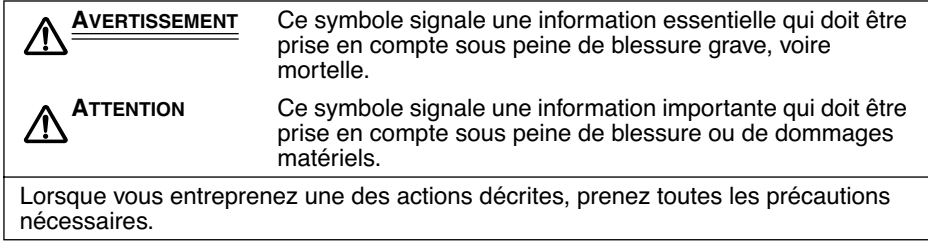

## **EMPLACEMENT PHYSIQUE**

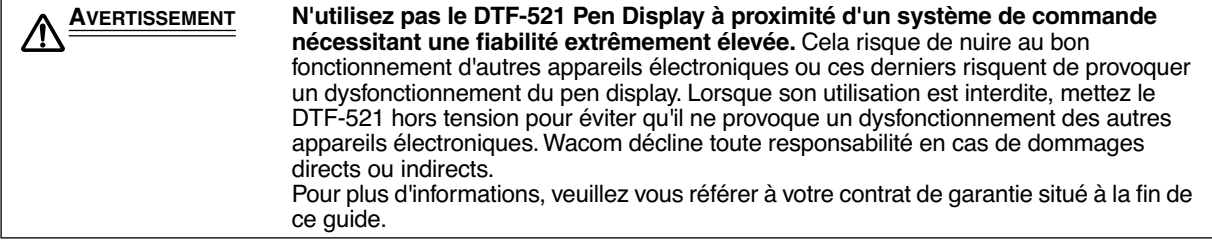

## **ENVIRONNEMENT**

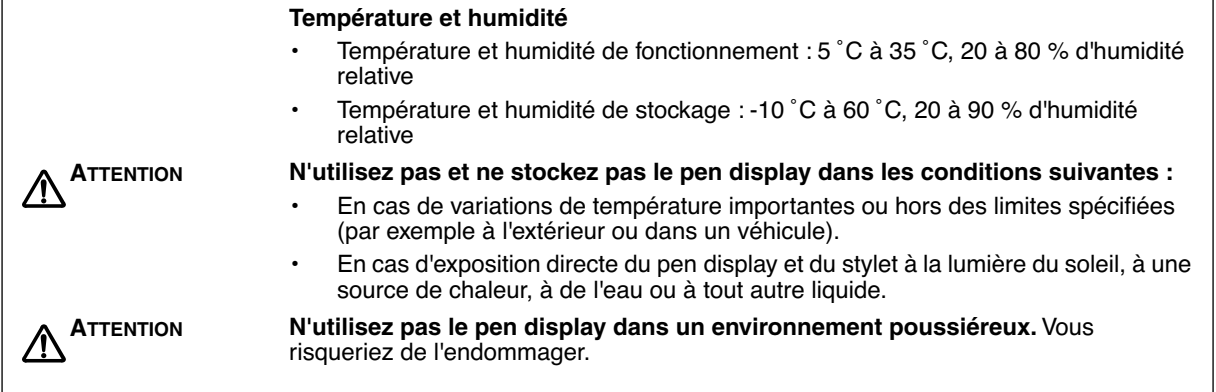

## **UTILISATION**

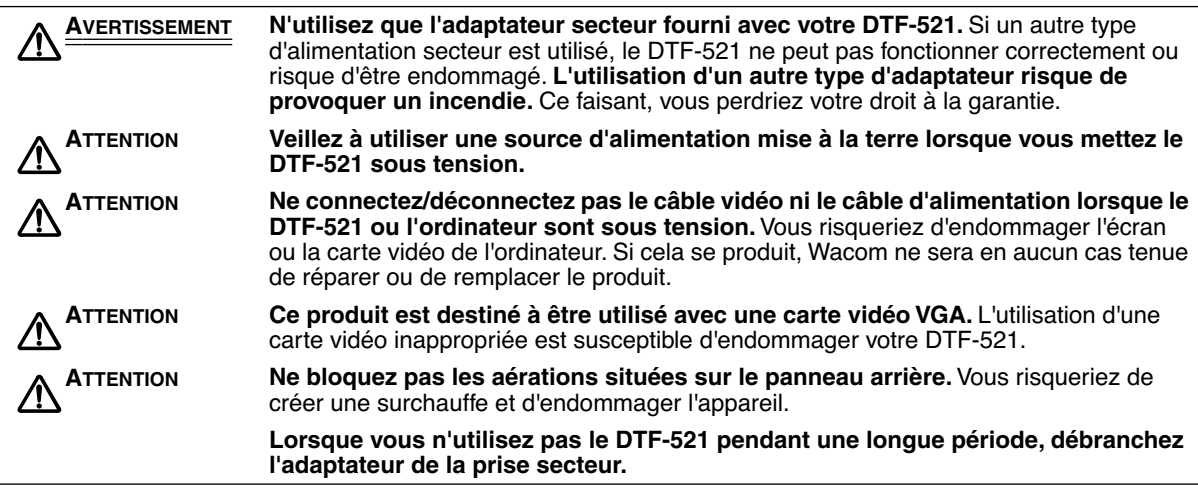

# **MANIPULATION**

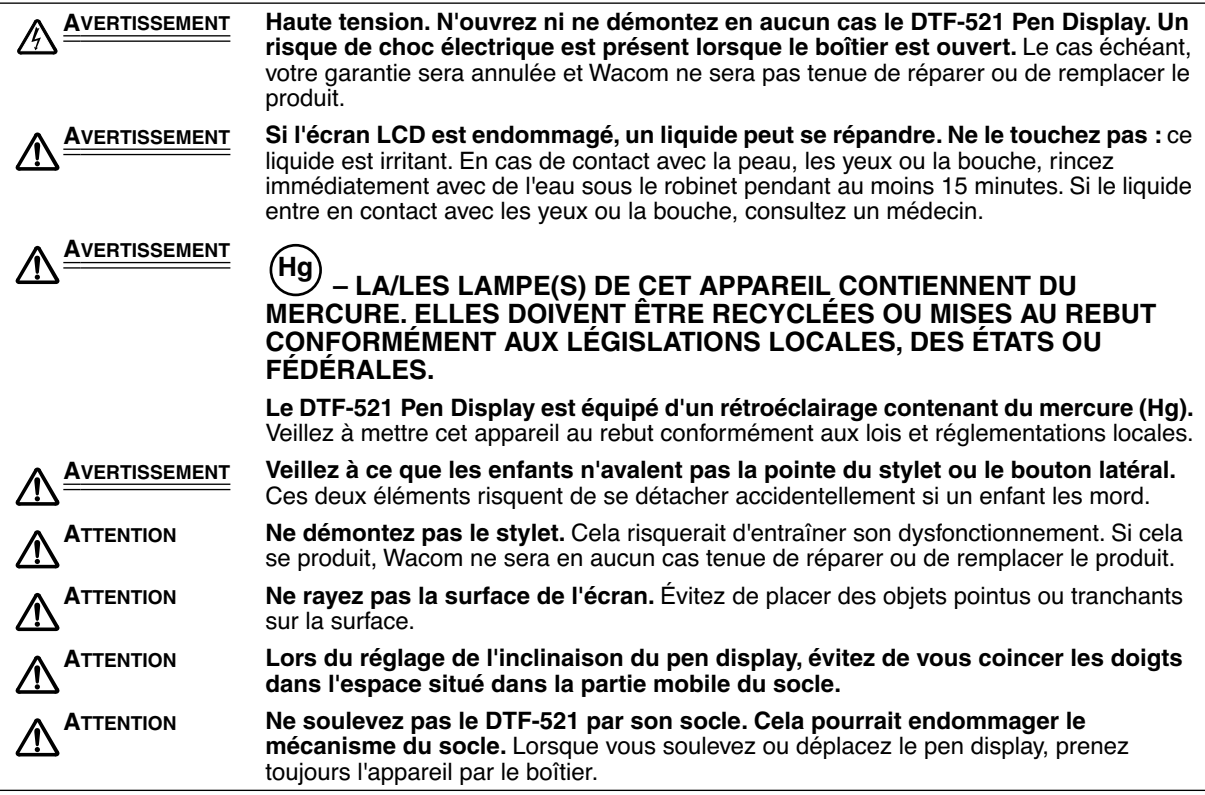

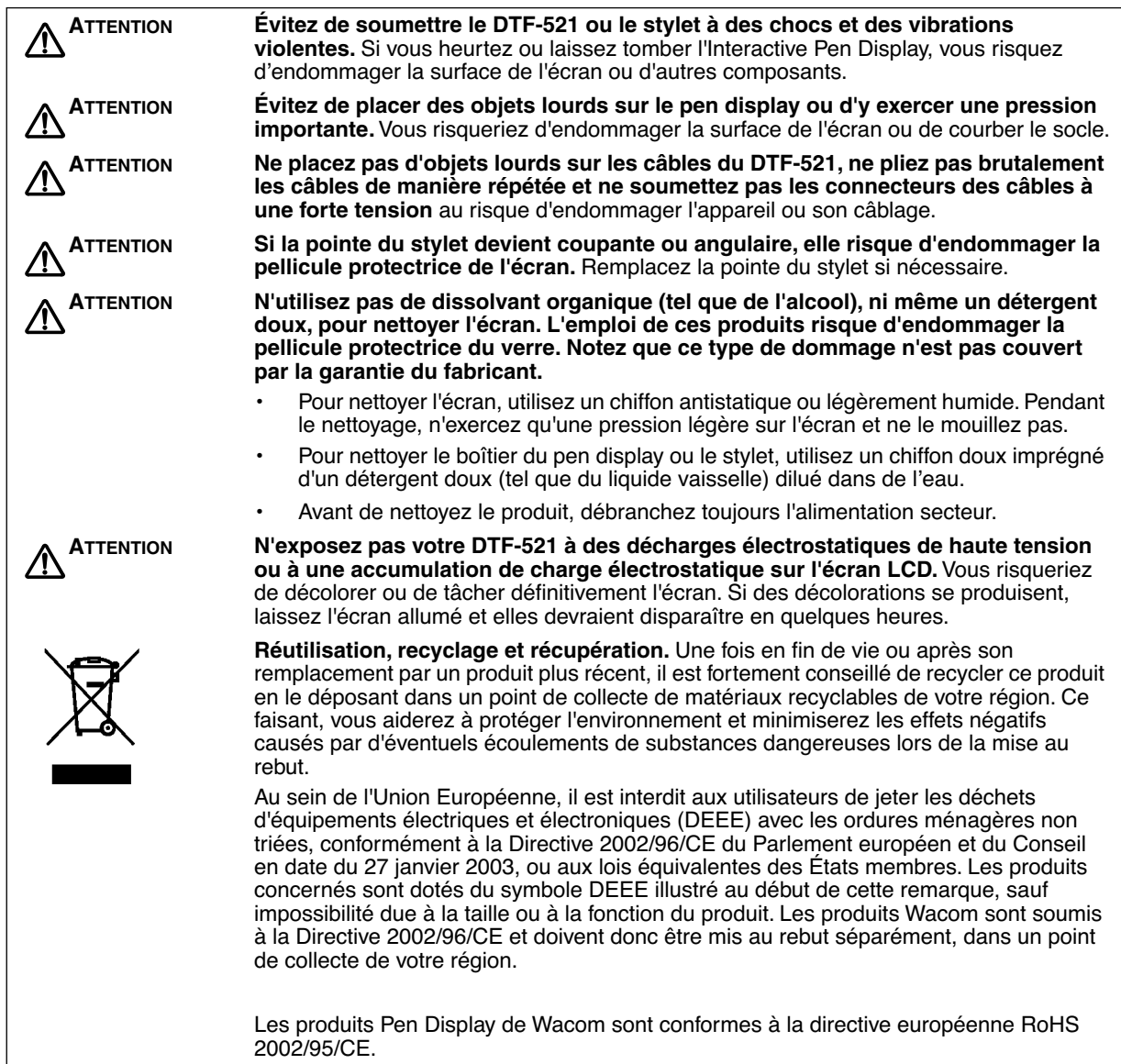

# **TABLE DES MATIÈRES**

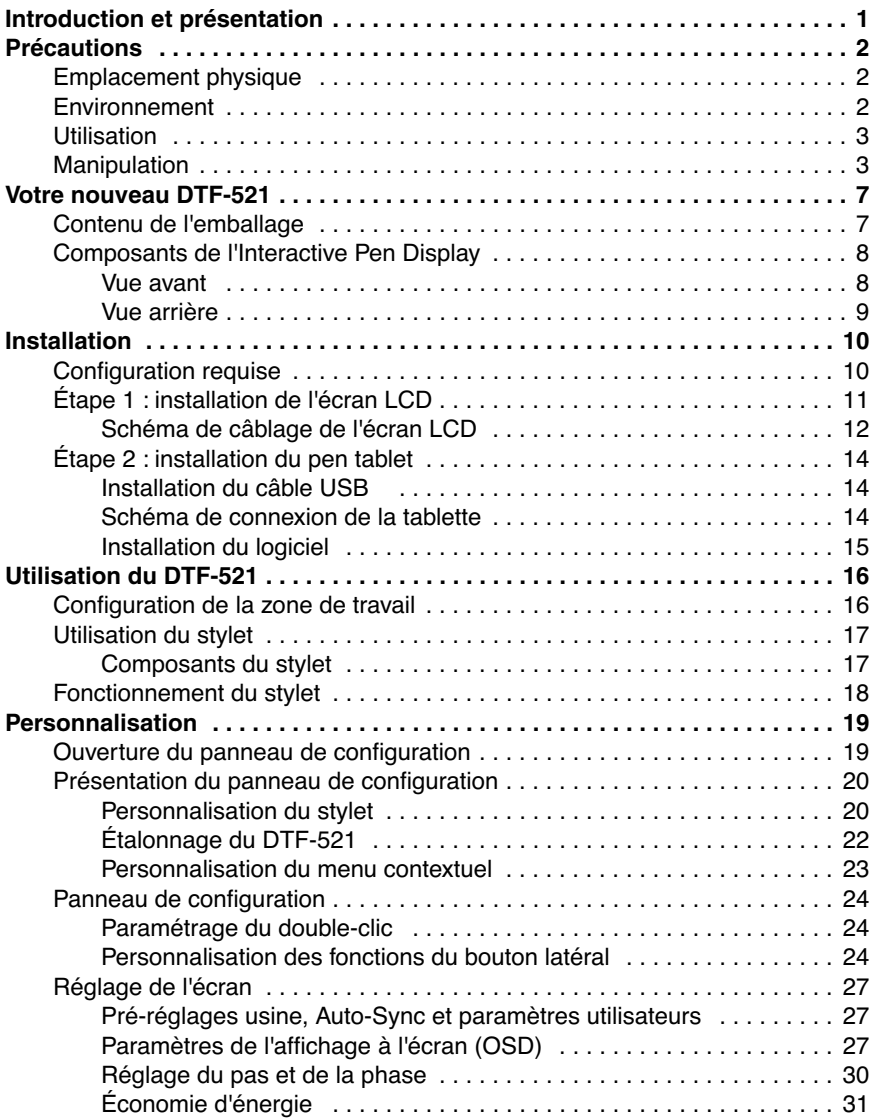

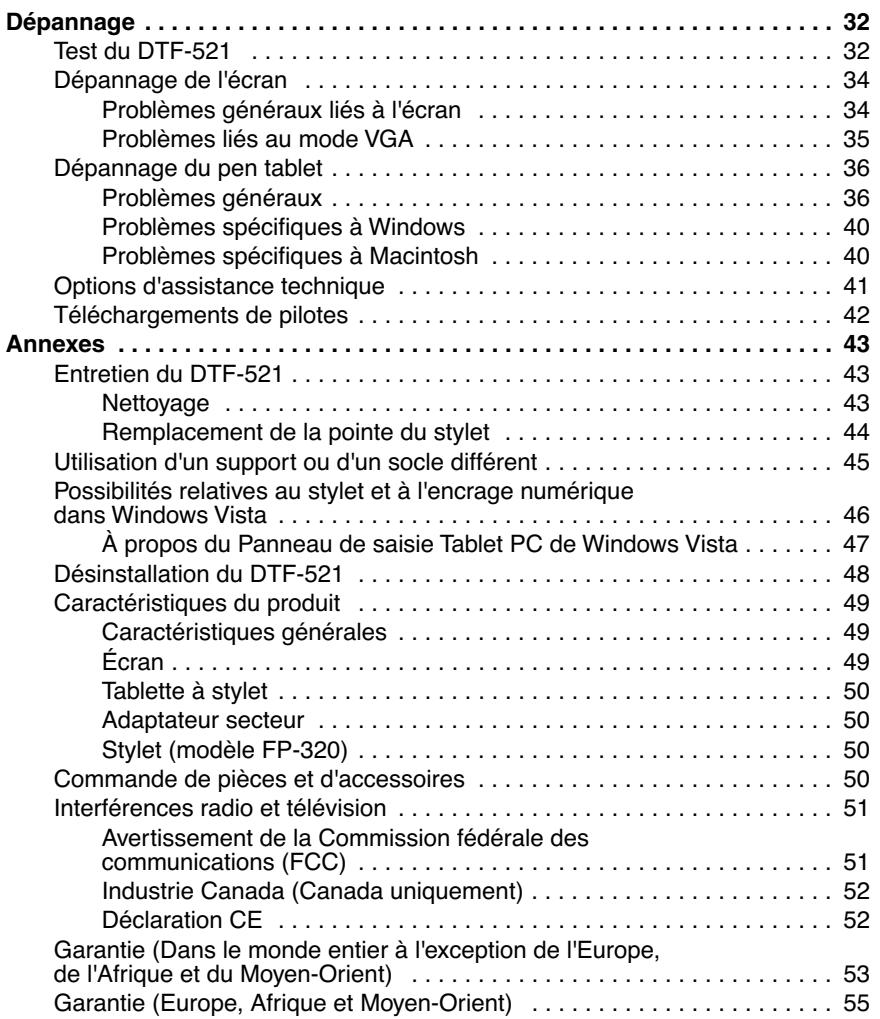

# **VOTRE NOUVEAU DTF-521**

## **CONTENU DE L'EMBALLAGE**

Déballez soigneusement tous les éléments et placez-les sur un bureau ou sur toute autre surface de travail stable. Vérifiez que rien ne manque dans l'emballage.

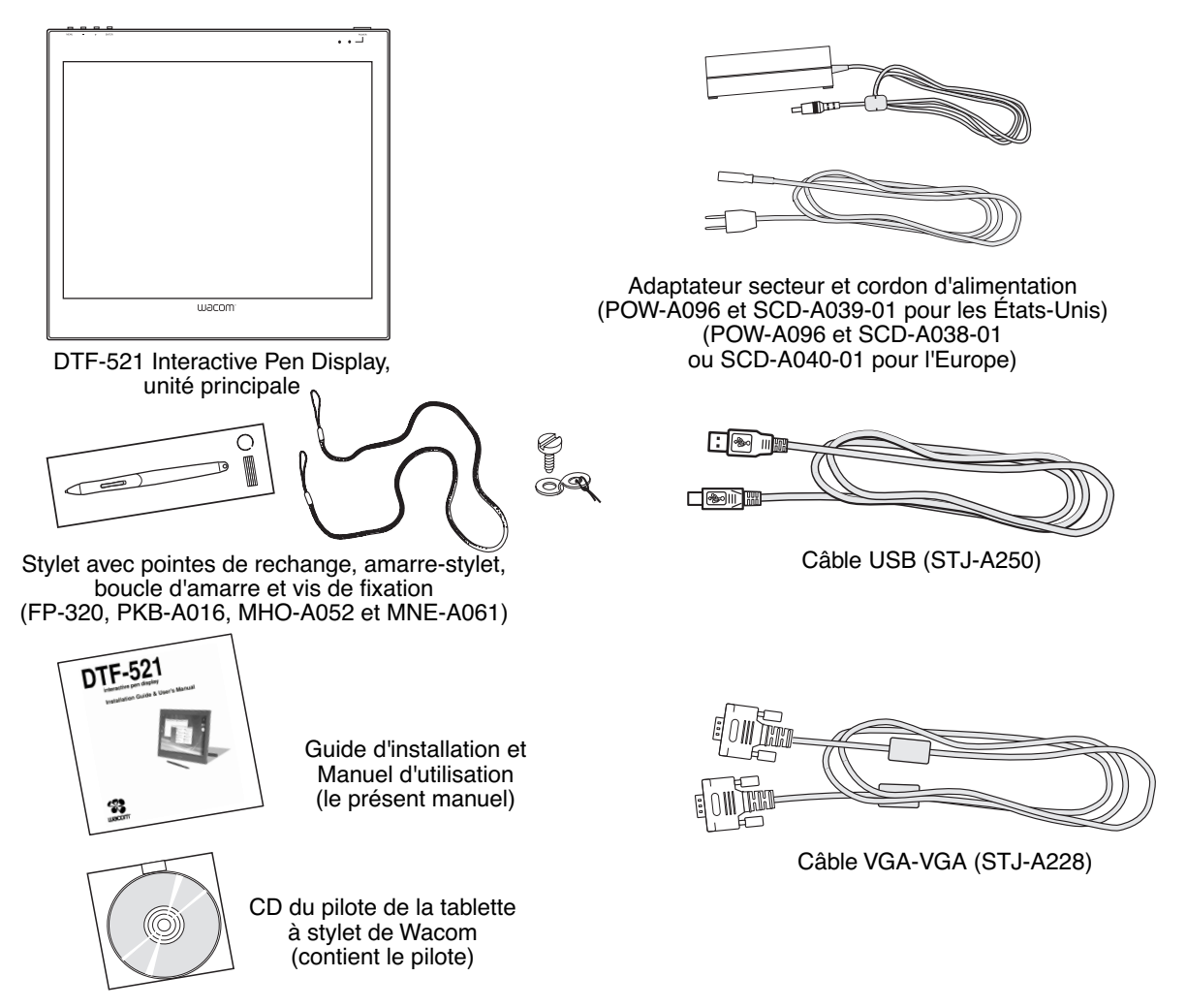

**Remarque :** les illustrations ne sont pas à l'échelle. Certaines configurations de produits incluent un stylet sans boutons latéraux. Certaines configurations incluent des CD ou des DVD supplémentaires contenant des applications. Pour les installer, consultez les instructions accompagnant les CD ou les DVD. Conservez la boîte d'emballage du produit. Elle vous servira pour le rangement et le transport de votre DTF-521.

# **COMPOSANTS DE L'INTERACTIVE PEN DISPLAY**

Ce produit est doté de nombreux composants et fonctionnalités que vous devrez découvrir.

#### **VUE AVANT**

L'écran et le radar de la tablette fonctionnent comme des périphériques d'entrée/sortie intégrés. L'écran prend en charge des résolutions allant jusqu'à 1 024 x 768 pixels avec 16,2 millions de couleurs. Le radar de la tablette indique les coordonnées du stylet, sa pression et les informations concernant le bouton latéral.

#### **Commandes de l'affichage à l'écran (OSD)**

Ces commandes, situées sur le bord supérieur de la tablette, vous permettent de régler différents paramètres d'affichage. Pour plus d'informations, reportez-vous à la section Réglage de l'écran, page 27.

#### **Voyant d'alimentation**

Émet une lumière bleue lorsque le DTF-521 est sous tension et que le signal vidéo est présent.

Émet une lumière orange lorsque le DTF-521 ne détecte aucun signal vidéo. (par exemple, lorsque votre ordinateur est éteint, en phase de démarrage ou en mode de gestion d'alimentation et aucun signal vidéo n'est émis).

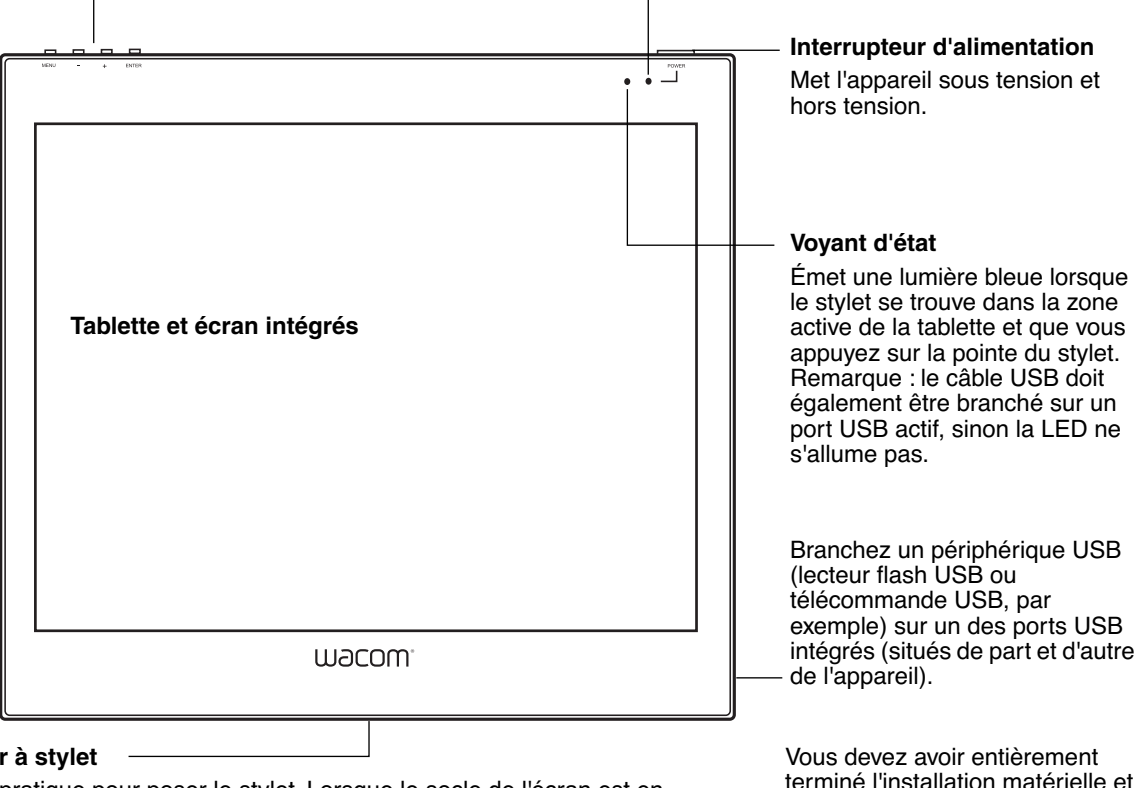

#### **Tiroir à stylet**

Très pratique pour poser le stylet. Lorsque le socle de l'écran est en position basse, placez vos doigts sous le tiroir (situé au niveau du bord inférieur avant) pour l'ouvrir.

terminé l'installation matérielle et logicielle du DTF-521 avant d'y connecter tout autre périphérique.

### **VUE ARRIÈRE**

#### **Range-stylet**

Pour ranger le stylet, insérez l'une de ses extrémités d'un côté ou de l'autre du range-stylet. Ensuite, appuyez légèrement sur l'autre extrémité du stylet pour l'insérer dans le rangestylet.

Pour retirer le stylet, appuyez sur l'une des extrémités du stylet. Cela permettra de dégager l'autre extrémité du stylet, qui sortira du range-stylet. Vous pouvez alors retirer le stylet.

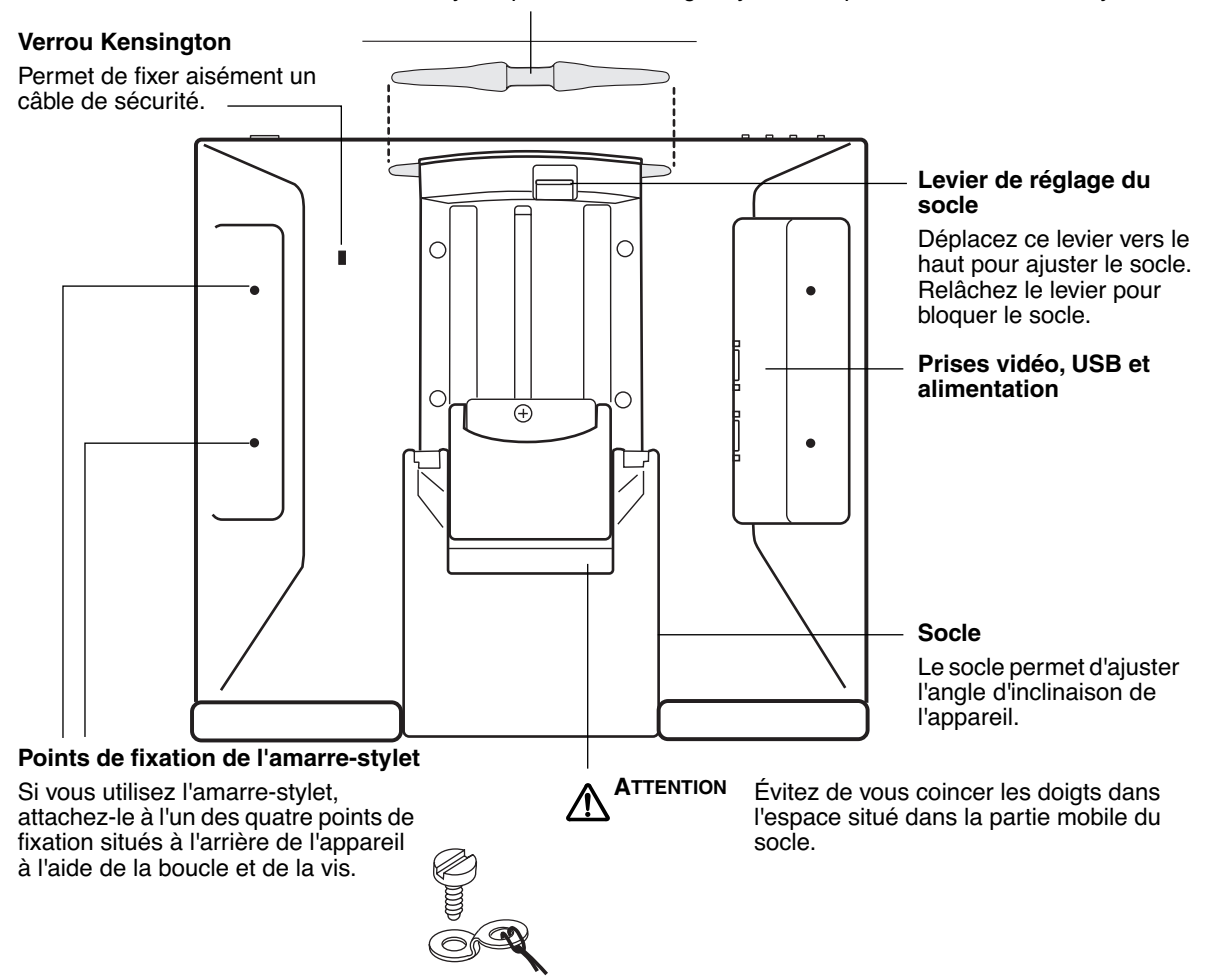

**Important :** lorsque vous n'utilisez pas votre pen display, posez-le sur une surface stable ou rangez-le dans son emballage d'origine. Assurez-vous que le socle est en position d'inclinaison basse avant d'emballer le DTF-521. Si vous ne rabattez pas le socle, le mécanisme pourrait s'endommager pendant le transport et le stockage.

Ne soulevez pas l'appareil par son socle. Cela pourrait endommager le mécanisme du socle. Lorsque vous soulevez ou déplacez le DTF-521, prenez toujours l'appareil par le boîtier.

# **INSTALLATION**

## **CONFIGURATION REQUISE**

Avant de procéder à l'installation du DTF-521, assurez-vous que votre ordinateur répond à la configuration minimale suivante :

- **PC.** Windows Vista™, Vista x64, XP, XP x64 ou 2000. Connecteur vidéo VGA, port USB disponible et lecteur de CD-ROM.
- **Macintosh.** OS X, v10.3.9 ou ultérieure. Connecteur vidéo VGA, port USB disponible et lecteur de CD-ROM.

**Remarques :** le DTF-521 peut être utilisé seul ou avec un autre écran. Vous pouvez connecter un deuxième périphérique VGA, tel qu'un moniteur ou un projecteur LCD, à la SORTIE RVB analogique du DTF-521. Lorsqu'il est connecté sur ce port, le deuxième périphérique affiche l'image présentée par le DTF-521. Terminez l'installation du DTF-521 avant de connecter un périphérique de projection à l'unité.

Selon les possibilités de votre carte vidéo et de votre système d'exploitation, vous pouvez configurer le DTF-521 comme écran en miroir, complémentaire ou indépendant. Pour plus d'informations sur les possibilités de votre carte vidéo, consultez la documentation qui l'accompagne.

Lorsque vous utilisez plusieurs moniteurs, le DTF-521 sélectionnera les correspondances en fonction de la configuration de votre système. En mode miroir, l'affichage sélectionné par défaut par la tablette correspond à la totalité de la zone de travail sur chaque écran ou moniteur. Pour plus d'informations concernant la configuration de votre ordinateur et de votre système d'exploitation en vue de l'utilisation de plusieurs moniteurs, consultez la documentation du matériel et du système d'exploitation.

**L'installation comprend deux étapes principales :**

- **Étape 1 : installation de l'écran LCD**
- **Étape 2 : installation du pen tablet**

**Veuillez suivre attentivement TOUTES les instructions.** 

# **ÉTAPE 1 : INSTALLATION DE L'ÉCRAN LCD**

Au cours de cette première étape, le DTF-521 sera installé en tant que moniteur sur votre système. Pendant la procédure d'installation, reportez-vous au Schéma de câblage de l'écran LCD, à la page suivante, pour effectuer le branchement des câbles.

**Important :** ne branchez pas le câble de données USB avant d'y être invité.

• Mettez votre ordinateur hors tension.

**Attention :** ne connectez/déconnectez jamais les câbles vidéo ou d'alimentation lorsque l'ordinateur ou le DTF-521 sont sous tension. Vous risqueriez d'endommager l'écran ou la carte vidéo.

- Si votre ordinateur ne possède qu'un connecteur vidéo analogique (VGA), vous devez débrancher l'écran précédemment utilisé ou ajouter une deuxième carte VGA.
- Branchez une extrémité du câble VGA au DTF-521. Branchez l'autre extrémité du câble au connecteur VGA de la carte vidéo de l'ordinateur. Voir **– A –** dans le schéma de connexion de la page 12. Veillez à resserrer les vis à oreilles sur les connecteurs. **Connecteur VGA**

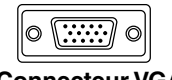

- Connectez l'adaptateur secteur au DTF-521. Connectez ensuite le câble d'alimentation de l'adaptateur et branchez ce dernier sur une prise secteur. Voir **– B –** et **– C –**
- Mettez le DTF-521 sous tension. Le voyant de mise sous tension s'allume en orange.

## **SCHÉMA DE CÂBLAGE DE L'ÉCRAN LCD**

DTF-521, vue arrière

Ne branchez pas le câble de données USB ou série avant d'y être invité.

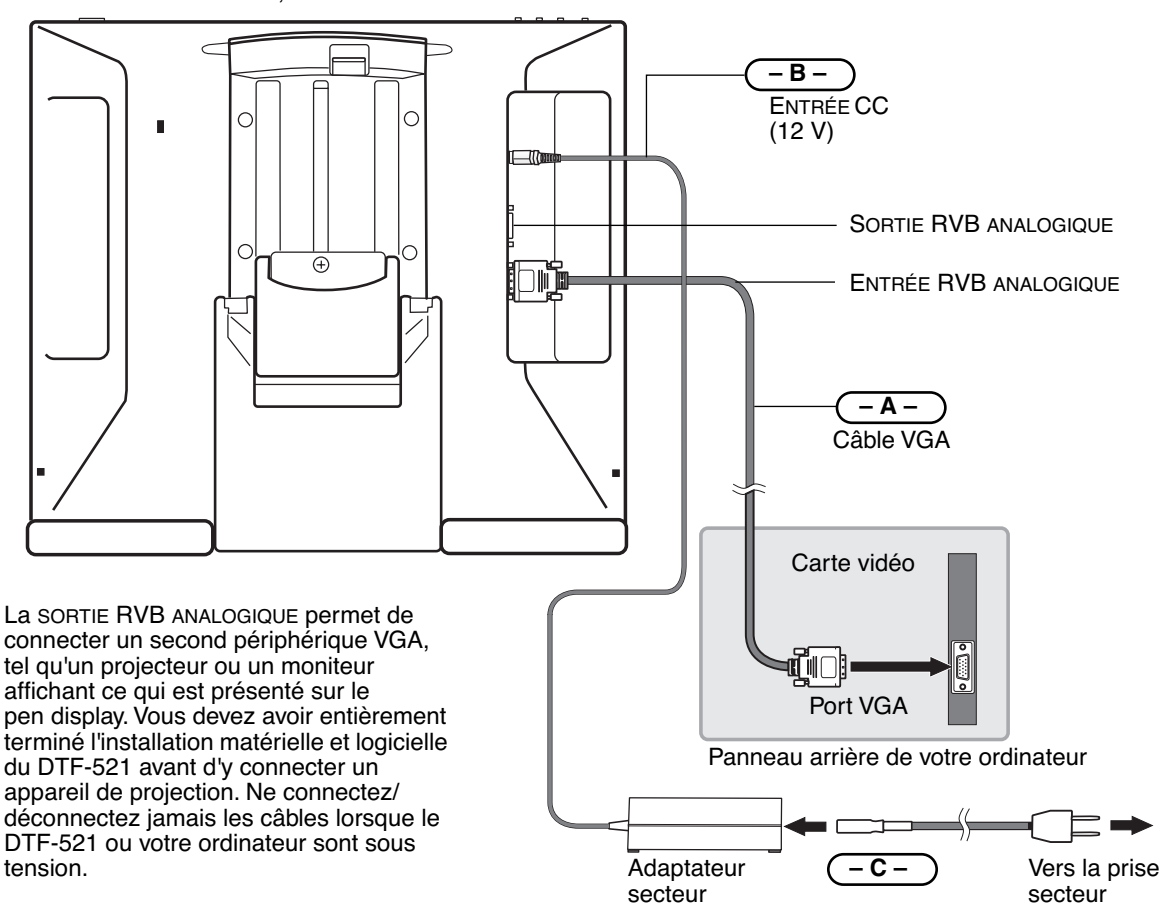

**ATTENTION Utilisez uniquement l'adaptateur secteur fourni avec le DTF-521.** L'utilisation d'un adaptateur secteur inadéquat risque d'endommager l'unité.

> **Ne connectez/déconnectez pas le câble vidéo ni le câble d'alimentation lorsque le DTF-521 ou l'ordinateur sont sous tension.** Vous risqueriez d'endommager l'écran ou la carte vidéo de l'ordinateur.

**Assurez-vous que le taux de rafraîchissement de l'écran ne dépasse pas 70 Hz en mode XGA ou 75 Hz pour les autres modes.**

- Mettez ensuite votre ordinateur sous tension. Pour les systèmes Windows : le DTF-521 est installé automatiquement comme écran par défaut.
- Si nécessaire, configurez le moniteur afin d'obtenir une taille et une résolution de couleurs appropriées. La résolution maximale (native) du DTF-521 est de 1 024 x 768 pixels. La taille d'affichage et la résolution de couleurs peuvent être limitées par les capacités de votre carte vidéo. Pour plus d'informations, consultez la documentation du fabricant de la carte vidéo.

Windows : si vous utilisez le DTF-521 comme écran secondaire, vous devez d'abord l'activer dans la fenêtre Propriétés de l'affichage du panneau de configuration.

- Pour effectuer un réglage plus fin de l'écran, reportez-vous à Réglage de l'écran, page 27 pour plus d'informations.
- Après avoir réglé l'écran LCD du DTF-521 comme vous le souhaitez, passez à la section Étape 2 : installation du pen tablet pour installer le pen tablet. Pour obtenir des conseils sur le dépannage, reportez-vous à la page 32.

#### **Remarques :**

Chacune des tablettes LCD DTF-521 répond à des normes de qualité extrêmement rigoureuses. Les techniques de production ne peuvent pas garantir que votre écran TFT sera absolument parfait ; certaines tablettes peuvent présenter un certain nombre de pixels associés à une mauvaise couleur. Pour plus d'informations, reportez-vous aux spécifications à la page 49.

Si une image présente de fines rayures, elle peut scintiller ou afficher un moirage.

N'appliquez pas de pression excessive sur l'écran, car vous risquez de faire apparaître un effet moiré. Si cela se produit, appliquez une pression moins forte sur l'écran à l'aide de votre stylet.

Lorsqu'une image reste affichée à l'écran pendant une longue période, une image après mise à jour peut rester quelques instants à l'écran. Pour éviter que cela ne se produise, Wacom vous conseille d'utiliser un économiseur d'écran ou un autre outil de gestion de l'alimentation.

**Important :** pour prolonger la durée de vie du rétroéclairage, configurez la gestion de l'alimentation de manière à ce que l'affichage se désactive en cas d'inutilisation prolongée.

# **ÉTAPE 2 : INSTALLATION DU PEN TABLET**

## **INSTALLATION DU CÂBLE USB**

Branchez le connecteur carré du câble USB dans le port USB du DTF-521. Branchez l'autre extrémité sur un port USB libre de votre ordinateur ou sur un concentrateur USB relié à votre ordinateur. Voir **– D –** dans le schéma ci-dessous.

## **SCHÉMA DE CONNEXION DE LA TABLETTE**

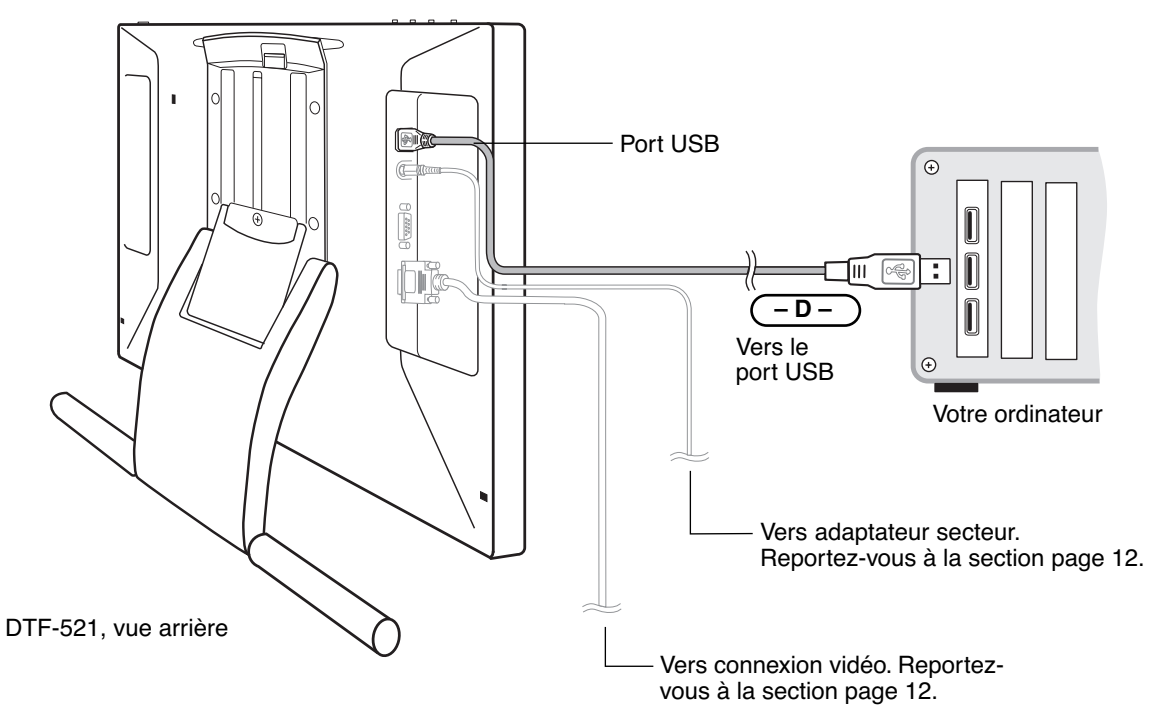

#### **INSTALLATION DU LOGICIEL**

**IMPORTANT :** vous DEVEZ installer le logiciel pilote du pen tablet Wacom pour un fonctionnement correct de la relation stylet-écran.

Pour installer le logiciel de la tablette, procédez comme suit :

- Enregistrez votre travail et fermez toutes les applications. Désactivez temporairement tout programme de protection anti-virus.
- Insérez le CD du pilote du pen tablet Wacom dans le lecteur de CD-ROM de votre ordinateur. Si le menu d'installation du logiciel ne s'affiche pas automatiquement, double-cliquez sur l'icône INSTALLER du CD.
- Cliquez sur le lien INSTALLER LA TABLETTE et suivez les instructions qui s'affichent pour installer le pilote.
- Réactivez votre antivirus.
- Lorsque l'installation logicielle est terminée, vérifiez que vous pouvez déplacer le curseur à l'écran du DTF-521 à l'aide du stylet.

Lorsque vous placez la pointe du stylet sur l'écran, le curseur doit se placer immédiatement à l'endroit correspondant à l'écran. Soulevez la pointe du stylet et placez-la à un autre point de l'écran. Le curseur doit encore une fois se placer au nouvel emplacement. Cette technique se nomme positionnement absolu, elle vous permet de placer le curseur sans avoir à faire glisser le stylet sur l'écran.

• Lisez attentivement le fichier Lisez-moi pour obtenir des informations mises à jour. En cas de problème lors de l'installation du DTF-521, reportez-vous à la section Dépannage, à la page 32.

#### **Remarques :**

Pour Windows Vista, l'installation du pilote active automatiquement les nouvelles fonctions de saisie à l'aide du stylet disponibles dans Windows Vista et Office 2007 (sauf pour Windows Vista Home Basic).

Pour Windows Vista, XP et Macintosh OS X, les préférences utilisateurs sont prises en charge. Après avoir ouvert une session, chaque utilisateur peut personnaliser ses propres paramètres dans le panneau de configuration du Pen Tablet. Le basculement vers un autre utilisateur charge automatiquement ses paramètres personnels.

Pour désinstaller le pilote de la tablette, reportez-vous à la Désinstallation du DTF-521, page 48.

Étalonnez ensuite le pen display de manière à aligner avec précision le curseur à l'écran sur la pointe du stylet. Reportez-vous à la section Étalonnage du DTF-521, page 22.

# **UTILISATION DU DTF-521**

Lorsque vous utilisez le DTF-521 Interactive Pen Display, vous pouvez appuyer votre main sur l'écran, comme s'il s'agissait d'une planche à dessin ou d'une feuille de papier.

La surface du DTF-521 se trouve légèrement au-dessus du bureau. Veillez donc à régler la hauteur de votre bureau ou de votre chaise de manière à pouvoir utiliser l'appareil en toute facilité.

## **CONFIGURATION DE LA ZONE DE TRAVAIL**

Pour réduire la fatigue, organisez votre espace de travail de manière à travailler confortablement. Placez le DTF-521, le stylet et votre clavier de façon à ce qu'ils soient aisément accessibles. Placez le pen display et les autres écrans éventuels de manière à les voir avec un minimum de fatigue oculaire. Autres conseils utiles :

- Faites de brèves pauses entre deux tâches afin de vous étirer et de détendre vos muscles.
- Ne serrez pas votre stylet trop fort.
- Alternez les tâches pendant la journée.
- Conservez une posture correcte en permanence. Évitez les positions ou mouvements répétitifs inconfortables. Changez de position si votre posture de travail est inconfortable.
- Passez d'un mode d'utilisation à un autre.

**Remarque :** Wacom ne peut en aucun cas garantir que les produits Wacom empêcheront ou soigneront, en partie ou dans leur intégralité, les symptômes et lésions causées par le travail répétitif avec une souris. Le développement de tels symptômes varie selon les individus. Il est conseillé de consulter un médecin afin de déterminer le traitement le plus approprié à votre situation.

#### **Conseils :**

- Veillez à ne pas déconnecter les câbles si vous éloignez le DTF-521 de l'ordinateur.
- L'amarre-stylet permet de ne pas séparer le stylet du pen display. Faites passer une extrémité de l'amarre-stylet dans l'orifice prévu à cet effet sur le stylet et l'autre extrémité dans la boucle. Ensuite, fixez la boucle de l'amarre-stylet à l'un des quatre points de fixation situés à l'arrière de l'appareil à l'aide de la vis.
- Le DTF-521 peut également être monté sur des bras articulés ou sur des socles d'autres marques conformes à la norme VESA 75 relative aux socles d'écrans. Pour plus de détails, reportez-vous à la section Utilisation d'un support ou d'un socle différent à la page 45.

## **UTILISATION DU STYLET**

Le stylet Wacom fonctionne sans fil et sans pile et est sensible à la pression exercée sur sa pointe. Tenez le stylet comme un stylo ou un crayon classique. Assurez-vous que la position du DuoSwitch programmable vous permet de l'actionner facilement avec le pouce ou l'index, sans pour autant l'activer accidentellement pendant que vous écrivez ou dessinez. Lorsque vous travaillez, vous pouvez poser votre main sur l'écran du DTF-521, comme s'il s'agissait d'une planche à dessin ou d'une feuille de papier. Vous pouvez incliner le stylet à votre guise pour dessiner plus confortablement.

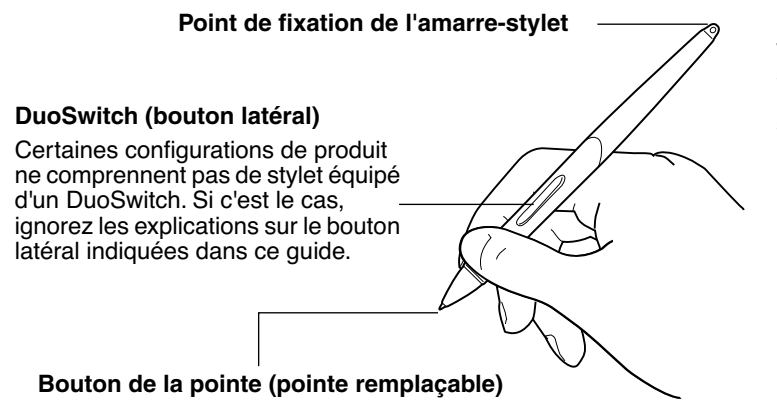

**Remarque :** lorsque vous n'utilisez pas votre stylet, placez-le dans le tiroir à stylet, dans le range-stylet ou posez-le à plat sur le bureau. Pour préserver la sensibilité de la pointe du stylet, ne le rangez pas sur un support où il reposera sur sa pointe.

### **COMPOSANTS DU STYLET**

Les composants du stylet fonctionnent de la manière suivante :

**Pointe du stylet :** le stylet est activé dès qu'il est placé à moins de 5 mm de l'écran du pen display. Vous pouvez ainsi déplacer le curseur de l'écran sans que la pointe du stylet ne touche l'écran. Lorsque vous exercez une pression sur la pointe du stylet, le bouton de la pointe est activé et le stylet simule alors un clic sur le bouton gauche de la souris. La pression sur la pointe peut être réglée dans le panneau de configuration du pen tablet.

**DuoSwitch :** le DuoSwitch est programmable et peut s'utiliser pour effectuer les mêmes fonctions de clic et de double-clic que le bouton de la pointe. Basculez le DuoSwitch d'un côté ou de l'autre pour lui attribuer les fonctions du bouton supérieur ou inférieur. Vous pouvez utiliser le DuoSwitch dès que la pointe du stylet est à moins de 5 mm de la surface de la tablette. Il n'est pas nécessaire que la pointe touche la surface de l'écran pour l'utiliser. Par défaut, le DOUBLE-CLIC est affecté au bouton supérieur et le CLIC DROIT est affecté au bouton inférieur.

**Important :** n'utilisez que le stylet fourni avec votre DTF-521 Pen Display. D'autres stylets risquent de ne pas fonctionner correctement. De même, la pointe du stylet DTF-521 a été conçue spécialement pour être utilisée avec le DTF-521 Pen Display. Les pointes d'autres stylets peuvent endommager la pellicule protectrice de l'écran du DTF-521.

Consultez la rubrique Personnalisation du stylet, page 20 pour des informations sur la personnalisation des paramètres du stylet.

## **FONCTIONNEMENT DU STYLET**

**Pointage et sélection :** déplacez le stylet au-dessus de l'écran du DTF-521 pour positionner le curseur à l'écran. La pointe du stylet doit se trouver à moins de 5 mm de la surface de l'écran. Il n'est pas nécessaire de toucher cette surface pour déplacer le curseur. Le curseur se déplace immédiatement vers l'endroit où vous posez le stylet (positionnement absolu). Appuyez la pointe du stylet sur l'écran pour effectuer une sélection.

**Remarque :** vous devez étalonner le pen display pour aligner correctement le curseur à l'écran et la pointe du stylet. (reportez-vous à la section Étalonnage du DTF-521, page 22). Si le curseur à l'écran ne se place pas près de la pointe du stylet lorsque vous posez le stylet sur l'écran, il se peut que le pilote du pen tablet ne soit pas installé ou chargé. Si nécessaire, installez le pilote du pen tablet. Sinon, reportez-vous à la Dépannage, page 32.

**Clic :** pour générer un clic, appuyez brièvement la pointe du stylet sur l'écran ou touchez l'écran avec le stylet avec suffisamment de pression.

**Conseil pour Windows :** vous pouvez faciliter la navigation avec le stylet en configurant Windows de telle sorte que la sélection soit possible lorsque le stylet est placé au-dessus d'une icône et l'activation possible à l'aide d'un seul clic. Pour activer cette fonction, ouvrez un dossier.

Pour Windows Vista, ouvrez le menu déroulant ORGANISER et choisissez Options des dossiers et de recherche. Dans l'onglet GÉNÉRAL, sélectionnez L'OPTION OUVRIR LES ÉLÉMENTS PAR SIMPLE CLIC (SÉLECTION PAR POINTAGE).

Pour les autres versions de Windows, ouvrez le menu déroulant OUTILS et choisissez OPTIONS DES DOSSIERS. Dans l'onglet GÉNÉRAL, sélectionnez l'option OUVRIR LES ÉLÉMENTS PAR SIMPLE CLIC (SÉLECTION PAR POINTAGE).

**Double-clic :** appuyez sur le bouton latéral supérieur ou appuyez la pointe du stylet rapidement et à deux reprises au même endroit de l'écran. Le double-clic est plus facile à générer lorsque le stylet est perpendiculaire à l'écran de la tablette. Pour affiner la zone de double-clic, reportez-vous à la section Paramétrage du double-clic, page 24.

**Glisser :** sélectionnez un objet, puis faites glisser la pointe du stylet sur la surface de l'écran pour déplacer l'objet.

**Utilisation du bouton latéral :** le stylet est équipé d'un DuoSwitch. Ce bouton possède deux fonctions programmables que vous pouvez sélectionner en faisant basculer le commutateur dans un sens ou dans l'autre. Vous pouvez utiliser le DuoSwitch dès que la pointe du stylet est à moins de 5 mm de la surface de la tablette. Il n'est pas nécessaire que la pointe touche la surface de l'écran pour l'utiliser. Par défaut, le DOUBLE-CLIC est affecté au bouton supérieur et le CLIC DROIT est affecté au bouton inférieur.

**Dessin et écriture avec sensibilité à la pression :** le stylet répond avec précision aux mouvements de votre main, vous permettant ainsi de créer des traits et des coups de pinceau à l'aspect naturel dans les applications qui prennent en charge ces fonctions. Pour dessiner et écrire avec une sensibilité à la pression, sélectionnez un outil approprié dans la palette d'outils de votre application. À mesure que vous travaillez sur la surface de l'écran, modifiez la pression exercée sur la pointe du stylet. Appuyez légèrement pour obtenir des traits fins ou des couleurs plus douces. Appuyez fort pour obtenir des traits épais ou des couleurs saturées.

# **PERSONNALISATION**

Une fois que vous maîtrisez les principes de base de l'utilisation du stylet sur votre DTF-521 Interactive Pen Display, vous pouvez personnaliser son mode de fonctionnement. Le panneau de configuration du pen tablet permet de personnaliser sans difficulté les réglages du DTF-521 et du stylet.

## **OUVERTURE DU PANNEAU DE CONFIGURATION**

Pour ouvrir le panneau de configuration, utilisez le stylet DTF-521 et le pen display :

**Windows.** Cliquez sur le bouton DÉMARRER de Windows et sélectionnez TOUS LES PROGRAMMES (Sous Windows 2000, sélectionnez PROGRAMMES.) Sélectionnez ensuite TABLETTE et choisissez l'option PROPRIÉTÉS DU PEN Tablet.

**Macintosh.** Ouvrez PRÉFÉRENCES SYSTÈME à partir du Dock, du menu Pomme ou du dossier APPLICATIONS. Cliquez ensuite sur l'icône PEN TABLET.

Une fois le panneau de configuration ouvert, reportez-vous à la section Présentation du panneau de configuration, page 20.

#### **Remarques :**

Pour Windows Vista, XP et Macintosh OS X, les préférences utilisateurs sont prises en charge. Après avoir ouvert une session, chaque utilisateur peut personnaliser ses propres paramètres dans le panneau de configuration du Pen Tablet. Le basculement vers un autre utilisateur charge automatiquement ses paramètres personnels.

Si plusieurs tablettes Wacom sont installées sur l'ordinateur, les modifications apportées dans le panneau de configuration Propriétés du pen tablet s'appliquent uniquement au dernier pen tablet utilisé avant l'ouverture du panneau de configuration.

# **PRÉSENTATION DU PANNEAU DE CONFIGURATION**

Utilisez le panneau de configuration du pen tablet pour personnaliser votre produit. Essayez différents réglages afin de trouver celui qui vous convient le mieux. Toute modification prend immédiatement effet, mais vous pouvez toujours cliquer sur PAR DÉFAUT pour rétablir les valeurs par défaut.

Des info-bulles sont disponibles pour la plupart des éléments du panneau de configuration. Placez le curseur sur un élément de l'écran pour que l'info-bulle correspondante s'affiche.

En outre, les touches de direction et de tabulation du clavier permettent de naviguer dans le panneau de configuration.

## **PERSONNALISATION DU STYLET**

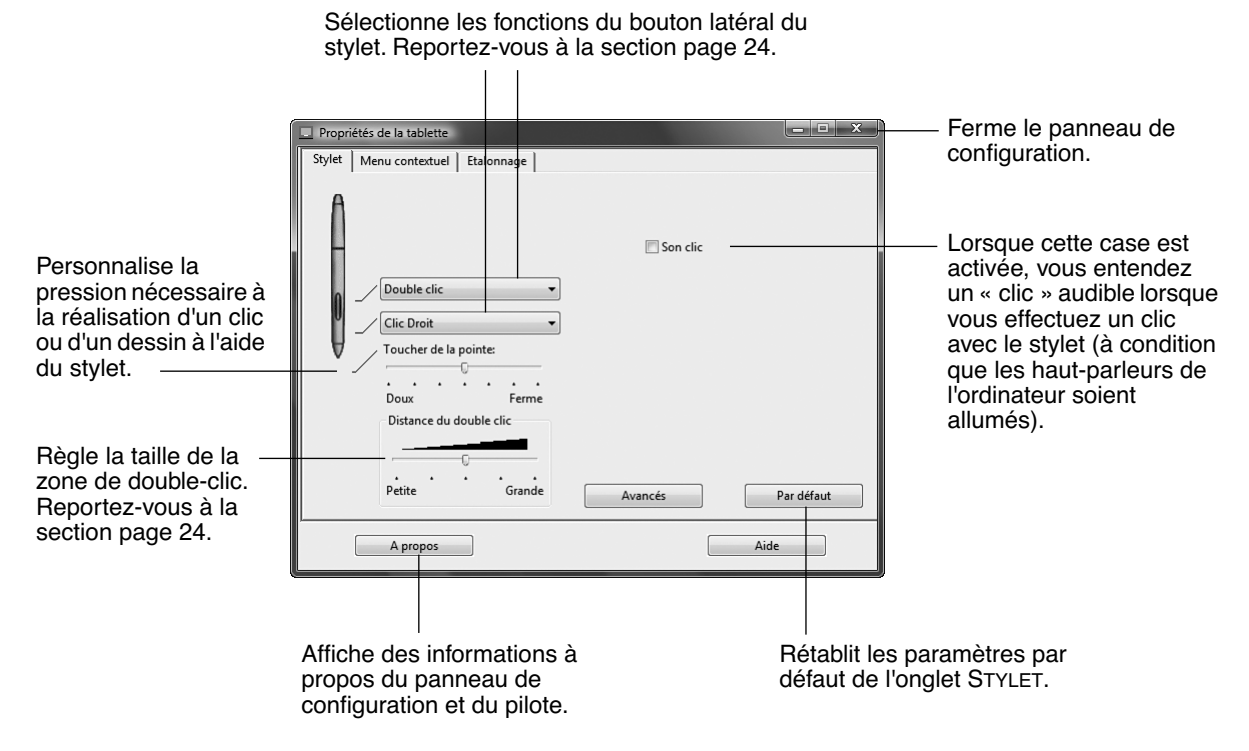

**Conseil :** pour créer de larges coups de pinceau ou pour cliquer avec un toucher léger, optez pour un toucher de pointe léger. Si vous choisissez un réglage relativement souple, vous obtiendrez une sensibilité régulière et agréable dans la plupart des applications sensibles à la pression. Dans certaines applications, un réglage de pression doux peut entraîner une réaction exagérée du stylet, une légère pression sur le stylet étant multipliée à l'écran. Dans ce cas, essayez un réglage du toucher de la pointe plus ferme. Un réglage ferme vous permettra d'avoir un contrôle optimal de vos tracés fins.

**Remarque :** lorsque vous réglez les paramètres de votre stylet, choisissez les options qui correspondent aux boutons du stylet que vous utilisez.

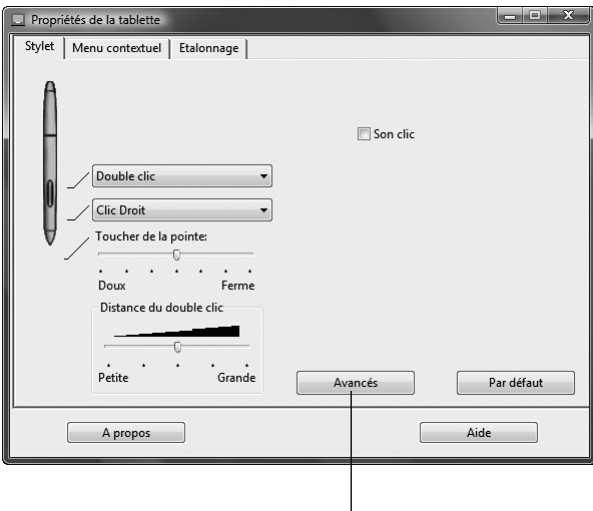

Vous pouvez changer le MODE DU BOUTON LATÉRAL selon la façon dont vous souhaitez utiliser le stylet lorsque vous effectuez des clics avec le bouton droit ou utilisez les autres fonctions de clic. Cliquez sur le bouton AVANCÉ. Dans la boîte de dialogue qui s'affiche :

- Sélectionnez CLIC FLOTTANT pour exécuter les fonctions de clic sans toucher la surface de la tablette avec la pointe du stylet.
- Lorsque l'option CLIQUER ET APPUYER est sélectionnée, vous devez appuyer sur le bouton du stylet, puis toucher la surface de la tablette avec la pointe du stylet pour exécuter une fonction de clic. L'option CLIQUER ET APPUYER permet de positionner avec précision les fonctions de clic.

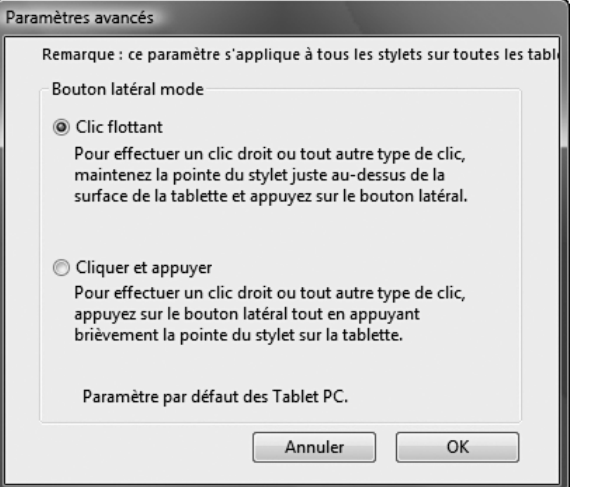

## **ÉTALONNAGE DU DTF-521**

Il est nécessaire d'étalonner la tablette pour aligner la position du curseur à l'écran sur celle du stylet sur l'écran. Cet étalonnage est nécessaire pour corriger l'erreur de parallaxe créée par la feuille calque transparente et la pellicule de protection de l'écran. Placez le DTF-521 dans sa position de travail, puis suivez la procédure ci-dessous.

**Important :** assurez-vous que l'écran est correctement réglé avant d'étalonner la tablette. Reportez-vous aux sections Réglage du pas et de la phase, page 30, et Réglage de l'écran, page 27.

- Dans le panneau de configuration du pen tablet, sélectionnez l'onglet ÉTALONNER.
- Si vous utilisez plusieurs moniteurs, sélectionnez le MONITEUR correspondant à l'écran du DTF-521. (Seuls les moniteurs réglés sur l'une des résolutions prises en charge par le DTF-521 apparaissent dans la liste.)
- Cliquez sur le bouton ÉTALONNER... pour afficher la fenêtre d'étalonnage.
- Tenez le stylet et installez-vous comme vous le faites habituellement pour utiliser le pen display. Avec la pointe du stylet, cliquez au centre du réticule dans le coin supérieur gauche.
- Cliquez ensuite au centre du réticule qui apparaît dans le coin inférieur droit.
- Vérifiez l'alignement en plaçant le stylet sur différents points de l'écran. Cliquez sur OK pour accepter l'étalonnage. Cliquez sur RÉESSAYER pour effectuer un nouvel étalonnage.

Lisez les indications figurant dans la fenêtre d'étalonnage : elles fournissent des instructions détaillées et des options supplémentaires. Le paramètre d'étalonnage est valable pour toutes les applications.

Motif de réglage du pas et de la phase. Reportez-vous à la section Réglage du pas et de la phase, page 30 pour plus de détails.

#### **Remarques :**

Si vous préférez que le curseur à l'écran soit légèrement décalé par rapport à la position réelle de la pointe du stylet, étalonnez-le en cliquant à l'endroit correspondant au décalage, à partir du

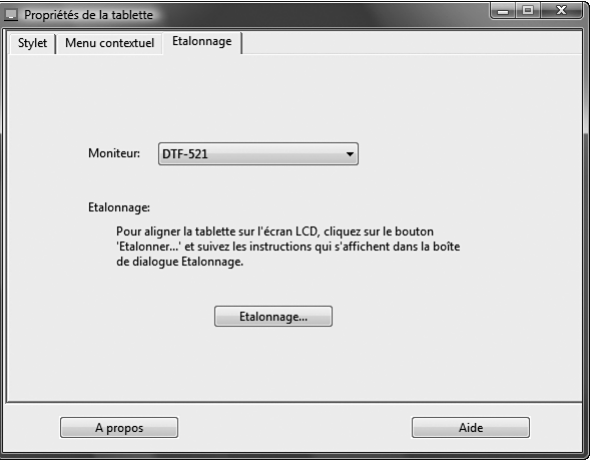

#### Réticule

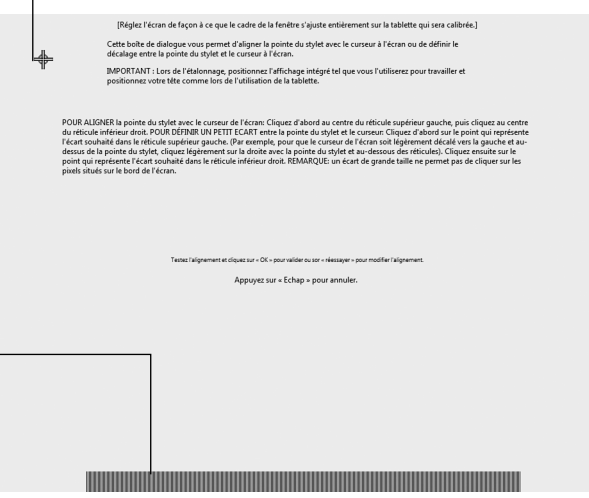

réticule. Par exemple, pour faire apparaître le curseur à l'écran deux millimètres au-dessus et à gauche de la pointe du stylet, étalonnez-le en cliquant sur un point situé deux millimètres en dessous et à droite du réticule.

Pour étalonner deux pen display, touchez le pen display n˚1 avec le stylet, puis ouvrez le panneau de configuration sans toucher le pen display n˚2 avec le stylet. Dans le panneau de configuration, sélectionnez l'écran approprié et étalonnez le pen display n˚1. Fermez le panneau de configuration, touchez le pen display n˚2 avec le stylet, puis ouvrez à nouveau le panneau de configuration sans toucher le pen display n˚1 avec le stylet. Sélectionnez le moniteur approprié et étalonnez le pen display n˚2.
#### **PERSONNALISATION DU MENU CONTEXTUEL**

Définissez les fonctions disponibles dans la liste des menus contextuels sous l'onglet MENU CONTEXTUEL.

Vous pouvez configurer l'un des boutons du stylet de façon à pouvoir accéder au MENU CONTEXTUEL. Lorsque vous appuyez sur ce bouton, le menu contextuel s'affiche. Pour sélectionner une des options disponibles dans le menu contextuel, cliquez sur l'option en question. Pour fermer le menu contextuel sans y sélectionner d'option, effectuez un clic hors du menu.

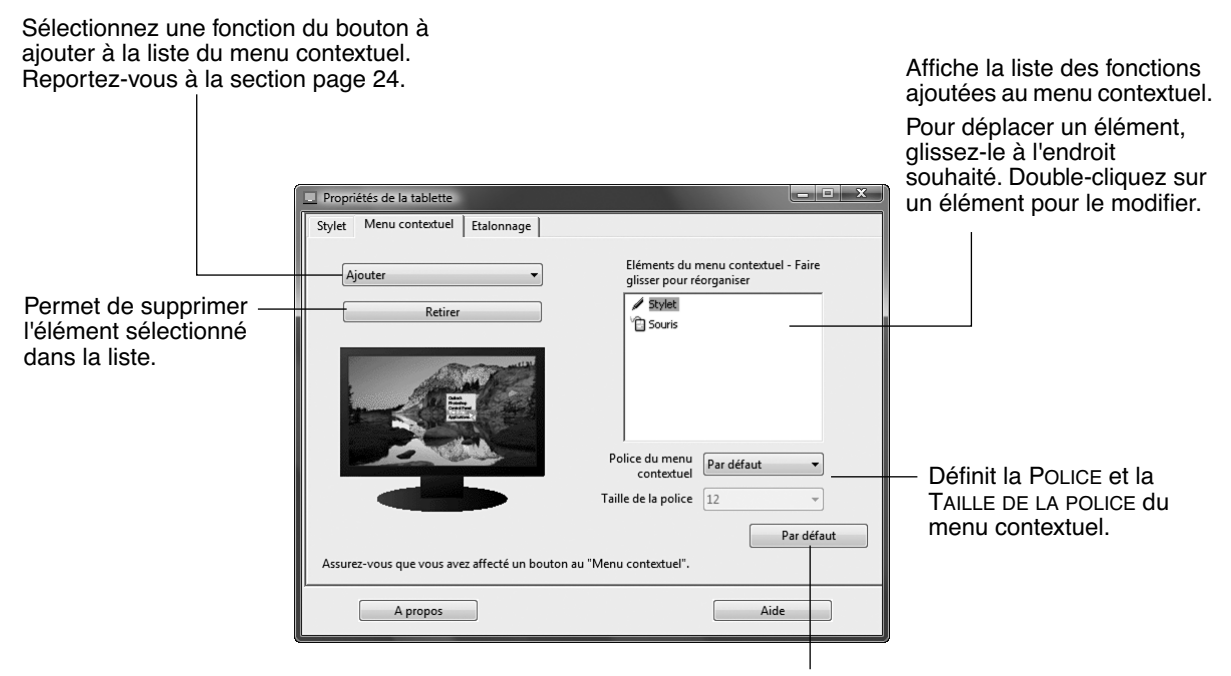

Rétablit tous les paramètres par défaut de l'onglet.

**Important :** cette action supprimera toutes les options du menu contextuel qui ont été définies.

## **PANNEAU DE CONFIGURATION PARAMÉTRAGE DU DOUBLE-CLIC**

Facilitez la production du double-clic à l'aide de la pointe du stylet en agrandissant la zone acceptant un double-clic (la distance de double-clic) ou en affectant la fonction de double-clic au bouton latéral. Une distance de double-clic importante peut retarder l'affichage des traits de pinceau dans certaines applications de dessin. Si vous constatez un tel problème, essayez de définir une distance de double-clic inférieure et d'utiliser le bouton latéral pour l'exécution du double-clic.

**Conseil :** appuyez sur le bouton supérieur pour double-cliquer. Cette opération est plus aisée que si vous tentez d'appuyer deux fois sur la tablette avec la pointe du stylet.

### **PERSONNALISATION DES FONCTIONS DU BOUTON LATÉRAL**

Vous pouvez paramétrer le DuoSwitch du stylet pour qu'il simule différentes fonctions. Il suffit de sélectionner une option dans le menu déroulant associé au bouton latéral supérieur ou inférieur. Les modifications apportées sont immédiatement appliquées. La fonction sélectionnée s'exécute lorsque vous approchez la pointe du stylet à moins de 5 mm de la surface du pen display et que vous appuyez sur le bouton latéral. La liste suivante décrit les options disponibles.

**CLIC.** Paramètre par défaut de la pointe du stylet. Simule un clic du bouton gauche de la souris.

**DOUBLE-CLIC.** configuration par défaut pour la position supérieure du bouton latéral. Permet de simuler un double-clic. Pour produire un double-clic plus aisément, utilisez cette fonction au lieu de frapper deux fois la tablette avec la pointe du stylet.

**CLIC CENTRE.** Cette option simule un clic à l'aide du bouton médian de la souris.

**CLIC DROIT.** configuration par défaut pour la position inférieure du bouton latéral. Permet de simuler un clic avec le bouton droit de la souris, pour afficher un menu contextuel.

**CLIC MAINTENU.** Permet de simuler le maintien du bouton gauche de la souris en position enfoncée. Une première pression du bouton latéral enclenche le maintien du clic. La deuxième pression a pour effet de relâcher le clic. Le clic maintenu s'avère particulièrement utile pour le déplacement d'objets ou la sélection de blocs de texte.

**4E CLIC (ARRIÈRE).** Permet de simuler un quatrième clic de souris, qui exécute habituellement la commande PRÉCÉDENTE dans les applications de navigation (sous Windows).

**5E CLIC (AVANT).** Permet de simuler un cinquième clic de souris, qui exécute habituellement la commande **SUIVANT** dans les applications de navigation.

**PANORAMIQUE/DÉFILEMENT.** Permet de positionner un document ou une image librement à l'intérieur du panneau actif en appuyant sur le bouton latéral du stylet affecté à la fonction PANORAMIQUE/DÉFILEMENT et en faisant glisser la pointe du stylet sur l'écran du DTF-521.

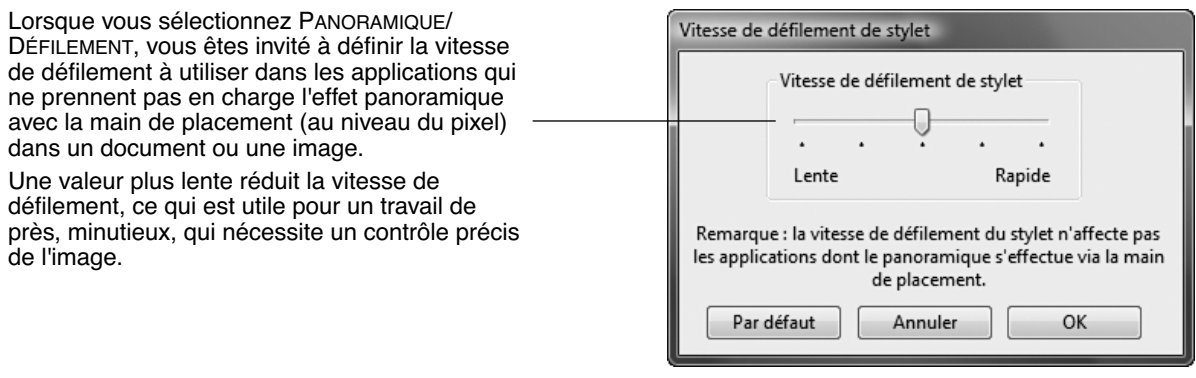

**PANNEAU DE SAISIE TABLET PC.** (Systèmes Tablet PC et Windows Vista qui prennent en charge le Panneau de saisie Tablet PC.) Lorsque vous appuyez sur le bouton d'outil associé à cette fonction, le Panneau de saisie Tablet PC s'ouvre.

**JOURNAL.** (Systèmes Windows Vista et Tablet PC qui incluent Microsoft Journal.) Ouvre Microsoft Journal.

**MENU CONTEXTUEL.** Permet d'afficher un menu contextuel à l'écran. Pour plus d'informations, reportezvous à la section Personnalisation du menu contextuel, page 23.

**GOMMER.** Paramètre un bouton pour que son actionnement permette d'utiliser la pointe du stylet comme gomme dans les applications qui prennent en charge la fonction GOMME.

**BASCULEMENT D'ENCRE.** (Macintosh) Permet d'activer et de désactiver la fonction Encre PARTOUT dans l'Encrier. Inkwell reconnaît et convertit automatiquement votre écriture en texte, puis l'insère dans un document. Remarque : la fonction Encre doit être activée pour que cette fonction puisse être activée sur le bouton. Reportez-vous à l'aide de Macintosh pour plus d'informations sur l'utilisation d'Inkwell.

**BASCULEMENT DE MODE...** Permet de basculer entre le mode de suivi du stylet (mode Stylet) et le mode Souris. Le mode de suivi sélectionné détermine la relation entre le mouvement du stylet et celui du curseur à l'écran.

La boîte de dialogue Vitesse de la souris apparaît la première fois que vous définissez un bouton d'outil en BASCULEMENT DE MODE...

- Si le pen display est correctement étalonné en mode Stylet, le curseur à l'écran doit toujours suivre la pointe du stylet sur la tablette. Il s'agit de la configuration par défaut.
- Lorsque vous basculez vers les fonctions de la souris de votre ordinateur (mode Souris), le curseur à l'écran n'est pas directement « associé » à la pointe du stylet. Il se positionne alors comme le pointeur d'une souris ordinaire et vous devez le faire glisser pour le déplacer sur l'écran. Sur un système à plusieurs écrans, vous pouvez accéder aux autres écrans à l'aide de votre stylet lorsque le mode Souris est actif.

Détails du mode Souris Accélération de la souris Vitesse de la souris Désactivé Élevée Lente Rapide Par défaut Annuler OK

**MODIFICATEUR...** Permet d'affecter une ou plusieurs touches de modification (comme MAJ, ALT ou CTRL pour Windows ou MAJ, OPTION, COMMANDE ou CTRL pour Macintosh). Beaucoup d'applications utilisent des combinaisons de touches de modification pour le contrôle du dimensionnement ou du déplacement d'objets.

Vous pouvez non seulement choisir une ou plusieurs options de touches de modification, mais également activer la case CLIC si vous souhaitez obtenir un clic à chaque fois que vous appuyez sur le bouton de l'outil.

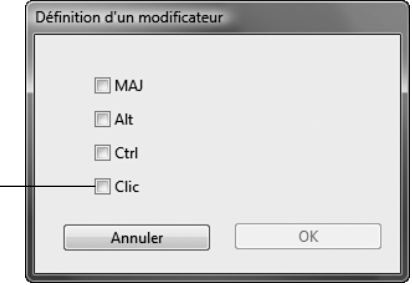

**TOUCHE...** Permet de simuler la frappe de touches. En sélectionnant cette option, vous ouvrez la boîte de dialogue DÉFINITION DE TOUCHES qui permet d'entrer une frappe ou une série de frappes à reproduire automatiquement.

Vous pouvez exécuter une frappe ou une série de frappes manuellement dans la zone de saisie TOUCHES. Les combinaisons de frappes peuvent comprendre des lettres, des chiffres, des touches de fonction (comme F3) et des touches de modification (comme MAJ, ALT ou CTRL pour Windows ou MAJ, OPTION, COMMANDE ou CTRL pour Macintosh).

Vous pouvez également sélectionner des frappes ou des séries de frappes dans le menu déroulant AJOUT SPÉCIFIQUE.

Une fois la combinaison de touches définie, cliquez sur OK.

**Important :** étant donné que les touches ENTRÉE (Windows) et RETOUR (Macintosh) peuvent être sélectionnées comme frappe à part entière, elles ne peuvent pas être utilisées pour signifier OK. Vous devez utiliser le stylet pour cliquer sur le bouton OK.

Saisissez un nom pour la frappe si un message vous y invite. le nom s'affiche avec la commande correspondante ou dans la liste des menus contextuels, selon sa fonction.

**OUVRIR/EXÉCUTER...** Permet d'ouvrir une boîte de dialogue pour sélectionner l'application, le fichier ou le script à lancer.

Cliquez sur PARCOURIR... pour rechercher l'application, le fichier ou le script à lancer. Votre sélection s'affiche dans la zone APPLICATION À EXÉCUTER.

Cliquez sur OK pour confirmer la sélection. La boîte de dialogue se ferme et l'option OUVRIR/EXÉCUTER... est définie comme option du bouton du stylet. Si vous avez sélectionné le menu contextuel, celui-ci s'affichera dans la liste des menus contextuels.

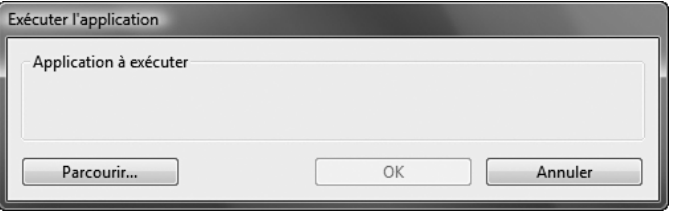

**PRESSION MAINTENUE.** Permet de verrouiller la pression au niveau actuel tant que le bouton latéral est enfoncé. Vous pouvez, par exemple, peindre en utilisant la sensibilité à la pression jusqu'à obtention de la taille de pinceau souhaitée. Appuyez ensuite sur le bouton et poursuivez le coloriage à l'aide du même pinceau jusqu'au relâchement du bouton.

**EXPOSÉ.** (Macintosh.) Dispose toutes les fenêtres ouvertes en mosaïque.

**DÉSACTIVÉ.** Permet de désactiver la fonction du bouton.

**PAR DÉFAUT.** Rétablit les paramètres par défaut d'un bouton.

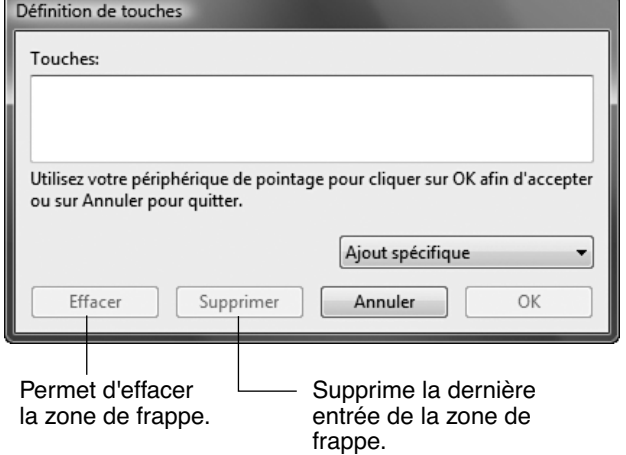

# **RÉGLAGE DE L'ÉCRAN**

## **PRÉ-RÉGLAGES USINE, AUTO-SYNC ET PARAMÈTRES UTILISATEURS**

**Pré-réglages usine :** pour une qualité d'image optimale, réglez votre carte vidéo à la résolution native du DTF-521, à savoir 1 024 x 768 pixels. Consultez les propriétés du signal d'entrée à la page 49.

**Auto-Sync :** le DTF-521 tente de procéder à une synchronisation automatique avec le signal d'entrée. La fonction Auto-Sync peut être utilisée lorsque la fréquence horizontale est comprise entre 30 et 57 kHz et la fréquence verticale entre 45 et 70 Hz en XGA, ou entre 45 et 75 Hz pour les autres modes. Si le DTF-521 ne se synchronise pas automatiquement sur le signal d'entrée, vous pouvez utiliser l'option RESTAUR RÉGLAGE AUTO sur le menu d'affichage à l'écran (OSD). Les commandes de l'affichage à l'écran permettent de procéder à des réglages manuels supplémentaires de l'affichage.

**Paramètres utilisateurs** : lorsque vous réglez manuellement l'affichage à l'aide de cette fonction, les paramètres sont enregistrés par le DTF-521 pour être de nouveau utilisés lorsqu'un signal similaire est perçu. Ceci s'applique à tous les modes d'affichage.

## **PARAMÈTRES DE L'AFFICHAGE À L'ÉCRAN (OSD)**

Cette fonction vous permet de régler et d'optimiser toute une série de paramètres à l'aide d'un simple bouton. Les commandes de l'affichage à l'écran sont situées sur le bord supérieur gauche de l'appareil.

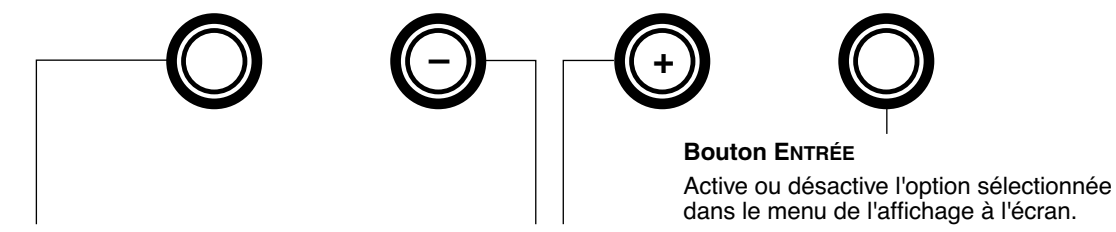

**Bouton MENU** Ouvre ou ferme le menu de l'affichage à l'écran.

**Boutons de sélection**

Utilisez ces boutons pour sélectionner une option que vous pouvez activer ensuite en appuyant sur le bouton ENTRÉE. Une fois l'option activée, appuyez sur le bouton + pour augmenter la valeur de l'élément sélectionné et sur – pour la diminuer.

Utilisation de l'affichage à l'écran :

- Appuyez sur le bouton MENU pour ouvrir le menu principal de l'affichage à l'écran.
- Utilisez les boutons + ou pour sélectionner une option. Lorsque l'option que vous souhaitez régler apparaît en surbrillance, appuyez sur le bouton ENTRÉE. Le sous-menu affichant les paramètres actuels et les réglages de cette option apparaît.
- Utilisez les boutons + ou pour régler les paramètres de l'option.
- Une fois les modifications effectuées, appuyez sur le bouton ENTRÉE pour les enregistrer. Pour quitter l'affichage à l'écran, appuyez sur le bouton MENU.

**Remarque :** tous les paramètres sont enregistrés automatiquement lors de la fermeture de l'affichage à l'écran. Si vous apportez des modifications à l'aspect de l'affichage et que vous ne parvenez pas à rétablir les paramètres d'origine, utilisez l'option RESTAUR. - RAPPEL pour restaurer les paramètres par défaut du DTF-521.

Lorsque vous ouvrez le menu OSD, les options de menu suivantes s'affichent :

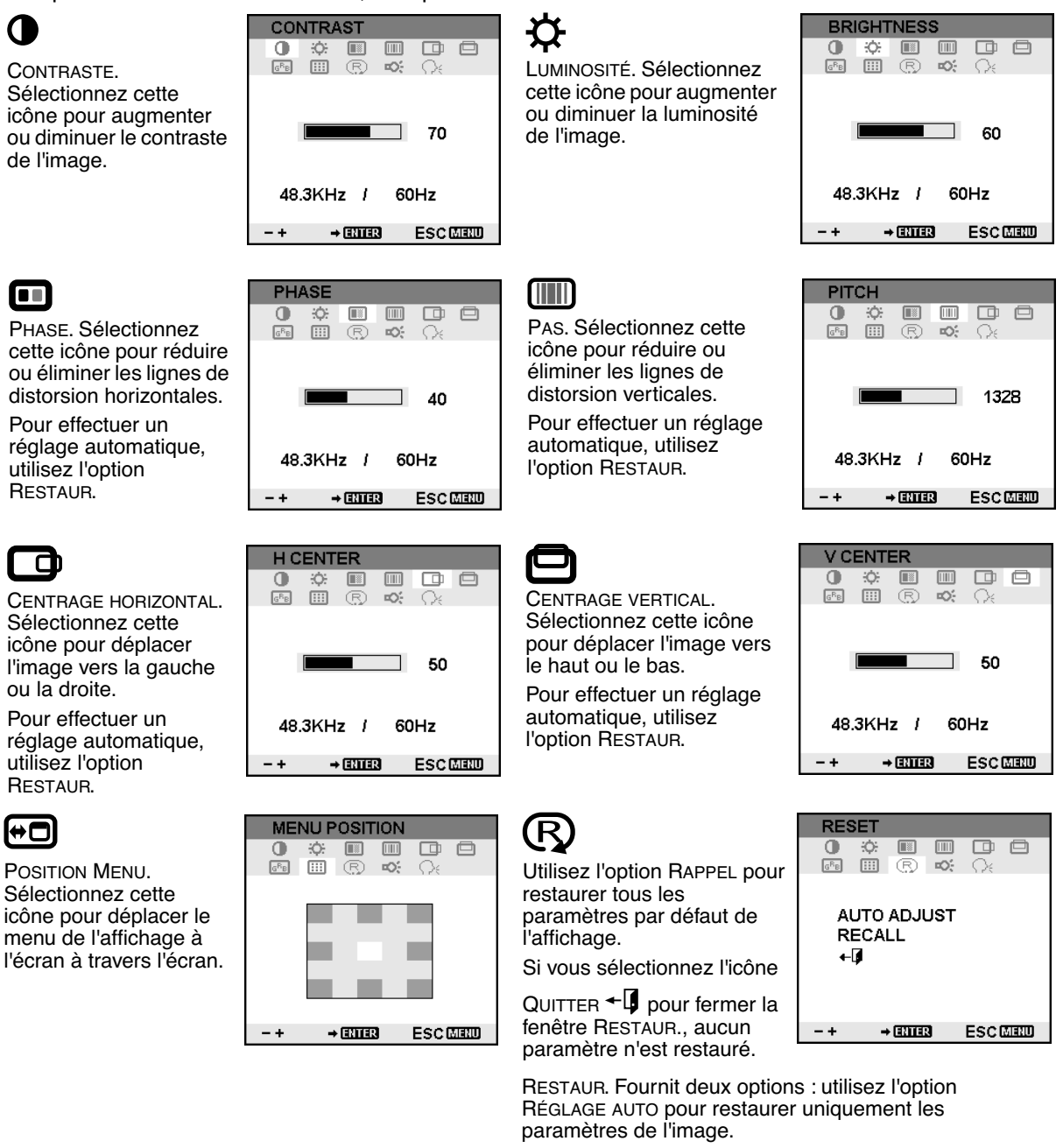

## Ю-

RÉTRO-ÉCLAIRAGE. Sélectionnez cette icône pour augmenter ou diminuer le niveau du rétro-éclairage.

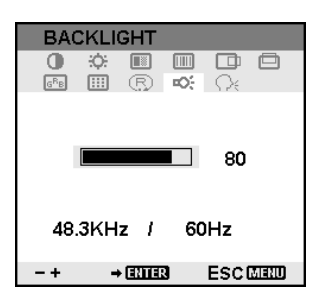

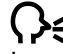

LANGUE. Sélectionnez la langue de votre choix pour le menu de l'affichage à l'écran.

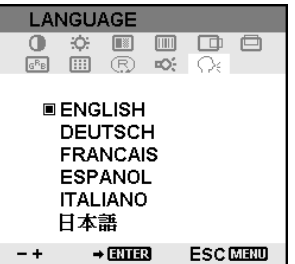

 $\overline{G}$   $\overline{R}$   $\overline{B}$ 

COULEUR. Permet d'obtenir les valeurs de température de couleurs suivantes : 9 300˚, 6 500˚ et 5 000˚ Kelvin.

L'option DIRECT permet d'afficher le signal reçu tel quel, sans aucun réglage. Lorsque l'option DIRECT est sélectionnée, les paramètres LUMINOSITÉ et CONTRASTE sont également réglés sur DIRECT et ne peuvent pas être réglés manuellement.

L'option UTILISATEUR vous permet de régler indépendamment les valeurs Rouge, Bleu et Vert.

Sélectionnez un paramètre et appuyez sur ENTRÉE pour activer votre choix.

Modifiez le paramètre UTILISATEUR en sélectionnant l'icône ENTRÉE.

Dans la fenêtre COULEUR sous Régl Utilisat, modifiez le rouge, le vert ou le bleu pour calibrer la couleur.

Sélectionnez l'icône

QUITTER  $\leftarrow$  pour fermer la fenêtre.

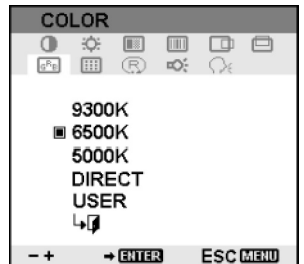

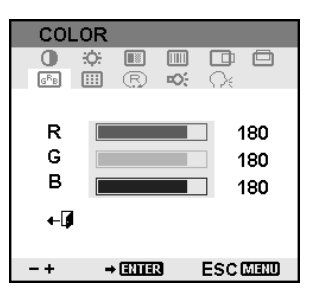

## **RÉGLAGE DU PAS ET DE LA PHASE**

Certains ordinateurs et cartes vidéo ne prennent pas entièrement en charge la fonction auto-sync lorsque le DTF-521 est connecté en premier. Si certaines portions de texte sont indistinctes, réglez le pas et la phase en suivant la procédure décrite ci-dessous. Pour obtenir une image nette, définissez la résolution de votre carte vidéo sur 1 024 x 768.

- Dans le panneau de configuration du pen tablet, sélectionnez l'onglet ÉTALONNER.
- Si vous utilisez plusieurs écrans, assurez-vous que l'écran correspondant au DTF-521 est sélectionné dans la liste déroulante MONITEUR.
- Cliquez sur le bouton ÉTALONNER... pour afficher la fenêtre d'étalonnage.
- À l'aide des commandes de l'affichage à l'écran, ouvrez le menu correspondant et sélectionnez l'icône PAS. Réglez ensuite le niveau du pas afin que le motif de fines rayures verticales soit uniforme. (Pour plus de détails sur la modification des paramètres OSD, reportez-vous à la section Paramètres de l'affichage à l'écran (OSD), page 27.)
- Dans le menu de l'affichage à l'écran, sélectionnez l'icône PHASE. Réglez le niveau de phase de manière à ce que le motif de réglage s'affiche clairement.
- Une fois ces réglages effectués, appuyez sur les boutons ENTRÉE et MENU pour quitter le menu de l'affichage à l'écran.

Pour quitter la fenêtre d'étalonnage, cliquez sur le bouton ANNULER ou appuyez sur la touche ÉCHAP.

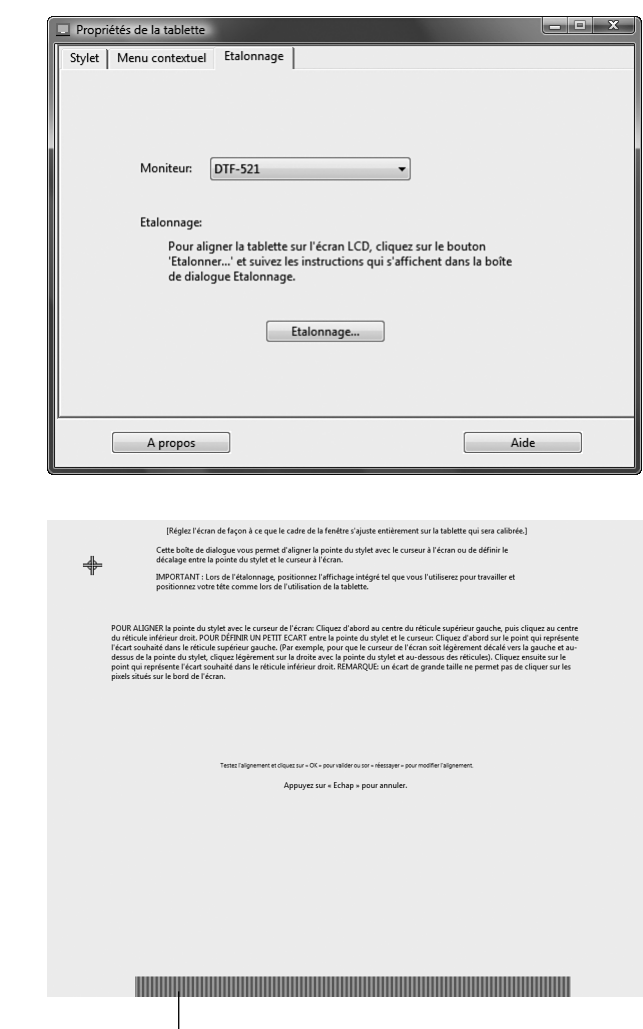

Motif de réglage du pas et de la phase.

## **ÉCONOMIE D'ÉNERGIE**

Le DTF-521 est conforme aux exigences de VESA en matière d'économie d'énergie.

Lorsque vous utilisez le DTF-521 avec un ordinateur ou une carte vidéo à la norme DPMS (Display Power Management Signaling), l'écran adopte automatiquement les réglages d'économie d'énergie suivants. Lorsque ces fonctions d'économie d'énergie sont activées, l'écran est plus sombre qu'à l'accoutumée.

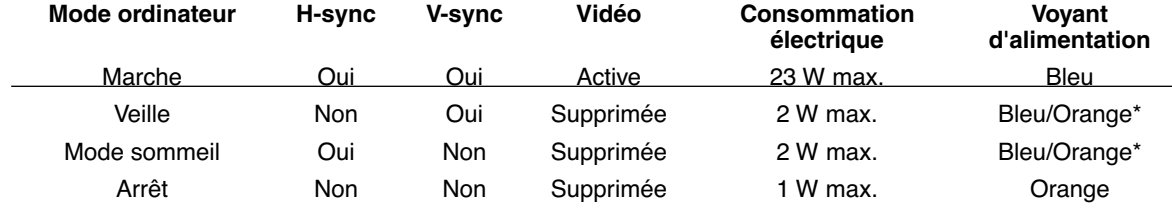

\* Selon les caractéristiques techniques et paramètres de votre ordinateur et de votre carte vidéo, le voyant d'alimentation peut être systématiquement orange dans les modes veille et sommeil.

# **DÉPANNAGE**

Votre pen display devrait fonctionner sans le moindre problème. Toutefois, si vous rencontrez des difficultés, procédez comme suit :

- 1. Si le pilote de la tablette Wacom n'a pas été chargé correctement, effectuez tout d'abord la procédure conseillée dans le message d'erreur affiché à l'écran. Si le problème persiste, reportez-vous aux procédures de dépannage décrites dans ce chapitre.
- 2. Reportez-vous à la section ci-dessous si le matériel du DTF-521 ne fonctionne pas correctement. Reportez-vous également à la section Dépannage de l'écran, page 34 ou consultez la section Dépannage du pen tablet, page 36. Si votre problème y est décrit, vous pouvez appliquer la solution proposée.
- 3. Consultez le fichier Lisez-moi du pen display Wacom pour obtenir des informations mises à jour.
- 4. En cas de problème de compatibilité entre le DTF-521 et un nouveau matériel ou logiciel, reportez-vous à la section Téléchargements de pilotes, à la page 42, pour savoir comment télécharger un pilote mis à jour. Wacom met régulièrement à jour le pilote afin d'assurer la compatibilité avec les nouveaux produits.
- 5. Consultez la page FAQ (foire aux questions) sur le site Wacom de votre pays.
- 6. Si vous avez suivi les indications fournies dans ce guide et que le problème persiste, contactez le service d'assistance technique de Wacom. Consultez le fichier Lisez-moi pour obtenir des informations sur l'assistance disponible dans votre pays.

## **TEST DU DTF-521**

- **1. Si le voyant d'alimentation du DTF-521 ne s'allume pas, vérifiez les points suivants :**
	- Tout d'abord, vérifiez que le voyant vert de l'adaptateur secteur est allumé. Si ce n'est pas le cas, vérifiez que le câble d'alimentation est bien raccordé à l'adaptateur secteur et à une prise secteur alimentée.
	- Vérifiez que le câble de l'adaptateur secteur est correctement connecté au DTF-521 et que l'interrupteur de mise sous tension du DTF-521 est activé. Le voyant d'alimentation du DTF-521 devient orange ou bleu lorsque le DTF-521 est sous tension.

**Important :** n'utilisez que l'adaptateur secteur fourni avec votre pen display. L'utilisation d'autres adaptateurs risquerait d'endommager le produit.

#### **2. Si rien ne s'affiche à l'écran, procédez comme suit :**

- Vérifiez que l'ordinateur est sous tension. Le voyant est bleu lorsque l'appareil reçoit un signal vidéo adéquat. Il est orange s'il ne détecte pas de signal vidéo ou si l'ordinateur est en mode veille.
- Vérifiez que le DTF-521 est branché sur un connecteur VGA actif.
- Vérifiez que votre carte vidéo a été correctement installée et qu'elle fonctionne. Si vous disposez d'un autre écran compatible avec votre carte vidéo, connectez-le à la carte pour vérifier si cette dernière fonctionne correctement.

#### **3. Vérifiez que la tablette et le stylet fonctionnent :**

- Appuyez la pointe de celui-ci sur la tablette et vérifiez que le voyant d'état s'allume en bleu.
- Si le voyant ne s'allume pas, vérifiez que le câble USB du DTF-521 est branché sur un port USB actif. Si le DTF-521 est relié à un concentrateur USB, essayez de le brancher directement sur le port USB de votre ordinateur.
- Assurez-vous que le port USB utilisé n'est pas désactivé. Il peut être nécessaire de vérifier la configuration du BIOS de votre système pour vous assurer que le DTF-521 est bien connecté à un port USB actif.
- Le voyant d'état est bleu lorsque le DTF-521 est détecté en tant que périphérique USB et que la pointe du stylet exerce une pression sur l'écran.
- **4. Vérifiez le stylet.** Si vous ne parvenez pas à effectuer de sélection sur l'écran à l'aide du stylet, procédez comme suit :
	- Vérifiez le stylet en appuyant la pointe sur le pen display. L'indicateur d'état doit s'allumer en bleu.
	- Sans exercer de pression sur la pointe du stylet, mais en la maintenant à moins de 5 mm de la surface du pen display, appuyez sur le bouton latéral. Le voyant d'état doit de nouveau s'allumer en bleu.
	- Si le voyant ne passe pas au bleu lors de ces tests, assurez-vous que vous utilisez bien le stylet fourni avec le DTF-521.

Si le problème persiste, votre pen display ou votre stylet est peut-être défectueux.

# **DÉPANNAGE DE L'ÉCRAN**

En cas de problème avec l'écran du DTF-521, consultez les tableaux suivants. Le problème que vous rencontrez y est peut-être répertorié : vous pouvez alors tenter de le résoudre à l'aide de la solution proposée. Pour en savoir plus sur les problèmes relatifs à la couleur, reportez-vous à la documentation qui accompagne le système d'exploitation et vos applications.

## **PROBLÈMES GÉNÉRAUX LIÉS À L'ÉCRAN**

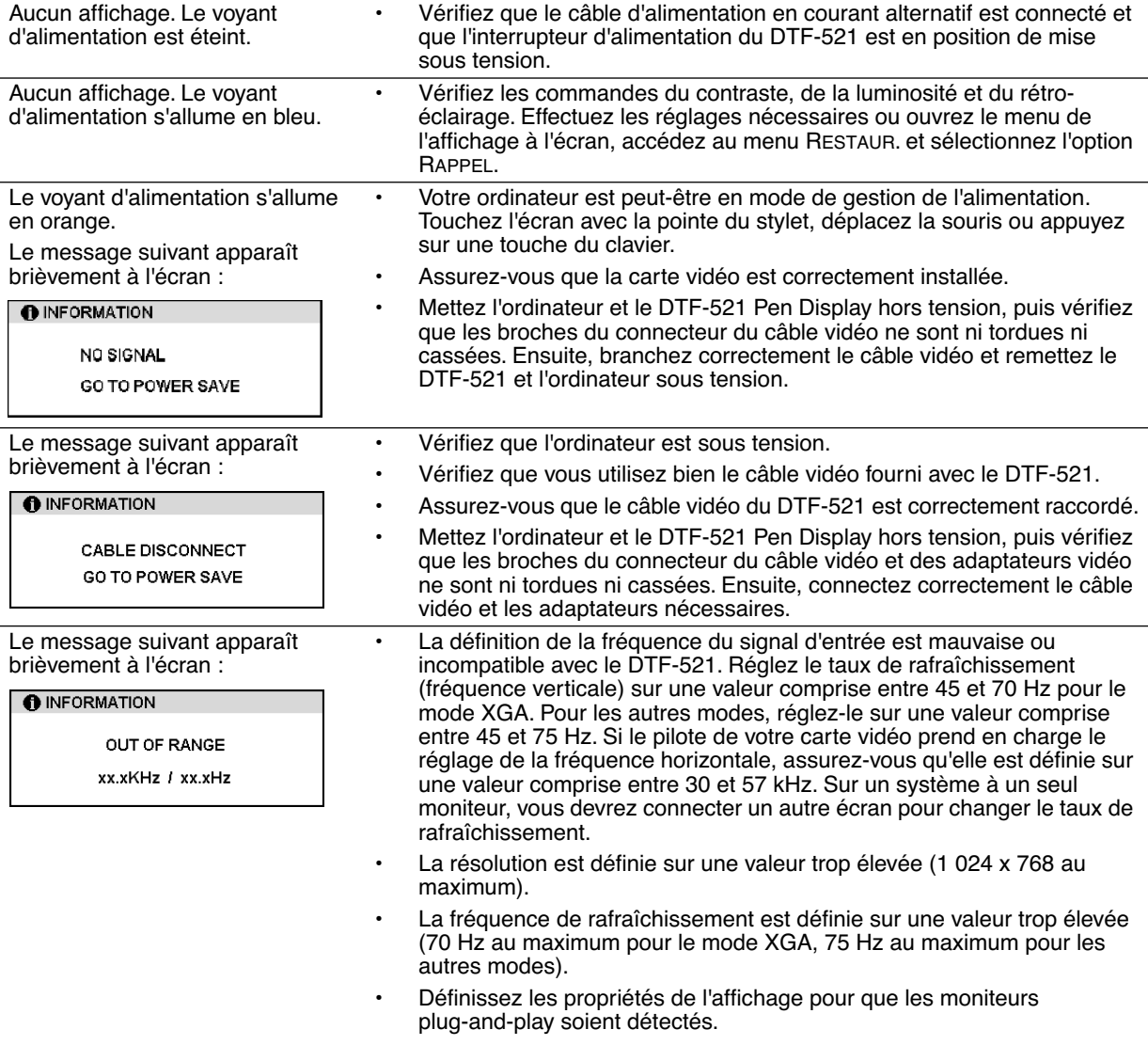

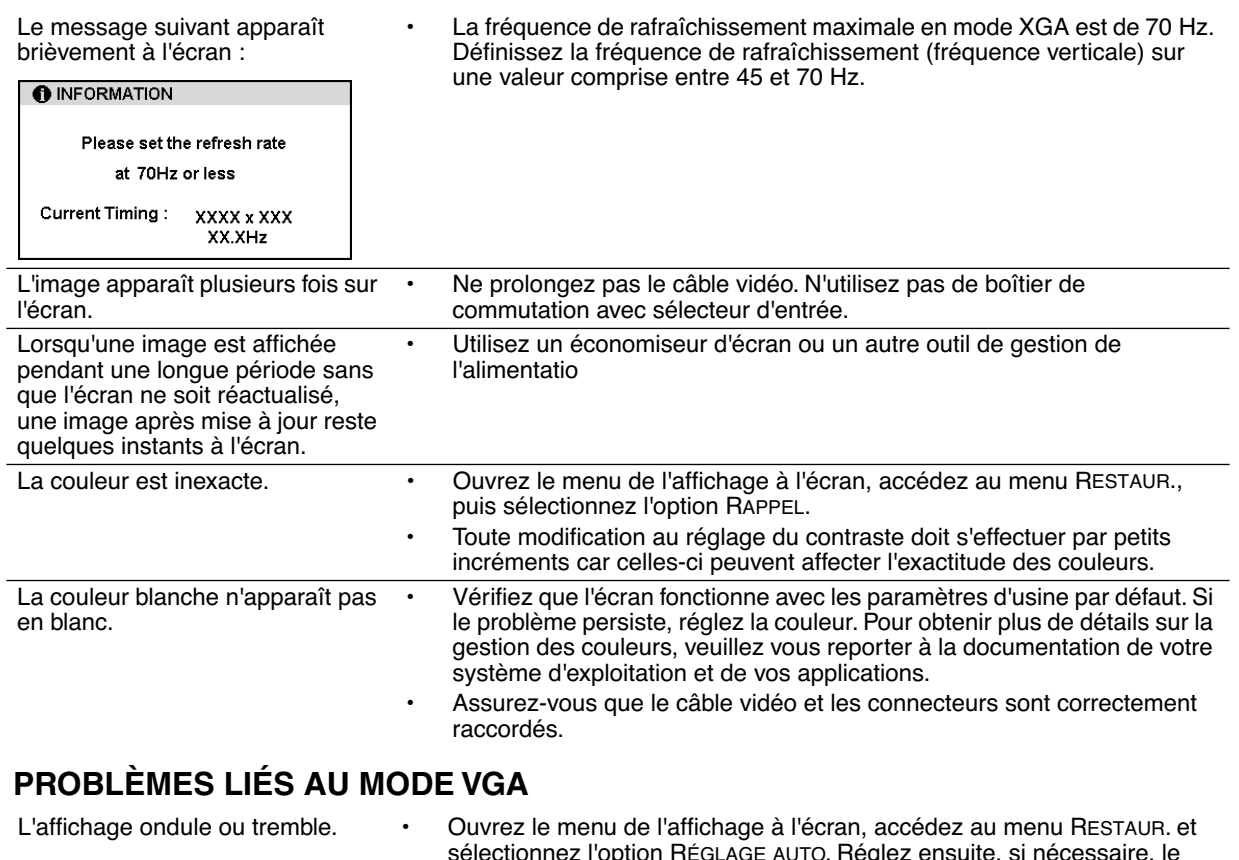

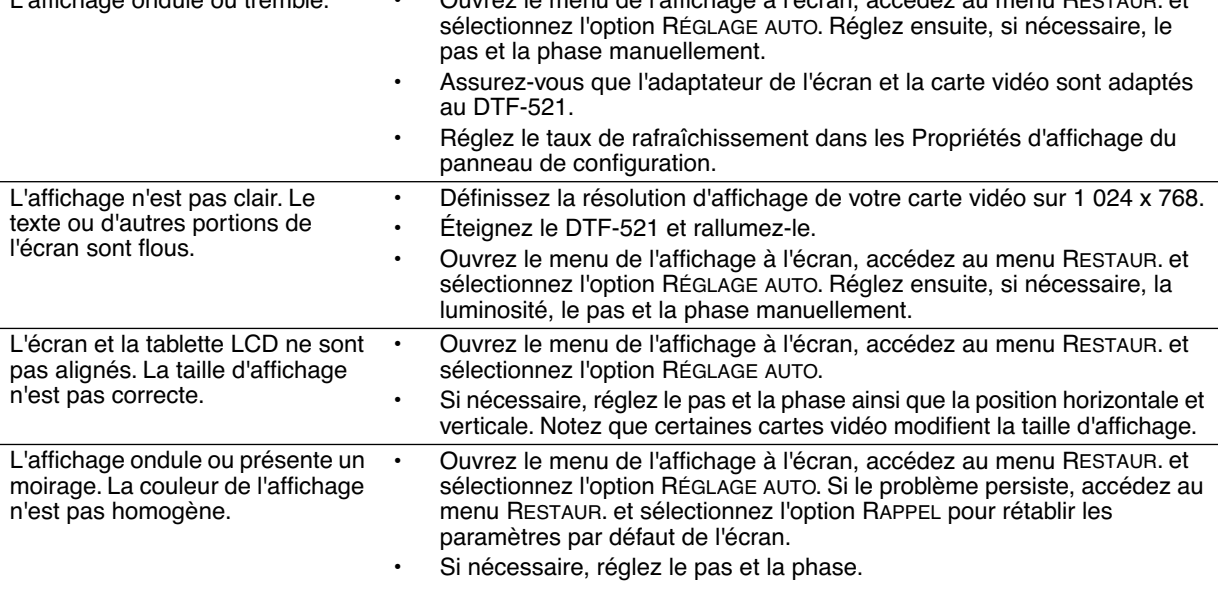

# **DÉPANNAGE DU PEN TABLET**

Si vous rencontrez des problèmes avec le DTF-521 Pen Display, reportez-vous aux tableaux suivants. Si le problème rencontré y est mentionné, essayez la solution proposée. Pensez également à consulter le fichier Lisez-moi du DTF-521 pour obtenir les informations de dépannage les plus récentes.

Pour plus d'informations, visitez le site Web de Wacom à l'adresse suivante : http://www.wacom-europe.com/int/support/index.asp?lang=fr et sélectionnez FAQ.

## **PROBLÈMES GÉNÉRAUX**

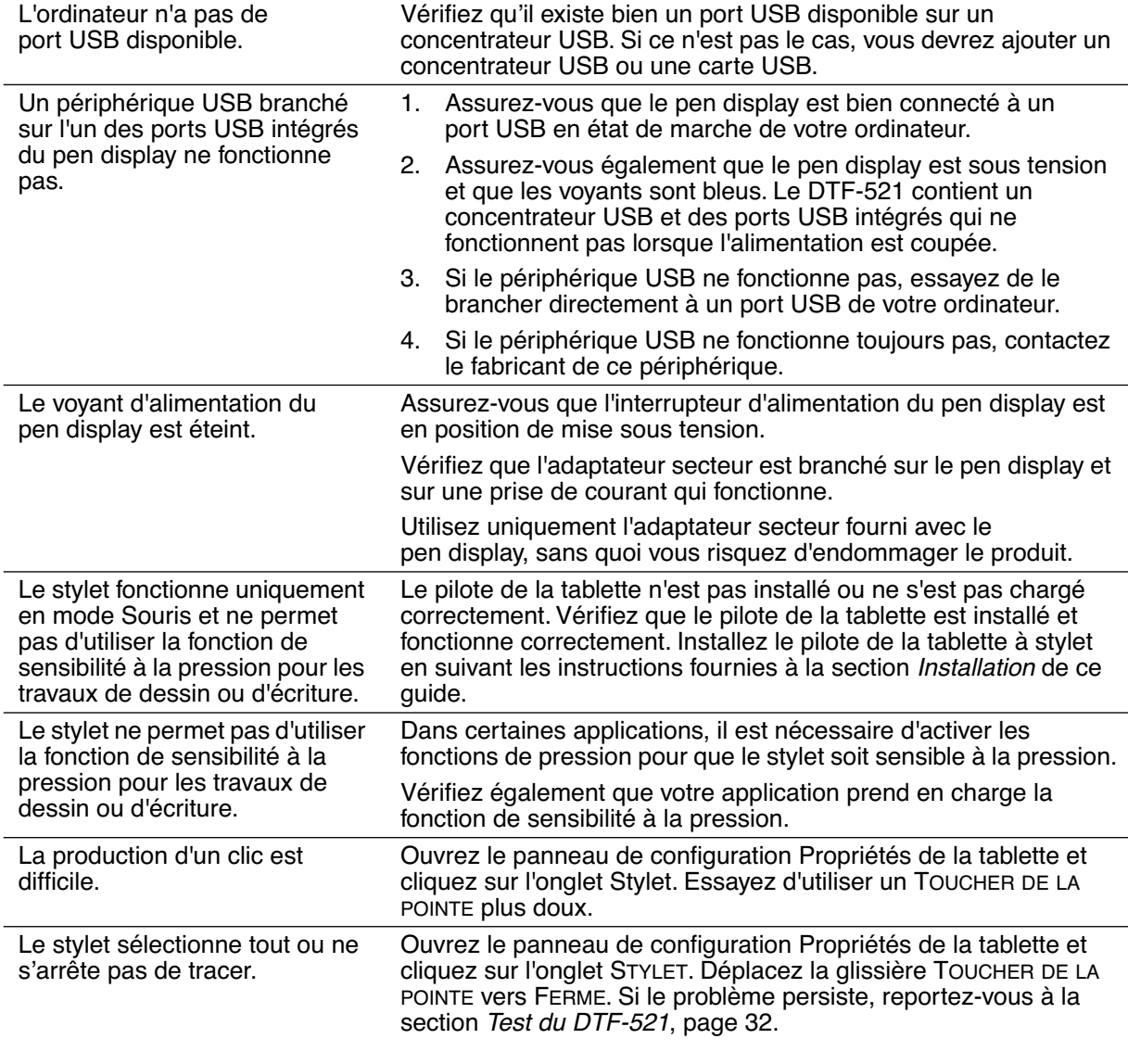

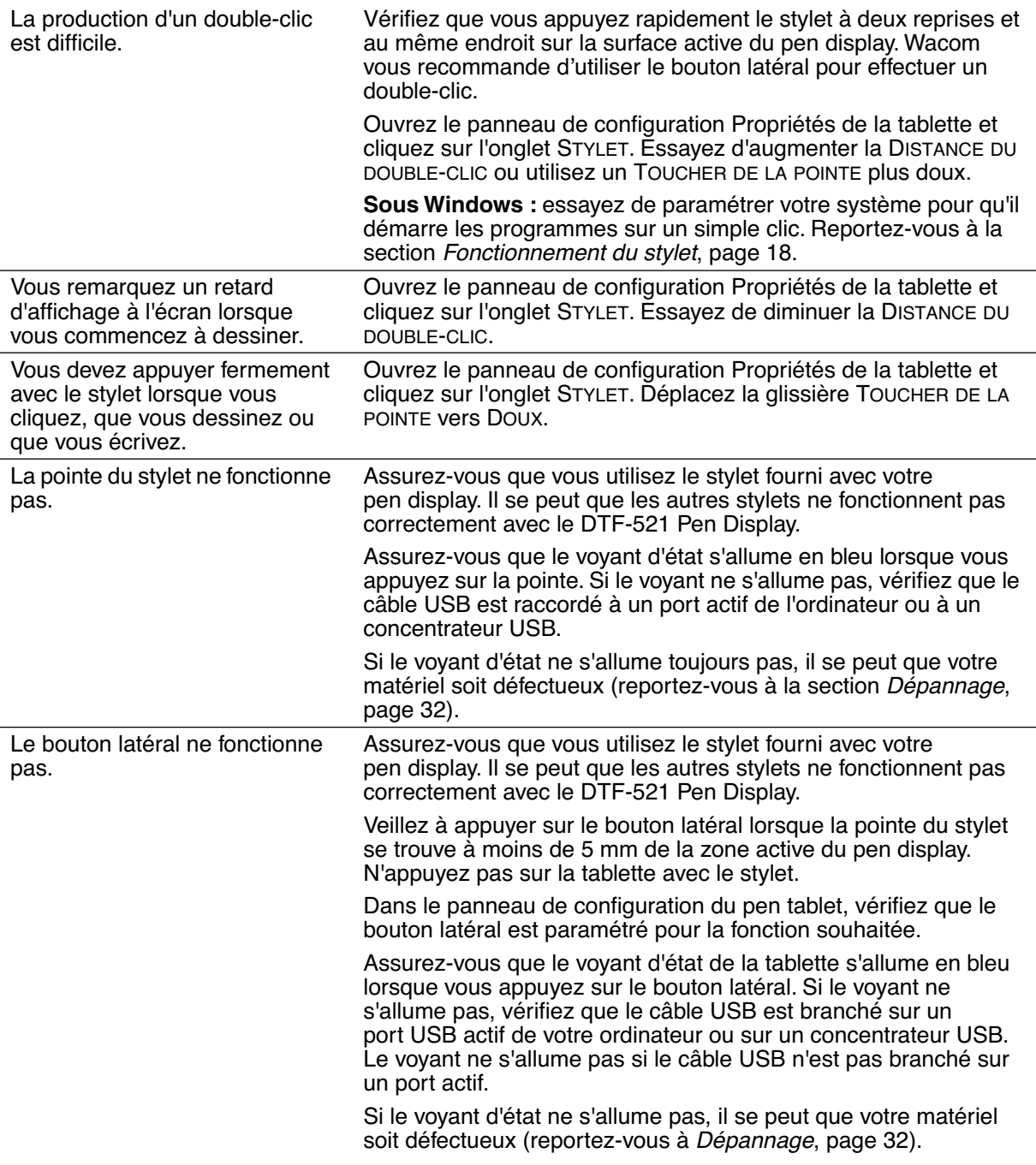

l,

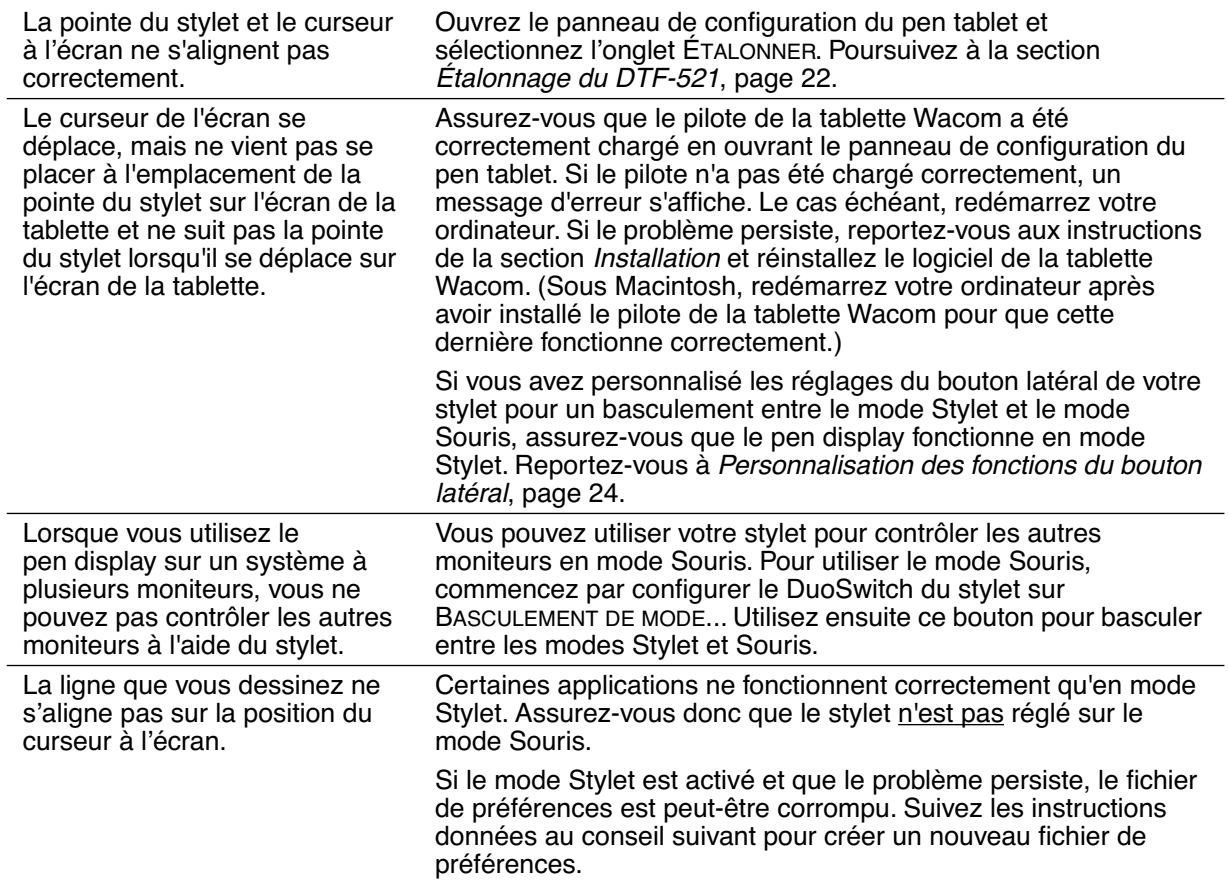

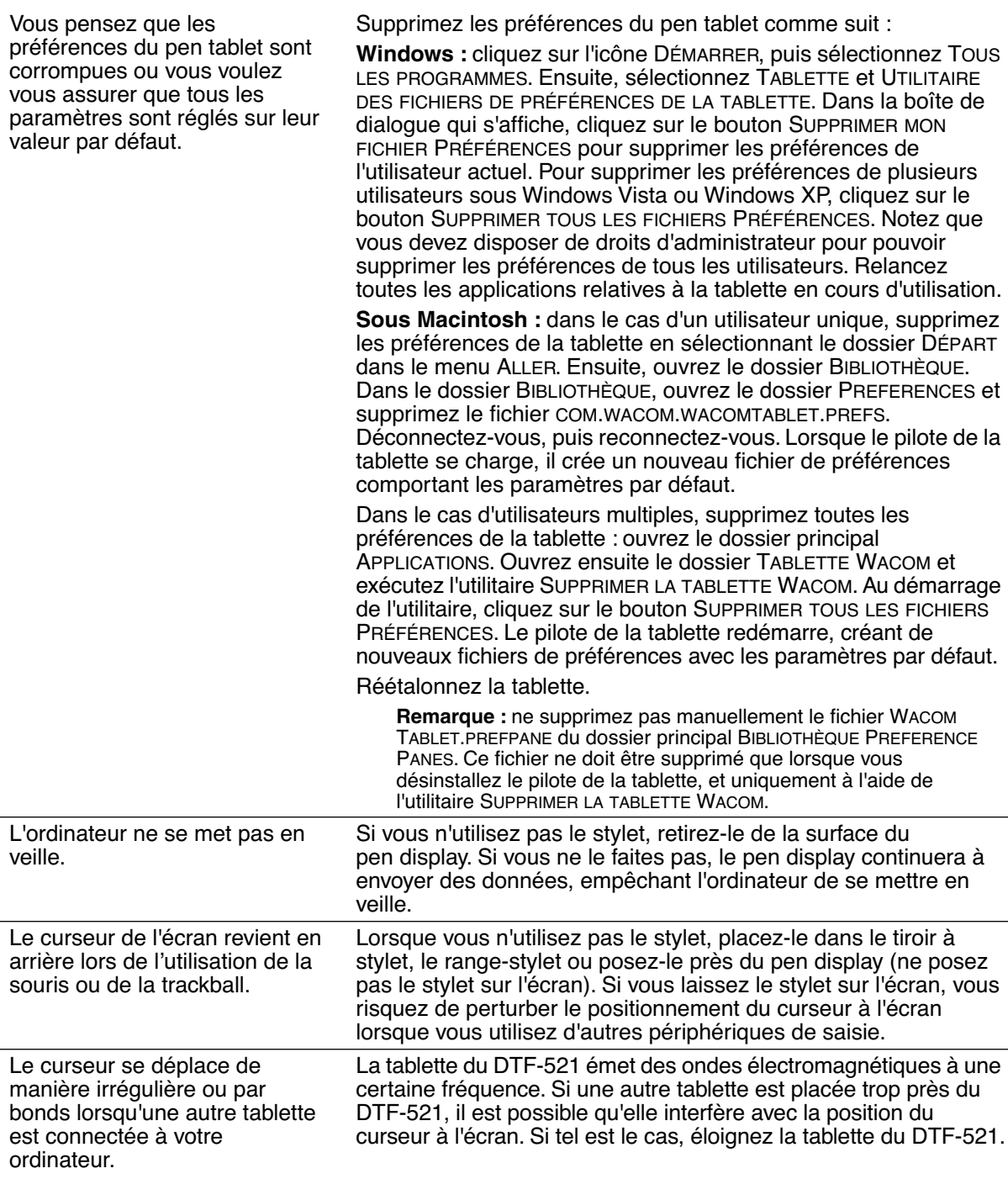

l,

## **PROBLÈMES SPÉCIFIQUES À WINDOWS**

Après avoir modifié les paramètres pour gaucher et droitier du panneau de configuration de la souris de l'ordinateur, la pointe du stylet ne fonctionne plus correctement.

Redémarrez Windows pour que les paramètres de votre outil Wacom soient correctement détectés.

## **PROBLÈMES SPÉCIFIQUES À MACINTOSH**

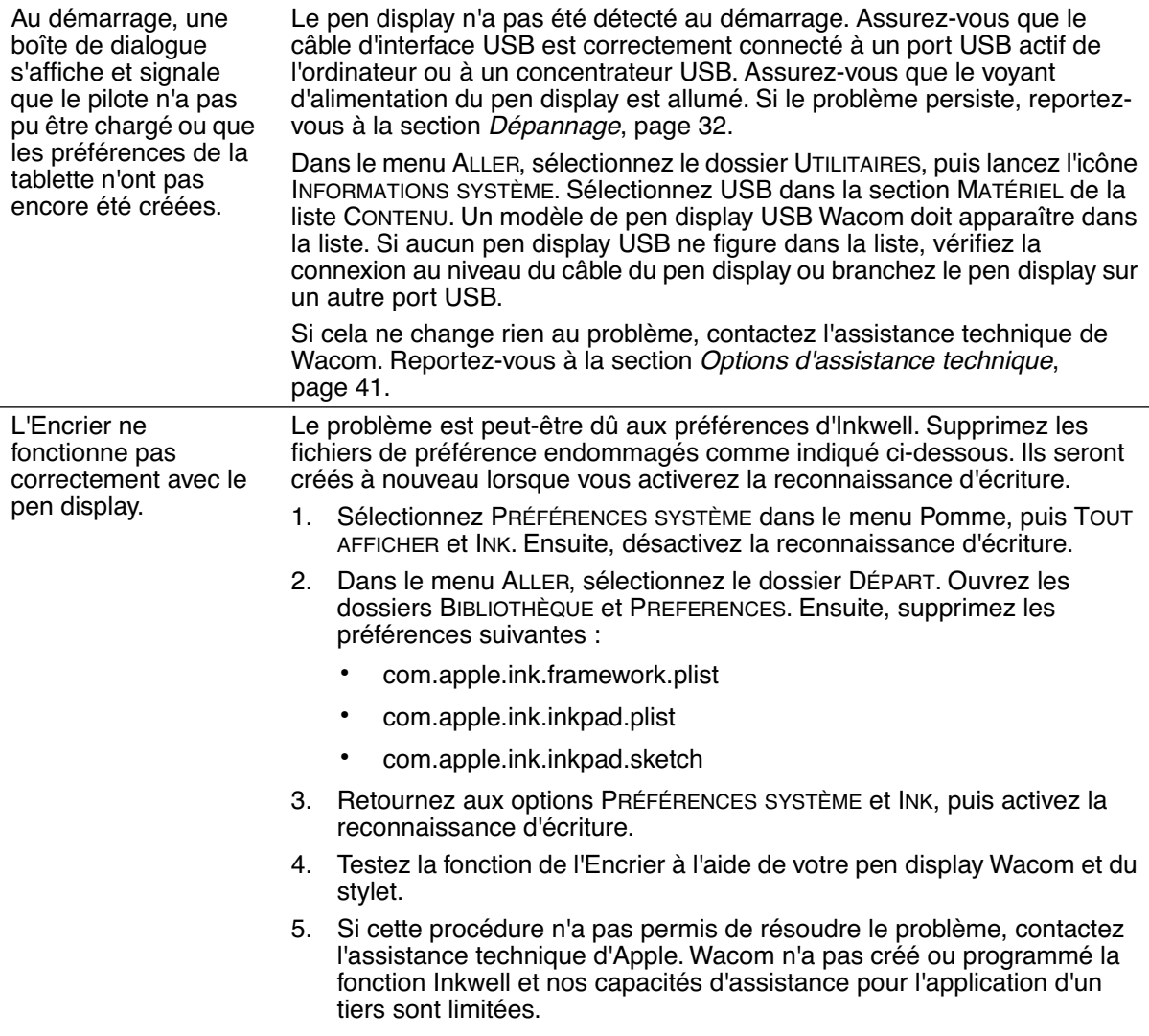

## **OPTIONS D'ASSISTANCE TECHNIQUE**

Si vous rencontrez un problème avec votre DTF-521 Interactive Pen Display, consultez tout d'abord la section *Installation* concernée de ce quide pour vous assurer que l'installation a été effectuée correctement. Reportez-vous ensuite aux procédures Dépannage.

Si vous ne trouvez pas de solution dans ce guide, elle figure peut-être dans le fichier Lisez-moi adapté à votre plate-forme (que vous trouverez sur le CD du pilote du pen tablet Wacom). Consultez également la page FAQ (Foire aux questions) sur le site Wacom de votre pays.

Si vous êtes connecté à Internet, vous pouvez télécharger les pilotes les plus récents sur le site Wacom de votre pays. Reportez-vous à la section Téléchargements de pilotes, page 42.

Si le problème persiste et que vous pensez que votre produit Wacom est défectueux, contactez le service d'assistance de Wacom dans la région où vous avez acheté le produit. Vous trouverez les coordonnées dans le fichier Lisez-moi de la tablette Wacom, sur le CD du pilote de la tablette à stylet.

Lorsque vous contactez Wacom, tenez-vous à proximité de votre ordinateur et veillez à disposer des informations ou éléments suivants :

- le présent manuel ;
- le numéro de série du pen display (indiqué sur l'étiquette située au dos de l'appareil) ;
- le numéro de version du pilote (reportez-vous au CD du pilote de la tablette à stylet Wacom ou au panneau de configuration de la tablette à stylet) ;
- la marque et le modèle de votre ordinateur, ainsi que le numéro de version de votre système d'exploitation ;
- la marque, le modèle et le type de connexion de votre carte vidéo ;
- une liste des périphériques branchés sur votre ordinateur ;
- le nom et la version de l'application logicielle que vous utilisiez lorsque le problème s'est produit ;
- la transcription exacte de tout message d'erreur qui s'est affiché à l'écran;
- ce qui s'est passé et ce que vous étiez en train de faire lorsque le problème est survenu;
- la manière dont vous avez tenté de résoudre le problème.

# **TÉLÉCHARGEMENTS DE PILOTES**

Wacom met régulièrement à jour le pilote du pen display afin d'assurer la compatibilité avec les nouveaux produits. Si vous rencontrez un problème de compatibilité entre votre DTF-521 Pen Display et un nouveau matériel ou logiciel, il peut être utile de télécharger un nouveau pilote (si disponible) pour votre Pen Tablet Wacom.

#### **États-Unis, Canada, Amérique centrale et Amérique du Sud**

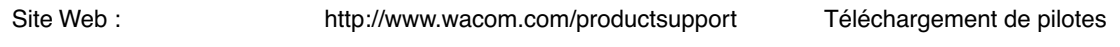

#### **Europe, Moyen-Orient et Afrique**

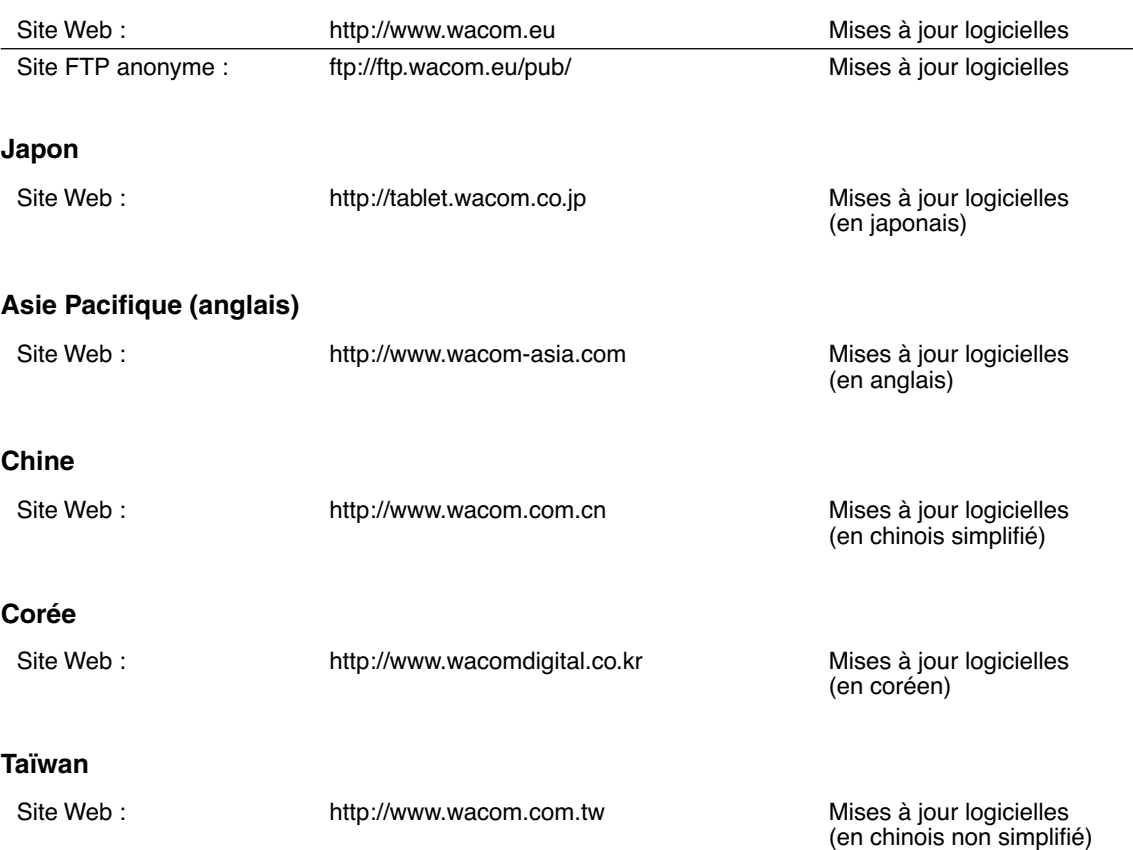

# **ANNEXES**

## **ENTRETIEN DU DTF-521**

Veillez à la propreté du stylet et de la surface de l'écran LCD de la tablette DTF-521. La poussière et les saletés peuvent adhérer à votre stylet et entraîner l'usure de la surface de l'écran. Un nettoyage régulier contribuera à prolonger la durée de vie de la surface de votre écran LCD et de votre stylet. Conservez le DTF-521 et son stylet dans un endroit propre et sec, en évitant les températures trop élevées ou trop basses. La température ambiante est celle qui convient le mieux. Le DTF-521 et son stylet ne sont pas faits pour être démontés. Ne démontez pas la tablette, au risque de rendre la garantie caduque.

**Important :** veillez à ne jamais renverser de liquides sur le pen display ou le stylet. Veillez tout particulièrement à protéger l'écran, les boutons et la pointe du stylet de l'humidité : leurs composants électroniques sensibles cesseront de fonctionner si du liquide pénètre à l'intérieur.

#### **NETTOYAGE**

Pour nettoyer le boîtier du DTF-521 ou le stylet, utilisez un chiffon doux et humide. Vous pouvez également humidifier le chiffon avec de l'eau légèrement savonneuse. N'utilisez pas de diluant, de benzène, d'alcool ou autres solvants pour nettoyer le boîtier, le socle ou le stylet.

Pour nettoyer l'écran, utilisez un chiffon antistatique ou légèrement humide. Pendant le nettoyage, n'exercez qu'une pression légère sur l'écran et ne le mouillez pas. N'utilisez pas de détergent pour nettoyer l'écran. Vous risqueriez d'endommager son revêtement. Veuillez noter que ce type de dommage n'est pas couvert par la garantie du fabricant.

### **REMPLACEMENT DE LA POINTE DU STYLET**

La pointe du stylet finit par s'user à la suite d'une utilisation normale. Une pression excessive peut user prématurément la pointe. L'utilisation d'une pointe usée risque d'endommager la pellicule protectrice de l'écran du DTF-521. Pour éviter que cela ne se produise, remplacez régulièrement la pointe du stylet.

Lorsque la pointe est usée ou que l'un de ses bords devient coupant, vous pouvez la remplacer par une des pointes supplémentaires fournies avec le stylet.

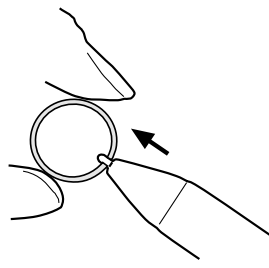

**Pour enlever l'ancienne pointe :**

Saisissez-la à l'aide d'un outil d'extraction de pointe Wacom, d'une pince à épiler, d'une pince fine ou d'un instrument de ce type, et retirez-la du stylet en tirant bien droit.

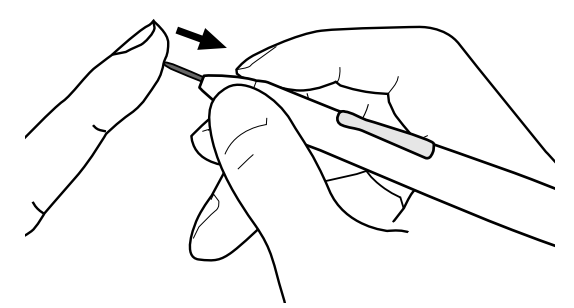

#### **Pour insérer une nouvelle pointe :**

Faites ensuite glisser la nouvelle pointe tout droit dans le cylindre du stylet. Poussez fermement la pointe jusqu'à ce qu'elle se bloque. La nouvelle pointe glissera dans la position correcte.

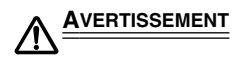

**AVERTISSEMENT Veillez à ce que les enfants n'avalent pas la pointe du stylet ou le bouton latéral.** La pointe du stylet et le bouton latéral peuvent se détacher du stylet si les enfants tentent de les mordre.

**Important :** lorsque vous n'utilisez pas votre stylet, placez-le dans le tiroir à stylet, le rangestylet ou posez-le à plat sur le bureau. Pour préserver la sensibilité de votre stylet, ne le rangez pas sur un support où il reposera sur sa pointe.

## **UTILISATION D'UN SUPPORT OU D'UN SOCLE DIFFÉRENT**

Si vous devez utiliser le DTF-521 dans une installation nécessitant une plate-forme de montage différente, retirez le socle réglable de l'unité et montez le pen display sur n'importe quel bras ou socle conforme à la norme VESA 75 mm.

Des vis de montage d'un diamètre de 4 mm, d'un pas de 0,7 mm (M4 normal) et d'une profondeur de 15 mm sont requises. En cas de profondeur supérieure à 15 mm, vous risquez d'endommager les composants internes du pen display.

Pour démonter le socle réglable et fixer le pen display à une autre plate-forme :

- 1. Mettez l'ordinateur et le DTF-521 hors tension. Déconnectez ensuite tous les câbles reliant l'appareil et l'ordinateur.
- 2. Protégez la surface de l'écran en recouvrant une surface plane d'un chiffon doux et en plaçant la surface de l'écran du DTF-521 contre ce chiffon.
- 3. Retirez les quatre vis et soulevez le socle réglable pour le détacher de l'appareil.
- 4. En utilisant les vis adaptées à votre plate-forme de montage, fixez solidement le DTF-521 à l'autre plateforme.
- 5. Reportez-vous aux instructions de la section *Installation* commençant à la page 10 pour relier le câble.

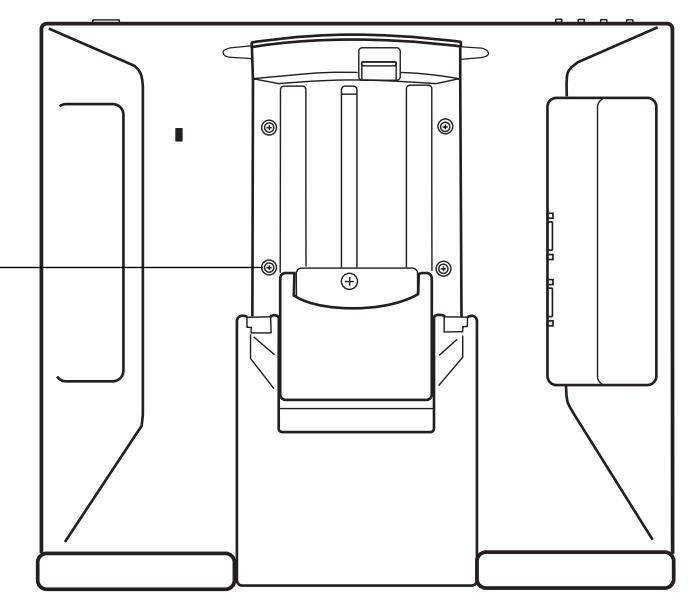

**ATTENTION** Lorsque vous montez le DTF-521 sur une plate-forme différente, veillez à suivre toutes les instructions de la documentation fournie par le fabricant de la plateforme. S'il est mal installé, l'appareil est susceptible de tomber et de provoquer ainsi des dommages ou des blessures physiques.

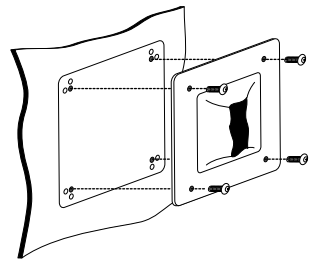

## **POSSIBILITÉS RELATIVES AU STYLET ET À L'ENCRAGE NUMÉRIQUE DANS WINDOWS VISTA**

Microsoft Windows Vista propose une assistance complète pour la saisie à l'aide du stylet et du Touch Ring. Lorsque vous utilisez le DTF-521 avec un ordinateur équipé de Windows Vista, votre expérience s'enrichit d'une prise de notes efficace, de la reconnaissance de l'écriture manuscrite, d'une navigation rapide et d'autres options d'encrage numérique conçues pour fournir des résultats rapides et intuitifs avec le stylet Wacom.

- **Prise de notes.** Utilisez le stylet Wacom pour prendre des notes et capturer des croquis rapides dans Windows Journal. Journal simule un bloc-notes physique, mais avec les avantages de la prise de notes numérique. Vous avez le choix entre de nombreux stylets, marqueurs et surligneurs. Journal inclut également un puissant moteur de recherche, capable de localiser même votre contenu manuscrit.
- **Reconnaissance de l'écriture manuscrite.** Dans la mesure où Windows Vista inclut de puissantes fonctions de reconnaissance de l'écriture, vous pouvez vous servir du stylet Wacom pour saisir rapidement des informations manuscrites partout où l'ordinateur accepte une entrée dactylographiée. Vous pouvez à tout moment convertir votre contenu manuscrit en texte dactylographié.
- **Mouvements.** Utilisez le stylet Wacom pour associer des gestes simples sur le pen display au déclenchement d'actions personnalisables pour la navigation, l'édition et d'autres fonctions. Pour personnaliser vos gestes, sélectionnez l'onglet RACCOURCIS dans le panneau de configuration STYLET ET PÉRIPHÉRIQUES D'ENTRÉE.
- **Encre numérique dans Microsoft Office 2007.** Utilisez le stylet Wacom pour profiter pleinement des outils avancés de balisage et d'encrage numériques disponibles dans les applications Microsoft Office 2007 qui tournent sur Windows Vista. Ces outils, accessibles sous l'onglet RÉVISION dans les applications concernées, fournissent un ensemble d'options d'encrage cohérent. Pour un accès rapide, vous pouvez ajouter des outils d'encrage spécifiques à la barre d'accès rapide située au-dessus de chaque application.

Remarque : les solutions suivantes du pilote du pen tablet améliorent les dessins sous Vista :

- Les raccourcis et la fonction « appui et maintien du bouton droit » de la souris dans Vista sont désactivés dans les applications graphiques utilisant l'API Wintab.
- Lorsque les raccourcis et la fonction « appui et maintien du bouton droit » de la souris sont désactivés dans le panneau de configuration STYLET ET PÉRIPHÉRIQUES D'ENTRÉE de Vista, la sensibilité à la pression ne fonctionne pas avec Journal ni avec d'autres fonctions d'encrage de Vista.

### **À PROPOS DU PANNEAU DE SAISIE TABLET PC DE WINDOWS VISTA**

Le panneau de saisie Tablet PC de Windows Vista vous permet d'utiliser l'écriture ou un clavier virtuel pour saisir du texte directement avec le stylet Wacom. Il existe plusieurs façons de lancer le panneau de saisie :

- Cliquez sur l'icône Panneau de saisie qui apparaît lorsque vous déplacez le curseur de l'écran dans une zone de saisie de texte.
- Cliquez sur l'onglet Panneau de saisie, situé par défaut sur le bord gauche de l'écran.
- Cliquez sur l'icône Panneau de saisie Tablet PC, située dans la barre des tâches Windows. Si l'icône n'est pas visible, cliquez avec le bouton droit dans la barre des tâches, sélectionnez BARRES D'OUTILS, puis PANNEAU DE SAISIE TABLET PC.

Pour personnaliser le panneau de saisie :

- 1. Ouvrez d'abord le panneau de saisie, puis cliquez sur OUTILS dans la barre de menus.
- 2. Sélectionnez OPTIONS pour ouvrir la boîte de dialogue des options du panneau de saisie.
- 3. Personnalisez le panneau de saisie en fonction de votre manière de travailler.

Pour plus d'informations sur l'utilisation du stylet Wacom dans Microsoft Windows Vista et Office 2007, lisez la documentation fournie avec votre système et les applications Microsoft Office. Profitez des outils de formation de Windows Vista, notamment le tutoriel sur le Tablet PC, disponibles chez Microsoft.

Visitez également le site Web de Wacom (www.wacom.eu/vista) pour un complément d'informations sur l'utilisation du stylet Wacom dans Windows Vista.

## **DÉSINSTALLATION DU DTF-521**

Suivez la procédure ci-dessous pour retirer le DTF-521 et supprimer son logiciel de votre système.

#### **Windows :**

- 1. Cliquez sur le bouton DÉMARRER de Windows et sélectionnez PANNEAU DE CONFIGURATION.
- 2. Dans la fenêtre PANNEAU DE CONFIGURATION de
	- Windows Vista : cliquez sur DÉSINSTALLATION <sup>D</sup>'UN PROGRAMME. Dans la boîte de dialogue qui apparaît, choisissez l'option PEN TABLET et cliquez sur le bouton DÉSINSTALLER.
	- Windows XP ou XP x64 : sélectionnez AJOUT/SUPPRESSION DE PROGRAMMES. Dans la fenêtre AJOUTER OU SUPPRIMER DES PROGRAMMES, sélectionnez PEN TABLET, puis cliquez sur le bouton **SUPPRIMER**
	- Windows 2000 : double-cliquez sur l'icône AJOUT/SUPPRESSION DE PROGRAMMES. Dans la boîte de dialogue qui apparaît, choisissez l'option PEN TABLET et cliquez sur le bouton AJOUTER/ **SUPPRIMER.**
- 3. Suivez les instructions à l'écran pour supprimer le pilote de la tablette. (Saisissez votre nom d'utilisateur et votre mot de passe en tant qu'administrateur si vous y êtes invité).
- 4. Une fois le pilote supprimé, arrêtez votre système, mettez votre ordinateur hors tension, puis éteignez le DTF-521. Lorsque l'ordinateur et la tablette DTF-521 sont hors tension, déconnectez le DTF-521 de l'ordinateur.

#### **Macintosh :**

- 1. Dans le menu ALLER, sélectionnez APPLICATIONS, puis ouvrez le dossier TABLETTE WACOM.
- 2. Double-cliquez sur l'icône REMOVE TABLET et sélectionnez le bouton SUPPRIMER LOGICIEL TABLETTE. Saisissez votre nom d'utilisateur et votre mot de passe en tant qu'administrateur.
- 3. Cliquez ensuite sur OK.
- 4. Arrêtez votre ordinateur et mettez le DTF-521 hors tension. Lorsque l'ordinateur et la tablette DTF-521 sont hors tension, déconnectez le DTF-521 de l'ordinateur.

# **CARACTÉRISTIQUES DU PRODUIT CARACTÉRISTIQUES GÉNÉRALES**

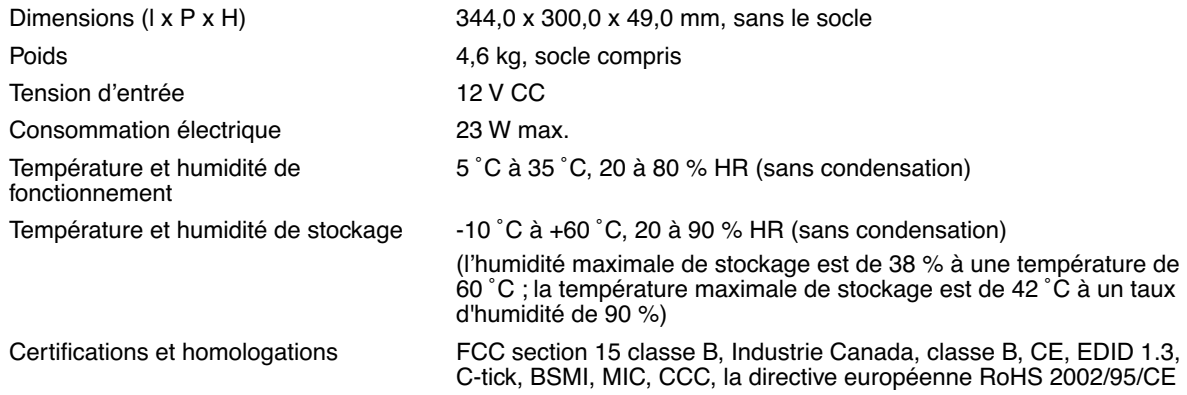

## **ÉCRAN**

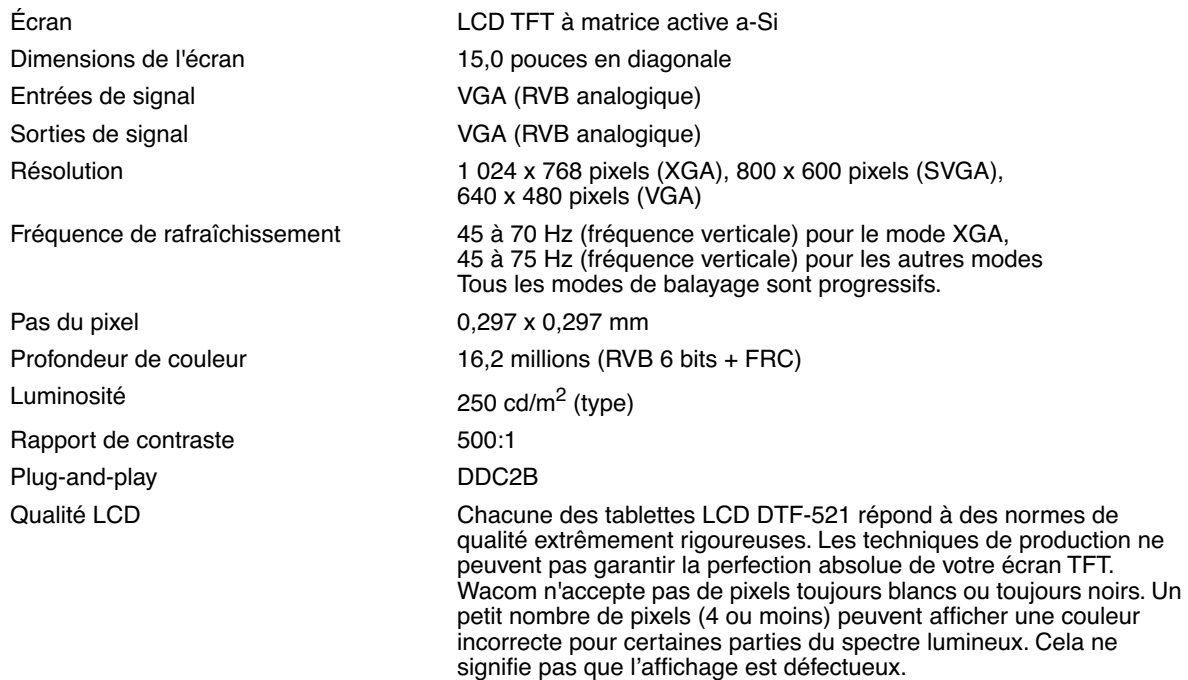

## **TABLETTE À STYLET**

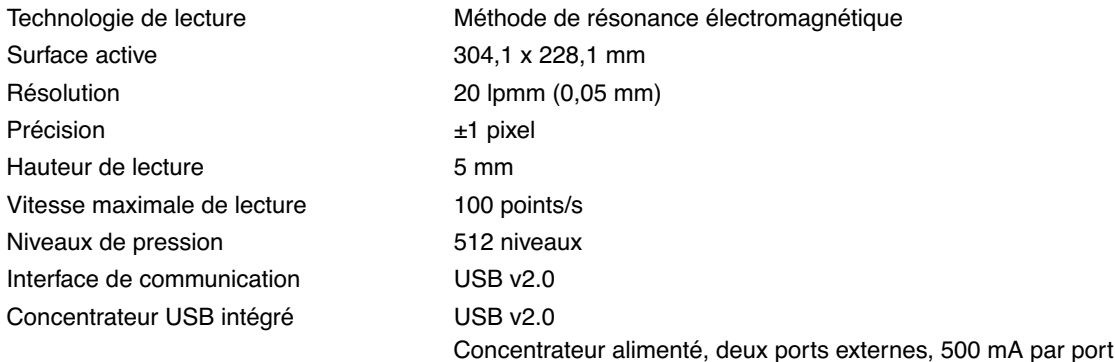

#### **ADAPTATEUR SECTEUR**

Tension de sortie 12 V CC, 3,33 A

Tension d'entrée 100 à 240 V CA, 50/60 Hz

### **STYLET (MODÈLE FP-320)**

Niveaux de pression 512 Déplacement de la pointe du stylet 0,2 mm ou moins Dimensions (L x P) 147,5 x 12,5 mm Poids **Environ 12 g** Type de bouton latéral entre a Basculant

# **COMMANDE DE PIÈCES ET D'ACCESSOIRES**

Pour commander des pièces et des accessoires, reportez-vous au fichier Lisez-moi de la tablette Wacom pour les coordonnées correspondant à votre pays.

Vous pouvez également procéder comme suit :

**Pour commander des pièces et accessoires aux États-Unis ou au Canada,** appelez le +1 888 884 1870 (numéro gratuit) ou visitez le site Web de Wacom à l'adresse http://www.WacomDirect.com (États-Unis uniquement).

**Pour commander des pièces et accessoires en Europe,** appelez le +49 (0)180 500 03 75 ou envoyez un courrier électronique à l'adresse spareparts@wacom.eu. Vous pouvez également visiter le site www.wacom.eu/solutionstore. Vous pouvez également contacter votre revendeur, votre distributeur ou notre service d'assistance technique au numéro d'appel correspondant à votre région.

**Pour commander des pièces et des accessoires dans un autre pays,** contactez votre revendeur ou votre distributeur local.

Notez que l'ensemble des pièces et accessoires n'est pas disponible dans tous les pays.

# **INTERFÉRENCES RADIO ET TÉLÉVISION**

L'équipement décrit dans le présent manuel génère, utilise et peut émettre des fréquences radio. S'il n'est pas installé et utilisé correctement, à savoir dans le respect strict des règles applicables, il peut provoquer des interférences et brouiller la réception radio et télévision.

#### **AVERTISSEMENT DE LA COMMISSION FÉDÉRALE DES COMMUNICATIONS (FCC)**

Cet appareil est conforme à la section 15 de la réglementation FCC. Son fonctionnement est soumis aux deux conditions suivantes : (1) cet appareil ne peut causer d'interférences néfastes, et (2) il doit accepter la réception de toutes interférences, y compris celles susceptibles de perturber son fonctionnement.

Ce produit a été vérifié et réceptionné conformément aux prescriptions relatives aux appareils numériques de classe B, selon la section 15 de la réglementation FCC. Ces prescriptions sont destinées à fournir, dans le cas d'une installation domestique, un niveau de protection approprié contre de telles interférences.

L'équipement décrit dans le présent manuel génère, utilise et peut émettre des fréquences radio. S'il n'est pas installé et utilisé correctement, il risque d'entraîner des interférences dans la réception radio et télévision. L'absence d'interférences n'est toutefois pas garantie dans certaines installations.

Vous pouvez déterminer si votre matériel provoque des interférences en l'éteignant. Si les interférences cessent, elles sont probablement provoquées par le matériel.

Si votre matériel perturbe la réception des signaux de radio ou de télévision, les mesures suivantes peuvent aider à résoudre ce problème :

- Modifiez l'orientation de l'antenne du téléviseur ou de la radio jusqu'à ce que les interférences cessent.
- Éloignez davantage le matériel du téléviseur ou de la radio.
- Branchez l'ordinateur et le matériel sur une prise secteur appartenant à un circuit différent de celui du téléviseur ou de la radio.

Le cas échéant, consultez votre revendeur Wacom agréé ou un technicien radio/télévision expérimenté.

Tout changement ou modification apporté à ce produit et non autorisé par Wacom peut rendre la certification FCC nulle et non avenue et entraîner l'expiration de l'autorisation d'exploitation du produit.

#### **INDUSTRIE CANADA (CANADA UNIQUEMENT)**

#### **Industrie Canada, classe B**

- « This Class (B) digital apparatus complies with Canadian ICES-003 »
- « Cet appareil numérique de la classe (B) est conforme à la norme NMB-003 du Canada. »

## **DÉCLARATION CE**

Le DTF-521 Pen Display a été testé et déclaré conforme aux normes européennes harmonisées suivantes :

- EN 55024 : 1998+A1:2001+A2:2003 (immunité électromagnétique)
- EN 55022 : 1998+A1:2000+A2:2003, Classe B (émissions électromagnétiques)
- EN 61000-3-2 : 2000, Class D (émissions électromagnétiques)
- EN 61000-3-3 : 1995+A1:2001 (émissions électromagnétiques)

Les adaptateurs secteur Wacom ont été testés par leurs fabricants et ont été déclarés conformes aux normes européennes harmonisées suivantes :

- EN 55024 : 1998+A1:2001 (immunité électromagnétique)
- EN 55022 : 1998+A1:2000, Class B (émissions électromagnétiques)
- EN 61000-3-2 : 2000, Class D (émissions électromagnétiques)
- EN 61000-3-3 : 1995+A1:2001 (émissions électromagnétiques)
- EN 60950 : 2000 (sécurité)

Au vu des résultats de ces tests, Wacom déclare que l'appareil susmentionné est conforme à la directive 89/336/CEE du Conseil de l'Union européenne et à son amendement 93/68/CEE et indique cette conformité en apposant la marque CE sur chaque appareil.

Cet appareil doit toujours être installé et manipulé dans le plus strict respect des instructions fournies dans ce guide. Toute modification du produit non autorisée par Wacom invalidera cette déclaration.

#### **Garantie (Dans le monde entier à l'exception de l'Europe, de l'Afrique et du Moyen-Orient)**

#### **Garantie limitée**

Wacom garantit ce produit à l'acheteur d'origine, à l'exception du Logiciel et des consommables tels que les pointes de stylet, contre toute défectuosité de matériel et de fabrication dans des conditions d'utilisation et d'entretien normales, pendant une période de deux (2) ans à compter de la date d'achat, d'après copie de la facture et enregistrement auprès de Wacom dans les 30 jours suivant l'achat.

Le Logiciel fait l'objet d'une licence « en l'état ». Wacom ne garantit en aucun cas sa qualité ou ses performances. Wacom ne peut vous garantir une utilisation ininterrompue ou la correction d'éventuelles erreurs.

En cas de découverte d'une défectuosité dans le produit, à l'exception du Logiciel, pendant la Période de garantie, contactez le service d'assistance technique de Wacom par téléphone, e-mail ou fax pour obtenir un numéro d'ARM (Autorisation de retour de marchandise) et des instructions d'envoi du produit à un site d'entretien désigné par Wacom. Vous devez envoyer le produit, en payant à l'avance les frais d'expédition, au site d'entretien indiqué, en y joignant le numéro d'autorisation de retour, votre nom, votre adresse et votre numéro de téléphone, la date de la preuve d'achat et une description de la défectuosité. Wacom prend à sa charge l'expédition en retour par le biais de United Parcel Service ou par un service équivalent de son choix.

La seule obligation de Wacom et sa responsabilité aux termes de la présente garantie consiste, au choix de Wacom, à réparer ou à remplacer le produit défectueux ou des composants de celui-ci si Wacom en est averti pendant la période de garantie ; ceci, toutefois, pour autant que vous assumiez la responsabilité (i) des frais de transport du produit vers le site d'entretien indiqué et (ii) de toute perte ou dommage subi par le produit pendant ce transport.

Wacom ne sera pas tenue de réparer ou de remplacer le produit si sa défaillance résulte d'un accident, d'une utilisation abusive ou incorrecte, d'une négligence ou d'une modification ou réparation non autorisée, ou s'il a été manipulé ou stocké contrairement aux instructions de Wacom en matière de stockage.

Les descriptions, dessins, caractéristiques, échantillons, modèles, bulletins ou autres matériels utilisés dans le cadre de la vente du produit ne constituent pas une garantie explicite de la conformité du produit avec vos exigences.

À L'EXCEPTION DE LA GARANTIE LIMITÉE DÉCRITE CI-DESSUS, AUCUNE AUTRE GARANTIE N'EST ACCORDÉE PAR WACOM AU SUJET DE CE PRODUIT. AUCUN CONSEIL NI RENSEIGNEMENT, ORAL OU ÉCRIT, FOURNI PAR WACOM, SES REVENDEURS, DISTRIBUTEURS, REPRÉSENTANTS OU EMPLOYÉS NE FERA OFFICE DE GARANTIE NI N'ÉTENDRA LA PORTÉE DE LA PRÉSENTE GARANTIE ET VOUS NE POUVEZ PAS VOUS BASER SUR DE TELS CONSEILS OU RENSEIGNEMENTS. LA PRÉSENTE GARANTIE VOUS OCTROIE DES DROITS JURIDIQUES PRÉCIS, ET ÉVENTUELLEMENT D'AUTRES DROITS QUI VARIENT D'UN ÉTAT À UN AUTRE.

WACOM LIMITE LA DURÉE DE TOUTE GARANTIE LÉGALE, NOTAMMENT DES GARANTIES IMPLICITES DE COMMERCIALISATION OU D'ADÉQUATION À UN USAGE PARTICULIER, À LA DURÉE DE LA GARANTIE EXPLICITE DE WACOM. CERTAINS ÉTATS N'AUTORISENT PAS DE LIMITATION DE LA DURÉE D'UNE GARANTIE IMPLICITE, PAR CONSÉQUENT, IL SE PEUT QUE LA RESTRICTION SUSMENTIONNÉE NE VOUS SOIT PAS APPLICABLE.

NI WACOM NI TOUTE AUTRE PERSONNE IMPLIQUÉE DANS LA CRÉATION, LA PRODUCTION OU LA LIVRAISON DE CE PRODUIT NE PEUT ÊTRE TENUE RESPONSABLE DE TOUT DOMMAGE DIRECT, INDIRECT OU ACCESSOIRE (Y COMPRIS LA PERTE DE BÉNÉFICES COMMERCIAUX, L'INTERRUPTION D'ACTIVITÉ COMMERCIALE, LA PERTE D'INFORMATIONS COMMERCIALES, ETC.) DÉCOULANT DE L'UTILISATION OU DE L'IMPOSSIBILITÉ D'UTILISER CE PRODUIT, MÊME SI WACOM A ÉTÉ AVERTIE DE L'ÉVENTUALITÉ DE TELS DOMMAGES. CERTAINS ÉTATS N'AUTORISANT PAS L'EXCLUSION OU LA LIMITATION DES RESPONSABILITÉS POUR LES DOMMAGES ACCESSOIRES OU INDIRECTS, IL SE PEUT QUE LA RESTRICTION OU L'EXCLUSION SUSMENTIONNÉE NE VOUS SOIT PAS APPLICABLE.

Dans l'éventualité où une partie des limitations mentionnées ci-dessus sont considérées comme non applicables, la responsabilité de Wacom pour tout dommage envers vous ou toute autre partie, n'excédera pas le prix que vous avez payé, quelle que soit la forme de la plainte.

La présente Garantie limitée est régie par les lois des États-Unis d'Amérique et de l'État de Washington.

La présente Garantie limitée n'est valable et applicable que pour les produits achetés et utilisés aux États-Unis (et dans leurs territoires ou possessions) et au Canada.

#### **Service de garantie aux États-Unis et au Canada**

Pour obtenir un service de garantie aux États-Unis ou au Canada, contactez :

Assistance technique Wacom Téléphone : +1.360.896.9833 Fax : +1.360.896.9724 Formulaire de renseignement : http://www.wacom.com/productsupport/email.cfm E-mail : support@wacom.com

#### **Service de garantie en dehors des États-Unis et du Canada**

En ce qui concerne les produits achetés ou utilisés hors des États-Unis et du Canada, la garantie est valable pendant un (1) an à compter de la date d'achat. Vous devriez, après avoir découvert une défectuosité dans le produit lors de la période de garantie, à l'exception du Logiciel, en avertir votre revendeur ou votre distributeur local. Si aucun centre de réparation agréé Wacom n'est disponible dans votre pays, tous les frais de port, y compris les droits et frais de douane sont à votre charge pour l'envoi vers le centre de réparation Wacom et le retour. Pour le reste, les conditions de garantie exposées ci-dessus s'appliquent également à ces ventes.

Pour toute question concernant cet Accord ou si vous désirez contacter Wacom pour quelque raison que ce soit, veuillez envoyer un courrier écrit à l'une des adresses suivantes :

#### **En Amérique du Nord et du Sud :**

Wacom Technology Corporation 1311 SE Cardinal Court Vancouver, Washington 98683 États-Unis

#### **GARANTIE (EUROPE, AFRIQUE ET MOYEN-ORIENT)**

#### **CONTRAT DE LICENCE**

#### **Note importante destinée aux utilisateurs**

Ce produit contient des programmes informatiques protégés par des droits d'auteur (« logiciel ») qui sont la propriété intellectuelle inaliénable de Wacom Europe GmbH (« Wacom »). Ce logiciel est à la fois intégré au produit et contenu dans le support de données joint. L'achat de ce produit chez votre revendeur n'inclut pas le logiciel Wacom ni les droits associés à son utilisation. Wacom ne vous accorde le droit, en tant qu'utilisateur, d'utiliser le logiciel qu'en accord avec les conditions présentées dans ce contrat de licence. En achetant ce produit, vous vous engagez à respecter les dispositions de ce contrat.

#### **AUTORISATION D'UTILISATION DU LOGICIEL**

Wacom accorde au client l'utilisation personnelle et non-exclusive du logiciel uniquement dans le cadre de l'utilisation et d'un fonctionnement correct du présent produit. Ce contrat ne peut être transféré qu'en liaison avec ce produit.

L'utilisation de ce logiciel n'autorise la copie permanente ou temporaire, complète ou partielle du logiciel par chargement, affichage, exécution, transmission et inscription que dans le but d'exécuter les commandes et de traiter les données qu'il contient ou dans le but d'observer, d'examiner ou de tester les fonctions du logiciel.

Le client n'est pas autorisé à accorder une licence, à louer ni à prêter le logiciel à un tiers ni à autoriser un tiers à accéder au logiciel de quelque manière que ce soit. Le client ne peut, sans l'autorisation écrite préalable de Wacom, copier, modifier ou transmettre le logiciel, à l'exception des actions de copie nécessaires à la création d'une copie de sauvegarde et pour les raisons décrites dans la section 2 ci-dessus.

Le client n'est pas autorisé à décompiler le logiciel si celui-ci contient des interfaces logicielles qui ne sont pas fournies par Wacom. Wacom fera parvenir au client les informations nécessaires sur demande, à condition que le client puisse prouver son intention d'utiliser le logiciel et de payer les frais postaux et les frais de copie.

#### **GARANTIE LIMITÉE**

Wacom vous garantit, en tant qu'utilisateur final original, que le produit matériel est exempt de tout défaut matériel ou de main-d'œuvre dans des conditions d'utilisation et d'entretien normales, pendant une période de DEUX (2) ANS à compter de la date d'achat (à l'exception des consommables tels que les pointes de stylet), pour autant que le produit ait été acheté neuf. Wacom vous garantit en outre les supports de données joints contre tout défaut matériel et de main-d'œuvre, pendant une période de SIX (6) MOIS à compter de la date d'achat.

Le logiciel fait l'objet d'une licence et d'une distribution « EN L'ÉTAT ». Wacom ne fournit aucune garantie, explicite ou implicite, quant à sa qualité, ses performances, sa commercialisation et son adéquation à un but particulier (y compris les manuels et la documentation joints). Wacom ne peut vous garantir une utilisation ininterrompue ou la correction d'éventuelles erreurs.

En cas de découverte d'une défectuosité dans le produit pendant la période de garantie en vigueur, à l'exception du logiciel, retournez-le dans son emballage d'origine au lieu d'achat d'origine, en y joignant votre nom, votre adresse, votre numéro de téléphone, une description du problème et une copie de la facture originale. Vous êtes responsable de toute perte ou dommage subi par le produit pendant ce transport. La seule obligation et responsabilité de Wacom consistera, à la discrétion de Wacom, soit à remplacer, soit à réparer les pièces ou le produit défectueux renvoyés au cours de la période de garantie.

Wacom ne sera pas tenu de réparer ou de remplacer le produit si (a) selon Wacom, la défaillance du produit résulte d'un accident, d'une utilisation abusive ou incorrecte, d'une négligence, d'une utilisation inappropriée ou d'une modification ou réparation non autorisée, ou (b) si le produit a été manipulé ou stocké contrairement aux instructions de Wacom en matière de stockage, ou (c) si la défaillance est due à une usure normale ou (d) si vous ne respectez pas les obligations décrites ci-dessus.

Au cas où l'examen d'une plainte soumise dans le cadre de la garantie démontre que cette plainte tombe en dehors de la période ou de la portée de cette garantie, ou au cas où le produit s'avère fonctionner correctement, les frais de cet examen et des réparations seront à votre charge.

Les descriptions, dessins, caractéristiques, échantillons, modèles, bulletins ou autres matériels utilisés dans le cadre de la vente du produit ne constituent pas une garantie explicite de la conformité du produit à vos exigences.

En cas d'invalidation d'une des dispositions du présent contrat, la disposition en question sera considérée comme étant distincte du reste du contrat, dont les autres dispositions resteront effectives sans limitation.

Si le produit est défectueux, l'acheteur sera en droit d'engager des démarches judiciaires contre le vendeur du fait de la responsabilité de ce dernier pour les défectuosités du produit. Ces droits légaux vis-à-vis du vendeur ne sont limités d'aucune façon par la présente garantie. Au contraire, la présente garantie confère à l'acheteur des droits supplémentaires en sus de ceux indiqués dans le présent document.

Cette garantie limitée est applicable dans le cas où le siège social du vendeur est établi dans l'Union européenne ou dans l'un des pays suivants : Islande, Norvège, Jersey, Suisse, Russie, Ukraine, Roumanie, Bulgarie, Croatie, Serbie, Tunisie, Turquie, Syrie, Liban, Jordanie, Israël, Égypte, Émirats Arabes Unis, Iran ou Afrique du Sud.

La présente garantie et responsabilité limitée est régie par les lois de la République fédérale d'Allemagne.

Pour toute question concernant cet Accord ou si vous désirez contacter Wacom pour quelque raison que ce soit, veuillez envoyer un courrier écrit à l'une des adresses suivantes :

Wacom Europe GmbH Europark Fichtenhain A9 47807 Krefeld ALLEMAGNE

#### **Wacom Technology Corporation Wacom Europe GmbH**

Vancouver, WA 98683 47807 Krefeld U.S.A. Germany

#### **Wacom Co., Ltd. Wacom Co., Ltd.**

2-510-1 Toyonodai **Asia Pacific Office Asia Pacific Office** Saitama, 349-1148 **Nakano-Ku, Tokyo 164-0012** Japan Japan Internet: http://tablet.wacom.co.jp **Telephone**

1108 Block One, Kuntai International Bldg, Gangnam Telepia B/D 9th Fl, 662-18 Beijing, China 100020 Korea **Telephone Telephone**

General: +86.10.5879.0880 General: +82.2.557.3894 Fax: +86.10.5879.0102 Fax: +82.2.557.3895

Level 5, 18 Orion Rd, 2008 and 2008 and 3 Bishan Place, Lane Cove West NSW 2066, Australia CPF Bishan Building #06-08

Fax: +61.2.9420.2272 Fax: +65.6258.8697

1311 SE Cardinal Court **Europark Fichtenhain A9 Telephone Telephone** General: +1.360.896.9833 General: +49.(0)2151.3614.0 Fax: +1.360.896.9724 Fax: +49.(0)2151.3614.111

Otone-Machi, Kitasaitama-Gun **Harmony Tower 18F, 1-32-2 Hon-Cho**, General: +81.3.5309.1513 Fax: +81.3.5309.1514

#### **Wacom China Corporation Wacom Digital Solutions Co., Ltd.**

12 Chao Wai Street, Chao Yang District Yeoksam-dong, Gangnam-gu, Seoul, 135-080

#### **Wacom Australia Pty. Ltd. Wacom Singapore Pte. Ltd. (Singapore)**

Singapore 579838 **Telephone Telephone** General: +61.2.9422.6700 General: +65.6258.8640

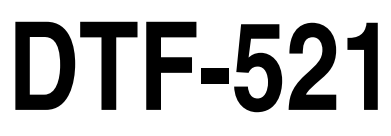

**interactive pen display**

**Installation Guide & User's Manual Installations- und Benutzerhandbuch Guide d'installation et Manuel d'utilisation**